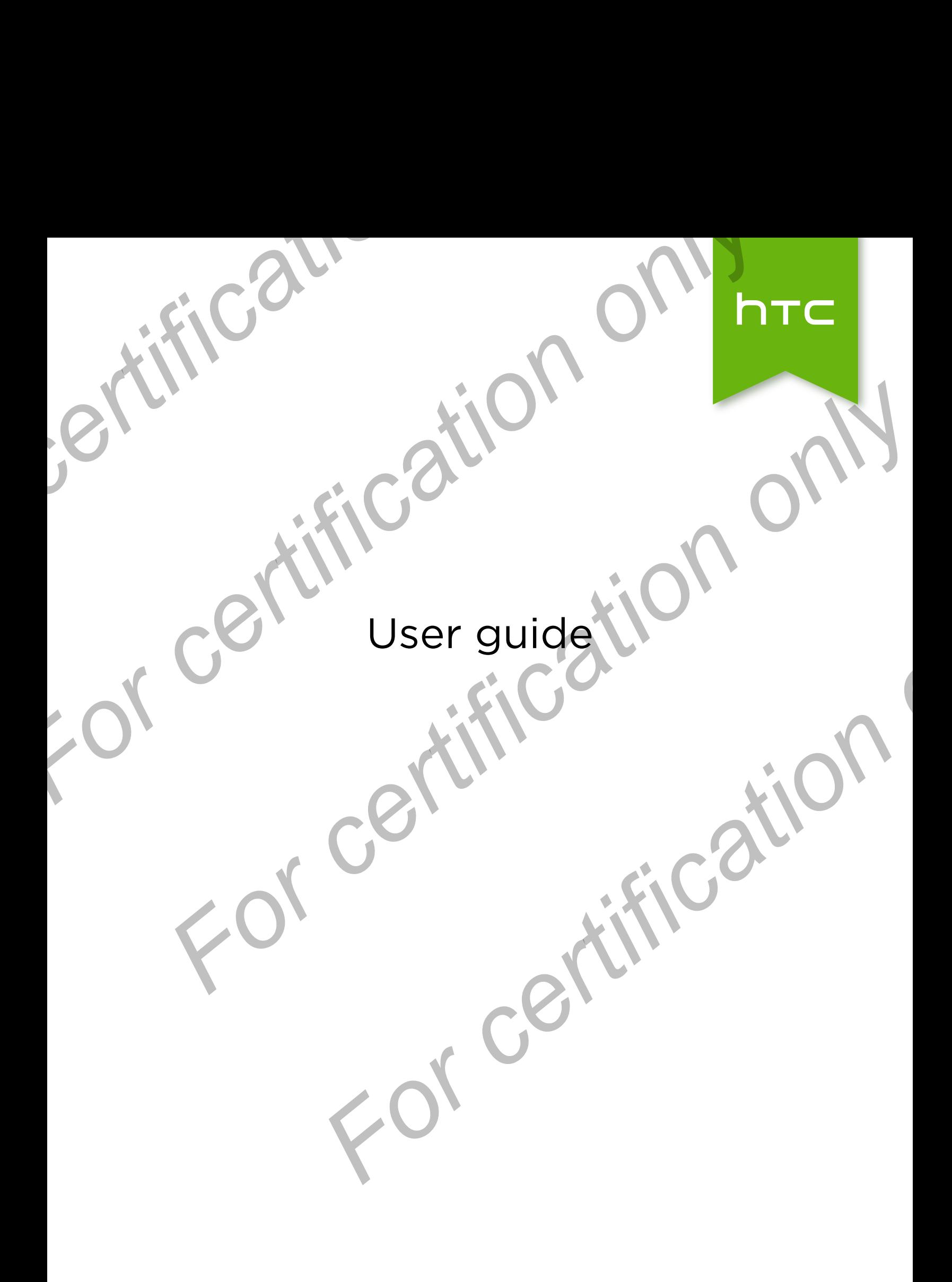

# ents

# Unboxing

2 Contents

HTC Desire 510 Back cover 10 micro SIM card Storage card 12 Battery 13 and 13 and 13 and 13 and 13 and 13 and 13 and 13 and 13 and 13 and 13 and 13 and 13 and 13 and 13 and 13 and 13 and 13 and 13 and 13 and 13 and 13 and 13 and 13 and 13 and 13 and 13 and 13 and 13 and 13 and 13 a Switching the power on or off 14 Want some quick guidance on your phone? 15 **For Contents**<br> **For Contents**<br> **For Contents**<br> **For Content only Content only care and**<br> **For Content only Content only Content on Content only care care and Mattery**<br> **Solution can be power on or off**<br> **Matters** Switch s

# Phone setup and transfer

Setting up your new phone for the first time 16 Restoring your backup from your online storage 17 and 17 and 17 and 17 and 17 and 17 and 17 and 17 and 17 and 17 Transferring content from an Android phone 18 Transferring content from an iPhone 18 and 18 and 18 and 18 and 18 and 18 and 18 and 18 and 18 and 18 and 18 and 18 and 18 and 18 and 18 and 18 and 18 and 18 and 18 and 18 and 18 and 18 and 18 and 18 and 18 and 18 and 18 a Transferring contacts from your old phone through Bluetooth 19 Other ways of getting contacts and other content 19 Transferring photos, videos, and music between your phone and computer 20 20 Home screen 20 Using Quick Settings 20 Getting to know your settings 21 Updating your phone's software 22 Getting apps from Google Play 23 Downloading apps from the web 24 Uninstalling an app 25 **For certification**<br> **For certification on a stress of the first time**<br> **For certification of the first time**<br> **For certification of the first time**<br> **For certification on a stress of the first time**<br> **For certification on [Fo](#page-22-0)[r](#page-18-0)all the sec[o](#page-12-0)nd of the sec[on](#page-8-0)d of the second of the second of the second of the second of the second of the second of the second of the second of the second of the second of the second of the second of the second of the** *[F](#page-47-0)[o](#page-42-0)[r](#page-37-0) [cer](#page-25-0)tification only* 

# Your first week with your new phone

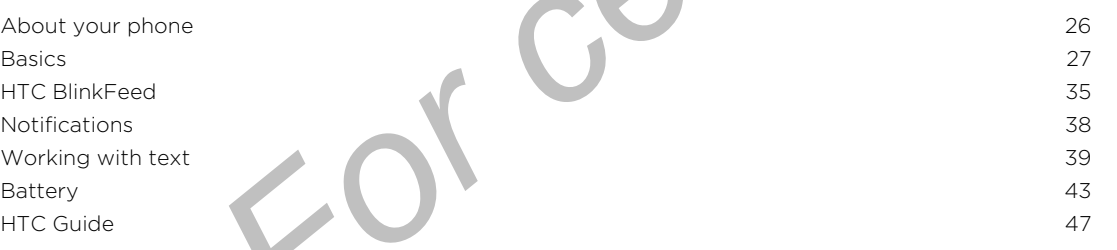

# Personalizing

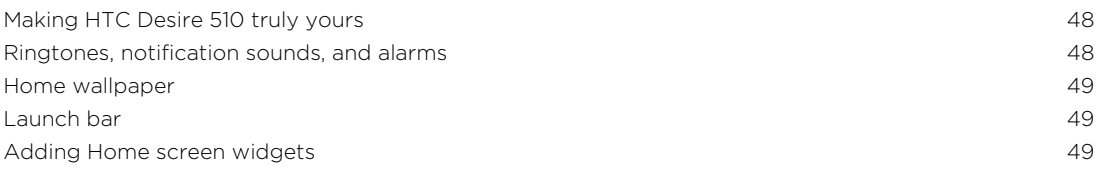

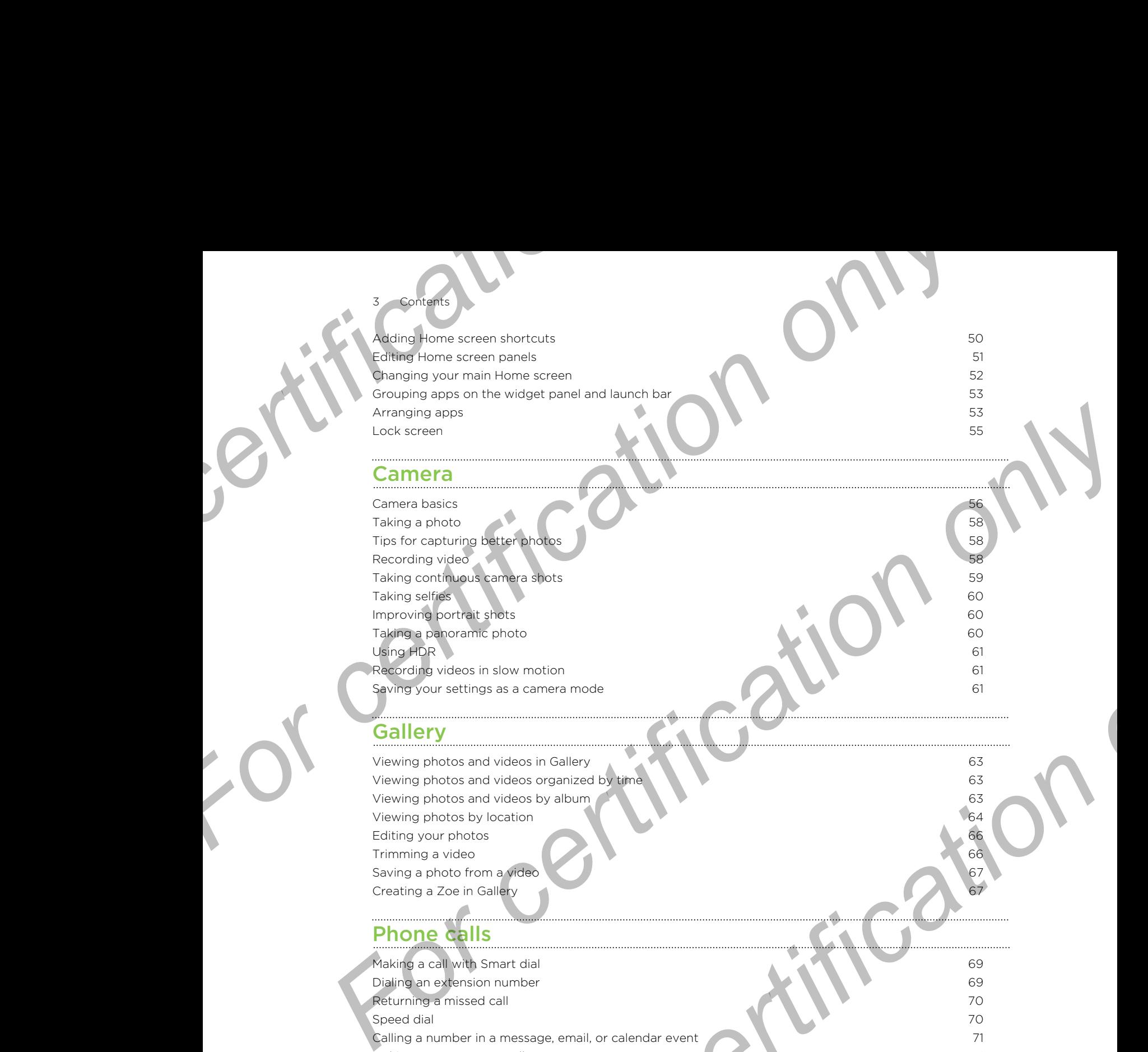

Tips for capturing better photos and the state of the state of the state of the state of the state of the state of the state of the state of the state of the state of the state of the state of the state of the state of the Recording video **1999** Taking continuous camera shots 59 Taking selfies 60 Improving portrait shots 60 Taking a panoramic photo 60 Using HDR 61 **Recording videos in slow motion 61** 61 Saving your settings as a camera mode 61

# **Gallery**

Viewing photos and videos in Gallery 63 Viewing photos and videos organized by time 63 Viewing photos and videos by album **63** and 63 and 63 and 63 and 63 and 63 and 63 and 63 and 63 and 63 and 63 and 63 and 63 and 63 and 63 and 63 and 63 and 63 and 63 and 63 and 63 and 63 and 63 and 63 and 63 and 63 and 63 Viewing photos by location 64 Editing your photos 66 Trimming a video 66 Saving a photo from a video 67 Creating a Zoe in Gallery 67

# Phone calls

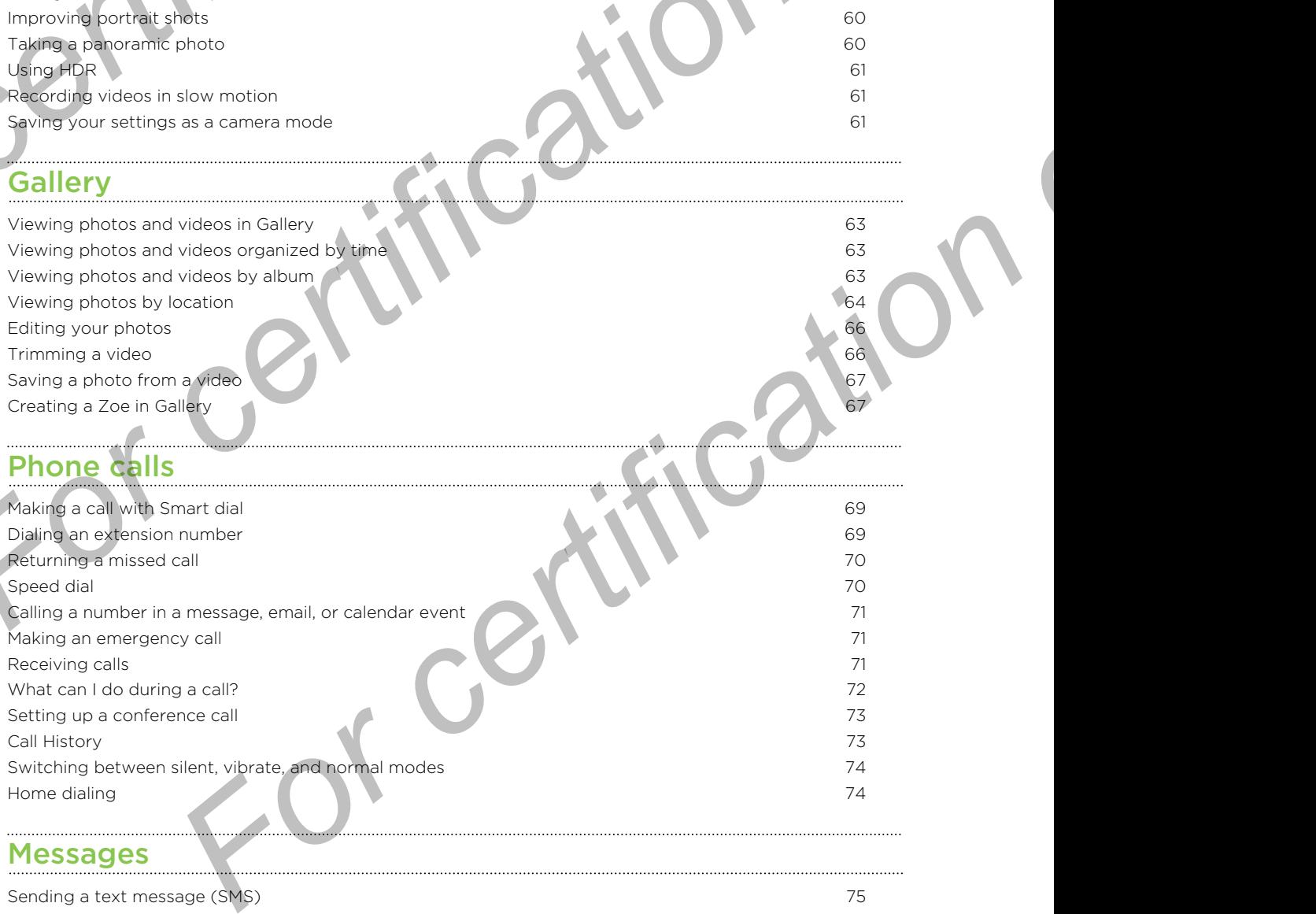

#### Messages

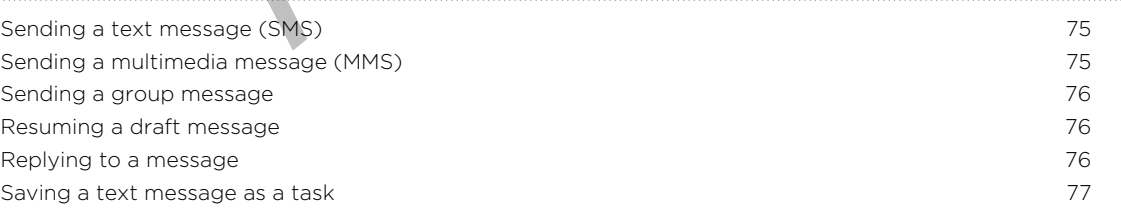

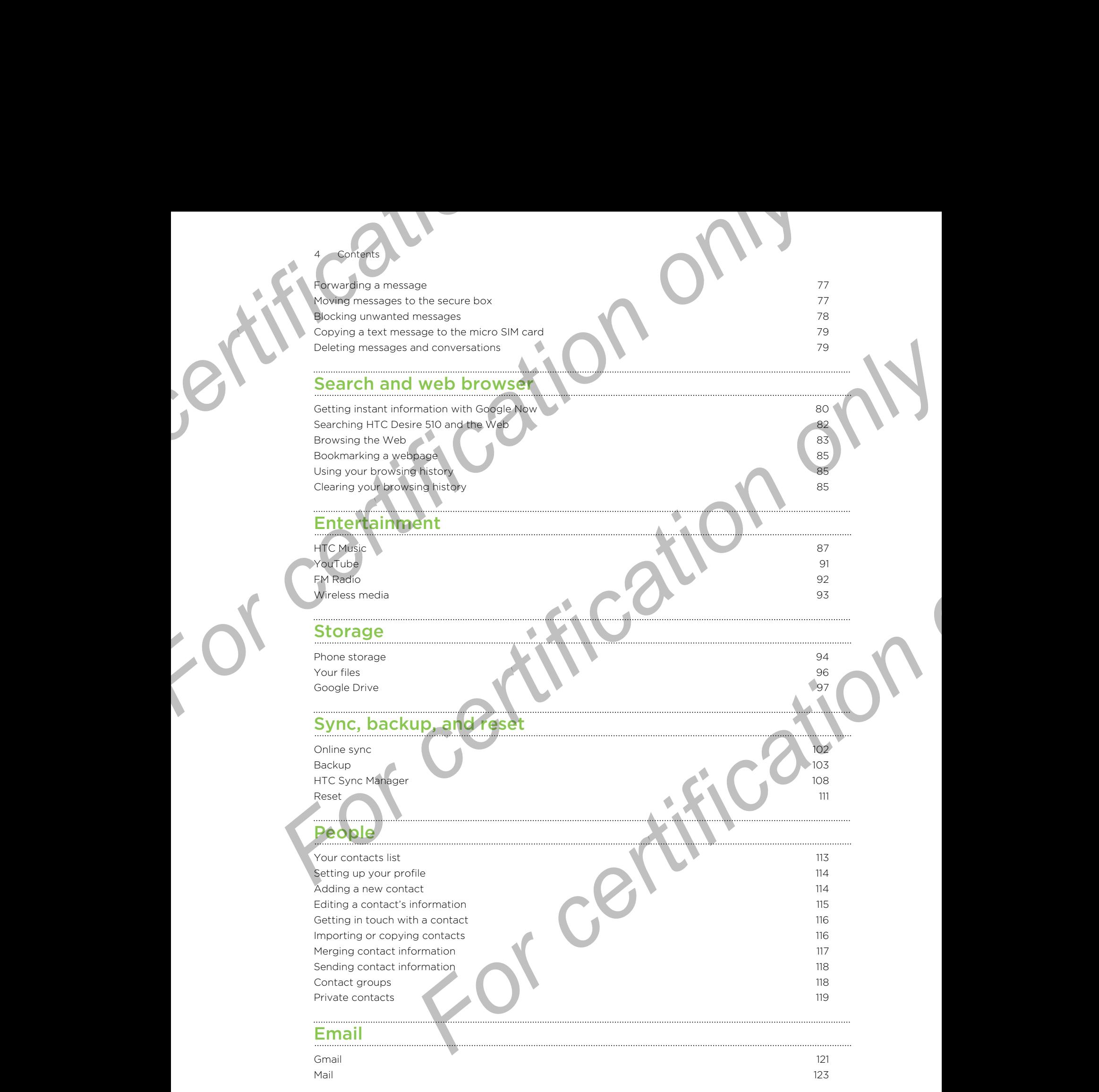

# alendar

**Contents** 

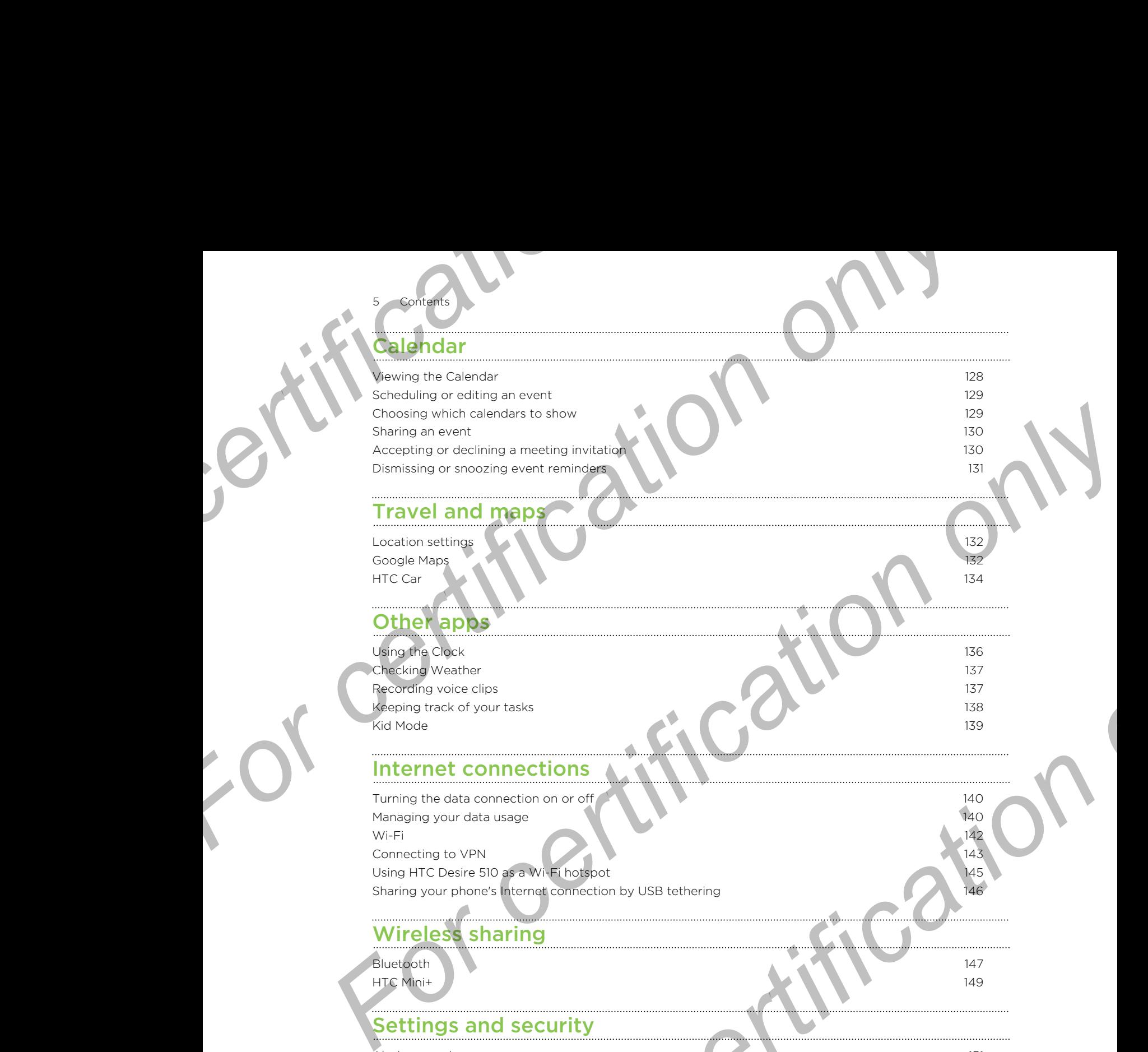

# Travel and maps

Location settings **132** Google Maps 132 HTC Car **134** 134

# Other apps

Using the Clock 136 **Checking Weather 137** Recording voice clips 137 Keeping track of your tasks 138 kid Mode and the state of the state of the state of the state of the state of the state of the state of the state of the state of the state of the state of the state of the state of the state of the state of the state of t

# Internet connections

Turning the data connection on or off 140 Managing your data usage 140 Wi-Fi  $\sim$  142 Connecting to VPN 143 Using HTC Desire 510 as a Wi-Fi hotspot and the USB tethering 145<br>Sharing your phone's Internet connection by USB tethering 146 Sharing your phone's Internet connection by USB tethering

# Wireless sharing

Bluetooth 147 HTC Mini+ 149

# Settings and security

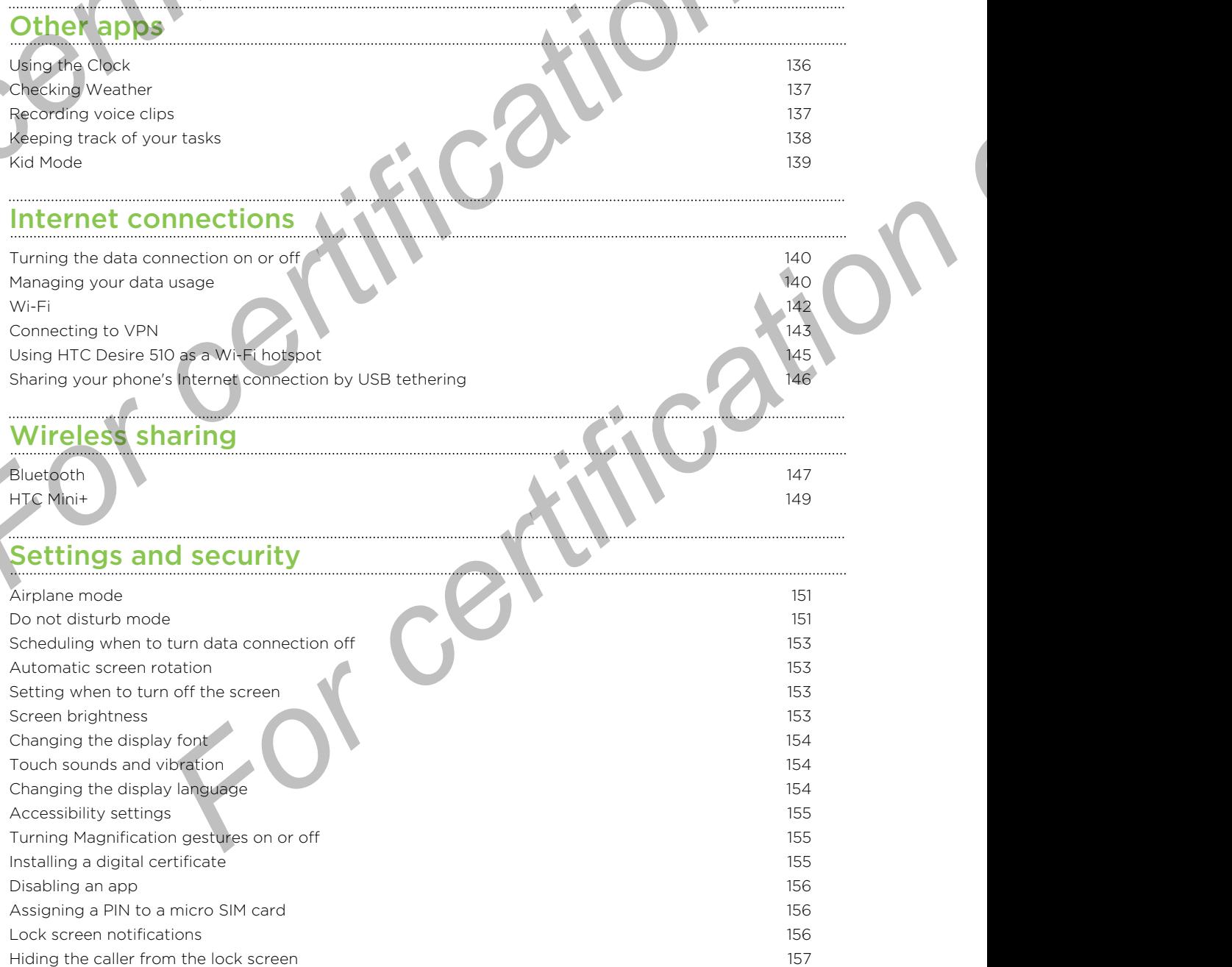

Setting a screen lock 157 Setting up face unlock 157 Bypassing the lock screen 158 Navigating HTC Desire 510 with TalkBack 158 and 158 **For Contrary only Contrary Secret Index**<br> **For certification** on the lock screen<br> **For certification** and **Explorime** in the Contrary of Trademarks and copyrights F[o](#page-157-0)r Certificatio[n](#page-156-0),Certificati[on](#page-156-0),

# ks and copyrights Frademarks and copyright On only

For certification

Index

**Contents** 

# Conventions used in this guide

In this user guide, we use the following symbols to indicate useful and important information:

This is a note. A note often gives additional information, such as what happens when you choose to do or not to do a certain action. A note also provides information that may only be applicable to some situations. **For conventions used in this guide**<br>
In this user guide, we use the following symbols to indicate us<br>
information:<br>
This is a note. A note often gives additional information, such<br>
when you choose to do or not to do a cer **For certification only and the set of the set of the set of the set of the set of the set of the set of the set of the set of the set of the set of the set of the set of the set of the set of the set of the set of the set** Information:<br>
This is a note of the algo and formation such as what happens<br>
Information that may only be applicable to some situations.<br>
Performation that may only be applicable to some situations.<br>
Performation that you

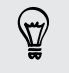

This is a tip. A tip gives you an alternative way to do a particular step or procedure, or lets you know of an option that you may find helpful.

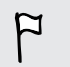

This indicates important information that you need in order to accomplish a certain task or to get a feature to work properly.

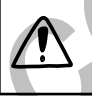

This provides safety precaution information, that is, information that you need to be careful about to prevent potential problems. **For certification** information, that is a recent position information on that you need to be<br>to prevent potential problems.

# Important note on recoverable data

Files and other data that have been deleted, cleared, removed, or erased from your device may still be recoverable by third-party data recovery software. Even a factory reset may not permanently erase all data from your phone, including personal information. **For content note on recoverable date**<br>
Files and other data that have been deleted, cleared, respectively.<br>
Files and other data that have been deleted, cleared, respectively.<br>
Even a factory reset may not bermanently era **For certification**<br>
Files and other data may there declared declared concerns and only detailed and a files and other data that have been declared. Certification or encoded from<br>
Even is factory reset may well be recovere First and other data that have been deleted. cleared. Fermoved. or erased from<br>Even a factory reset measured there are all data from your choice.<br>Including personal intermediate means and also from your choice.<br>Certificati

For certification

# voxing **For CHIP CONTROLLER CONSTRUCTION** For Certification of Children on Child Children on Child Children on Child Children on Children on Children on Children on Children on Children on Children on Children on Children on Children on Children on Children on Chi

<span id="page-8-0"></span>9 Unboxing

# HTC Desire 510

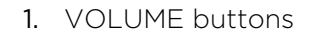

- 2. Earpiece
- 3. 3.5mm headset jack
- 4. POWER
- 5. Front camera
- 6. Microphone
- 7. USB connector

You need a 4G/LTE™ plan to use your operator's 4G/LTE network for voice calls and data services. Check with your operator for details. **For contract on consequently and determined contract on consequently on the contract of the contract of the contract of the contract of the contract of the contract of the contract of the contract of the contract of the c PORTER SEARCH AND ACCEPTED AND ACCEPTED AND ACCEPTED AND ACCEPTED AND ACCEPTED AND ACCEPTED AND ACCEPTED AND ACCEPTED AND ACCEPTED AND ACCEPTED AND ACCEPTED AND ACCEPTED AND ACCEPTED AND ACCEPTED ACCEPTED AND ACCEPTED ACC** 

# <span id="page-9-0"></span>Back cover Removing the back cover 1. Securely hold HTC Desire 510 facing down. 2. With your thumb or finger, open the back cover from the small opening at the bottom of HTC Desire 510. Replacing the back cover 1. Align the back cover onto the top part of HTC Desire 510. 2. Press the sides and the bottom part of the back cover down to lock the cover into place. 10 Unboxing **For Contract Contract Contract Contract Contract Contract Contract Contract Contract Contract Contract Contract Contract Contract Contract Contract Contract Contract Contract Contract Contract Contract Contract Contract C For Cataluge Cover**<br> **For Convertification of HTC Desire Store and Cover**<br> **For Convertification of HTC Desire Store and Cover Cover**<br> **For Cover Cover Cover Cover Cover Cover Cover Cover Cover Cover Cover Cover Cover Cov** *For certification on finger disting down*<br>
2. With your thumb or firepar shop the back cover from the small opening at the<br>
bottom of HTC Desire  $\frac{1}{2}$  (a)<br> **For certification on the cover of the transportant** of HTC D For cover only the up out of HTC Desire 510.<br>
Sides and the battom part of the back cover down to look the back<br>
Sides and the battom part of the back cover down to look the back<br>
The strategy of the back cover is locked i

You will hear a click when the back cover is locked in place.

# micro SIM card

11 Unboxing

HTC Desire 510 uses a micro SIM card.

Use a standard micro SIM card only. Inserting a modified card or an empty card adapter may cause the card to not fit properly or damage the card slot. **For CHATC**<br> **For CHATC**<br>
HTC Desire 510 uses a micro SIM card.<br>
Use a standard micro SIM card only Inserting a modified ca<br>
adapter may cause the card to not fit properly or damage to<br>
Inserting a micro SIM card<br>
1. Take

# Inserting a micro SIM card

- 1. Take the back cover off.
- 2. Remove the battery.
- <span id="page-10-0"></span>3. Remove the placeholder card from the micro SIM card slot, if there's one preinserted. **For certification on SIM card**<br>
Litro Desire 510 uses a micro SIM card<br>
Litro Desire 510 uses a micro SIM card<br>
Litro Desire final card and single property or damage the card siot.<br>
I. Take the facebook cover of:<br>
2. Remo

With the its gold contacts facing down and its cut-off corner facing in, insert the micro SIM all the way into the slot. Use a standard micro SIM card antivirage interacting a micro SIM card and the property or dismasse the card stat.<br>
Inserting a micro SIM card<br>
1. Take the Sick capacity of the property or dismasse the card stat.<br>
2. Removi For certification of the slot.<br> **For certification** of the slot.<br> **For confidence of the slot.**<br> **For confidence of the slot certification** of the card slot.<br>
<br> **For confidence of the best cover off,**<br>
The best cover off,<br>

Removing a micro SIM card

F Make sure to switch off HTC Desire 510 before removing the card.

- 1. Take the back cover off.
- 2. Remove the battery.
- 3. Slide the card out from the card slot.

# <span id="page-11-0"></span>Storage card

**Unboxing** 

Use a storage card to store your photos, videos, and music. When you need to free up phone storage space, you can also move certain apps to the storage card, if the apps support this feature. **For age card**<br>
Use a storage card to store your photos, videos, and music. V<br>
phone storage space, you can also move certain apps to the<br>
support this feature.<br>
The storage card is optional and sold separately.<br>
Privaring **For certification**<br> **For certification**<br> **For certification**<br> **For certification only certification**<br>
The storage card is optional and sold separately.<br>
The storage card is optional and sold separately.<br> **For certificatio** 

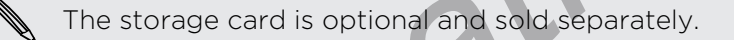

- § Moving apps to the storage card doesn't back up the apps. If you do a factory reset, your phone loses the apps. You'll need to reinstall them.
- § When you remove the storage card and insert it in another phone, the apps on the storage card won't be installed automatically to the other phone. You'll need to reinstall them. support this festure. you can also move certain apps to the storage card, if the apps<br>support this festure.<br>The storage card is optional and add deparately.<br>The storage card is optional and constructed to certain them.<br>Whe

# nserting the storage card

- 1. Take the back cover off.
- 2. Make sure to remove the battery first before inserting the microSD™ card.
- 3. Insert the microSD card into the storage card slot with its gold contacts facing down and push it all the way in. **For certification on the best defects on the start of the start of the start of the best of the start of the start of the start of the start of the start of the start of the start of the start of the start of the start of**

#### Unmounting the storage card

When you need to remove the storage card while HTC Desire 510 is on, unmount the storage card first to prevent corrupting or damaging the files in the storage card.

- 1. Go to Settings, and then tap Storage.
- 2. Tap Unmount SD card.

# Removing the storage card

- 1. Take the back cover off.
- 2. Make sure to remove the battery first before removing the microSD card. **For certification**<br> **For certification**<br> **For certification of the state of the battery first before removing<br>
<b>For certification**<br> **For certification**<br> **For certification**<br> **Example by the back cover off.**<br> **Pattery**<br> **P For Collection** the storage card<br>
1. Take the back cover off.<br>
2. Make sure to remove the battery first by the microso card<br> **Formoving the back**<br> **Formoving the back**<br> **Formoving the back**<br> **Formoving the back**<br> **Formovi** 
	- 3. Slide the microSD card out from its slot.

# Battery

<span id="page-12-0"></span>13 Unboxing

# Removing the battery

- 1. Take the back cover off.
- 2. With your thumb or finger, lift the battery from the battery compartment.

# Inserting the battery

Please use only original batteries that came in the box or replacements that we recommend. Principal term over the battery first defender in the battery from the parties certification of the battery from the parties of components.<br> **For comparison of the battery**<br> **For comparison of the battery from the parties** 

- 1. Take the back cover off.
- 2. Insert the battery (with its exposed copper contacts first) into the battery compartment.

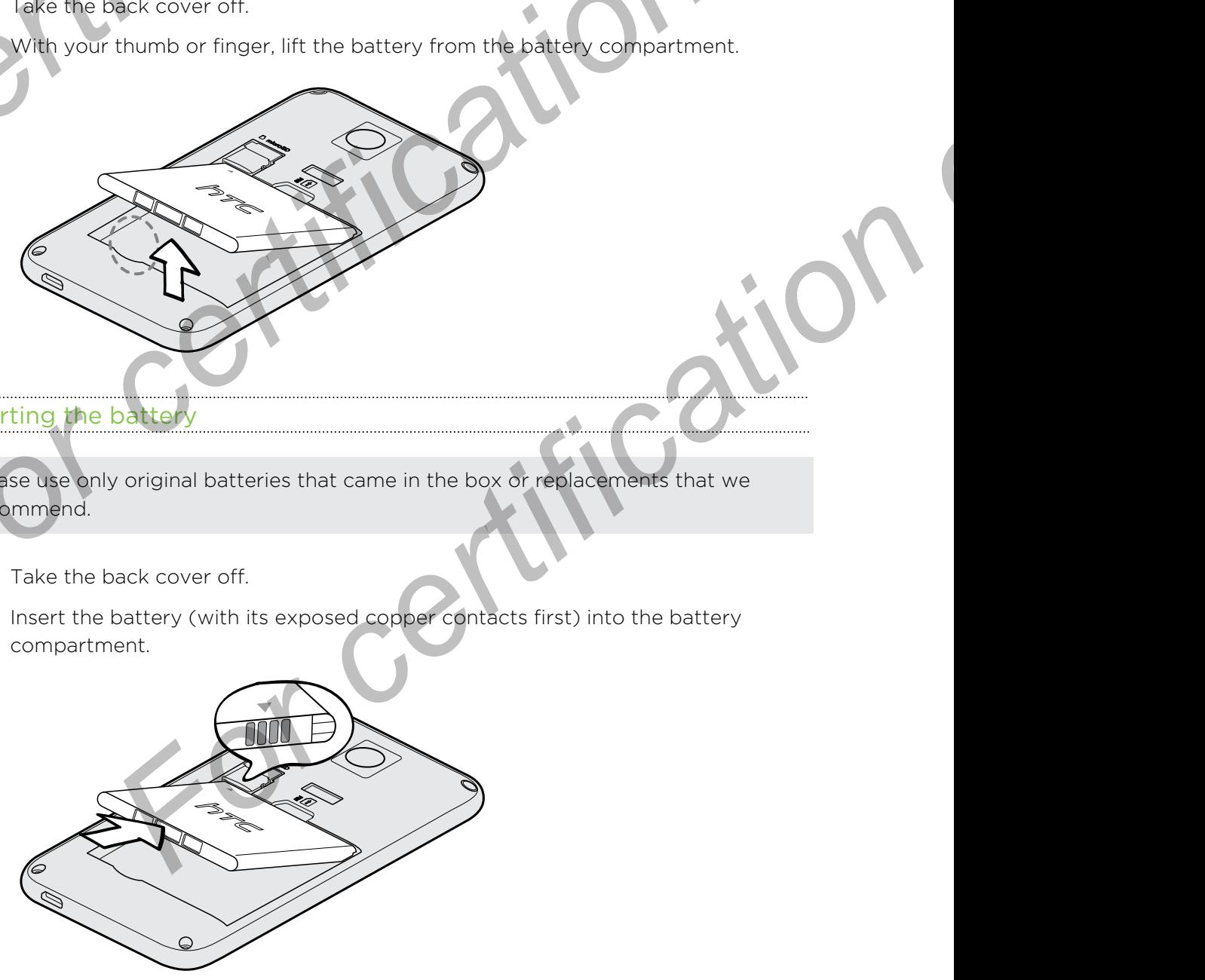

# rging the battery

<span id="page-13-0"></span>14 Unboxing

Before you turn on and start using HTC Desire 510, it is recommended that you charge the battery.

- **Use only the adapter and the USB cable that came with HTC Desire 510 to charge** the battery. When the battery power is too low, make sure to use the power adapter to charge, not the USB cable connection with your computer. **For changing the battery**<br> **For c** Use only the adapter and the USB cable that came with H<br>
the battery. When the battery bower is too low, make sure<br>
adapter to charge, not the USB cable connection with you<br>
Do not remov **For Calculation** (The Basebury and the USB called No. 8) is recommended that you changed the basebury.<br>
The certification of the state with the state of the state of the state with the certification of the basebury. When **For change the stage of the USB cable and care with ITC Desire SD to change<br>the battery. When the battery david is too low, make sure to use the power<br>adapter to charge, not the USB cable into the USB contention with your** 
	- Do not remove the battery from HTC Desire 510 while you are charging it using the power or car adapter.
	- 1. Insert the small end of the USB cable into the USB connector.
- 2. Insert the other end of the USB cable into the power adapter.
- 3. Plug in the power adapter to an electrical outlet to start charging the battery
- **•** As a safety precaution, the battery may stop charging to avoid overheating.
- When you're using the Internet and charging the battery, HTC Desire 510 may become warmer. This is normal.
- To conserve energy, unplug the power adapter from the electrical outlet after you finish charging. For content and the USB capte into the power adapter.<br>
For converse adapter to an electrical outlet to start charging the battery<br>
precarbon, the battery may stop charging to avoid overhealing<br>
precarbon, the battery may s

# Switching the power on or of

#### Switching the power on

Press the POWER button until HTC Desire 510 vibrates.

When you turn on HTC Desire 510 for the first time, you'll need to set it up.

### tching the power off

<span id="page-14-0"></span>15 Unboxing

- 1. If the display is off, press the POWER button to turn it back on. If you've set up a lock screen, you need to unlock it.
- 2. Press and hold the POWER button for a few seconds.
- 3. Tap Power off on the options menu.

# Want some quick guidance on your phone?

Check out the friendly walkthroughs and the FAQs in the Tips & Help app to learn how to use your phone. **For certification** of the power of the power of the late of the power of the alock screen, you need to unlock it<br>
2. Press and hold the POWER button for a few seconds.<br>
3. Tap Power off on the options menu.<br> **Want some qu For certification** of the power of the power and the POWER built on to turn it back on. If you've set u<br>
a lock scene, you head to unpek it<br>
a lock scene, you head to unpek it<br>
3. Tap Power of for the opticity and the FAC Press and hot dise Power by the Power by the Condition only the Condition of the ACS in the Tips & Help Space can<br> **S.** Tap Power off on the option anetwork<br>
Check out the Franch poly and Help trian is on the FACS in the T

§ When you see a Tips & Help tile in HTC BlinkFeed™, just tap the tile to know more about the tip. For Contract on the Home screen, app **H** a Fight is the form the Home screen, app **H** a Fight is the form of the Home screen, app **H** a Fight is the form of the Home screen, app **H** a Fight is the form of the Home screen,

 $\blacktriangleright$  To open Tips & Help from the Home screen, tap  $\mathbb{H}$  > Tips & Help.

You can then browse by subject matter and topic. Or tap  $\mathsf Q$ , and then enter what you want to search for.

#### Phone setup and transfer

# Phone setup and transfer

# Setting up your new phone for the first time

When you switch on your new phone for the first time, you'll be asked to set it up.

You can enable TalkBack to navigate by voice feedback before selecting the language. Press and hold two fingers on the screen until you hear a message saying that accessibility mode is enabled. **For certification of the Settling and transfer<br>
Setting up your new phone for the<br>
When you switch on your new phone for the first time, you'll<br>
P You can enable talkback to navigate by voice feedback bef<br>
Inatiages, Pres** 

Walk through the on-device setup to choose your Internet connection, sign in to your accounts, and more.

There are different options you can choose to set up your new phone:

<span id="page-15-0"></span>• If you don't plan to restore a previous backup from your online storage, you can use the HTC Get Started service to first personalize your new phone and set up your accounts from your computer. **For certification of the Set certification**<br> **For certification**<br> **For certification of the Set certification**<br> **For certification of the state of the first time**<br> **For concert of the state of the state of the state of th** 

On the Fast and easy setup screen, tap I want to use Get Started. Your phone will show you the URL of the HTC Get Started site and a pair code. On your computer's web browser, just go to the URL and enter the pair code to start your web setup. Save your setup to your HTC Account so you can download your personalized settings to your phone. **Setting up your new phone for the first time with the state of the state of the state of the state of the first time which we have a measure of the state of the first time you'll be asked to set in a properties and hold c [Fo](#page-131-0)r mode is enabled.**<br> **For mode is enabled.**<br> **For certification** on the choose your Internet connection, sign in to your<br>
For than to restore a previous book by significative phone:<br> **For certifical strates service to r** 

If you already finished the HTC Get Started setup before turning on your new phone, just download your web setup.

- § If you have content from another phone that you want to transfer, whether it's from an Android™ or other phone, select Get content from old phone.
- If you have a previous phone backup that you want to restore from your online storage, select Restore from HTC Backup.

To make it easier for you to back up and restore content from HTC Desire 510 to another HTC phone in the future, select Back up phone daily.

Some features that need to connect to the Internet such as location-based services and auto-sync of your online accounts may incur extra data fees. To avoid incurring data fees, disable these features under Settings. For more information on location services, see Turning location services on or off on page 132.

# Restoring your backup from your online storage **For certification of the straight only of the straight of the straight of the straight of the straight of the straight of the straight of the straight of the straight of the straight of the straight of the straight of the**

If you used HTC Backup before, you can restore your backup to HTC Desire 510 when you turn the phone on for the first time or after a factory reset.

<span id="page-16-0"></span>Depending on the amount of content, restoring your backup to your phone through your data connection may incur additional data costs and take a long time. Using a Wi-Fi® connection is recommended. **For all the certification of the certification of the certification of the certification of the certification of the certification of the certification of the certification of the certification of the certification of the For control on the properties** of the Theorem and the properties of the properties of the properties of the anomalisation of the method of the properties of the method of the properties of the method of the method of the

1. When you're asked whether you have a Google® Account, sign in to your account.

Use your mobile data or Wi-Fi connection to connect your phone to the Internet.

3. If you used your Google login credentials as your HTC Account and your backup is in Google Drive<sup>™</sup>, tap Sign in with Google.

If not, tap Remind me later, go to the Transfer or restore screen, and select Restore from HTC Backup.

- 4. Follow the onscreen instructions to restore your backup and to continue setting up your phone.
- 5. Slide open the Notifications panel to check if there's any notification to finish setting up your phone.

Free apps from Google Play<sup>™</sup> will be restored in the background, and you can track the progress via a notification in the status bar. To restore paid apps, you need to download and install them from Google Play.

Your apps will appear on the Apps screen as they are installed. The Apps and Home screen shortcuts will be reorganized as in your backup after all of your apps have been installed. You may continue using HTC Desire 510 while apps are being restored. **For constraining the properties of the Confective Confect of the Constrainer** of the Poive". The Sign in with Google Reminitmental and your backup Reminion me later, and to the Transfer or restore screen, and select on HT

# <span id="page-17-0"></span>Transferring content from an Android phone

On your old Android phone, download the HTC Transfer Tool and use it to transfer your content to your new HTC phone. The types of locally stored content on your old phone that the tool can transfer include contacts, messages, calendar events, web bookmarks, music, photos, and videos. Some settings can also be transferred. **Frank Sterling Content from an And Convertification of the Content of the HTC Transfer Tool<br>
your cold Android phone. How how the HTC Transfer Tool<br>
your cold Android phone. The types of locally step<br>
phone that the tool For all the set of the set of the set of the set of the set of the set of the set of the set of the set of the set of the set of the set of the set of the set of the set of the set of the set of the set of the set of the** For certification of the control in the certification of the properties of the certification year of the certification of the certification of the certification of the certification of the certification of the certificatio

- You need Android version 2.2 or later to use the HTC Transfer Tool on your old phone.
	- **•** If your old phone has Android version 2.1 or an earlier version, you need to use Bluetooth® transfer. For details, see Transferring contacts from your old phone through Bluetooth on page 19.
		- If you're setting up your new HTC phone for the first time, select Get content from old phone. **[Fo](#page-109-0)rmalist Example 19 and the Content of the first final select Get content<br>
		Formalism and then tap Get content from another phone.**<br>
		For certifications and then tap Get content from another phone.<br> **Formalism and the firs** 
			- Or go to Settings, and then tap Get content from another phone.
	- 2. Choose whether to transfer from an old HTC Android phone or other Android phone.
	- 3. Tap Full transfer, and then tap Next.
	- 4. Follow the steps shown on your new phone to download the HTC Transfer Tool from Google Play to your old phone, install it, and open the tool.
	- 5. When you see a PIN on your old phone, make sure the same PIN also appears on your new phone before you continue.

If the PIN code doesn't appear, this may mean that your old phone is unable to connect to your new phone. If this happens, try another transfer method.

- 6. On your old phone, choose the types of content you want to transfer, and then tap Start or Transfer.
- 7. Wait for the transfer to finish.
- 8. Tap Done on both phones.

# Transferring content from an iPhone

If you have an iPhone, it's fast and easy to transfer your contacts, messages, and other content when you use HTC Sync Manager.

To find out how, see Transferring iPhone content and apps to your HTC phone on [page 110.](#page-109-0)

If you only need to migrate your contacts, you can also use Bluetooth transfer. For details, see [Transferring contacts from your old phone through Bluetooth on page](#page-18-0) [19](#page-18-0).

# <span id="page-18-0"></span>Transferring contacts from your old phone through Bluetooth

Use Bluetooth to transfer contacts from an iPhone, a phone that has Android version 2.1 (or earlier version), or other types of phones. Depending on the capabilities of your old phone, you may be able to transfer not only contacts but also other data such as calendar events and text messages to your new HTC phone. **Fransferring contacts from your contacts**<br>
Use Bluetooth to transfer contacts from an iPhone, a phone t<br>
2.1 (or earlier version), or other types of phones. Depending o<br>
old phone, you may be able to transfer not only con **For a content is the certification of the certification of the certification** of the summarized and the summarized and the certification of the certification of the certification of the certification of the certification

Use HTC Sync Manager to transfer more types of content from an iPhone.

1. If you're setting up your new HTC phone for the first time, select Get content from old phone.

Or go to Settings, and then tap Get content from another phone.

- 2. Choose whether to transfer from an Android phone, iPhone, or other phone types. If you chose to transfer from an Android phone, tap Quick transfer.
- 3. On your old phone, turn Bluetooth on.
- 4. Follow the onscreen instructions on your old and new phones to pair them and start the data transfer.

# Other ways of getting contacts and other content

There are different ways you can individually add contacts and other content to HTC Desire 510.

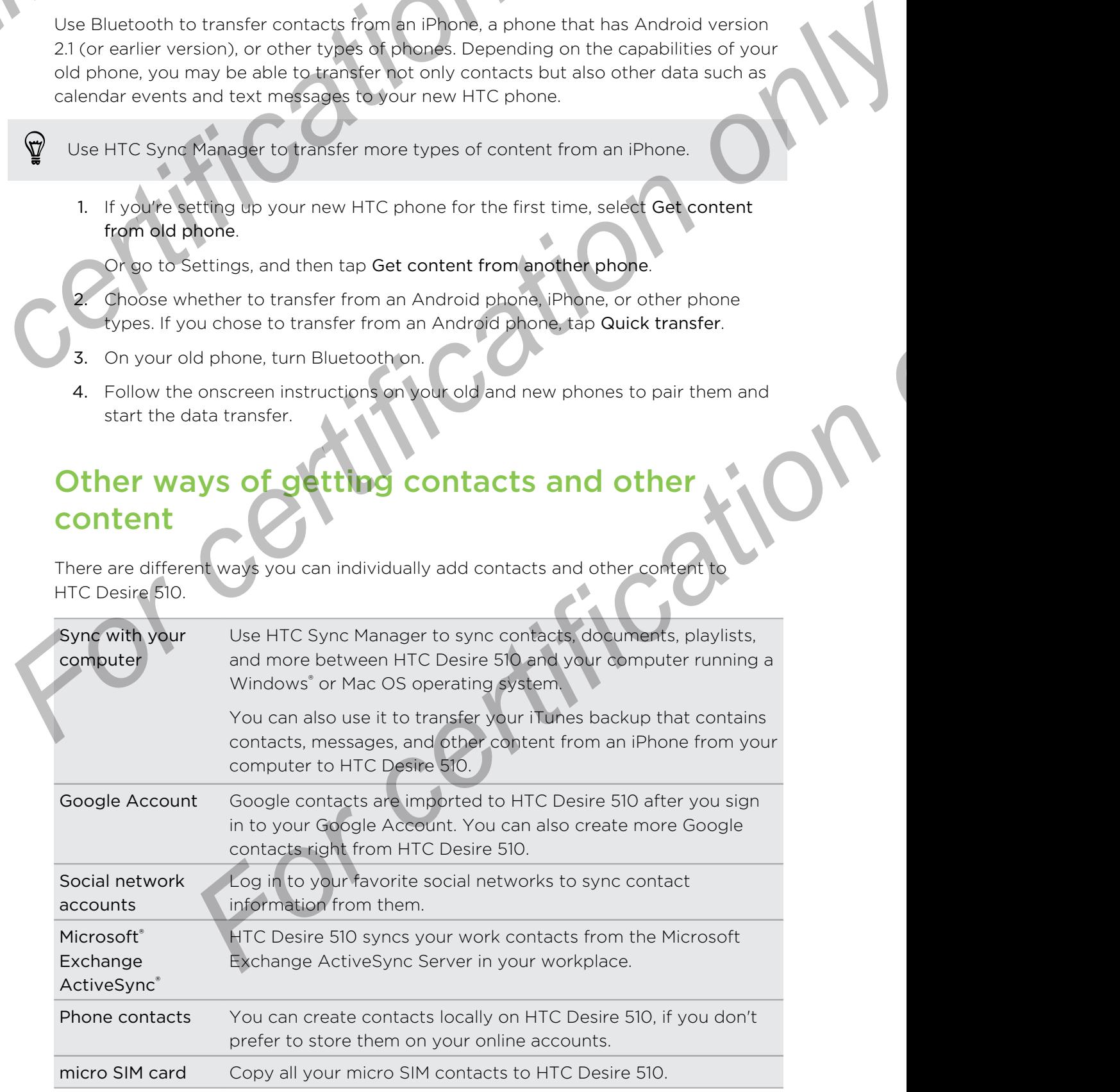

# Transferring photos, videos, and music between your phone and computer **Fransferring photos, videos, and vertically and transferring photos, videos, and between your phone and Comput<br>There are two ways you can transfer your media from or to y<br>Connect HTC Desire 510 to your computer. Your comp**

There are two ways you can transfer your media from or to your computer.

- § Connect HTC Desire 510 to your computer. Your computer will recognize it just like any removable USB drive, and you can copy your media between them.
- <span id="page-19-0"></span>**• Download and use the HTC Sync Manager software on your computer. You can** set it up to automatically get music, photos, and videos off HTC Desire 510 to your computer. You can also sync playlists from your computer to the phone. **For certification** only and the set of the set of the state in the set of the state only of the state in the state only of the state of the state of the state of the state of the state of the state of the state of the sta The[r](#page-48-0)e are two ways you [c](#page-48-0)an transfer your model from or to your computer.<br> **Formed HTC Desire 50 to your computer** what you can cony your media between the intervention of the any remove of HTC Devir of the stress in the ph

If you have an iPhone, you can even connect it and transfer camera roll photos to your computer. Then reconnect HTC Desire 510 and copy them over.

# me screen

After you've turned on and set up HTC Desire 510 for the first time, you'll see HTC BlinkFeed.

- § Customize HTC BlinkFeed to show posts from your social networks, headlines from your favorite news media, and more. For details, see Your dynamic Home screen on page 35.
- **•** Swipe left and you'll discover widget panels for adding your favorite widgets, apps, and more so they're just a tap away. If you need more room for your stuff, you can add more panels. For details, see Personalizing on page 48. **For certification**<br> **For certification** on an and set up HTC Desire 510 for the first time, you'll see<br>
FITC BlinkFeed to show posts from your social networks, neadlines<br> **Foronte news mixelal and more.** For details, see
- § You can change the apps on the launch bar at the bottom of the Home screen. See Launch bar on page 49.

While you're in another screen or app, press  $\Delta$  to return to the last Home screen you visited.

# Using Quick Settings

In the Quick Settings panel, easily turn settings such as Wi-Fi and Bluetooth on or off.

- 1. With two fingers, swipe down from the status bar to open Quick Settings.
- 2. To turn a setting on or off, just tap its tile.
- 3. To change the options for a setting, press and hold its tile. Or tap ...

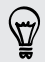

You can also tap  $\mathbb{H}$  to switch to Quick Settings from the Notifications panel.

# <span id="page-20-0"></span>Phone setup and transfer

#### tomizing Quick Settings

Aside from the default tiles, there are several other tiles available in Quick Settings.

- 1. With two fingers, swipe down from the status bar to open Quick Settings.
- 2. Tap  $\Delta$  and do one of the following:
	- In the Quick Settings list, press and hold  $\equiv$  next to the item you want to move and drag it to rearrange the list.
	- **•** Under Hidden items, press and hold  $\equiv$  and drag it up to make it available in Quick Settings.

There is a limit to the number of tiles that can be shown in Quick Settings. You may need to remove an existing item to make space for another one. To remove an item, drag it below Hidden items. **For certification** and transfer<br> **Example 2** and transfer<br> **Aside from the default tiles, there are several other tiles avails<br>
1. With two fingers, swipe down from the status bar to op<br>
2. Tap**  $\overline{B}$  **and do one of the For certification**<br> **For certification**<br> **For certification**<br> **For certification**<br> **For certification**<br> **For certification**<br> **For certification**<br> **For certification**<br> **For certification**<br> **For certification**<br> **For certifi** For certification of the basic settings and hold and only the station of the basic settings.<br> **For certification on only and hold and only and hold and only and hold and only and hold and only the particle of the station** 

# Getting to know your settings

Want to change the ringtone, set up a Wi-Fi connection, or add your accounts? Do this and more in Settings.

- 1. Open Settings either from the Quick Settings panel or the Apps screen.
	- § With two fingers, swipe down from the status bar to open Quick Settings, and then tap  $\mathbf{\Omega}$ .
	- **Fig. 5** From the Home screen, tap  $\mathbf{H}$  to switch to the Apps screen, and then tap Settings.
- 2. Here are some of the basic settings you can change:
- Tap the On/Off switch next to an item such as Wi-Fi to turn it on or off. Tap the item itself to configure its settings. **For control of the state of the state of the state of the state of the state of the state of the state of the state of the state of the state of the state of the state of the state of the state of the HDDs screen, two fin** 
	- Tap Sound to set a ringtone, choose a sound profile, and configure incoming call sound settings.
	- Tap Personalize to change the wallpaper, add apps and widgets to the Home screen, and more.
	- Tap Accounts & sync to add and sign in to your different accounts, such as email, social networks, and more.
	- Tap Security to help secure HTC Desire 510, for example with a screen lock.

# <span id="page-21-0"></span>Updating your phone's softwar

HTC Desire 510 can check and notify you if there's a new update available. You can also choose to automatically download updates or manually check if there's an available update. **For certification** on the transfer<br>
HTC Desire 510 can check and notify you if there's a new upd<br>
also choose to automatically download updates or manually of<br>
available update.<br>
Checking your system software update, you **For certification** on the state of the state of the state of the state of the state of the state of the state of the state of the state of the state of the state of the state of the state of the state of the state of the

# Checking your system software version

Before installing a system software update, you can check first what Android and HTC Sense<sup>™</sup> versions you have on your phone.

- 1. Go to Settings, and then tap About.
- 2. Tap Software information.

#### Enabling automatic updates

You can choose to automatically download and install software updates for HTC or mobile operator apps. ass choose to automatically download updates or manually check if there's an<br> **For certification** only system software version<br> **For certification** on your and then tap About<br>
2. Tap **Software information**<br>
2. Tap **Softwar** For certification of the state of the state of the state of the state of the state of the state of the state of the state of the state of the state of the state of the state of the state of the state of the state of the st

- 1. Go to Settings, and then tap About
- 2. Tap Software updates.
- 3. To save on data usage, you can choose to update through Wi-Fi only.
- 4. Choose whether to auto-download system updates, app updates, or both.

App updates are installed automatically. You'll still need to confirm when to install system software updates.

# Installing a software update

When Internet connection is on and there's a new software update available, the update notification icon  $\mathbf Q$  appears in the status bar.

- 1. Slide the Notifications panel open, and then tap the system update notification.
- 2. If you don't want to download the update using your data connection, select Update over Wi-Fi only.
- 3. Tap Download.
- 4. When download is complete, select Install now, and then tap OK.

After updating, HTC Desire 510 will restart.

# <span id="page-22-0"></span>talling an application update

**Phone setup and transfer** 

When Internet connection is on and there's an available update for your HTC or mobile operator apps, the update notification icon  $\bigcirc$  appears in the status bar.

- 1. Slide the Notifications panel open, and then tap the update notification. The Updates screen opens with the list of application updates to be installed. **For certification and there is and there** is a matter of the Unstalling an application update<br>
When Internet connection is on and there's an available update<br>
mobile operator apps, the update notification idon (a) appear<br> **For certification** an application update<br> **For certification on an analytic state of the certification of the state of the state of the state of the state of the state of the state of the state of the state of the state o** 
	- 2. Tap an item to view its details, and then tap  $\mathfrak{D}$ .
	- 3. When you're done reviewing the updates, tap Install. You'll be asked to restar HTC Desire 510 if needed.

# Checking for updates manually

1. Go to Settings, and then tap About.

2. Tap Software updates. HTC Desire 510 checks if updates are available.

If you don't have Internet connection, you'll be prompted to turn on mobile data or connect to a Wi-Fi network. Once connected, tap Check now to check for updates.

# Getting apps from Google Play

Google Play is the place to go to find new apps for HTC Desire 510. Choose from a wide variety of free and paid apps ranging from productivity apps, entertainment, to games. **For contract the state of certification**<br> **For certifications panel agent and then top the update notification.**<br> **For certification on lines of certification**<br> **For certification** on provide the update, top Install You'l **Finds.** and then tap About.<br> **For certification** of the complete of the complete of the conduction on mobile data or<br> **For certification** on a properties on the complete of the complete data or<br> **For conduction** on the co

- A Google Wallet<sup>™</sup> payment service is required to purchase a paid app. You will be asked to confirm method of payment when you purchase an app.
	- The name of the Play Store app may differ depending on your region.
	- The ability to purchase apps varies by region.

# Finding and installing an app

When you install apps and use them on HTC Desire 510, they may require access to your personal information or access to certain functions or settings. Download and install only apps that you trust.

- Be cautious when downloading apps that have access to functions or a significant amount of your data on HTC Desire 510. You're responsible for the results of using downloaded apps.
	- 1. Open the Play Store app.
	- 2. Browse or search for an app.
	- 3. When you find the app that you like, tap it and read its description and user reviews.

**Phone setup and transfer** 

- To download or purchase the app, tap Install (for free apps) or the price button (for paid apps).
- 5. Tap Accept.

Apps sometimes get updated with improvements or bug fixes. To automatically download updates, after installing the app,  $tan\theta$  > Auto-update. **For certification** of the app. top Install (for tree a<br> **For certification of the app.** top the app. top Install (for tree a<br>
(for paid apps).<br>
5. Tap Accept.<br> **Proper certification of the app.** top to the Apps screen and

To open the app, go to the Apps screen and tap the app.

# Restoring apps from Google Play

<span id="page-23-0"></span>Upgraded to a new phone, replaced a lost one, or performed a factory reset? Restore apps that you previously downloaded. **For certification** on the state of the state of the state of the state of the certification of the state of the state of the state of the state of the state of the state of the state of the state of the state of the state

1. Open the Play Store app.

2. Tap  $\equiv$  to open the slideout menu.

3. Tap My apps, swipe to the All tab, and then tap the app you want to restore.

4. Install the app.

For more details, refer to the Google Play help.

# Downloading apps from the web

You can download apps directly from websites.

- **•** Apps downloaded from websites can be from unknown sources. To help protect HTC Desire 510 and your personal data, we strongly recommend that you only download from websites you trust. **For certification** on website the proposition of the set of the set of the set of the set of the set of the set of the set of the set of the set of the set of the set of the set of the set of the set of the set of the se **For change of the state of the state of the state of the state of the state of the state of the state of the state or certification**<br>**For certification** of the Google **Play help.**<br>**For certification** websites can be from
	- Before you can install the downloaded app, make sure that you've set HTC Desire 510 to allow installation of third-party apps in Settings > Security > Unknown sources.
		- 1. Open the browser, and then go to the website where you can download the app you want.
	- 2. Follow the website's download instructions for the app.

After installing the app, make sure to go back to Settings > Security and clear the Unknown sources option.

# <span id="page-24-0"></span>Uninstalling an app

If you no longer need an app that you've downloaded and installed, you can uninstall it.

Most of the preloaded apps cannot be uninstalled.

From the Apps screen, press and hold the app you want to remove, and then drag it to Uninstall.

If you purchased an app in Play Store, you can uninstall it for a refund within a limited time. To know more about the refund policy for paid apps, refer to the Google Play help. Prioriese the and transfer<br>
If you no longer need an app that you've downloaded and ins<br>
it.<br>
From the Apps screen press and hold the app you want to re<br>
to Uninstall.<br>
If you purchased an app in Play Store, you can uninst **For certification**<br>
For certification of the preloaded apps pand be unitated and installed, you can unitate<br>
For character press and hold the app you want to remove, and then are<br>
For contrast.<br>
From the Apps scheen press *For Most of the preloxided apply a* particular disponential ed<br>
From the Apple surface and prior Play Store, you can uninstal it for a refulne which a<br>
to Uninstall<br>
If you occur are about more about the refund point of t For certification

# irst we new phone **For California Constant Account Space with your new phone For certification only only only the certification of the stress of the stress of the stress of the stress of the stress of the stress of the stress of the stress of the stress of the stress of the stress of the stress of**

# About your pho

# Features you'll enjoy on HTC Desire 510

<span id="page-25-0"></span>HTC Desire 510 gives you options for quick and easy setup. Transferring your old phone's content such as your contacts, messages, and media can be done right from HTC Desire 510. **[For](#page-109-0) all the set of the set of the set of the set of the set of the set of the set of the set of the set of the set of the set of the set of the set of the set of the set of the set of the set of the set of the set of the** 

Also, enjoy taking shots with the camera, checking personalized content with HTC BlinkFeed, and more.

#### Easy phone setup and transfer

- § With our HTC Get Started service, you can set up and personalize HTC Desire 510 from your computer, and just download your settings to HTC Desire 510. See Setting up your new phone for the first time on page 16.
- **Easily transfer your contacts, messages, music, photos, videos, and more from** an Android phone to HTC Desire 510. See Transferring content from an Android phone on page 18.

By using HTC Sync Manager, you can even migrate content from an iPhone. See Transferring iPhone content and apps to your HTC phone on page 110.

Back up HTC Desire 510 to the cloud so it'll be a lot easier to restore your content to a new phone next time.

#### Dynamic Home screen

With HTC BlinkFeed, personalize your Home screen with the information and updates that matter most to you. See a variety of content such as feeds about news and your interests, social network updates, HTC Desire 510 tips, and more. The content refreshes periodically when you're connected to the Internet. See Your dynamic Home [screen on page 35](#page-34-0). **For controllering the Controllering Controllering Controllering Science of the Science of the Science of the Science of the Science of the Controllering to the Controllering stores in the controllering of the Science of t** 

#### New ways to share memories

Show off the excitement of your event. A Zoe is automatically created from selected highlights of an event or album with background music and special effects. See [Creating a Zoe in Gallery on page 67.](#page-66-0)

# <span id="page-26-0"></span>Outstanding camera features

- § Choose from a variety of pre-defined camera modes, or create your own camera profiles. See Choosing a capture mode on page 56.
- With VideoPic, you can snap a picture while you're shooting video. See Taking a photo while recording a video  $-$  VideoPic on page 59.
- **Simum 1** Switch to Sweep panorama and pan the camera to capture a wide-angle view of the scenery. See Taking a panoramic photo on page 60.
- **Use Continuous shooting mode to capture consecutive shots of a subject in** motion.
- § By just tapping the shutter button, take multiple shots of your subject at different exposures and combine them into a nice, evenly exposed photo. See Using HDR on page 61. Properties with your new phone<br> **Choose from a variety of pre-defined cannera modes, or**<br>
Choose from a variety of pre-defined cannera modes, or<br>
with VideoPic, you can snap a picture while you're sho<br>
blood while recordin **For all the control of the control of the certifi[cat](#page-59-0)ion**<br> **For change of the control of the certification** of the certificati[on](#page-55-0) of the certification of the certification of the certification of the state of the photo whil **For change the method only and a strength only and the strength of the series of the strength only and the certification of the scenario certification of the strength of the strength of the strength of the strength of the**

# Immerse in music

Watch mesmerizing visualizations as you play songs in HTC Music. And if lyrics are available, they'll show onscreen. See Viewing song lyrics on page 90.

# Google Drive integration

HTC Desire 510 features an additional 50GB of Google Drive storage free for 2 years. See Activating your free Google Drive storage on page 98. **For change 61.**<br> **For con page 61.**<br> **For con page 61.**<br> **For consideration** on the Mexican only be the state of page 90.<br> **Integration**<br> **For considering to the United States of Google Drive storage free for 2 years.**<br>

# **Basics**

#### **Onscreen navigation buttons**

HTC Desire 510 has onscreen navigation buttons at the bottom of the screen which rotate when you change the orientation.

- Goes to the previous screen.
- Goes to the home screen.
- Shows thumbnails of the most recently used apps. đ

Swipe up from any of the navigation buttons to access Google search.

# Sleep mode

Sleep mode saves battery power by putting HTC Desire 510 into a low power state while the display is off. It also stops accidental button presses when HTC Desire 510 is in your bag. **For vertice week with your new phone**<br> **For certificative** week with your new phone<br> **Sleep mode**<br> **For certification** of the display is off. It also stops accidental button presses<br>
in your bag.<br> **For certification** of t **For ceraming the state of the state of the state of the state of the state of the state of the state of the state of the state of the state of the state of the state of the state of the state of the state of the state of** 

#### Switching to Sleep mode

To turn off the display and switch to Sleep mode, you briefly press the POWER button.

HTC Desire 510 also automatically goes into Sleep mode when it's left idle for a while. You can change the time before HTC Desire 510 sleeps by setting the screen timeout. For details, see Setting when to turn off the screen on page 153.

#### Waking up from Sleep mode

Press the POWER button.

# Unlocking the screen

- Swipe up to unlock the screen, swipe right to go directly to HTC BlinkFeed, or swipe left to go to the Home widget panel.
- You can also press and hold the lock icon, and then drag it up, right, or left.

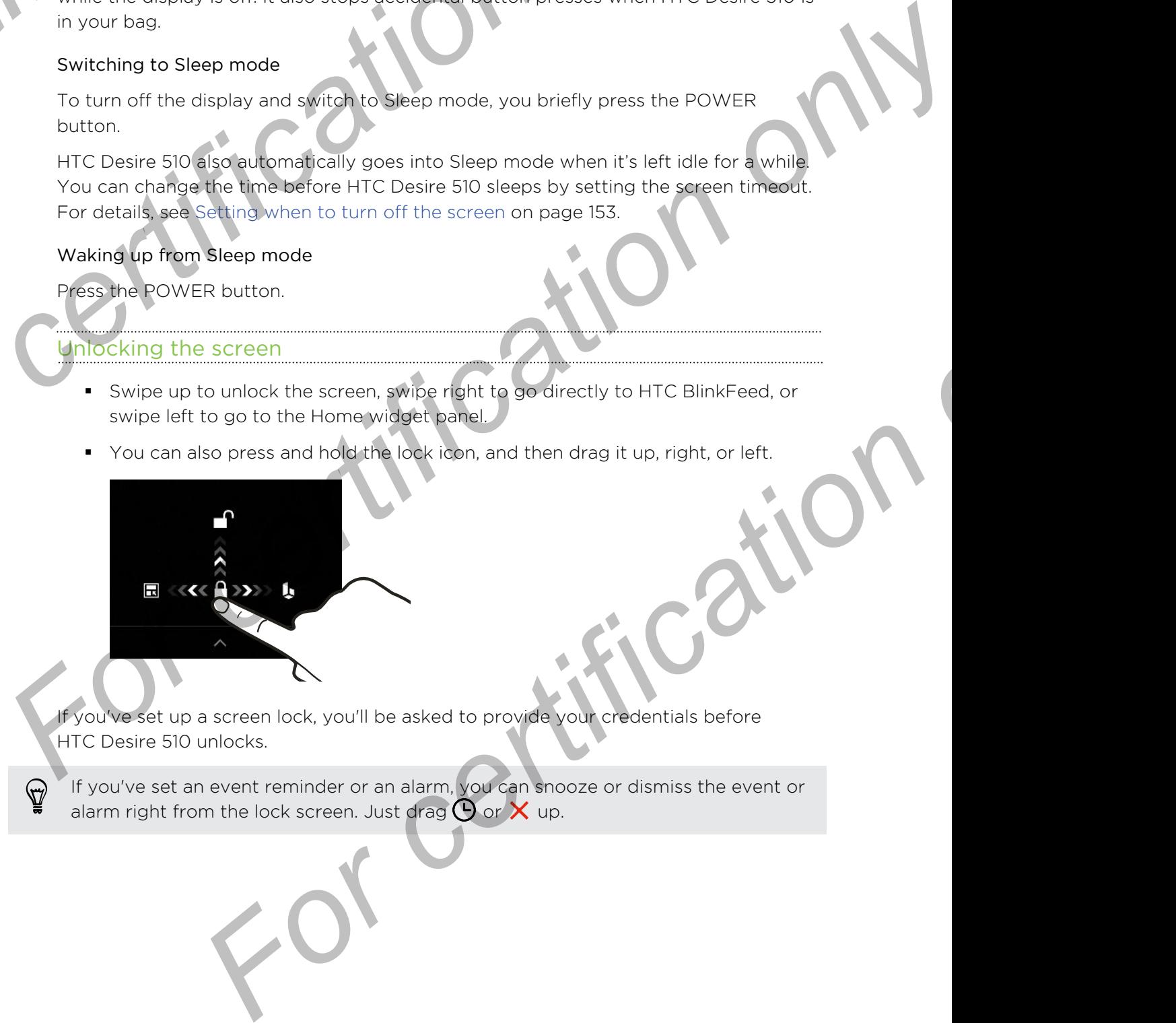

If you've set up a screen lock, you'll be asked to provide your credentials before HTC Desire 510 unlocks.

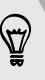

If you've set an event reminder or an alarm, you can snooze or dismiss the event or alarm right from the lock screen. Just drag  $\bigoplus$  or  $\times$  up.

#### ion gestures

Use motion gestures to mute HTC Desire 510, lower the ring volume, and more.

#### Flip to mute

If your phone is facing up when a call comes in, turn the phone over to mute it.

If you go to Settings and then tap Sound Flip to mute, you can set your phone to:

Mute once Mute only once after flipping the phone. While the phone is still facing down, it will ring again when there are other incoming calls. **For certification of the Section of the Section of the Section of the Section of the Section of the Section of the Section of the Section of the Section of the Section of the Section of the Section of the Section of the S For a start of the Contract Street only of the Contract Street only of the Contract Street only of the Contract Street only of the Contract Street only of the Contract Street only of the Contract Street only on the Street** Flip to mute<br>
In turm the phone over to mute it.<br>
If you go to Settings and then tan Sounds<br>
Filip to mute, you can set your phone for<br>
Mute — Mute may once to mute it in Sounds<br>
— Mute may once to mute it in proper in the

Mute always

After flipping the phone to mute a call, keep it always muted while it's still facing down when there are other incoming calls.

In a business meeting or restaurant, pick HTC Desire 510 up when a call comes in to lower the ring volume automatically.

You can turn this feature on or off. Go to Settings, tap Sound, and then select or clear Quiet ring on pickup.

Increase ring volume automatically while phone is in your pocket or bag

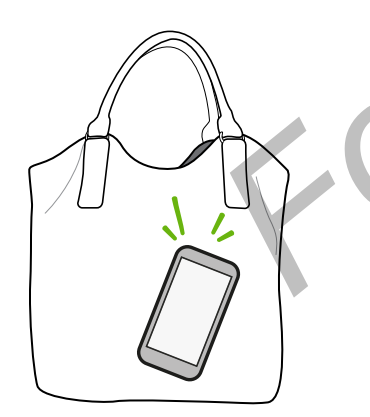

Pick up to lower volume

Pocket mode makes HTC Desire 510 recognize when your phone is in your bag or pocket and raise the ring volume so that you can hear it in noisy environments. For certification of the state of the term of the state of the certification of the state of the state of the state of the state of the state of the state of the state of the state of the state of the state of the state of

You can turn this feature on or off. Go to Settings, tap Sound, and then select or clear Pocket mode.

# Rotate HTC Desire 510 for a better view

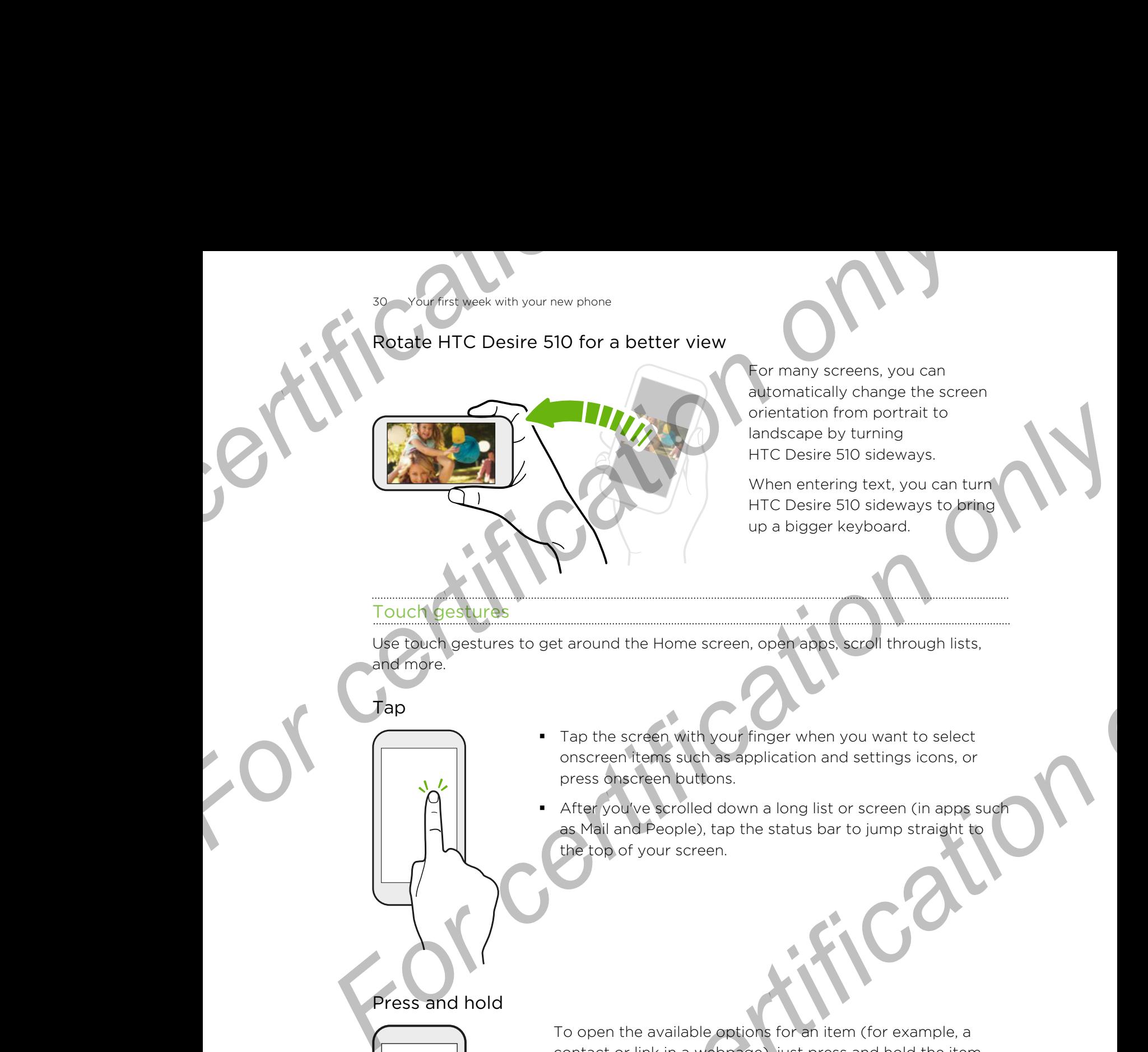

For many screens, you can automatically change the screen orientation from portrait to landscape by turning HTC Desire 510 sideways.

When entering text, you can turn HTC Desire 510 sideways to bring up a bigger keyboard.

# Touch gestures

Use touch gestures to get around the Home screen, open apps, scroll through lists, and more.

Tap

Tap the screen with your finger when you want to select onscreen items such as application and settings icons, or press onscreen buttons.

After you've scrolled down a long list or screen (in apps such as Mail and People), tap the status bar to jump straight to the top of your screen. For certification of the priori of the screen company of the screen of the screen when you want to select<br>onscreen them sake has a particular only a large such as the screen buttons.<br>After you ve a small drown a long list

Press and hold

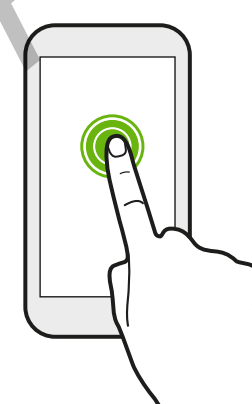

To open the available options for an item (for example, a contact or link in a webpage), just press and hold the item.

# Swipe or slide

Quickly swipe your finger horizontally across the screen to go to other Home screen panels. Swipe vertically to scroll through a list, document, and more. **For certificative** or slide<br> **For certificative** or slide<br> **For certificative**<br> **For certificative**<br> **For certificative**<br> **For certificative**<br> **For certificative**<br> **For certificative**<br> **For certificative**<br> **For certificat For certification** of the certification of the certification of the certification of the certification of the certification of the certification of the certification of the certification of the certification of the certif

Drag

Flick

Press and hold your finger with some pressure before you start to drag. While dragging, don't release your finger until you have reached the target position.

Flicking the screen is similar to swiping, except that you need to swipe your finger in light, quicker strokes, such as when moving right and left on the Home screen, or flicking through a contacts or message list. First, document from which designed the broad and the certification of the series and hour your finger with consider a positive checker you start<br>to change which designed the consideration of the certification of the certi *For certification only* 

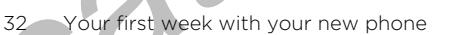

# Press and flick

On the Home screen, you can easily move a widget or icon from one screen to another. **For certificative certificative certificative certificative certificative certificative certificative certificative certificative certificative certificative certificative certificative certificative certificative certifi** 

Press and hold the widget or icon with one finger, and flick the screen to the new location with another finger.

Slide with two fingers

In some apps, like Gallery, Messages, Mail, or the web browser, slide two fingers apart to zoom in when viewing a picture or text. **For certification**<br> **For certification**<br> **For certification**<br> **For certification**<br> **For certification**<br> **For certification**<br> **For certification**<br> **For certification**<br> **For certification**<br> **For certification**<br> **For certifi For certification** with another finger. and<br>
For certification with another finger.<br>
For certification in the context of fingers and reduced by the context of fingers.<br>
For certification in the case of the change of the c o fingers<br>
For cherards by consert slide two fingers<br>
For the web by consert slide two fingers<br>
For the picture<br>
For consert determination out of the picture or<br>
text.

Slide two fingers together to zoom out of the picture or

text.

# Two-finger swipe

Swipe down from the status bar using two fingers to access Quick Settings. **For changes** with your new phone<br>Settings.

# pening an app

- Tap an app on the launch bar at the bottom of the Home screen.
- Tap  $\mathbf{H}$  to go to the Apps screen, and then tap the app you want to use.
- On the Apps screen, tap  $\mathsf Q$ , and then enter the name of the app you're looking for. **For certification**<br> **For certification**<br> **For certification**<br> **For certification**<br> **For certification**<br> **For certification**<br> **For certification**<br> **For certification**<br> **For certification**<br> **For certification**<br> **For certifi**

#### Opening an app or folder from the lock screen

On the lock screen, drag an app or folder icon up to unlock the screen and directly go to the app or folder.

The shortcuts on the lock screen are the same ones on your Home screen's launch bar. To change the lock screen shortcuts, replace the apps or folders on the launch bar. **For certification**<br>
Tao an appointed on appointed and appointed and appointed and you want to use.<br>
The Apps screen in **Q**, and then allege the approximate the server is to use.<br>
The Apps screen in **Q**, and then allege th **For certification** of the bottom of the Home screen.<br> **For certification** of the bottom of the Home screen.<br> **For condition only Condition** to the app you want to use<br> **For chosen chose** on the lock screen are the same on

If you've set up another security layer like a screen lock pattern or PIN, you'll be asked to provide your credentials first before HTC Desire 510 opens the app or folder.

#### Sharing content

Have something to share, such as a photo or video?

- In an app, just tap the share icon:  $\mathbf{V}$  or  $\leq$ .
- If you don't see the icon,  $tan =$  > Share.

# tching between recently opened apps

When you're multitasking and using different apps on HTC Desire 510, you can easily switch between the apps you've recently opened.

Press  $\vec{\mathbf{\Box}}$  to see recently-opened apps.

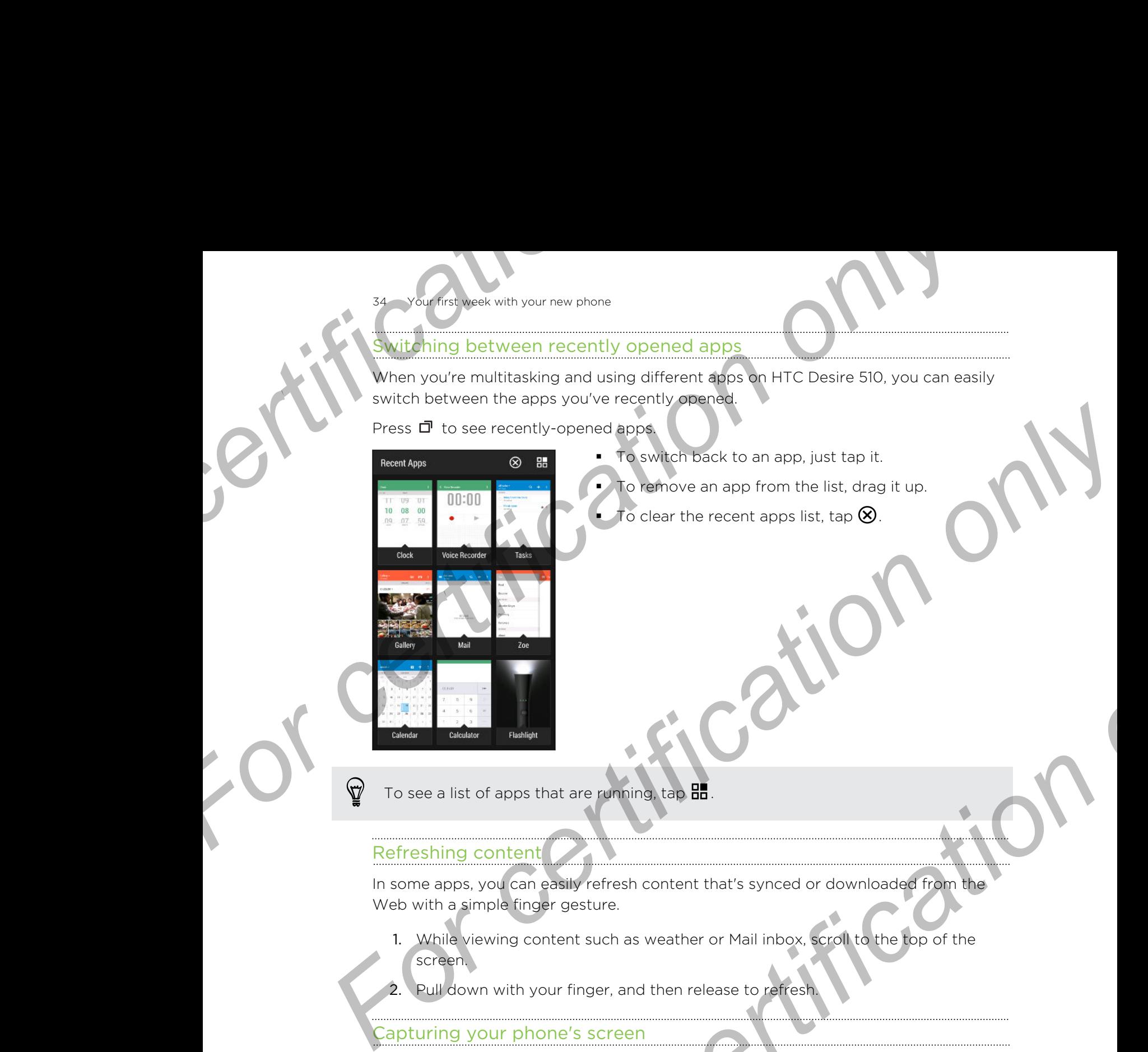

To switch back to an app, just tap it.

§ To remove an app from the list, drag it up.

To clear the recent apps list, tap  $\otimes$ .

To see a list of apps that are running, tap  $\mathbb{H}$ .

# Refreshing content

In some apps, you can easily refresh content that's synced or downloaded from the Web with a simple finger gesture.

- 1. While viewing content such as weather or Mail inbox, scroll to the top of the screen.
- Pull down with your finger, and then release to refresh.

# Capturing your phone's screen

Want to show off your high game score or write a blog post about HTC Desire 510 features? It's easy to take a picture of the screen and share it from Gallery.

Press and hold POWER and VOLUME DOWN at the same time.

The image is saved in the Screenshots album in Gallery.

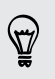

You can also share the image when you see  $\blacksquare$  in the status bar. Open the Notifications panel and tap  $\blacktriangleright$  under the screenshot notification. If you don't see  $\mathbf{V}$ , slide two fingers apart on the screenshot notification. **For certification**<br> **For certification** of the state of the state of the state of the state of the state of the state of the state of the state of the state of the state of the state of the state of the state of the state

# <span id="page-34-0"></span>**BlinkFeed**

# Your dynam

Get the latest about your interests or stay in touch with friends right on HTC BlinkFeed. Set up which social networks, news sources, and more will appear.

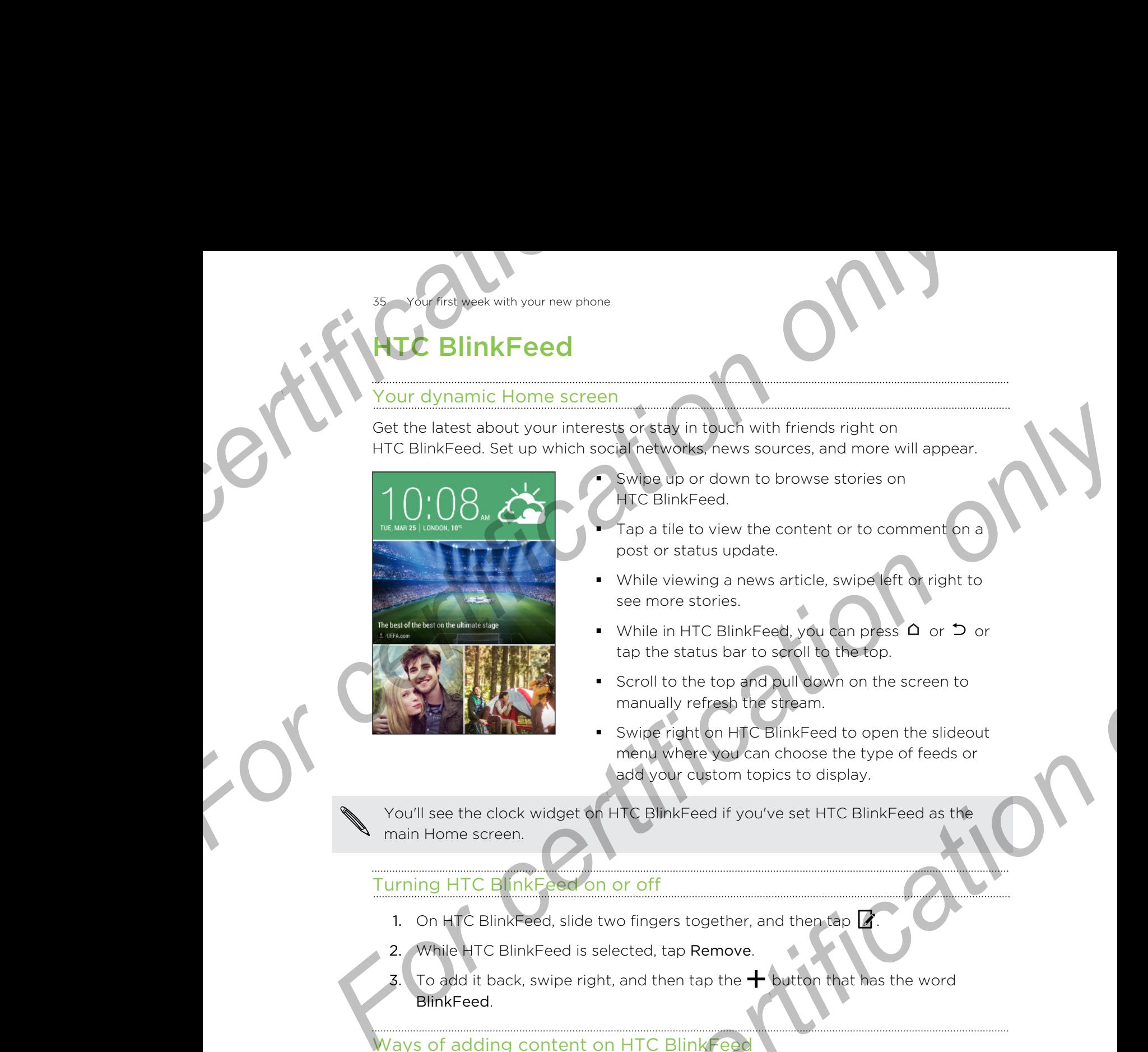

- § Swipe up or down to browse stories on HTC BlinkFeed.
- Tap a tile to view the content or to comment on a post or status update.
- § While viewing a news article, swipe left or right to see more stories.
- While in HTC BlinkFeed, you can press  $\Omega$  or  $\mathfrak D$  or tap the status bar to scroll to the top.
- **Scroll to the top and pull down on the screen to** manually refresh the stream.
- Swipe right on HTC BlinkFeed to open the slideout menu where you can choose the type of feeds or add your custom topics to display. **For certification** and the status between the status between the status between the status between the status between the status between the status between the status between the status between the status between the stat

You'll see the clock widget on HTC BlinkFeed if you've set HTC BlinkFeed as the main Home screen.

# Turning HTC BlinkFeed on or off

- 1. On HTC BlinkFeed, slide two fingers together, and then tap  $\mathbb Z$ .
- 2. While HTC BlinkFeed is selected, tap Remove.
- 3. To add it back, swipe right, and then tap the  $\biguparrow$  button that has the word BlinkFeed.

# Ways of adding content on HTC BlinkFeed

Personalize HTC BlinkFeed to show articles and status updates from your favorite news sources, categories, editions, and apps.

#### Selecting feeds

Discover stories and articles on HTC BlinkFeed based on your interests, favorite categories, and popular news channels or websites.

- 1. On HTC BlinkFeed, swipe right to open the slideout menu.
- 2. Tap  $\frac{1}{2}$  > Add content.

Choose a category.

Or, if it's your first time to add content on HTC BlinkFeed, tap the tile that says Get automatic recommendations from BlinkFeed. Sign in to get recommendations. For cour first week with your new phone<br> **For cour first week with your new phone**<br>
Or, if it's your first time to add content on HTC BlinkFeed<br>
Get automatic recommendations.<br>
4. Select one or more feed sources<br>
You can t **For certification**<br> **For certification only of the commenciations**<br> **For certification on the certification of the certification of the state state of the state of the state of the certifications**<br> **For commenciations**<br>

4. Select one or more feed sources.

You can tap a name first to check out a particular feed, and then tap  $\overline{\mathbb{H}}$  to add it to HTC BlinkFeed.

#### Showing content from your apps and social networks

See your friends' posts in social networks or show content from your HTC apps right on HTC BlinkFeed. For cecommendations.<br>
4. Selection or more free sources<br>
You can tap a name first to check out a particular food, and then tap **ER** to add<br>
it to HTC BinkFeed.<br> **Showing content from your apps and social networks**<br>
Servent

You need to sign in to your social networks to see their feeds on HTC BlinkFeed.

- 1. On HTC BlinkFeed, swipe right to open the slideout menu.
- 2. Tap  $\frac{1}{2}$  > Services & Apps, and then select the apps and social networks you like.

#### Searching and adding a topic of interest

Looking for a more specific topic? Search for and select topics of interest to display them on HTC BlinkFeed.

- 1. On HTC BlinkFeed, swipe right to open the slideout menu.
- 2. Tap Search for content, and then enter the topic you're looking for.
- 3. Tap a result, and then tap  $\Xi$  to add it under Custom topics.

#### Subscribing to multiple regional editions

Want to keep up to date on current events in more than one region? You can show one or more editions of your choice on HTC BlinkFeed.

- 1. On HTC BlinkFeed, swipe right to open the slideout menu.
- 2. Tap  $\bullet$  > Add content.
- 3. Tap  $\blacktriangledown$ , and then select a locale or region.
- 4. Select the feed sources to add.

#### Subscribing to an RSS feed

Don't want to miss out on news and updates from your favorite blog or website? Add custom RSS feeds on HTC BlinkFeed. **For controllering the Controllering Controllering the School of the School of the School of the School of the School of the School of the School of the School of the School of the School of the School of the School of the** 

- 1. Open the Internet app.
- 2. Go to the RSS feed URL of the blog or website you want to subscribe to.
- 3. Tap  $\mathbb{E}$  to add it to HTC BlinkFeed.
#### tomizing the Highlights feed

Go to the Highlights feed to see a mix of top trending articles and status updates from the feed sources you added. You can also set the Highlights feed to only show items from your favorite news sources, categories, and apps. For certification of the Highlights feed<br> **Customizing the Highlights feed**<br> **Go to the Highlights feed**<br> **Go to the Highlights feed**<br> **Go to the Highlights feed**<br> **Go to the Highlights feed**<br> **Form your favorite news sour For certification** only of the Highlights feed<br>to the Highlights feed to the Highlights feed<br>to the Highlights teed to ace an into the final gentiles and status updates for<br>the freed sources you sadd You can also gently f

You cannot add custom topics and RSS to the Highlights feed.

- 1. On HTC BlinkFeed, swipe right to open the slideout menu.
- 2. Tap  $\frac{1}{2}$  > Settings > Choose Highlights topics.
- 3. Select the feed sources you want to appear in Highlights.

#### Saving articles for later

Don't have time to read that potentially interesting article? You can bookmark articles to your reading list. From your favorite mess sources, palegaries, alto apparent to certification only of the mess sources, palegaries, alto apparent to certification of the state of the state of the state of the state of the state of the state

Do one of the following:

- While viewing an article, tap  $\mathbf \Xi$ .
- § On HTC BlinkFeed, press and hold the tile of the article you want to bookmark. Then tap Read later.

You'll find the reading list in the slideout menu.

#### Posting to your social networks

You can easily post a status update from HTC BlinkFeed.

- 1. On HTC BlinkFeed, swipe right to open the slideout menu.
- 2. Tap  $\rightarrow$  Compose, and then choose a social network.
- Compose your status update and post it on your social network.

#### Removing content from HTC BlinkFeed

Whether it's a tile or an entire feed, you can remove content you don't want to see on HTC BlinkFeed.

- To remove a tile, press and hold the tile you want to remove, and then tap Remove.
- To remove a feed source, in the slideout menu, tap > Remove content, select one or more items, and then tap Remove. **For later**<br> **For certification** on the potentially interesting article<sup>5</sup> You dan bookmark articles<br>
ISUS<br>
InkFeed, press and hold the Ne of the article you want to bookmark<br> **For certification**<br> **For certification** of th

To unsubscribe to a localized edition, tap  $\frac{1}{2}$  on the Remove content screen. Tap Remove editions, select one or more items, and then tap Remove.

# cations

#### Notifications

Notification icons inform you of new messages, calendar events, alarms, and activities in progress such as files downloading.

When you see notification icons, open the Notifications panel to check out details of the notifications that you've received. **Fourthet week with your new phone**<br> **Motifications panel**<br> **Motification is inform you of new messages calendar ever<br>
in progress such as files downloading.<br>
FOR When you see notification icons, open the Notifications pan** 

1. To open the Notifications panel, slide down from the top of the screen. If you have several notifications, scroll down the screen to see them all.

To quickly access the Notifications panel from Quick Settings, tap  $\mathbf{E}$ .

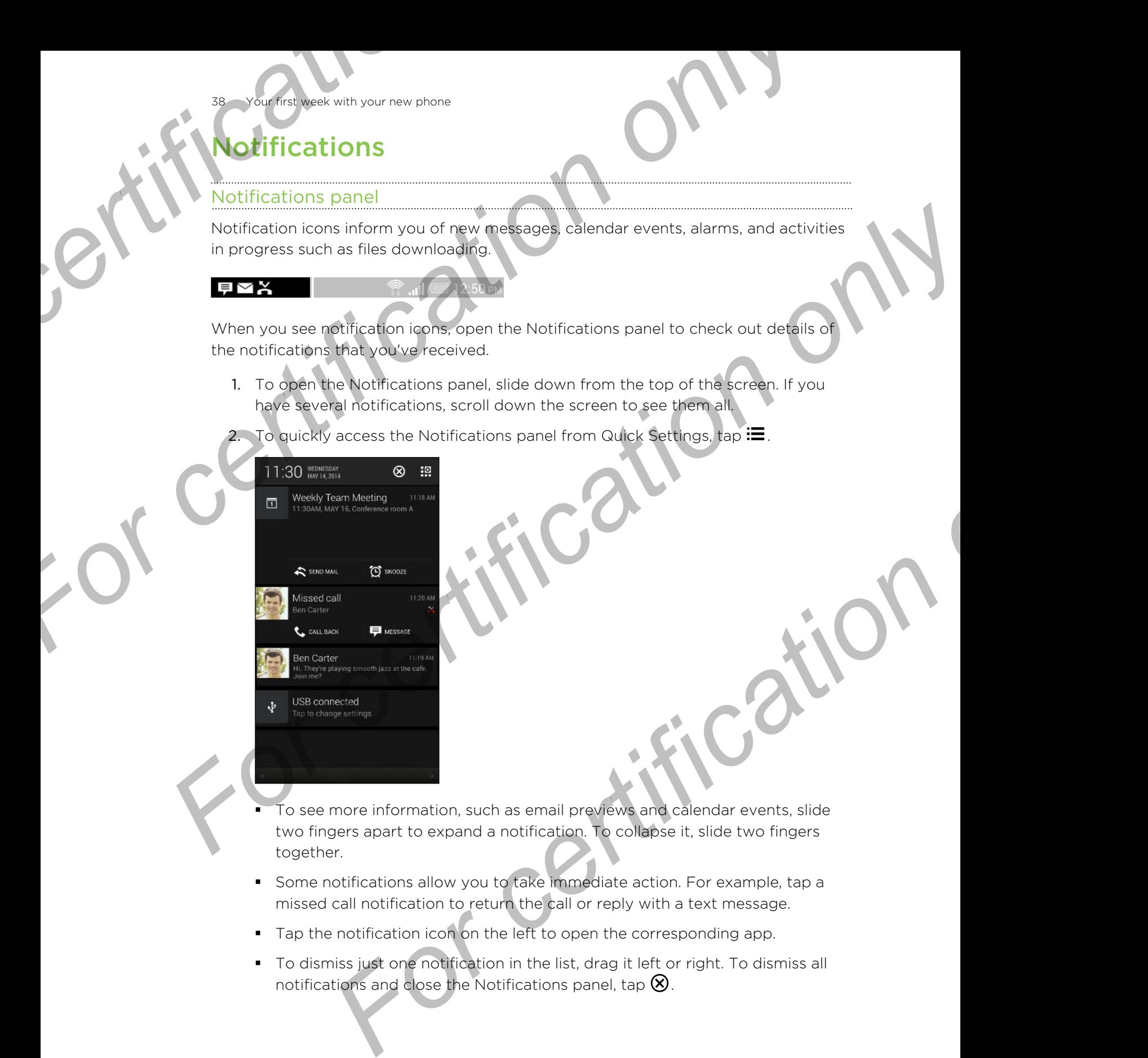

- To see more information, such as email previews and calendar events, slide two fingers apart to expand a notification. To collapse it, slide two fingers together.
- § Some notifications allow you to take immediate action. For example, tap a missed call notification to return the call or reply with a text message.
- Tap the notification icon on the left to open the corresponding app.
- § To dismiss just one notification in the list, drag it left or right. To dismiss all notifications and close the Notifications panel, tap  $\otimes$ .

# orking with text

#### Selecting, copying, and pasting text

In HTC apps such as Internet and Mail, you can select and copy text, and then paste or share it.

- 1. Press and hold on a word.
- 2. Drag the start and end anchors to highlight the surrounding text you want to select.

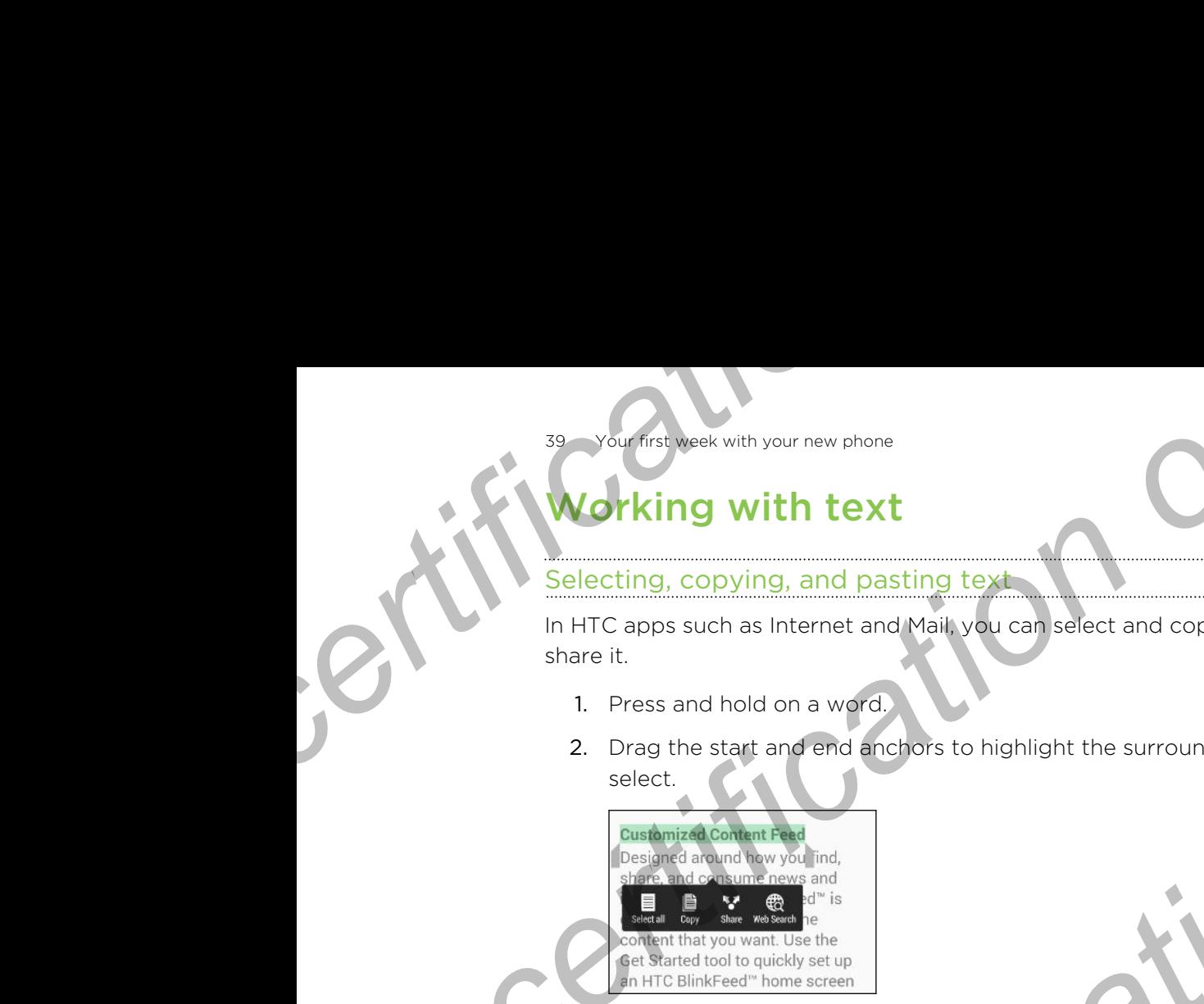

ou can use the magnifier to zoom in while selecting your text. To turn on the magnifier, go to Settings > Accessibility, and then select the Show magnifier option. You'll see the magnifier when you press and hold one of the text selection anchors. **For certification of the Contract of the Contract of the Contract of the Contract of the Contract of the Contract of the Contract of the Contract of the Contract of the Contract of the Contract of the Contract of the Cont For control of the set of the set of the set of the set of the set of the set of the set of the set of the set of the set of the set of the set of the set of the set of the set of the set of the set of the set of the set For contract the set of contract in the set of contract the contract of the contract of the set of the set of the set of the set of the set of the set of the set of the set of the set of the set of the set of the set of t** 

3. After you have selected the text you want to copy, tap Copy.

The selected text is then copied to the clipboard.

- 4. In a text entry field (for example while composing an email), press and hold at the point where you want to paste the text.
- 5. Tap Paste.

To copy the address of a linked webpage in the Internet app, press and hold the link, and then tap Copy link URL.

#### Sharing text

- 1. After you have selected the text you want to share, tap Share.
- 2. Choose where to paste and share the selected text, such as in an email message or social network status update.

#### The HTC Sense keyboard

Typing is fast and accurate with the HTC Sense keyboard.

- § Word prediction also saves typing time. As you type, you'll see word suggestions that you can choose from. You can even add words, phrases, and shortcuts to the word prediction dictionary. See [Entering text with word](#page-40-0) [prediction on page 41](#page-40-0).
- § You can type words by just speaking. See [Entering text by speaking on page](#page-42-0) [43](#page-42-0).

Your first week with your new phone

- Turn on the Trace keyboard so you can type words by just sliding your finger from one letter to another. See [Using the Trace keyboard on page 42.](#page-41-0)
- Just swipe right to access the numeric and symbol keyboard. Or swipe left to switch between languages.
- The keys have secondary numbers, punctuation symbols, or other characters that you can insert without having to switch to the numeric and symbol keyboard. **For contract the state of the state of the state of the state of the state of the state of the state of the state of the state of the state of the state of the state of the state of the state of the state of the state of**

For example, just press and hold a key on the first row to insert a number

- § Choose from a wide selection of emoji.
- § Show or hide navigational arrow keys on the keyboard. If you enable the arrow keys in Settings, they'll only appear on the portrait keyboard.

#### Entering text

The onscreen keyboard becomes available when you tap a text field in an app. Enter letters and numbers, change the keyboard layout or language, and more.

Tap the keys on the onscreen keyboard to enter letters and numbers, as well as punctuation marks and symbols.

- $\blacksquare$  Tap  $\blacktriangle$  to enter an uppercase letter. Tap twice to turn on caps lock.
- **•** Press and hold keys with gray characters at the top to enter numbers, symbols, or accented letters. Some keys have multiple characters or accents associated with them. **For certification** on the proposition of the set of certification of the certification of the certification of the certification of the certification of the certification of the certification of the certification of the c **For certification** on the proposition of the secondary conducts of the certification of the secondary conducts of the certification of the secondary conducts of the certification of the certification of the certification **Example 12**<br> **For certification** of the several state when you take a lead, field in an app. Enter<br> **For change the keyboard to enter letters and numbers, as well as<br>
this and symbols.**<br>
The proposale and symbols.<br>
The ma
	- Swipe right to show number and symbol keys. To return to the main keyboard, swipe left.
	- Press  $\vee$  to close the onscreen keyboard.

To open the keyboard settings, press and hold the comma key if you see  $\circledcirc$  above the key. Or go to Settings > Language & keyboard > HTC Sense Input.

#### Selecting a keyboard layout

Choose a keyboard layout that suits your typing style.

- 1. Go to Settings, and then tap Language & keyboard > HTC Sense Input.
- 2. Tap Keyboard selection > Keyboard types.
- 3. Select the keyboard layout that you want to use.

#### Choosing and switching between keyboard languages

If multiple keyboard languages are available on HTC Desire 510, you can choose which languages to enable in the onscreen keyboard.

- 1. Go to Settings, and then tap Language & keyboard > HTC Sense Input.
- 2. Tap Keyboard selection, and then choose the languages you want.

To change the keyboard language, do any of the following:

- § Swipe left on the onscreen keyboard (not available if you're using trace keyboard).
- Tap the language key, for example,  $EN$ , until you see the keyboard language you want to use.
- Press and hold the language key, and then drag your finger to the keyboard language you want to use.

#### Entering text with word prediction

Ever started typing something you weren't sure how to spell? With word prediction, you'll see suggested words displayed just above the keyboard. **For contract with your new phone**<br> **For concernent systems of the concernent system only only the system of the concernent system only our want to use.**<br>
Press and hold the language key, for example, **FD**, until you see t

Word prediction and next word prediction are enabled by default.

To enter text in word prediction mode, do any of the following:

- § Tap the space bar to insert a highlighted word in the suggestion list.
- Tap a word from the suggestion list.
- Tap the arrow next to the suggestion list to see more choices.

<span id="page-40-0"></span>If you've accidentally chosen a wrong word from the suggestion list, you can always go back and change it by tapping the word and selecting another suggestion. **For certification** only in the subset of the stress and the stress and the stress and the stress and the stress and the control of the language is a property on the certification of the language web and the drag your fing **For containing the state of the contained and the state of the state of the state of the state of the state of the state of the state of the state of the state of the state of the state of the state of the state of the st For contract and the control of the control of the formation of the formation of the following:**<br> **For contract and highlighted word** in the suggestion list.<br> **From the suggestion list**<br> **From the suggestion list to see m** 

#### Setting a second language for word prediction

You can set the word prediction to be bilingual. As you type, you'll get word suggestions in the languages that you've selected.

Bilingual prediction is available only when you're using a Latin-based keyboard.

- 1. Go to Settings, and then tap Language & keyboard > HTC Sense Input.
- 2. Tap Keyboard selection > Bilingual prediction, and then choose the language you want.

#### <span id="page-41-0"></span>Adding words and phrases to the word prediction dictionary

Add frequently-used names, acronyms, and even phrases to the word prediction dictionary to easily find them in the suggestion list.

Type even faster when you create text shortcuts to words and phrases. Instead of typing "Talk to you later", save a few keystrokes by adding the ttyl shortcut. In your message or email, just type "ttyl", and then tap the spacebar to enter the complete phrase. **For countriest week with your new phone**<br> **Adding words and phrases to the word prediction dictionary**<br> **Adding words and phrases to the word prediction dictionary**<br> **Adding words and phrases to the summer with the summer For consideration** and the state of the word prediction dictionary<br> **For certification** of the state with the state of the word prediction of dictionary to easily find them in the suggestem list.<br>
Add frequently-used name dictionary to easily find them in the supperfilion list.<br> **Fore went for them view your certification of the substanting to words and phrases, instead of**<br> **Form message or email, just type in subjections to words and the** 

- 1. Go to Settings, and then tap Language & keyboard > HTC Sense Input.
- 2. Tap Personal dictionary  $> \frac{1}{\sqrt{2}}$ .
- 3. Enter a word or phrase, and then enter its text shortcut. Be sure to remember this shortcut, including the uppercase and lowercase letters you've typed.

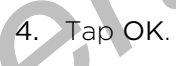

While you're entering text using the Standard keyboard layout, tapping a suggested word that's not in the dictionary (usually the first word shown in the suggestion list) automatically stores it. For including the uppercase and lowercase lettlers you've typed.<br> **For certification** of the dictionary disturbation only out, tapping a<br> **For certification** of the dictionary<br> **For certification**<br> **For certification**<br> **Fo** 

#### Editing or deleting words and phrases in the word prediction dictionary

- 1. Go to Settings, and then tap Language & keyboard > HTC Sense Input.
- 2. Tap Personal dictionary.
	- § To edit a word, phrase, or shortcut, tap the item in the list.
	- To delete items from the dictionary, tap > Delete. Select the words you want to remove, and then tap Delete.

#### Using the Trace keyboard

Instead of tapping the keys on the onscreen keyboard, you can "trace" to type words.

You need to turn on the Trace keyboard in Settings > Language & keyboard > HTC Sense Input.

- 1. Slide your finger from one letter to the next to enter a word.
- 2. Lift your finger when the word is completed.
- 3. If you want to continue entering text, slide your finger over the letters again to enter the next word.

If the word that appears after you traced isn't the one you want, you can:

- Tap a word from the suggestion list.
- Tap the arrow next to the suggestion list to see more choices.

#### <span id="page-42-0"></span>Entering text by speaking

No time to type? Try speaking the words to enter them.

- 1. Tap an area where you want to enter text.
- 2. On the onscreen keyboard, press and hold  $\Psi$ .
- 3. When you see the animated microphone button and the words "Speak now", say the words you want to enter.

To set the voice input language, tap the language bar above the microphone button. You can choose one or more languages. Available languages may vary. **For countriest week with your new phone**<br> **For countriest views the Views of the United Water only only only the United Water only only only the united microphone button and the say the words you want to enter.<br>
<b>For coun For certification**<br> **For certification**<br> **For certification**<br> **For certification only of the state of the state of the state of the state of the state of the state of the state of the state of the state of the state of th** 

4. If a word doesn't match what you've spoken and it's underlined, tap the underlined word to delete it or to see more choices.

Enter punctuation marks by saying the name (for example, say "comma").

## atterv

#### Displaying the battery percentage

You can check the percentage of remaining battery power right from the status bar.

- 1. Go to Settings, and then tap Power.
- 2. Select Show battery level.

#### Checking battery usage

See a ranking list of apps that are using the battery. You can also see how much and how long the battery has been used for each app.

- 1. Go to Settings, and then tap Power.
- 2. Tap Battery usage, and then tap an app to check how it's using the battery. You'll see how much battery power is used by resources such as the CPU for the app and other use details. **For control only the set of certification**<br> **For control only the set of the district of the set of the set of the set of the set of the set of set of the set of set of the set of set of the set of set of the set of set o** For certification only a state of the state of the state of the state of the state of the percentage of certification on the state of the percentage of certification on the state of the percentage of certification of the s

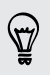

If you see buttons while viewing an app's battery use details, you can tap them to adjust settings that affect battery usage, stop the app, and more.

#### **Checking battery history**

Check how long you've been using HTC Desire 510 since the last charge. You can also see a chart that shows how long the screen has been on, and how long you've been using connections like the mobile network or Wi-Fi. **For a control of the Check with your new phone**<br> **For check how long you've been using HTC Desire 510 since the**<br>
see a chart that shows how long the screen has been on, and<br>
using connections like the mobile network or W **For certification**<br> **For certification** only you've been using HTC Desire \$De arec the last charge. You can all using connections like the mobile activation, and how long you've been<br>
using connections like the mobile act

- 1. Go to Settings, and then tap Power.
- 2. Tap History.
- 3. If you've used HTC Desire 510 for a long time since the last charge, swipe left or right to scale the graph that details battery usage over time.

You can also slide two fingers together or apart to scale the graph.

#### Using power saver mode

Power saver mode helps to increase battery life. It reduces the usage of phone features that drain the battery such as the display and data connection.

- 1. Go to Settings, and then tap Power.
- 2. Tap the Power saver On/Off switch to turn power saver mode on or off.

If you want to choose which phone features to conserve power for, tap Power saver.

If power saver mode's Data connection option is selected, HTC Desire 510 automatically disconnects from the mobile network after 15 minutes when the screen is off and the data connection is idle (no download activity, streaming, or data usage). It reconnects and then disconnects periodically when the data connection is idle to save battery power. For certification of the theoretical interest of the theoretical interest of the state of the state of the state of the state of the state of the state of the state of the state of the state of the state of the state of th **Favor mode**<br> **For certification** in the base of particular the base of particular helps is to increase battery life, it reduces the search only<br>
For come save on/Off switch to form power saver mode on or off.<br> **For cover** 

Keep in mind though that the Sleep mode option for the data connection in Settings > Power, when enabled, overrides power saver mode.

#### Extreme power saving mode

In times when you don't need to use much of your phone, turn Extreme power saving mode on to extend battery life longer. In this mode, standby time can last longer than usual, and you can only use the most basic functions such as phone calls, text messaging, and email.

- 1. Go to Settings, and then tap Power.
- 2. Tap the Extreme power saving mode On/Off switch to turn extreme power saving mode on or off.

If you want to set when to automatically switch this mode on, tap Extreme power saving mode and select a battery level.

#### for extending battery life

How long the battery can last before it needs recharging depends on how you use HTC Desire 510. HTC Desire 510 power management helps to increase battery life.

If you like more control by tweaking settings on your own, try out some of these battery saving tips.

#### Check your battery usage

Monitoring your battery usage helps you identify what's using the most power so you can choose what to do about it. For details, see Checking battery usage on page 43. **Fourtherivese** with your new phone<br> **For cxtending battery life**<br> **How long the battery can last before it needs techarging dep<br>
HTC Desire 510. HTC Desire 510 power management helps to<br>
If you like more control by tweaki** 

#### Manage your connections

- Turn off wireless connections such as mobile data, Wi-Fi, or Bluetooth when not in use.
- § Turn GPS on only when a precise location is needed, such as while using navigation or location-based apps. See Turning location services on or off on page 132.
- If the Sleep mode option in Settings > Power is enabled, at low peak times, your phone will turn off the data connection after the screen has been off for 15 minutes and there's no network activity (no downloads, streaming, or data usage). The data connection resumes when you switch the screen back on. **For controlling better with the state of the state of the state of the state of the state of the state of the state of the state of the state in the certification of the state of the state of the state of the state of the For co[n](#page-42-0)tr[o](#page-42-0)l by tweening and they are not the solution of the solution of the solution of the solution of the solution of the solution of the solution of the solution of the solution of the solution of the solution of the Freedom Startes and American Startes and American Startes and American only when a precise location is needed such as while using<br>only when a precise location is needed such as while using<br>only of contion-based apps. See** 
	- Turn on Airplane mode when you don't need any wireless connections and you don't want to receive calls or messages.

#### Manage your display

Lowering the brightness, letting the display sleep when not in use, and keeping it simple helps save battery power.

- § Use automatic brightness (the default), or manually lower the brightness.
- Set the screen timeout to a shorter time.
- § Don't use a live wallpaper for your Home screen. Animation effects are nice to show off to other people but they drain your battery.

Changing your wallpaper to a plain, black background can also help a little. The less color is displayed, the less battery is used.

For more details, see Settings and security on page 151 and Personalizing on page [48](#page-47-0).

#### Manage your apps

- Install the latest software and application updates. Updates sometimes include battery performance improvements.
- Uninstall or disable apps that you never use.

Many apps run processes or sync data in the background even when you're not using them. If there are apps that you don't need anymore, uninstall them.

If an app came preloaded and can't be uninstalled, disabling the app can still prevent it from continuously running or syncing data. See Disabling an app on page 156. **For all the distribution of the Manage your apps<br>
• Install the latest software and application updates. Updattery performance improvements.<br>
• Uninstall or disable apps that you never use.<br>
• Many apps run processes or s** 

#### Limit background data and sync

Background data and sync can use a lot of battery power if you have many apps syncing data in the background. It's recommended not to let apps sync data too often. Determine which apps can be set with longer sync times, or sync manually. **For control of the matter is the control of the settings in the set of the set of the set of the set of the set of the set of the set of the set of the set of the set of the set of the set of the set of the set of the set For c[on](#page-155-0)trolling to the system of the system of the beckground even when you're not than about the controlling a method and you contributed by certification of the contributed disability the app can stall provide the sep c** 

- In Settings, tap Accounts & sync and check what types of data are being synced in your online accounts. When the battery is starting to run low, temporarily disable syncing some data.
- If you have many email accounts, consider prolonging the sync time of some accounts.

In the Mail app, select an account, tap **:** > Settings > Sync, Send & Receive, and then adjust the settings under Sync schedule.

- When you're not traveling from one place to another, sync weather updates of only your current location, rather than in all of your named cities. Open the Weather app, and then tap  $\frac{1}{2}$  to edit and remove unneeded cities.
- Choose widgets wisely.

Some widgets constantly sync data. Consider removing the ones that are not important from your Home screen.

In Play Store, tap  $\equiv$  > Settings, and then clear Add icon to Home screen to avoid automatically adding Home screen app shortcuts whenever you've installed new apps. Also tap Auto-update apps > Do not auto-update apps if you're fine with updating apps from Play Store manually. *For certification* of the matter of the matter of the background. It's recommended not the background. It's recommended not the daps sync calax are elempty only as the winch apps can be set with longer synch three only sy

#### Other tips

To squeeze in a little bit more battery power, try these tips:

- **•** Tone down the ringtone and media volume.
- **•** Minimize the use of vibration or sound feedback. In Settings, tap **Sound** and choose which ones you don't need and can disable.
- Check your apps' settings as you may find more options to optimize the battery.

# Guide

#### Having hardware or connection problems?

Before calling for support, you can first use the HTC Guide app to troubleshoot or perform diagnostics on your phone. This helps you in finding the problem cause, and in determining whether you can resolve the problem or you need to call for support. **Fourthese week with your new phone**<br> **For certification of the property of the Countriese of the Countriese Section of the Countriese Section of the Countriese Section of the property you can first use the HTC Guide are p** For certification of the stress of the stress of the stress of the stress of the stress of the stress of the stress of the stress of the stress of the stress of the stress of the stress of the stress of the stress of the s Petron caling for support, you can first are the HTC Guide ago to troubleshoot or<br>and for certification of presentation of the periodic support and the problem consent of certification<br>in distermining whether you can frequ

For certification

To use the app, tap  $\mathbf{III}$  > HTC Guide.

If HTC Guide is not preinstalled on your phone, you can download it from Google Play.

# <span id="page-47-0"></span>**phalizir**

Personalizing

# Making HTC Desire 510 truly yours

Make HTC Desire 510 look and sound just the way you want it.

- Choose a ringtone and other sounds that you like to use. See Ringtones, notification sounds, and alarms on page 48. **For certification of the SCIT of CALL AND A SCITE CALL AND A SCIENCE OF CALL AND A SCIENCE OF CALL AND A SCIENCE OF CALL AND A SCIENCE OF CALL AND A SCIENCE OF CALL AND A SCIENCE OF CALL AND A SCIENCE OF CALL AND A SCIENC** 
	- Personalize your Home screen with a different wallpaper. See Home wallpaper on page 49. **For consid[er](#page-48-0) and cher sound is the voy you want it.**<br> **For consider and cher sound sure the voy you want it.**<br> **For consider and cher sound sure the voy you want it.**<br> **Choose a neutron a stretch is the voy you want it.**<br> **For consid[er](#page-52-0)ing and the set of c[on](#page-48-0)sideration**<br> **For consideration** and the set of consideration and just the way you want it.<br>
	Crobse a disconsisted stand just the way you want it.<br> **For consider a** consistent conditions For certification screen with a different wallpaper. See Home wallpaper<br>
	For a paps on the launch bar. See Launch bar change 49.<br>
	For a paps on the launch bar. See Launch bar change 49.<br>
	For Myour Home screen with widgets
		- § Change the apps on the launch bar. See Launch bar on page 49.
		- Populate your Home screen with widgets and shortcuts. See Adding Home screen widgets on page 49 and Adding Home screen shortcuts on page 50.
		- Need another widget panel? See Adding or removing a widget panel on page 51.
		- Set HTC BlinkFeed or a widget panel as your main Home screen. See Changing your main Home screen on page 52.
		- **Organize your apps. See Arranging apps on page 53.**

# Ringtones, notification sounds, and alarms

- 1. Go to Settings, and then tap Personalize.
- 2. Under Sound, choose different sounds for your ringtone, system notification, and alarm.

Go to the Messages, Mail, Calendar, and Tasks apps to choose sounds for new messages, email, calendar, and task reminders respectively.

Want alarms to ring louder but notifications to be more discreet? In Settings, tap Sound > Volumes and set the volume levels for each sound type.

# Home wallpaper

Personalizing

Choose from the available wallpapers, or use any photo you've taken with the camera.

- 1. Press and hold an empty space on a widget panel.
- 2. In the pop-up menu, tap Choose wallpaper.
- 3. Choose from where you want to select a wallpaper.
	- § To use a photo you captured with the camera, tap Gallery, choose and crop a photo, and then tap Done.
- § Tap Computer photos to use the HTC Get Started service to choose a photo from your computer. **For constraining to a set of the constraining of the constraining of the constraining of the constraining of the constraining of the constraining of the constraining of the constraining of the construction of the construc**

# Launch bar

<span id="page-48-0"></span>The launch bar gives you one-touch access to commonly used apps (and other shortcuts). You can replace the apps on the launch bar with the ones you often use. **For conserver the aveliable wall paper**<br> **For choose from the aveliable wall papers**<br> **For conserver the aveliable wall papers**<br> **For conserver the aveliable wall papers**<br> **Exception where you want to select a wellpaper.** 

1. Press and hold the app you want to replace, and then drag it out to  $\blacksquare$ .

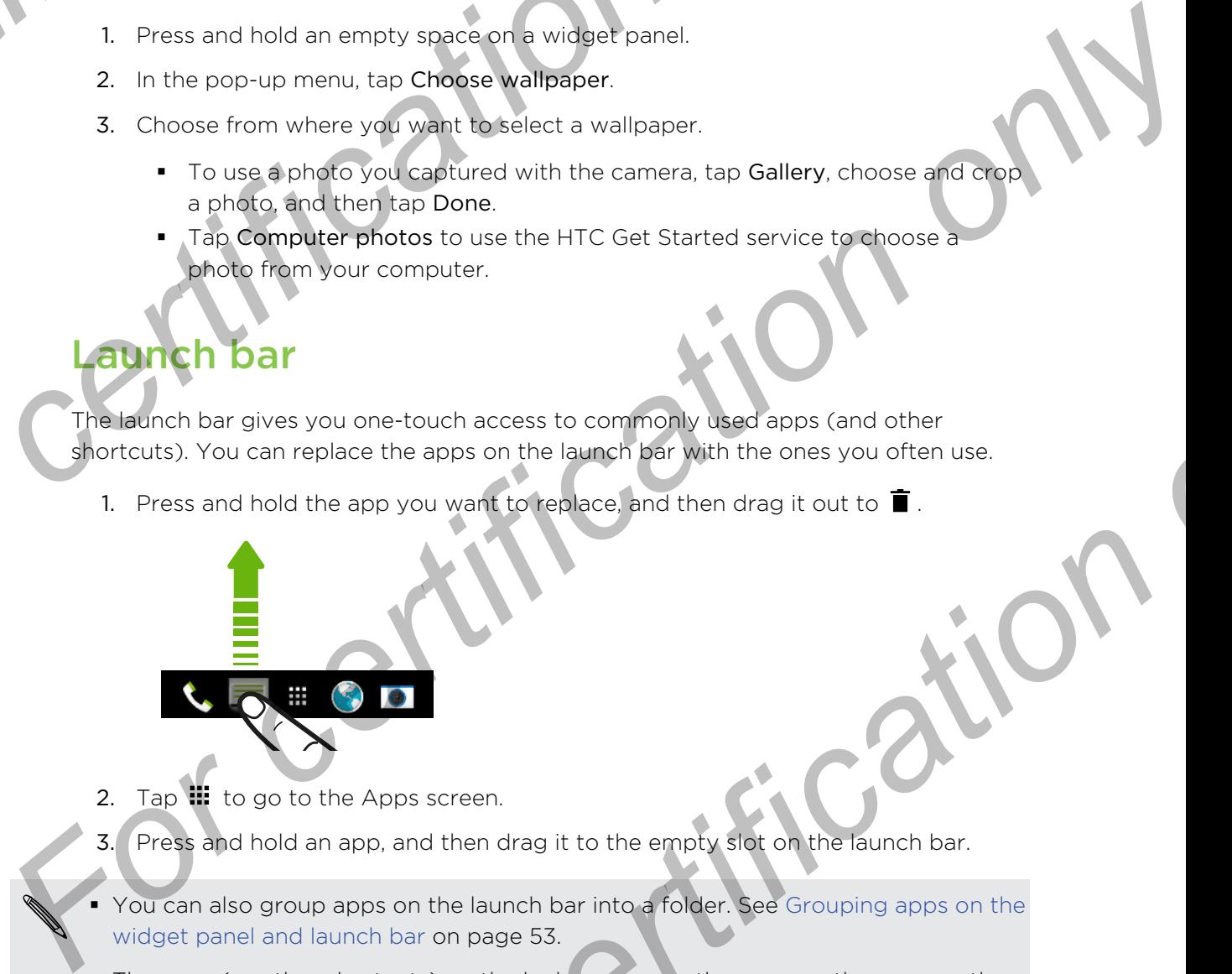

- 2. Tap  $\mathbf{u}$  to go to the Apps screen.
- 3. Press and hold an app, and then drag it to the empty slot on the launch bar.
- § You can also group apps on the launch bar into a folder. See Grouping apps on the widget panel and launch bar on page 53.
- **•** The apps (or other shortcuts) on the lock screen are the same as the ones on the launch bar.

# Adding Home screen widgets

Widgets make at-a-glance important information and media content easily available. Choose from a selection of widgets and add the most useful ones to your Home screen. **For certification**<br> **For certification** on the launch bar with the ones you offer use.<br>
For change of the app you won't to replace and then drag it out to **F**<br> **For comparison on the launch bar with the ones you of the su** 

- 1. Press and hold an empty space on a widget panel.
- 2. In the pop-menu, tap Add apps and widgets.
- 3. Tap  $\blacktriangledown$  > Widgets.
- 50 Personalizing
	- Scroll through the widgets, or tap  $\mathsf Q$  to search for a specific widget.
		- Some widgets are available in different styles and sizes.
	- 5. Press and hold and then drag the widget to a widget panel you want to add it to.

You can also add widgets that allow you to quickly switch on or off certain settings such as Wi-Fi and Bluetooth. For certification<br> *For certification*<br>
Some widgets are available in different styles and sizes.<br>
5. Press and hold and then drag the widget to a widget particle.<br>
You can also add widgets that allow you to quickly switch

#### Changing the settings of a widget

You can modify basic settings of some widgets (for example, the People widget).

1. Press and hold a widget on your Home screen, and then drag it to  $\mathbf{\Phi}$ .

<span id="page-49-0"></span>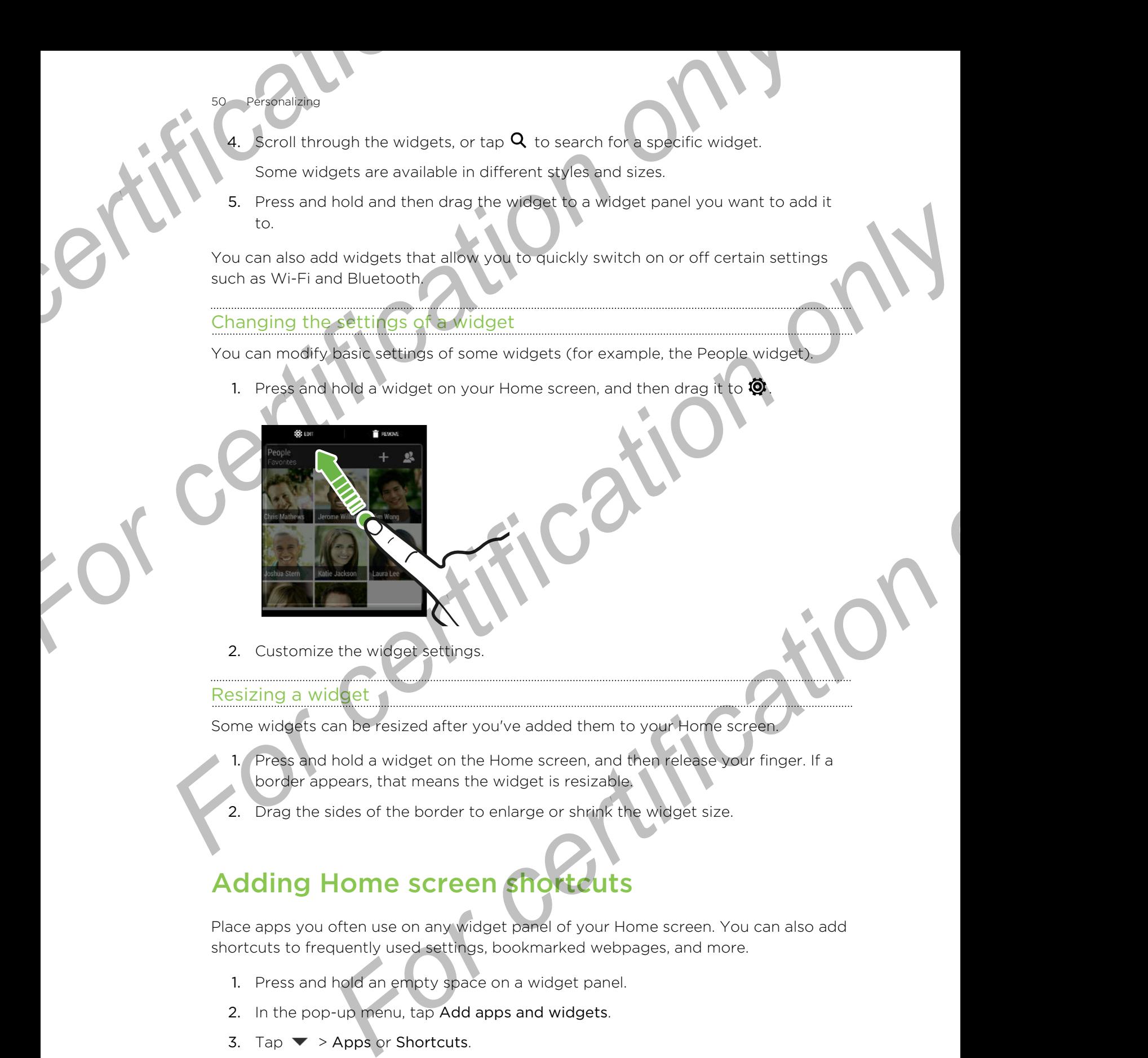

2. Customize the widget settings.

#### Resizing a widget

Some widgets can be resized after you've added them to your Home screen.

- 1. Press and hold a widget on the Home screen, and then release your finger. If a border appears, that means the widget is resizable.
- 2. Drag the sides of the border to enlarge or shrink the widget size.

# Adding Home screen shortcuts

Place apps you often use on any widget panel of your Home screen. You can also add shortcuts to frequently used settings, bookmarked webpages, and more.

- 1. Press and hold an empty space on a widget panel.
- 2. In the pop-up menu, tap Add apps and widgets.
- 3. Tap  $\blacktriangledown$  > Apps or Shortcuts.
- 51 Personalizing
	- Scroll through the apps or shortcuts, or tap  $\mathsf Q$  to search for one.
	- 5. Press and hold and then drag an app or a shortcut to a widget panel you want to add it to.
- <span id="page-50-0"></span>To add an app from the Apps screen, press and hold the app, and then drag it to a widget panel. **For certification** of the apps or shortcuts, or tap **Q** to earch for one.<br> **For certification** on a street and both and then drag an app or a shortcut to a widget panel you want in the Apps since for a street and for the For certification only a widget panel<br>
For certification of the Apps screen panels<br>
Adding art removing a widget panel<br>
For certification of a street panel of the Apps screen panels<br>
Adding art removing a widget panel<br>
Fo

# Editing Home screen panels

#### Adding or removing a widget panel

§ You won't be able to add a new widget panel if you've already reached the maximum limit. For certification<br>
For certification of the apps or shortcuts, or tap Q to search<br>
5. Press and hold and then drag an app or a shortcut to a<br>
to add it to.<br>
For a small to the Apps screen, press and hold the approximate th

> § HTC BlinkFeed always appears as the first panel (if it's not removed). A widget panel cannot be added before HTC BlinkFeed.

- 1. Press and hold an empty space on a widget panel.
- 2. In the pop-up menu, tap Manage home screen panels.
- 3. To add a new widget panel, swipe left until you see the  $\biguparrow$  icon, and then tap it.
- 4. To remove a widget panel, swipe left or right until you see the panel, and then tap Remove.
- 5. When done, press 5

#### Arranging widget panels

widget panel cannot be moved and inserted before HTC BlinkFeed.

- 1. On HTC BlinkFeed or any widget panel, slide two fingers together to customize the Home screen. Fraction and a new widget panel if you've already reached the<br>
mit.<br>
Int.<br>
Interest always appears as the first panel if yet is not terroved). A widget<br>
the added before HTC BlinkFeed.<br>
Into an empty space on a widget pane
- 2. Press and hold a widget panel thumbnail, and then drag it left or right to the position that you want.
- 3. When you're done arranging widget panels, press  $\mathfrak{D}$ .

#### <span id="page-51-0"></span>ing a widget or icon

Personalizing

You can easily move a widget or icon from one widget panel to another.

- 1. Press and hold the widget or icon with one finger.
- 2. With another finger, flick left or right to rotate the screen to another widget panel. **For certification**<br> **For certification**<br> **For certification**<br> **For certification**<br> **Pour can easily move a widget or icon from one widget panel**<br> **Pour can easily move a widget or icon with one finger.**<br> **Pour can easily For a widget or icon**<br>
1. Press and hold the widget or icon from one widget panel to another.<br>
2. With another finger, files left or kiph and the screen to another widget<br>
Panel.<br>
3. Recasse the widget of leads on the scr <sup>1</sup>. Press and hold the wided of the form function to the screen to another widget<br>
Parmel.<br>
Premoving a wright concept.<br>
Formoving a wright concept.<br>
Formoving a wright concept of ideas.<br>
Premoving a wright concept of ide
	- 3. Release the widget or icon.

#### Removing a widget or icon

- 1. Press and hold the widget or icon you want to remove, and then drag it to  $\blacksquare$ .
- 2. When the widget or icon turns red, lift your finger.

### Changing your main Home screen

Set HTC BlinkFeed or a widget panel as your main Home screen.

- 1. Press and hold an empty space on a widget panel.
- 2. In the pop-up menu, tap Manage home screen panels.
- 3. Swipe left or right until you see the panel that you want to use as your main Home screen. **For certification**<br> **For certification**<br> **For certification**<br> **For certification**<br> **For certification**<br> **For certification**<br> **For certification**<br> **For certification**<br> **For certification**<br> **For certification**<br> **For certifi**
- 4. Tap Set as home.
- 5. Press  $5$ .

Pressing  $\Omega$  from an app will first return you to the last panel you were in. Just press  $\Omega$  again to go to your main Home screen.

<span id="page-52-0"></span>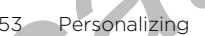

# ouping apps on the widget panel and launch bar

1. Press and hold an app, and then drag it over to another app to automatically create a folder.

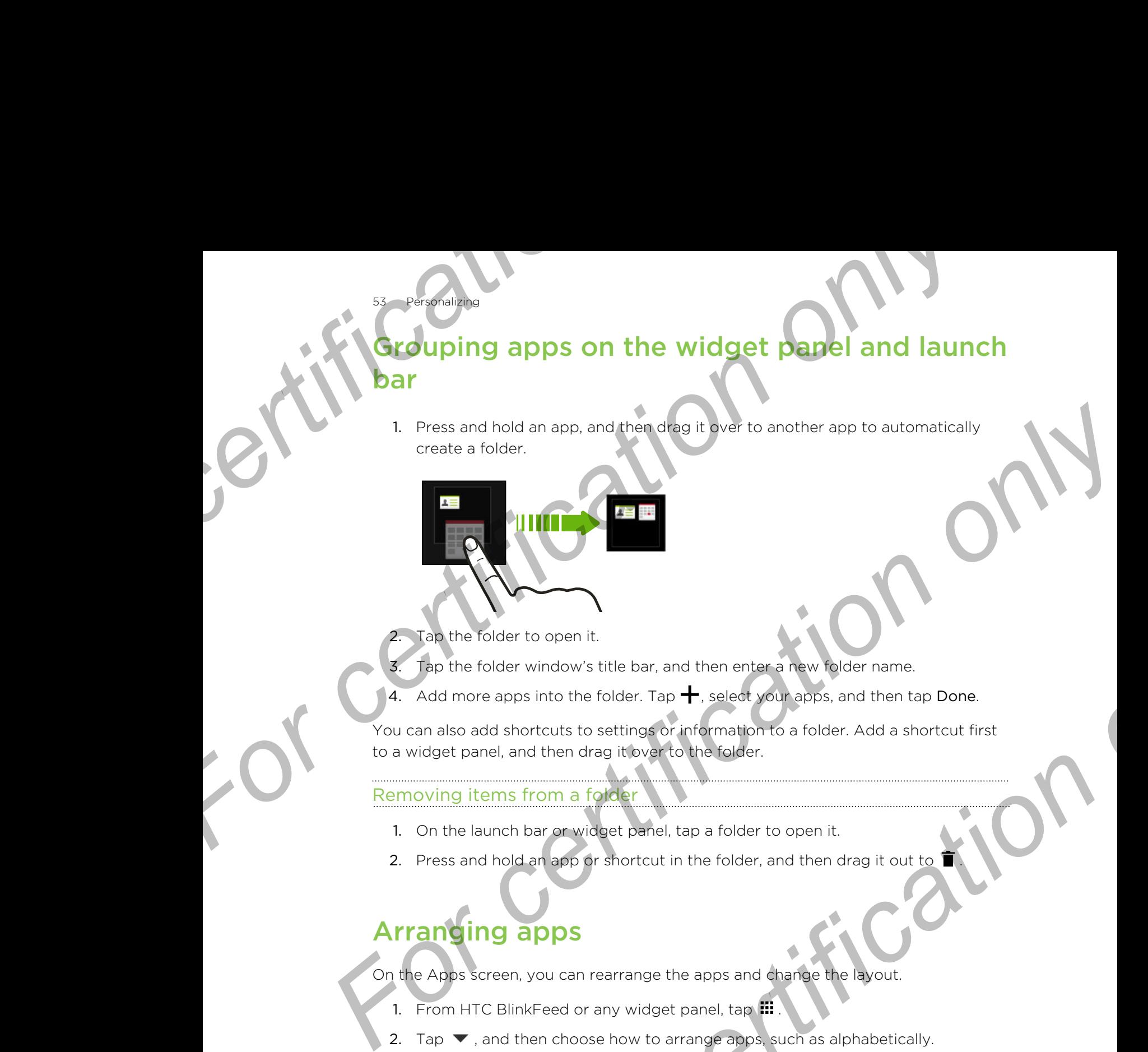

Tap the folder to open it.

- Tap the folder window's title bar, and then enter a new folder name.
- 4. Add more apps into the folder. Tap  $\biguparrow$ , select your apps, and then tap Done.

You can also add shortcuts to settings or information to a folder. Add a shortcut first to a widget panel, and then drag it over to the folder.

#### Removing items from a folder

- 1. On the launch bar or widget panel, tap a folder to open it.
- 2. Press and hold an app or shortcut in the folder, and then drag it out to  $\blacksquare$

# Arranging apps

On the Apps screen, you can rearrange the apps and change the layout.

- 1. From HTC BlinkFeed or any widget panel, tap  $\mathbf{H}$ .
- 2. Tap  $\blacktriangledown$ , and then choose how to arrange apps, such as alphabetically. If you want to group apps into folders or rearrange them, select Custom. **For contract only and the set of the set of the set of the set of the set of the set of the set of the set of the set of the set of the set of the set of the set of the set of the set of the set of the set of the set of t**
- 3. Tap  $\Rightarrow$  Srid size to choose whether to display more or fewer apps per page.

#### Moving apps and folders

- 1. On the Apps screen, tap  $\blacktriangledown >$  Custom.
- 2. Tap  $\frac{1}{2}$  > Rearrange apps.
- **Personalizing**
- Press and hold an app or folder, and then do one of the following:
	- Drag the app or folder to another position on the same page. Wait until you see the occupying icon move away before releasing your finger.
	- Drag the app or folder to the  $\blacktriangledown$  or  $\blacktriangle$  arrow to move it to another page.
- 4. When you're done moving apps and folders, tap  $\checkmark$ .

#### Grouping apps into a folder

- 1. On the Apps screen,  $\tan \mathbf{v} > \text{Custom}$ .
- 2. Tap  $\frac{1}{2}$  > Rearrange apps.
- 3. Press and hold an app, and then drag it over to another app to automatically create a folder. **For certification**<br> **For certification**<br> **For certification**<br> **For certification**<br> **For certification**<br> **For certification**<br> **For certification**<br> **For certification**<br> **For certification**<br> **For certification**<br> **For certifi For certification**<br> **For certification** on a spot folder to another pack on the same pape. Wait until<br> **For certification** on the same pape folder to another pape of certification on the same appe.<br> **For certification** on
	- To add more apps, drag each app over to the folder.
	- To name the folder, open the folder, tap its title bar, and then enter a folder name.
	- 6. When done, tap  $\checkmark$ .

#### Removing apps from a folder

- 1. On the Apps screen, tap  $\blacktriangledown$  > Custom.
- 2. Tap  $\Rightarrow$  Rearrange apps.
- 3. Tap the folder to open it.
- 4. Press and hold an app, and then drag it out to the Apps screen. Wait until you see the occupying icon move away before releasing your finger. **For contract only and the contract of the certification** on the state of the state of the state of the state of the state of the state of the state of the state of the state of the state of the state of the state of the For changes, drag each app over to the folder.<br>The folder, open the folder, tap its title bar, and then enter a folder<br>the folder, open the folder, tap its title bar, and then enter a folder<br>to the text open, it<br>when a fol
	- 5. When you're done removing apps, tap  $\checkmark$ .

#### Hiding or unhiding apps

- 1. On the Apps screen, tap  $\frac{1}{2}$  > Hide/Unhide apps.
- 2. Select the apps you want to hide, or clear their check boxes to unhide them.
- 3. Tap Done.

## screen

Personalizing

#### Adding a widget on the lock screen

Choose from our selection of lock screen widgets.

- Before you can add a widget on the lock screen, you must select the Enable lock screen widgets option in Settings > Security. **For certification**<br> **For change of the lock screen**<br>
Choose from our selection of lock screen widgets.<br> **F** Before you can add a widget on the lock screen, you must s<br>
screen widgets option in **Settings** > Security.<br>
1. O **For certification**<br> **For certification**<br>
Choose from our selection of lock screen<br>
Choose from our selection of lock screen<br>
Security.<br> **For certification on detain a** a wide of the lock screen, you must select the Enable Choose from our selection of local screen widelets.<br> **For certification** of local screen, you must select the Enable lock<br>
screen widgets column in Settings > Security<br>
1. On the lock screen sull from the right edge until
	- 1. On the lock screen, pull from the right edge until you see a  $\blacklozenge$  icon.
	- 2. Tap  $\pm$ .
	- 3. Tap a widget that you want to add to the lock screen.

#### Moving or deleting a lock screen widget

- 1. On the lock screen, pull from the right edge until you see the widget you want to move or delete.
- 2. Press and hold the widget, and then drag it left or right to the position that you want. **For change of the state of the lock screen.**<br> *For certification on the right ddge until you see the widget you want*<br> *For celets.*<br> *For celets.*<br> **For certification only only only only only see the position that you<br>
a**
- 3. Press and hold the widget, and then drag it to  $\blacksquare$  to remove it.

#### Changing lock screen shortcuts

To change apps (or other shortcuts) on the lock screen, change the ones on the launch bar. To find out how, see Launch bar on page 49.

#### Turning the lock screen off

Rather not have to unlock your phone every time you wake it up? You can turn the lock screen off in Settings.

- 1. Go to Settings, and then tap Security.
- 2. Tap Screen lock > No lock screen.

To turn the lock screen on again, in Security settings, tap Screen lock > Lock screen.

# Camera

Came

# Camera basics

Take great photos and videos with the camera, and make them more memorable b applying a variety of filters and scenes. **For Camera basics**<br> **For camera basics**<br> **For certification only in a variety of filters and scenes.**<br>
Open the camera app and tap **:** to see all controls on the Views the controls to switch capture modes, add filters, an

Open the Camera app and tap to see all controls on the Viewfinder screen. You can use the controls to switch capture modes, add filters, and more.

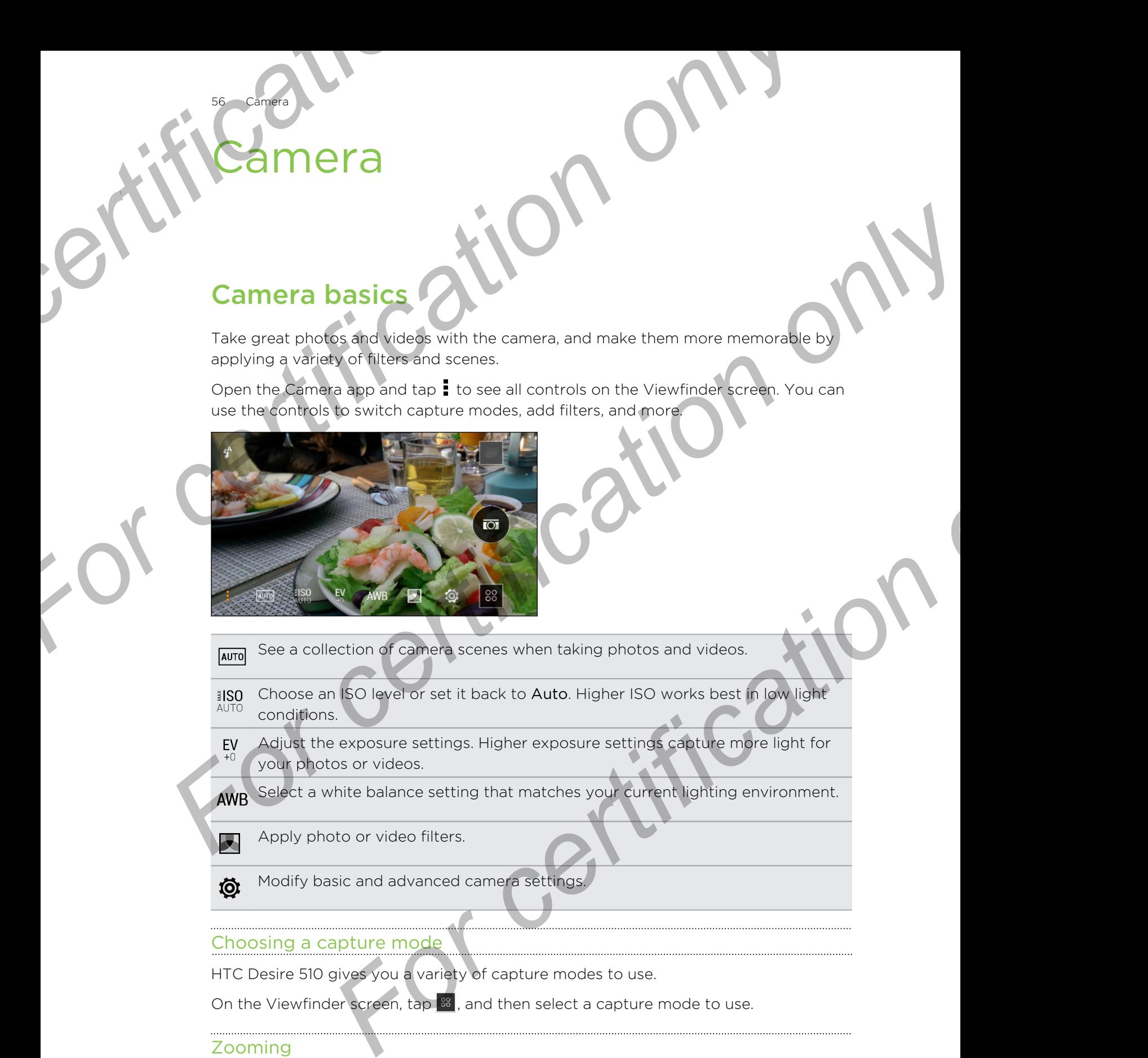

- See a collection of camera scenes when taking photos and videos.
- Choose an ISO level or set it back to Auto. Higher ISO works best in low light conditions.
- Adjust the exposure settings. Higher exposure settings capture more light for your photos or videos.

Select a white balance setting that matches your current lighting environment.

Apply photo or video filters.

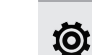

Modify basic and advanced camera settings.

#### Choosing a capture mode

HTC Desire 510 gives you a variety of capture modes to use.

On the Viewfinder screen, tap  $\frac{38}{3}$ , and then select a capture mode to use.

#### Zooming

- Before taking a photo or video, slide two fingers apart to zoom in or together to zoom out.
- § When you're recording video, you can freely zoom in or out while recording.

#### ing a filter

57 Camera

Use the available filters to make your photos and videos look like they've been taken through special lenses.

Some camera modes may not support filters.

- 1. On the Viewfinder screen,  $\tan \frac{1}{2}$  to show the camera options.
- 2. Tap  $\blacksquare$ , and then choose one of the available filters.

#### Using the volume buttons for taking photos and videos

If you feel much comfortable with using push-buttons when taking photos and videos, you can set HTC Desire 510 to use the VOLUME buttons as the Camera app's shutter release or zoom controls. **For control on the set of the set of the set of the set of the set of the set of the set of the set of the set of the set of the set of the set of the set of the set of the set of the set of the set of the set of the set For certification** on the transmission of the second term of the second term of the second term of the second term of the second term of the second term of the second term of the second term of the second term of the seco

- 1. Switch to Camera or Video mode.
- 2. On the Viewfinder screen, tap  $\frac{1}{2}$  to show the camera options.
- 3. Tap  $\overline{\mathbf{\Phi}}$  > Volume button options.
- 4. Choose how you want to use the volume buttons when you're in the Camera app.

#### Closing the Camera app

To give you a full view of the Viewfinder screen, HTC Desire 510 replaces  $\bigcirc$ ,  $\bigcirc$ , and with small dots.

Tap a dot to show these buttons again, and then tap  $\Delta$  or  $\Delta$  to close the Camera app and return to the Home screen or the previous screen

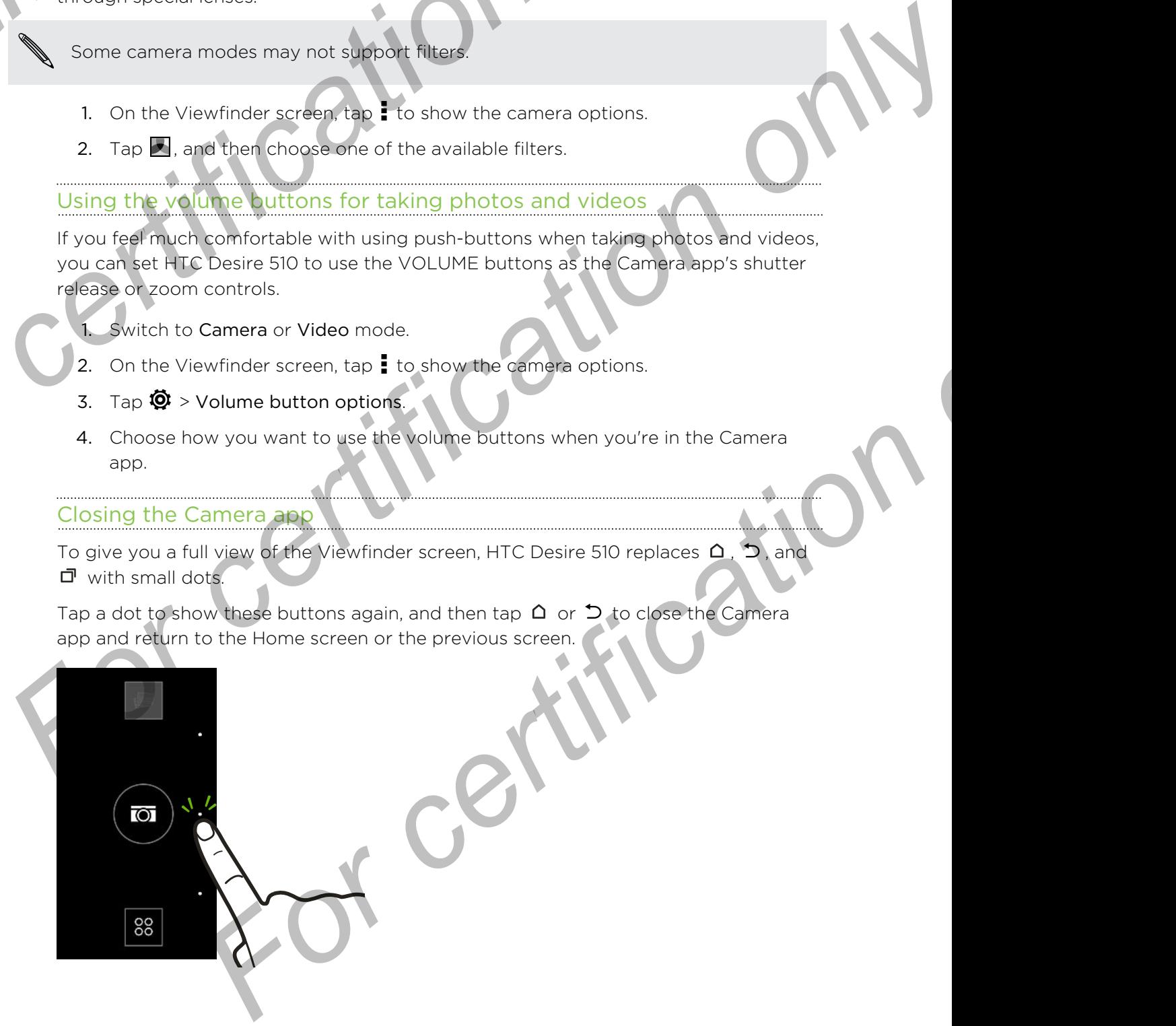

# aking a photo

Camera

- 1. Open the Camera app.
- 2. Switch to Camera mode.
- 3. Point the camera at what you want to capture. The camera adjusts the focus automatically as you move it.
- 4. When you're ready to take the photo, tap  $\overline{Q}$ .

# Tips for capturing better photos

To get better captures with the Camera app, here are some tips on what to do while taking your shots. **For certification**<br> **For certification on the Camera app.**<br>
2. Switch to Camera mode.<br>
3. Point the camera at what you want to capture. The can<br>
automatically as you move it.<br>
4. When you're ready to take the photo, tap

§ If there are parts of the image that are in shadows and others are in highlights, use HDR to capture multiple shots of different exposures and combine them into one shot. Keep HTC Desire 510 steady or place it on a level surface when using HDR. **For certificative and the certificative of the certificative and the server of the server of the server of the certificative and the server of the certificative and the server of the certificative system provide the serve** 

- When taking a panoramic photo, consider the whole scene and focus on an object that has a neutral tone to help keep the exposure balanced in the composite image.
- **•** If your subject is lit from the back, use Backlight scene to highlight the foreground and keep some details of the background.
- § If you are using the default settings and the photo still appears too dark, switch to Night scene, but place HTC Desire 510 on a level surface to keep it steady.
- In Camera settings, tap Grid to help frame the subject better or improve the composition.
- If taking photos under fluorescent or incandescent bulbs and the subject appears to be off-color, tap AWB, and then choose a white balance setting. Check the image on the Viewfinder and select the option that displays the closest color to the natural color of the subject. **For certification** of the composite interest of the certification of the solution of the solution of the solution of the certification of the certification of the certification of the certification of the certification o **For control on the camera app, here are some they on what to do while shows** and construe parts of the image that are in haddows and others are in highlights, to copture multiple shots of different opposures and combine t
	- **•** In Camera settings, you can tap Image adjustments and adjust the contrast, saturation, and sharpness before taking the photo.
	- **•** After capturing the photo, you can continue to edit the sharpness, contrast, brightness, and other settings in Gallery.

# **Recording vide**

- 1. Open the Camera app.
- 2. Switch to Video mode.
- 3. When you're ready to start recording, tap  $\blacksquare$ ).
- Tap  $\prod$  to pause the recording, and then tap  $\bigoplus$  to resume.
- 5. To stop recording,  $\tan \theta$ .

Taking a photo while recording a video  $\rightarrow$  VideoPic

Choose Normal scene to use this feature.

While you're recording video using the main camera, tap  $\overline{\textcircled{\textsf{u}}}$  to capture a still shot of your subject. **For containing the properties of the Containing Containers of the Containing of the Containing of the Containing of the Containing of the Containing of the Containing of the Containing Space of the Video Pics of the Conta For certification** on the matter of the state of the state of the state of the state of the state of the state of the state of the state of the state of the state of the state of the state of the state of the state of the

Setting the video resolution

- 1. Switch to Video mode.
- 2. On the Viewfinder screen, tap  $\frac{1}{2}$  to show the camera options.
- 3. Tap $\overline{\mathbf{Q}}$ .

59 Camera

4. Tap Video Quality, and then choose a video resolution.

# Taking continuous camera shots

Do you want to take photos of moving subjects? Whether it's your kid's football game or a car race, you can capture the action. Taking a photo while recording a relative<br> **For chose Normal scene to use this feature**<br>
While you've subjects<br>
Your subjects<br>
Your subjects<br>
Setting the Vewthder screen, tap **E** to snow the camera calories<br> **Example 2.3** Video mode.<br>
Exvirinder screen, tep **:** to show the camera options.<br> **Outlity**, and then choose a video resolution.<br> **ONLINE CONTRANS SOCIET ASSES**<br>
take phatos of moving subjects? Whether it's your kids football game<br>
to

- Choose Auto scene to use this feature.
	- 1. Open the Camera app.
	- 2. Switch to Camera mode.
	- 3. On the Viewfinder screen, just press and hold  $\overline{\mathbb{Q}}$ . The camera takes up to 20 consecutive shots of your subject.
	- 4. To keep just one photo, select the photo that you like the most, and then tap Best shot.

To save the photos as a batch, press  $\mathfrak{D}$ .

# aking selfies

60 Camer

No one around to take your photo?

- 1. Open the Camera app.
- 2. Switch to Selfie mode.

Or, switch to the front camera by swiping from the left or right edge of your phone's screen.

3. Tap anywhere on the screen to start the timer. The camera takes a photo after the countdown.

Some camera features are not available when you're using the front camera, such as zooming. **For certification**<br> **For certification only by the camera app.**<br>
2. Switch to be field mode.<br>
Or, switch to the front camera by swiping from the left<br>
ohone's screen.<br>
3. Tap anywhere on the screen to start the timer. The

# Improving portrait shots

If you'd like your family or friends to look their best in your photos, make sure to use the Portrait scene. It smoothens the skin of the people in your shots. **For certification of the space of the second to the certification only of the certification only of the certification of the space of the space of the space of the space of the space of the space of the space of the space For certification of the Control only on the Control of the Control of the Control only of the Control only of the Control only of the Control only of the Control of the Control of the Control of the Control of the Contr Formally** or friends to look the free the star photos, make sure to use<br> **Formally** or friends to look the free the star photos, make sure to use<br>
Camera app.<br>
Camera app.<br> **Formally** to take the photo.<br> **Formally** to tak

- 1. Open the Camera app.
- 2. Switch to Camera or Selfie mode.
- 3. On the Viewfinder screen, tap **t** to show the camera options.
- 4. Tap  $A = 4$ .
- 5. When you're ready to take the photo, tap  $\circledR$ .

# Taking a panoramic photo

Get a wider shot of landscapes in one sweep.

Some camera features are not available when you're in this mode, such as zooming.

- 1. Open the Camera app.
- 2. Switch to Camera mode.
- 3. On the Viewfinder screen,  $\tan \frac{1}{2}$  to show the camera options.
- 4. Tap  $AUT0$ , and then tap  $II$ .
- 5. When you're ready to take the shot, tap  $\mathcal{V}_\blacksquare$ .
- 6. Pan left or right in either landscape or portrait view. Hold HTC Desire 510 as smoothly as you can to automatically capture frames.

You can also tap  $\sqrt{\atop s}$  to stop capturing anytime.

The camera stitches the frames into a single photo.

# Using HDR

61<sup>-</sup>Camer

When shooting portraits against a bright background, use HDR, short for High Dynamic Range, to capture your subjects clearly. HDR brings out the details of both the highlights and shadows, even in high contrast lighting. **For confidential Control on the Confidence of the Confidence of the August School of the highlights and shadows, even in high contrast lighting.<br>
For the highlights and shadows, even in high contrast lighting.<br>
For the Co For certification**<br> **For certification**<br> **For certification**<br> **For certification**<br> **For certification**<br> **For certification**<br> **For certification**<br> **For certification**<br> **For certification**<br> **For certification**<br> **For certifi** 

HDR works best when your subject is steady. The camera takes multiple shots at different exposure levels and combines them into one enhanced photo.

- 1. Open the Camera app.
- 2. Switch to Camera mode.
- 3. Tap  $Auro$ , and then tap  $\overline{em}$ .
- To take an HDR photo, tap  $\omega$ .

# Recording videos in slow motion

Relive high speed action bit by bit and add a touch of suspense to your videos.

- Audio is recorded when you're in this scene, but will only be available when video is played back in normal speed. **Explanation Society Website Construction on the certification**<br> **For certification on the second state of the second state of the difference of the second state where the second state of the certification of the certifica** For certification of the same of the same of the cancer and the cancer and the cancer and the cancer and the same of the same of the same of the same of the same of the same of the same of the same of the same of the same
	- 1. Open the Camera app.
	- 2. Switch to Video mode.
	- 3. On the Viewfinder screen, tap  $\frac{1}{2}$  to show the camera options.
	- 4. Tap  $\blacksquare$  beside the menu button, and then tap  $\rlap{/}$
	- 5. Tap  $\bigodot$  to start recording.
	- 6. To stop recording, tap  $\blacksquare$ .

# Saving your settings as a camera mode

Save a scene or custom settings as a new camera mode so you can conveniently use it anytime you need it.

- 1. Open the Camera app.
- 2. Switch to the camera mode you want to use.

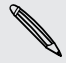

Some camera modes may not support modifying the camera settings.

- 3. On the Viewfinder screen, tap  $\frac{1}{2}$  to show the camera options.
- 4. Modify the settings as desired.
- 5. When done, tap  $\overline{\mathbf{\Phi}}$  > Save custom camera.
- 6. Enter a name, and then tap Save.

62 Camera

To select and use the newly created camera mode, tap  $\frac{88}{10}$  on the Viewfinder screen.

Modifying a camera mode you've created

- 1. Switch to a camera mode that you've created.
- 2. Modify the scene or settings.
- 3. Tap  $\overline{Q}$  > Save custom camera.
- 4. Tap Yes to save changes to the existing mode.

To delete a custom camera mode, tap  $\frac{33}{2}$ . Press and hold a camera mode you've created, and then drag it to  $\blacksquare$  to delete it. **For calculation**<br> **For certification**<br> **For certification**<br> **For certification**<br> **For certification**<br> **For certification**<br> **For certification**<br> **For certification**<br> **For certification**<br> **For certification**<br> **For certifica For certification** only a camera mode with a constant on the Viewfinds screened control on the Viewfinds screened and then teap Save custom camera.<br>
To select and use the newly created camera mode, table on the Viewfinds For certificative the person and the person of the certification on the Vewth Independent of the Control of the Control of the Control of the Control of the Control of the Control of the Control of the Control of the Contr For camera mode tap **a**. Press and hold a specification on the concentration of the concentration of the concentration of the concentration of the concentration of the concentration of the concentration of the concentratio

# **Gallery**

63 Gallery

# Viewing photos and videos in Gallery

Reminisce about good times. Use Gallery to view all your photos and videos. View them by time, album, or location. When viewing your photos and videos, the onscreen navigation buttons will be hidden. Tap anywhere on the screen to see Gallery controls and onscreen navigation buttons. **For Callery**<br> **For certification**<br> **For certification of the State of the State of the State of the State of the State of the State of the State of the State of the State of the State of the State of Tap anywhere on the s For certification of the state of the state of the state of the state of the state of the state of the state of the state of the state of the state of the state of the state of the state of the state of the state of the s For certification** of the College and Section College and the College and the College and the College and the College and the College and the College and the College and the College and the College and the College and the

# ewing photos and videos organized by time

Photos and videos on HTC Desire 510 are grouped together in Timeline view according to when they were taken.

- 1. On the Gallery app's main screen, swipe to the Timeline tab. You'll see thumbnails for every time period.
- 2. Scale the time period by sliding two fingers together or apart or tapping You can choose between event, day, month, and year.
- 3. Tap a time period to see all related photos and videos.
- 4. Tap a photo or video to see it in full screen.

# *liewing photos and videos by alb*

- On the Gallery app's main screen, swipe to the Albums tab.
- 2. Tap a tile to open an album.
- 3. Tap a photo or video to see it in full screen.

#### Viewing photo highlights

Easily see all your favorite photos in one place. Gallery automatically groups all your most viewed or shared photos (your highlights) in one album. You can also manually edit the Highlights album. **photos and videos organized by time**<br>
to on HTC Desire 510 are grouped together in Timeline view<br>
ten they were taken.<br>
Illery app's main screen, swipe to the Timeline tob. You'll see<br>
for every time berico.<br>
Horse betwee

- § To view these favorite photos, open the Highlights album.
- § To manually add a photo, find and view the photo in full screen, tap the photo, and then tap  $\bigstar$ .
- § To remove a photo from the Highlights album, press and hold the thumbnail and then tap Remove.

#### ying or moving photos or videos to another album

- 1. On the Gallery app's main screen, swipe to the Albums tab.
- 2. Tap a tile to open an album.

64 Galler

- 3. Tap  $\Rightarrow$  Move to or Copy to.
- 4. Select the photos or videos you want to move or copy and then tap Next.
- 5. Select an album to move or copy the photos or videos to. To create a new album to move or copy to, tap  $\big\uparrow$ .

To move or copy a single photo or video, open an album and then press and hold the photo or video. Choose whether to move or copy the photo or video and then select the destination album or create a new album. **For certification** or moving photos or videos to another all<br> **For certification** or moving photos or videos to another all<br> **For certification** album.<br> **For certification** or copy to<br> **For certification** or videos or vid **For certification**<br> **For certification**<br> **For certification**<br> **For certification**<br> **For certification only be allows to a mother and burnt.**<br> **For certification on computer**<br> **For certification on the certification only o For a state to open an altum.**<br> **For certification** of compy to **a** state want to move or copy and then tan Next.<br> **A** Select an altum to move or copy the photos or videos to. To create a new altum to move of copy to clo

#### Showing or hiding albums

Have too many albums cluttering up Gallery? You can choose to show or hide albums.

- 1. On the Gallery app's main screen, swipe to the Albums tab.
- 2. Tap  $\frac{1}{2}$  > Show/hide albums and choose which albums you'd like to show or hide.

#### Renaming an album

If you have created albums to organize photos, you can rename these albums.

- 1. On the Gallery app's Albums tab, press and hold the album that you want to rename. **For certification**<br> **For certification** or create a new album.<br> **For certification** on Gallery? You can albums too the albums.<br> **For any only and a street swipt of the albums** you'd like to show or hide.<br> **For a street st**
- 2. Tap Rename.

Some albums, such as Camera shots and Highlights, cannot be renamed.

# Viewing photos by location

Using Map view, you can view photos according to location.

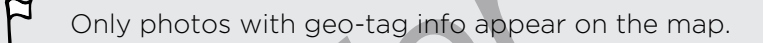

1. On the Gallery app's main screen, swipe to the Locations tab.

You'll see tiles of photos taken at specific locations, with numbers that indicate how many photos were taken in each location.

2. Tap  $\mathbb{Z}$  to display Map view.

Zoom out or pan across the map until a numerical location indicator  $\mathbf{\Omega}$ appears.

The number in the location indicator shows how many photos were taken in that area.

4. Tap the location indicator to see the photos taken in that area.

Want to know where you took a particular photo? While viewing the photo in full screen, tap anywhere on the screen, and then tap **:** > Show on map. (Show on map is available when you've enabled Geo-tag photos in Camera.) **For certification**<br> **For certification**<br> **For certification**<br> **For certification**<br> **For certification**<br> **For certification**<br> **For certification**<br> **For certification**<br> **For certification**<br> **For certification**<br> **For certifi For certification**<br> **For certification**<br> **For certification**<br> **For certification**<br> **For certification**<br> **For certification**<br> **For certification**<br> **For certification**<br> **For certification**<br> **For certification**<br> **For certifi** area<br>
4. Tao the location indicator to see the photos taken in that area.<br> **P** want to know where you took be each and then tap **a** > Show on map. (Show on full<br>
is avoilable when you've enables Geo-tap photos in Comera.)<br>

#### Adding location information

Want to specify more than just the city? You can add names of points of interests (POI) to your photos too.

- 1. On the Gallery app's main screen, swipe to the Locations tab.
- 2. Tap a tile to open it.
- 3. Swipe to the Places tab.
- 4. Tap Tap to edit location > Add a new place.
- 5. Tap a point of interest to add a POI from Foursquare™ or tap New place to manually enter a new name.
- 6. Tap Save.

65 Gallery

#### Changing location information

- 1. On the Gallery app's main screen, swipe to the Locations tab.
- 2. Tap a tile to open it.
- 3. Swipe to the Places tab.
- 4. Find the grouping you want to rename, then tap **\*\*\*** and try one of the following:

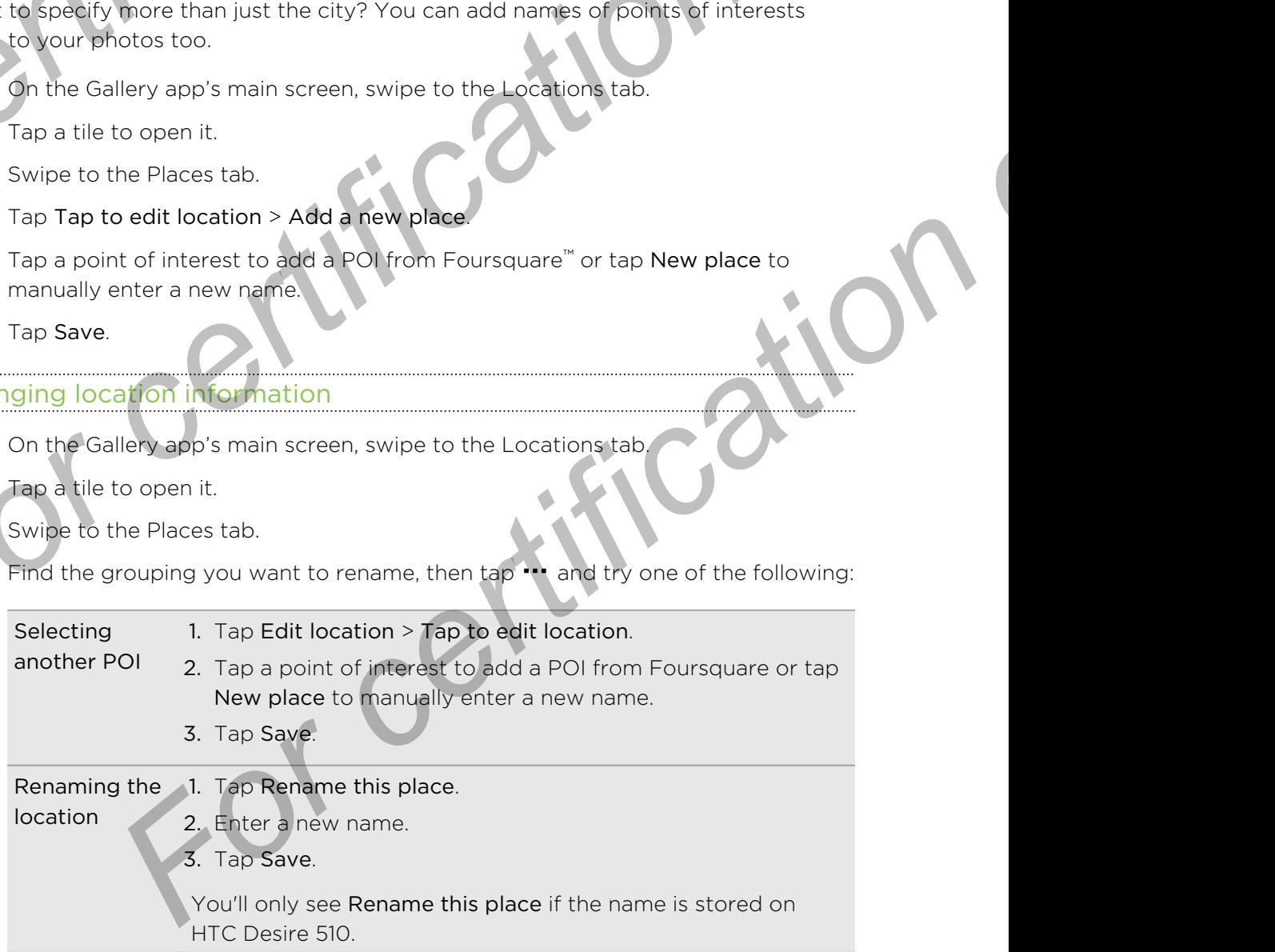

## Editing your photos

Make your pictures even better. Gallery has an array of editing tools that let you crop, rotate, apply and create photo filters, and much more to your photos. **For certification**<br> **For certification**<br> **For certification**<br> **For certification**<br> **For certification of the photo you want in full screen, tap it<br>
1. In Gallery, open the photo you want in full screen, tap it<br>
2. Do any For certification** of the state with the state of the state with the state with the state with the state with the state with the state with the state with the state with the state with the state with the state with the st

- 1. In Gallery, open the photo you want in full screen, tap it, and then tap  $\mathbf{A}$ .
- 2. Do any of the following:
	- $\blacksquare$  Tap  $\blacksquare$  to apply a special effect to the photo.
	- Tap  $*$  to apply a filter to the photo.
	- Tap  $\blacksquare$  to add a decorative frame to the photo.
	- $\bullet$  Tap  $\overline{4}$  to rotate, crop, flip, or straighten the photo.
- 3. Tap Save.

66 Galler

Except for when applying rotation, edited photos are saved as copies of the original.

#### ing custom filters to photos

Filters can only be applied to photos that are stored locally.

- 1. In Gallery, open the photo you want in full screen, tap it, and then tap
- 2. Tap  $\frac{2}{N}$  >  $\frac{1}{N}$ . You'll find  $\frac{1}{N}$  at the right end of the predefined filters bar.
- 3. On the Custom Effects screen you can:
	- § Make changes to the filter by adjusting the controls on exposure, saturation, white balance, and more.
	- Rearrange filters to modify the effect. Press and hold the filter you want to move. Then drag it to a new position.
- § Remove filters. Press and hold the filter you want to remove. Then drag it to Remove. For certification of the fortest and mathematical street. The fortest and then top **P**<br> **For certification only the fortest and the photo**<br> **For Certification of the fortest and the photo**<br> **For Certification only be appl For certification** of the main sphere of the state of the state of the sphere of the state of the state of the state of the state of the state of the state of the state of the state of the state of the state of the state
	- $\blacksquare$  Tap  $\blacktriangleright$  to add more filters.
	- 4. Tap Save Preset to name your filter and save it. After saving your filter, you'll see a preview of your photo with the filter applied.
	- 5. Tap  $\checkmark$  to save the modified photo as a new photo.

# Trimming a video

- 1. On the Gallery app's main screen, swipe to the Timeline or Albums tab.
- 2. Tap a tile to open a time period or album.
- 3. When you see the video you want, tap it to play in full screen.

Tap the onscreen controls to pause or resume playback, adjust the volume, and more. **For Certify the onscreen controls to pause or resume playback**<br> **For Certification only in the video only our home network.**<br> **For Certification only in the video only our home network.**<br> **For Certification on the video o** 

Tap  $\mathbf E$  to share the video on your home network.

- 5. To trim the video, tap  $\frac{1}{2}$  > Edit.
- 6. Drag the trim sliders to the part where you want the video to begin and end.
- 7. Tap  $\blacktriangleright$  to preview your trimmed video.
- 8. Tap Save.

67 Galler

The trimmed video is saved as a copy. The original video remains unedited.

# Saving a photo from a vided

It's easy to save a still shot from a video.

While you're watching a video in Gallery, tap  $\overline{\textcircled{\textbf{0}}}$  to capture a still shot.

You can also pause the playback and drag the slider to the image you want before tapping  $\overline{(\bullet)}$ . **For certification on the state of the state of the state of the state of the state of the state of the state of the state of the state of the state of the state of the state of the state of the state of the state of the s** 

# Creating a Zoe in Gallery

When you view a group of photos and videos such as an album, Gallery automatically composes a Zoe™. A Zoe is a collection of photos and videos that Gallery has preselected, with added background music and special effects. **For Example 12 for share the video, tap in Edition on vour home network.**<br> **For complete trim sides to the post where you want the video to begin and end.**<br> **For complete trim sides to the post where you want the video t For a standard and the standard and the standard and the standard and the standard and the standard and the standard and the standard and the standard and the standard and the standard and the standard of a books and vide** 

You can change the content, theme, and music. You can also save or share the Zoe as a video.

- 1. On the Gallery app's main screen, swipe to the Timeline, Albums, or Locations tab.
- 2. Tap a tile to open a group of photos and videos. You'll then see the Zoe play automatically.
- 3. In portrait view, tap the Zoe tile if you want to edit it.
- 4. To change the content in the Zoe:
	- § Swipe to the Content tab to select the ones you want to include in the Zoe.
	- $\blacksquare$  Tap  $\blacksquare$  > Remix to shuffle the content.
	- Tap ••• > Choose start and end clips to select specific photos or videos to start and end the Zoe.
- 5. Swipe to the Themes tab to choose the special effects and music to apply to the Zoe.

6. Swipe to the Music tab, tap Search my library to change the background soundtrack for all themes.

To restore the default soundtrack,  $tan \rightarrow$  Restore theme's music.

Do not reproduce, distribute, or otherwise use copyrighted materials in connection with the Zoe unless you have secured the copyright owner's permission first. **For certification**<br> **For certification** of the Music tab, tap Search my library to change<br>
For certore the default soundtrack, tap  $\cdot\cdot\cdot$  Restore the<br>
Do not reproduce, distribute, or otherwise use copyrighted<br>
with the **For certification**<br>
Sound to the Music tab, tap Search my library to change the background<br>
To restore the data of schematic and there is a comparable of the small<br>
Do not reproduce, distribute only the weak opposited mat De not regresive die the choice and the constrained and constrained in connection<br>
7. To trim the close understand in chief of the choice such that was created with the<br>
video pricharge specification of the close and the c

- 7. To trim the chosen soundtrack and include audio that was captured with the video included in the Zoe, tap  $\cdots$  > Music settings.
- 8. To preview the Zoe in full screen, hold HTC Desire 510 in landscape orientation.
- 9. To create a video file of the Zoe, tap  $\cdots$  > Save, and then choose a video quality.

Your video will be saved in the Zoe Highlights album. For certification

68 Gallery

# $e$  calls

**Phone calls** 

# Making a call with Smart dial

You can either dial a number directly, or use Smart dial to quickly place a call. Smart dial searches and calls a stored/synced contact or a number from your call history. **For Calls**<br> **For Calls**<br> **For certification only in the Smart dial**<br>
You can either dial a number directly, or use Smart dial to qui<br>
dial searches and calls a stored/synced contact or a number<br>
1. Open the Phone app.<br>
2.

- 1. Open the Phone app.
- 2. Enter the phone number or first few letters of the contact's name to see the top matching contact. **For certification of the Callis**<br> **For certification** only **For certification** on the street of the street of the street of the street of the contract is a second street of the contract of the contract is a second to the

3. If there are a number of matches found (for example, 8 matches), tap the number to see all the matches.

- 4. Tap the contact you want to call.
- $\blacksquare$  To check other phone numbers associated with the contact, tap  $\blacksquare$  beside the contact name.
- **If the phone number has an extension, tap**  $\blacksquare$  after connecting to the main line and then dial the extension number.

# Dialing an extension number

To skip voice prompts when dialing an extension number, do one of the following:

- $\blacktriangleleft$  After dialing the main number, press and hold  $\blacktriangleleft$ . The letter p is added to the number you are dialing. Enter the extension number, and then tap the call button. You will be connected to the mainline and then to the extension number. **For certification**<br> **For certification** on the end of the state of the state of the state of the state of the state of the state of the state of the state of the state of the state of the state of the state of the state o phone number or first few letters of the contract's nameline see the top contract.<br>Contract<br>certification of matches found (for examples 8 matches), tap the<br>signal the matches.<br>The signal the matches associated with the co
	- After dialing the main number, press and hold  $#$  to add a w. Enter the extension number after the letter w, and then tap the call button. After connecting to the main line, tap Send to dial the extension number.

You can save phone numbers with an extension in the People app.

# Returning a missed call

You'll see the missed call icon  $\blacktriangleright$  in the status bar when you miss a call.

- 1. Slide the Notifications panel open to check who the caller is.
- 2. To return the call, spread your two fingers on the missed call notification to expand it, and then tap Call back.

If you have multiple missed calls, tap the missed calls notification to open the Call History tab. **For certification on the state of the School Call School Call School Call School Call School Call School Call School Call Call School Call Call School Call Call School Call Call School Call Call School Call Call School Ca For all the state of the state of the state of the state of the state of the state of the state of the state of the state of the state of the state of the state of the state of the state of the state of the state of the s** 

# Speed dial

70 Phone calls

Use Speed dial to call a phone number with a single tap.

- Open the Phone app.
- 2. Tap  $\frac{1}{2}$  > Speed dial >  $\frac{1}{2}$ . You can also press and hold an unassigned key on the dialpad, and then tap Yes. For call a phone number with a single tant<br>
Phone app.<br>
Pred dial >  $+$ . You can also press and hald an unassigned key on the<br>
Ind then tap Yes.<br>
In the list<br>
I key to assign:<br>
I key to assign:<br>
I key to assign:<br>
I key to
- 3. Select a contact from the list.
- 4. On the Speed dial screen, choose the phone number of the contact to use, and a speed dial key to assign. **For certification of the context of the certification of the context of the certification of the compact that the certification of the compact of the certification of the certification of the certification of the certific** 
	- 5. Tap Save.

To use Speed dial, press and hold the speed dial number you want to call.

# Calling a number in a message, email, or calendar event **For Calling a number in a message, en allegation of the conduct of the number of place a cell.**<br>
When you receive a text message, email, or calendar event the in it, you can just tap the number to place a cell.<br> **Making a For certification** on the text message enal or delender event that has a phone number<br>in it, you certificate the number of places call.<br> **For certification on the set message enal or delender** event that has a phone numbe

When you receive a text message, email, or calendar event that has a phone number in it, you can just tap the number to place a call.

# Making an emergency call

In some regions, you can make emergency calls from HTC Desire 510 even if the micro SIM card has been blocked or if you don't have one installed.

If you don't have a network signal, you won't be able to make an emergency call.

1. Open the Phone app.

Phone calls

2. Dial the emergency number for your locale, and then tap Call.

If you've enabled but forgotten your lock password or lock pattern, you can still make emergency calls by tapping Emergency call on the screen. When you receive a text message, email or calcination event that has a phone number<br>
in it, you can just tao the number to place a call.<br> **For certification on list can make emergency calls**<br>
In some reclams you can blocke **Example 2018**<br> **For certification** only won't be able to make an emergency call.<br> **Force app.**<br> **For certification** only consider and then tap Call.<br> **For certification** on the section of the screen.<br> **Grades**<br> **For certi** 

# Receiving calls

When you receive a phone call from a contact, the Incoming call screen appears.

HTC Desire 510 will automatically adjust the ringtone volume when you use the polite ringer and pocket mode features.

#### Answering or rejecting a call

Do one of the following:

- **If the display is on when you get a call, tap Answer or Decline.**
- **If the display is locked when you get a call, drag & or**  $\blacksquare$  **upwards.**
- Press the POWER button twice to reject a call.

#### Muting the ringing sound without rejecting the call

Do one of the following:

- Press the VOLUME DOWN or VOLUME UP button.
- **•** Press the POWER button.
- Place HTC Desire 510 face down on a level surface.

If HTC Desire 510 is already facing down, it will still ring when there are subsequent incoming calls.

# What can I do during a call?

When a call is in progress, you can turn the speakerphone on, place the call on hold, and more.

#### Putting a call on hold

72 Phone calls

To put the call on hold, tap  $\frac{1}{2}$  > Hold. The status bar then displays the hold call icon  $\mathbf{C}$ .

To resume the call,  $\tan \frac{1}{2}$  > Unhold.

#### Switching between calls

If you're already in a call and you accept another call, you can switch between the two calls. **For certification on the Specification of the Specification of the Specification of the specification of the call on hold, tap <b>F**or certification on the specifical conduction on the call on hold, tap **For Point Conductio For courting a call on hold**<br> **For certification on hold**<br> **For certification on hold**<br> **For certification of the state of the state is on the displays the hold call identified<br>
If you're already than call and you accept** 

1. When you receive another call, tap Answer to accept the second call and put the first call on hold.

2. To switch between the calls, tap the person you want to talk to on the screen.

Turning the speakerphone on or off during a call

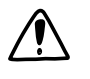

To decrease potential damage to your hearing, do not hold HTC Desire 510 to your ear when the speakerphone is on. **For certification on the control of the server of the certification**<br> **For certification on the control of the certification**<br> **For certification** on the certification of the certification<br> **For certification** on the cert **For a call and you accept another call, you dan switch between the two receive another call, tap Answer to accept the second call and put all all on noid.<br>
between the calls, tap Ma person you want to talk to on the scree** 

- On the call screen, tap  $\ket{\psi}$ . The speakerphone icon  $\mathbf{\hat{V}}$  appears in the status bar.
- To turn the speakerphone off, tap  $\ket{\psi}$ .

Muting the microphone during a call

On the call screen, tap  $\mathcal Y$  to toggle between turning the microphone on or off. When the microphone is turned off, the mute icon  $\mathbf{\Psi}$  appears in the status bar.

#### Ending a call

Do one of the following to end the call:

- On the call screen, tap End Call.
- Slide the Notifications panel open, then tap  $\blacksquare$ .
# Setting up a conference call

Conference calling with your friends, family, or co-workers is easy. Make or accept a call, and then simply dial each subsequent call to add it to the conference.

- Make sure that you have conference calling service activated. Contact your mobile operator for details. **For certification**<br> **For certification**<br>
Conference calling with your friends, family, or co-workers is<br>
call, and then simply dial each subsequent call to add it to the<br>
Make sure that you have conference calling service **For certification** of the street and the street and the street and the street of the street and the street of the street and the street of the street of the street of the street of the street of the street of the street o **For the same of the state of the state of the state of the state of the state of the state of the state of the state of the state of the state of the state of the state of the state of the state of the state of the state** 
	- 1. Make a call to the first conference call participant.
	- 2. When connected,  $\tan \frac{1}{2}$  > Add call, and then dial the number of the second participant. The first participant is put on hold.
	- 3. When connected to the second participant, tap  $\uparrow$ .
	- 4. To add another participant, tap  $\mathbf{\hat{t}}$ , and then dial the number of the contact.
	- 5. When connected, tap  $\uparrow$  to add the participant to the conference call. Tap  $\cdots$ to access options such as ending the call with a participant. mected to the second participant, tap **3.**<br> **Starting and the mumber of the confectation only the second participant to the conference call. Tap we<br>
	mented tab <b>A** to add the participant to the conference call. Tap we<br>
	pop
	- To end the conference call, tap End Call.

# Call History

Phone calls

Use Call History to check missed calls, your dialed numbers, and received calls.

- 1. Open the Phone app.
- 2. Swipe to view the Call History tab.
- 3. Do one of the following:
	- Tap a name or number in the list to call.
	- Press and hold a name or number in the list to display the options menu.
	- Tap  $\blacktriangledown$  to display just a particular type of call such as missed calls or outgoing calls.

Adding a new phone number to your contacts from Call History

- 1. On the Call History tab, tap  $\biguparrow$  next to the new phone number.
- 2. Choose whether to create a new contact or save the number to an existing contact.

# Clearing the Call History list

- 1. On the Call History tab, tap  $\frac{1}{2}$  > Remove call history.
- 2. Select the items you want to delete, or tap  $\frac{1}{2}$  > Select all.
- 3. Tap Delete.

# **King a caller**

Phone calls

When you block a phone number or a contact, all calls from the phone number or contact will be declined automatically.

On the Call History tab, press and hold the contact or phone number you want to block, and then tap Block contact.

You can always remove a caller from your blocked list. On the Call History tab, tap  $\frac{1}{2}$  > Blocked contacts. Press and hold a contact, and then tap Unblock contacts.

# Switching between silent, vibrate, and normal modes **For certification**<br> **Elocking a caller**<br>
When you block a phone number or a contact all calls from t<br>
contact will be declined automatically.<br>
On the Call History tab, press and hold the contact or phone<br>
block, and then **For contract the matter of the contract of the contract of the phone number or**<br> **For certification** of the contract of the contract of the phone number or<br>
block, and then tap Block contact.<br>
To claim the phone number yo For contraining the contraining the contract or phone number you want to<br> **For contraining and any stress and hold and contract or phone number you want to<br>
For Block contracts, Press and hold a contract, and first can lik**

Do one of the following:

- To change from silent to normal mode, press the VOLUME UP button.
- To change from vibrate to normal mode, press the VOLUME UP button twice.
- Go to Settings, and then tap Sound > Sound profile.

# Home dialing

When you're on a trip abroad, it's easy to dial friends and family from home.

Your home country code is automatically added when you call your contacts while roaming. But when manually entering a phone number to call, you need to enter a plus (+) sign and country code before the number. **Formation start of control mode, press the VOLUME UP button.**<br> **Formation certificate to normal mode, press the VOLUME UP button twice.**<br> **For certification only a Sound Scoul of the CLUME UP button twice.**<br> **AIIND**<br> **AII** 

Using a roaming service may incur additional charges. Check with your mobile operator for rates before using a roaming service.

# Changing the default country code for Home dialing

- 1. Go to Settings, and then tap Call.
- 2. Tap Home dialing settings.
- 3. Select a country, and then tap OK

#### Turning off Home dialing

If you prefer to manually enter complete phone numbers to call while roaming, you can turn off Home dialing.

- 1. Go to Settings, and then tap Call.
- 2. Under Other settings, clear the Home dialing option.

# Messages

# Sending a text message (SMS) **For Contact have on the Messages app.**<br> **For certification on the Messages app.**<br> **Example:**<br> **For the box that says Add text, and then enter your me**

- 1. Open the Messages app.
- 2. Tap  $\pm$ .

Messages

- 3. Enter a contact name or mobile number in the To field.
- 4. Tap the box that says Add text, and then enter your message
- 5. Tap  $\overline{\mathbb{F}}$ , or press  $\mathbb D$  to save the message as a draft.
- There is a limit on the number of characters for a single text message (displayed above  $\overline{\mathbb{F}}$ ). If you exceed the limit, your text message will be delivered as one but will be billed as more than one message. **For certification on conduct the form of the state of the state of the state of the state of the state of the state of the state of the state of the state of the state of the state of the state of the state of the state o Sending a text message (SMS)**<br> **Experimental conduct in a manufacture of the Conduction of the Conduction of the Conduction of the Conduction of the Conduction of the Conduction of the Conduction of the Conduction of the For certification** of the model in the state of the state of the state of the state of the state press of the number of characters for a single lext massage (displayed fyou exceed the limit, your text message suil be deli
	- § Your text message automatically becomes a multimedia message if you enter an email address as the recipient, attach an item, or compose a very long message.

# Sending a multimedia message (MMS)

- 1. Open the Messages app.
- 2. Tap  $\pm$ .
- 3. Enter a contact name, mobile number, or email address in the To field.
- 4. Tap the box that says Add text, and then enter your message.
- 5. Tap  $\mathscr{D}$ , and then choose an attachment type.
- 6. Select or browse for the item to attach.
- 7. After adding an attachment, tap  $\bullet\bullet\bullet$  to see options for replacing, viewing or removing your attachment.
- 8. Tap  $\overline{\mathbb{F}}$ , or press  $\mathbb{D}$  to save the message as a draft.

# Sending a group message

Group messaging makes it easy to send a message to multiple contacts all at once. You can choose to send a group SMS or group MMS. **For Missions and Sending a group message on Military Computer Sending a group message to multipl<br>
You can choose to send a group SMS or group MMS.<br>
For Group MMS may incur extra data tees.<br>
1. Open the Messages app.<br>
2. T** 

- Group MMS may incur extra data fees.
	- 1. Open the Messages app.
	- 2. Tap  $\pm$ .

76 Message

- 3. Tap  $\blacktriangle$ , and then select multiple recipients.
- 4. To send a group SMS, make sure that Send as individual messages is selected. Clear this option to send your message as a group MMS.

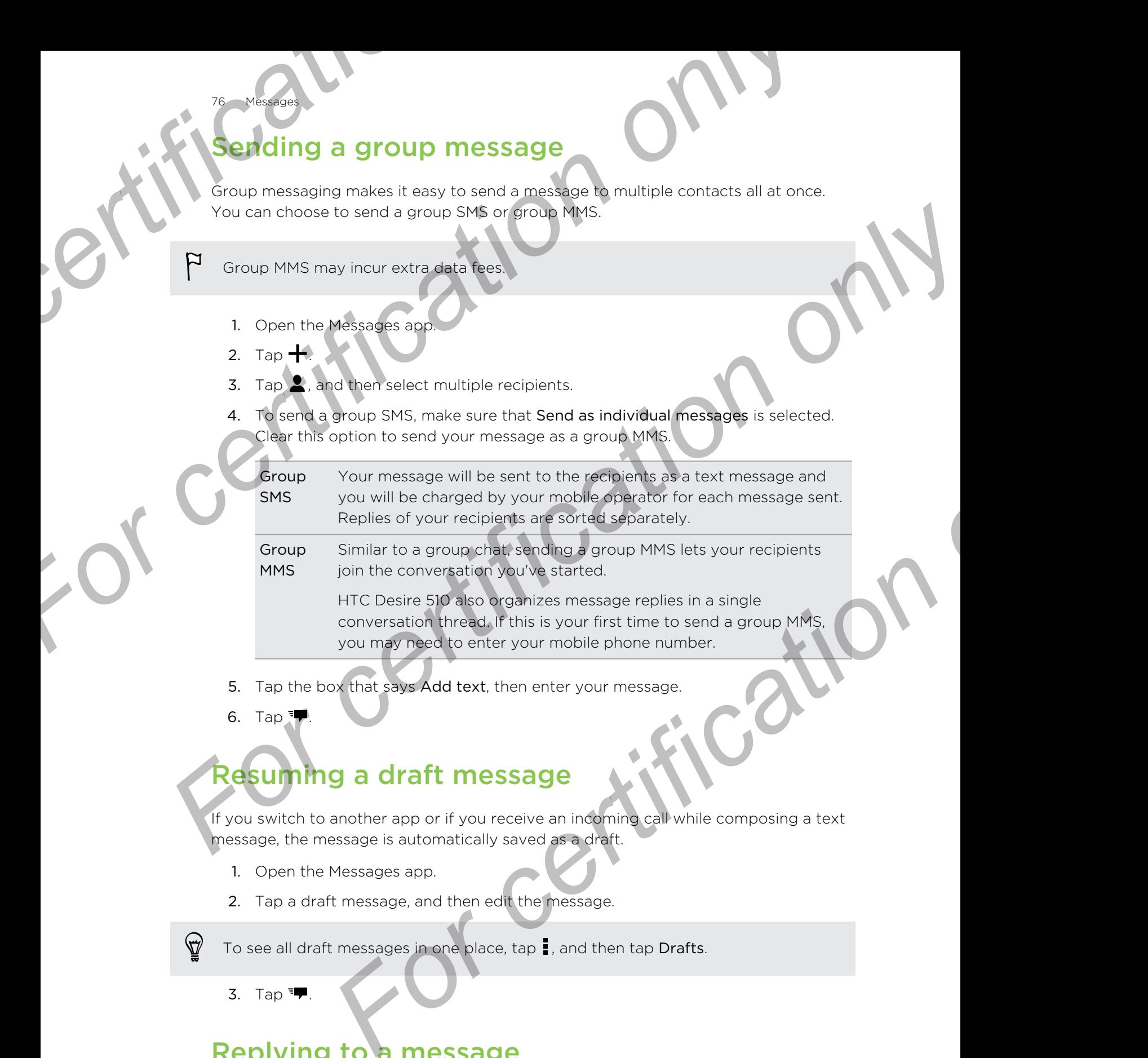

- 5. Tap the box that says Add text, then enter your message.
- 6. Tap  $\overline{P}$ .

# Resuming a draft message

If you switch to another app or if you receive an incoming call while composing a text message, the message is automatically saved as a draft.

- 1. Open the Messages app.
- 2. Tap a draft message, and then edit the message.

To see all draft messages in one place, tap , and then tap Drafts.

3. Tap  $\overline{\phantom{a}}$ 

# Replying to a message

- 1. Open the Messages app.
- 2. Tap a contact (or phone number) to display the exchange of messages with that contact.
- Tap the box that says Add text, and then enter your message.
- 4. Tap  $\overline{\phantom{a}}$

**Messages** 

3. Tap  $\P$ 

# Replying to a contact's other phone number

When a contact has multiple phone numbers stored on HTC Desire 510, you can select which phone number to reply to. **For a contact's other phone number**<br>
When a contact is smultiple phone number of the Desire STO, you can select<br>
which phone number to reply the<br>
Keep in mind that if you don't are as a content number, your response will

Keep in mind that if you don't select another number, your response will be sent to the phone number that your contact used to send the last message. **For all the box that says Add text, and then enter your measurement of the box that says Add text, and then enter your measurement of the phone number to reply to a contact's other phone numbers stored on HTC I which phon For a contact is only and the state of the state of the state of the state of the state of the state of the state of the state of the state of the state of the phonon number of the phonon number of the state of the state** 

- 1. While viewing the exchange of messages with a contact, tap  $\blacktriangledown$  and select which phone number you want to reply to.
- 2. Tap the box that says Add text, then enter your reply message

# **Saving a text message as a**

Save a text message in your Tasks list so you can remind yourself when to reply.

- 1. Open the Messages app.
- 2. Tap a contact (or phone number) to display the exchange of messages with that contact.
- 3. Tap the message you want to save, and then tap Save as task.

# Forwarding a message

- 1. Open the Messages app.
- 2. Tap a contact (or phone number) to view the exchange of messages with that contact.
- 3. Tap a message, and then tap Forward.

# Moving messages to the secure box

You can move private messages to the secure box. You will need to enter a password to read these messages. **For certification**<br> **For certification of the state of the secular conducts**<br> **For certification**<br> *For certification only be a state of the secular conduct***<br>
<b>For certification**<br> **Possages app.**<br> **Possages app.**<br> **Possa** 

- The secure box does not encrypt messages.
	- § Messages stored on a micro SIM card cannot be moved to the secure box.
		- 1. Open the Messages app.
	- 2. Tap a contact (or phone number) to display the exchange of messages with that contact.

3. Tap  $\frac{1}{2}$  > Move to secure box.

78 Messages

4. Select the messages, and then tap Move.

To move all the messages from a contact, on the Messages screen, press and hold the contact and tap Move to secure box. **For certification of the Secondary Control on the Messages of the contact the messages from a contact, on the Messages<br>
To move all the messages from a contact, on the Messages<br>
To read messages in the secure box, on the** 

- To read messages in the secure box, on the Messages screen, tap  $\blacktriangledown$  > Secure. If it is your first time to use the secure box, set a password.
- To remove messages or contacts from the secure box, press and hold the contact (or phone number) and tap Move to general box.

# Blocking unwanted messages

Declutter your Messages screen by moving spam messages from contacts to the block box. If you have blocked a contact, that contact's text or picture messages will also be in the block box. **For certification**<br> **For converting the station of the Mexicopes street press and the terestic term essages street the messages street and the Mexicopes street and the Mexicopes street and the Mexicopes street in the stre For converted the messages from a contract on the Messages screen, press and hold<br>the contract only those box certifications of the Messages screen, tax → Secure<br>of the is your first time to use the secure box, set a pas For control on the state of the state of the state of the state of the state of the state of the state of the state of the state of the state of the state of the state of the state of the state of the pletter messages wil** 

- § Open the Messages app, press and hold a contact (or phone number) and tap Block contact.
- To block multiple contacts, tap  $\frac{1}{2}$  > Block contacts, select the contacts, and tap Block.

When the contact sends you messages, you will not see them in the Messages screen or receive notifications and calls.

To read messages in the block box, on the Messages screen, tap  $\blacktriangledown >$  Block.

- § To remove messages or contacts from the block box, press and hold the contact (or phone number) and tap Unblock.
- To completely discard future messages from blocked contacts, clear the Save block message option in the Messages settings.

# Copying a text message to the micro SIM card

1. Open the Messages app.

**Messages** 

- 2. Tap a contact (or phone number) to display the exchange of messages with that contact.
- 3. Tap the message, and then tap Copy to SIM. The  $\Box$  icon is displayed.

# Deleting messages and conversations

Open the Messages app and do any of the following:

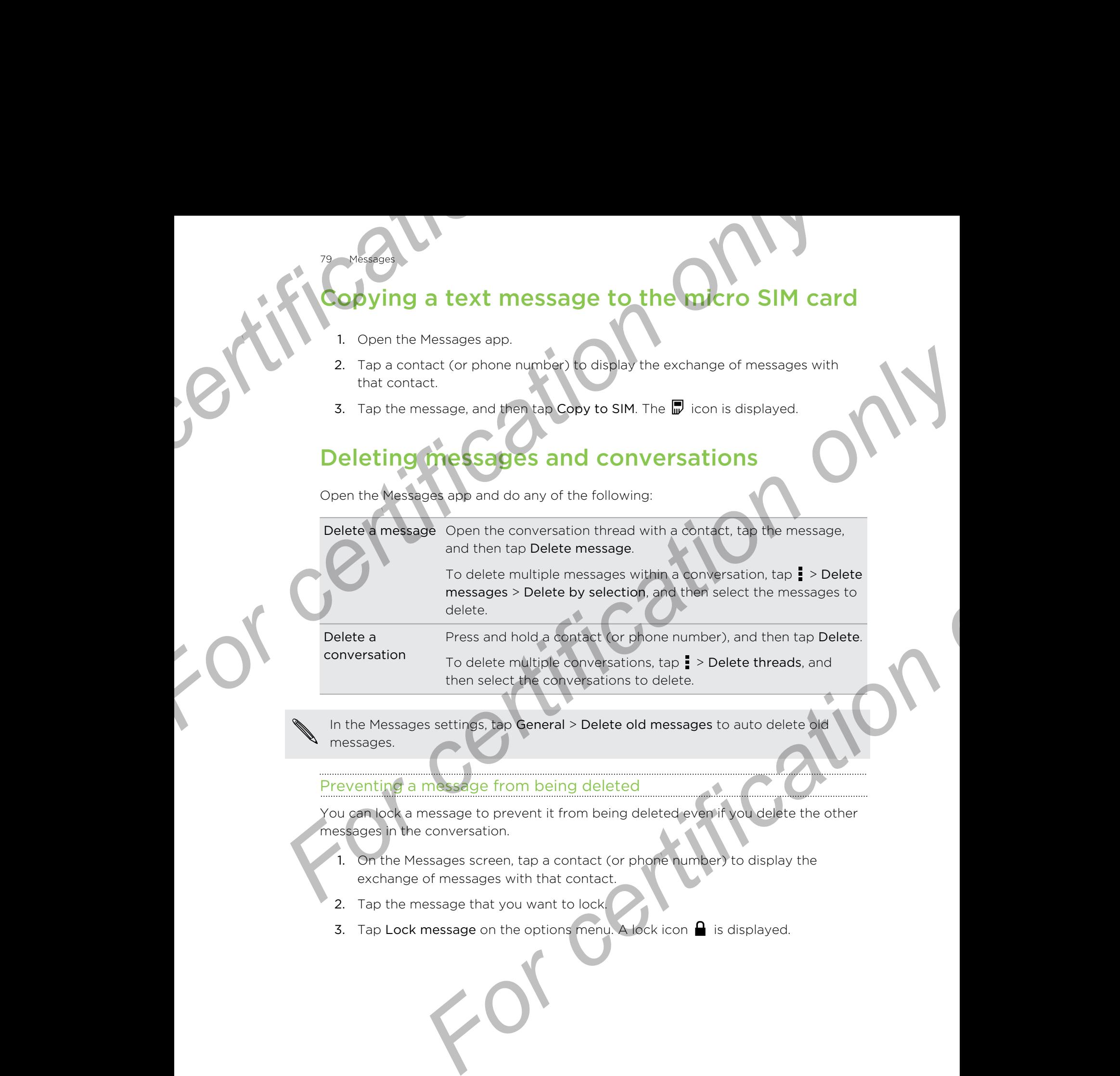

In the Messages settings, tap General > Delete old messages to auto delete old messages.

# Preventing a message from being deleted

You can lock a message to prevent it from being deleted even if you delete the other messages in the conversation.

- 1. On the Messages screen, tap a contact (or phone number) to display the exchange of messages with that contact.
- 2. Tap the message that you want to lock.
- 3. Tap Lock message on the options menu. A lock icon  $\bigcap$  is displayed.

#### <span id="page-79-0"></span>Search and web browser

# Search and web browser

# Getting instant information with Google Now

Do you want to check the weather or your morning commute time before you start your day? Google Now™ delivers quick and up-to-date information that matters to you —all without the search. **For and Web Order**<br> **For and Web Order**<br> **For and Web Order**<br> **For any 3 Goodle Now Tellivers quick and up-to-date inform<br>
Depending on your location, time of day, and previous Google<br>
displays information cards that incl For all the space of the space of the space of the space of the space of the space of the space of the space of the space of the space of the space of the space of the space of the space of the space of the space of the s [F](#page-131-0)ormal School School School School School School School School School School School School School School School School School School School School School School School School School School School School School School Scho** 

Depending on your location, time of day, and previous Google searches, Google Now displays information cards that include:

- The day's weather and the weather forecast for upcoming days.
- The traffic conditions on your way to work or your commute back home.
- The directions and travel time to your next appointment.
- The next train or bus arriving at your platform or bus stop.
- § Your favorite team's score and stats while you enjoy the game.

Open the Google Search app to use Google Now. To open, tap Google on the Apps screen. Or just swipe up from the onscreen navigation buttons.

# Setting up Google Now

#### Before setting up Google Now:

- § Make sure that you're signed in to your Google account.
- § Turn location services on and make sure that you have an Internet connection. For more information on location services, see Turning location services on or off on page 132. *For location, time of day, and previous Google searches, Google Wow Modulton cards that include:***<br>
<b>For certification** only way to work of vour commute back home.<br> **For conditions on your way to work of vour commute back**
- 1. Open the Google Search app.
- To launch Google Now from the lock screen, drag  $\Lambda$  up the screen.
	- 2. Tap Next on the Get Google Now! screen.
	- 3. Tap Yes, I'm in. Google Now information cards will start to appear on the Google search screen.
	- 4. To see all available information cards, swipe up the screen and tap More.

Depending on the information that you've allowed to share, more information cards will appear on the Google search screen as you use HTC Desire 510 to search the Web, create appointments, set reminders, and more.

# inging card settings

Search and web browser

You can easily customize the settings of Google Now cards to suit your information needs. For example, you can change the weather units in the Weather card or your transportation mode in the Traffic card. **For any web browser**<br> **For charging card settings**<br> **For certification** on the setting of Google Now cards to<br>
reads. For example, you can change the weather units in the<br>
transportation mode in the Traffic card.<br>
1. Open **For certification**<br> **For certification**<br> **For certification**<br> **For certification**<br> **For certification**<br> **For certification**<br> **For certification**<br> **For certification**<br> **For confidence and string such as the weather unit on** 

- 1. Open the Google Search app.
- 2. Do any of the following:
	- § To change a card setting, such as the weather unit on the Weather card, tap  $\frac{1}{2}$ , and then tap the arrow buttons when available.
	- § To change specific card information such as your work address and sports teams or stocks you follow, scroll to the bottom of the screen, tap  $\dot{\mathbf{\mathcal{F}}}$ , and then tap the information you want to change.

#### Dismissing and hiding cards

Open the Google Search app.

- 2. Do any of the following:
	- To dismiss a card, swipe it left or right.
	- $\blacksquare$  To keep the card from appearing on the Google search screen, tap  $\vdots$  on the card you want to hide, and then tap No.

# Setting reminders in Google Now

Creating reminders in Google Now is an easy way to keep tab of things to do. You can set time or location-based reminders. When the reminder time is up or when you've arrived at the specified location, Google Now displays the Reminder card in the Google search screen and sounds a notification to alert you. **For change is a set of the forecast of the forecast of the certification**<br> **For change of the forecast setting, such as the weather unit on the Weather Set of the forecast set and term febre are only to the scheme when th For course and the material on the couple of the couple and the couple of the couple search app.**<br> **For certification** on the Google search screen, tap **i** on<br> **For certification** on the Google search screen, tap **i** on<br>

This feature may not be available in all languages.

- 1. Open the Google Search app.
- 2. Scroll to the bottom of the screen, and then tap  $\ddot{\bullet}$  >  $\bullet$ .
- 3. Enter the reminder title, such as the task you want to be reminded of.
- 4. Select When to set a time-based reminder or Where to set a location-based reminder.
- 5. Set the reminder time or location details.
- 6. Tap Remind me at this time or Remind me at this place.

When the reminder time is due or when you've arrived at the location, the Reminder card will appear in the Google search screen. You can then dismiss or snooze the reminder.

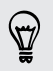

To see a list of all your reminders, scroll to the bottom of the Google search screen, and then tap  $\tilde{\blacklozenge}$ .

# Refreshing Google Now

Search and web browser

Refresh Google Now to update the information cards or show relevant cards for information that you've just added on HTC Desire 510, like an upcoming event in Calendar. **For certification**<br> **For certification**<br> **For certification**<br> **For certification**<br> **For certification**<br> **For certification**<br> **For certification**<br>
2. Pull down the screen with your finger, and then release<br> **Turning off Go For considerable Society and the release of the Web and the certification**<br> **For certification** that you've just added on ITE Desire 50. This an upcoming event in<br>
Calendar.<br>
1. Open the Google Search app.<br>
2. Pull down t

- 1. Open the Google Search app.
- 2. Pull down the screen with your finger, and then release to refresh.

# Turning off Google Now

- 1. Open the Google Search app.
- 2. Scroll to the bottom of the screen, and then tap  $\frac{1}{2}$  > Settings.
- 3. Tap the On/Off switch next to Google Now, and then tap Turn off.

# Searching HTC Desire 510 and the Web

You can search for information on HTC Desire 510 and on the Web. In the Google Search app, start your search by entering a keyword or by using Google Voice Search™. Calendar.<br> **For child cover the Screen and Construction** of the release to refresh.<br> **For child cover the Screen with Apple Calendar and then release to refresh.**<br> **For child cover the Cocole Sesire app.**<br> **For child const** 

To open Google Search, tap Google on the Apps screen. Or just swipe up from the onscreen navigation buttons.

Some apps, such as People or Mail, have their own search function, which you can use to search only within those apps.

# Performing searches on the Web and HTC Des

1. Open the Google Search app.

If you've already set up a Google account on HTC Desire 510, you will be given the option to sign in to Google Now. To sign in to Google Now at a later time, tap  $\mathfrak{D}$ . See [Getting instant information with Google Now on page 80.](#page-79-0) **For a start of the Constraint on the United Start of the Start of the Start of the Start for constraints on HTC Desire 510 and on the Web in the start provise search to Google on the Apps screen. Or just swipe up from the** 

2. In the search box, enter what you want to search for. As you type, matching items on HTC Desire 510 and suggestions from Google web search are shown.

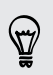

To search for the information exclusively on HTC Desire 510, swipe your finger up the screen, and then tap Search Phone.

3. If what you're searching for is in the list of suggestions, tap the item to open it in its compatible app.

# Search and web browser

#### rching the Web with your voice

Use Google Voice Search to find information on the Web by speaking to HTC Desire 510. **For changing the Web with your voice**<br> **Jeanching the Web with your voice**<br> **Jeanching the Web with your voice**<br> **Jeanching the Web with your voice**<br> **For changing Search app.**<br>
2. Tap  $\bullet$ , and then say what you want to

- 1. Open the Google Search app.
- 2. Tap  $\clubsuit$ , and then say what you want to search for. After speaking, matching items from Google web search are shown.
- 3. If what you're searching for is in the list, tap the item to open it in its compatible app. Otherwise, tap  $\blacklozenge$  to search again. **For certification** of the Web with your voice<br>
Lee Google Voice Search to find information of the Web by speaking to<br>
ITC Desire SID.<br>
1. Open the Google Search app.<br>
2. Tap  $\Phi$ , and then say what you want to search for.

#### Setting search options

1. Open the Google Search app.

2. Tap  $\mathbf{P}$  > Settings, and then tap an option you want to set.

3. To get help or provide feedback, tap  $\frac{1}{2}$  > Help & feedback.

ou can also access the settings when viewing the search results. Pull down the screen to show the hidden menu button, and then tap  $\frac{1}{2}$  > Settings.

# **Browsing the W**

- 1. Open the Internet app.
- 2. Tap the URL box on top of the screen.

If the webpage is in fullscreen mode, flick the screen down to show the URL box and other options. **For certification**<br> **For certification** of condition of the specification of the specification of the specification of the specification of the specification of the specification of the specification of the specification **For consideration**<br> **For consideration** on the pair of the state of the state of the state of the state of the state of the state of the state of the state of the state of the state of the state of the state of the state

- 3. Enter the webpage address or your search keywords.
- 4. On the webpage, you can:
	- Tap a link to open it, or press and hold a link to see more options.
	- § Tap an email address to send a message to the email address, save it to People, and more.
	- **•** Press and hold an image to save, copy, or set it as your wallpaper.
- 5. To return to the previous webpage you've viewed, tap  $\frac{1}{2}$ , and then tap  $\lt$  or  $\gt$ .

#### Maximizing your browsing space

- **•** To hide the status bar when browsing, tap  $\frac{1}{2}$  > Settings > General, and then select Fullscreen.
- While browsing a webpage, tap  $\frac{1}{x}$  > Desktop View to display the full desktop version of the webpage.

#### browser tabs

Search and web browser

Open multiple browser tabs and quickly switch from one webpage to another.

Open the Internet app.

- To add a browser tab, tap  $\overline{0}$  >  $\rightarrow$ . Repeat the same to open new browser tabs.
- To switch among browser tabs, tap  $\boxed{3}$  and swipe to the webpage you want to view. Tap the browser tab to display the webpage in full screen.

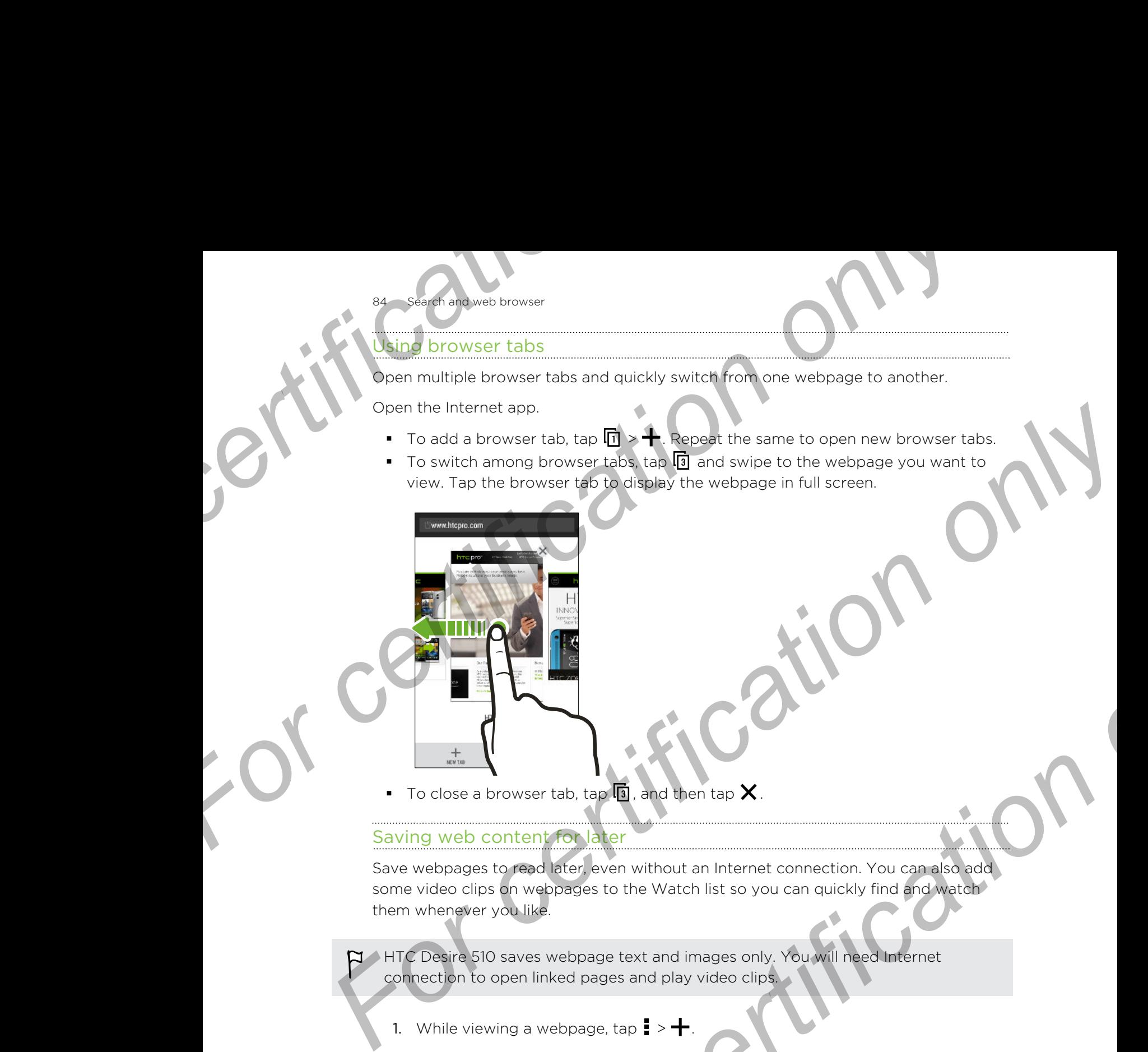

To close a browser tab, tap  $\boxed{3}$ , and then tap  $\bm{\mathsf{X}}$ .

#### Saving web content for later

Save webpages to read later, even without an Internet connection. You can also add some video clips on webpages to the Watch list so you can quickly find and watch them whenever you like. **For certification**<br> **For certification**<br> **For certification only also then top X**<br> **For certification**<br> **For certification**<br> **For certification**<br> **For certification**<br> **For certification**<br> **For certification**<br> **For certifi** 

**I** HTC Desire 510 saves webpage text and images only. You will need Internet connection to open linked pages and play video clips.

- 1. While viewing a webpage, tap  $\frac{1}{2}$  >  $\frac{1}{2}$ .
- 2. Tap Reading list or Watch list.

When the webpage you're adding to the Watch list has one or more video clips, you'll be asked to choose which videos you want to add.

To view a saved webpage or video clip, tap  $\frac{1}{2}$  > Saved. Swipe to the Reading list or Watch list, and then tap a webpage or video you want to view.

#### Setting browser options

Customize the web browser to suit your browsing style. Set display, privacy, and security options when using the web browser.

From the browser screen,  $tan =$  > Settings.

# Bookmarking a webpage

Add your favorite webpages as bookmarks so you can access them quickly.

- 1. While viewing a webpage,  $\tan \frac{1}{2}$  >  $\frac{1}{2}$  > Bookmarks.
- 2. On the Bookmark this page screen, you can edit the bookmark name or save the bookmark in a new category folder. For the Bookmark this dealer web the same of the bookmark ham or several to the Bookmark ham or several produced the bookmark ham or several produced the bookmark ham or several produced the bookmark ham or several to the
	- 3. Tap Done.

To view and open a bookmark, tap **:** > Bookmarks. Navigate to the bookmark you want to open, and then tap it. **For certification**<br> **For certification**<br> **For certification**<br> **For certification only and the state of the state of the state of the state of the state of the state of the state of the state of the state of the state of t** 

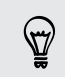

You can also add a bookmark directly to the Home screen. While viewing a webpage,  $\tan \frac{1}{2}$  >  $\pm$  > Home screen. **For certification**<br> **For certification**<br> **For certification**<br>
Add your favorite webpages as bookmarks so you can access<br>
1. While viewing a webpage, tap  $\frac{1}{2} > \frac{1}{2} > \frac{1}{2}$ <br>
2. On the Bookmark this page screen, you

# Using your browsing history

HTC Desire 510 keeps a record of webpages you've visited.

If you don't want HTC Desire 510 to keep your browsing history, browse using an incognito tab. See Private browsing on page 86.

- 1. While viewing a webpage,  $\tan \frac{1}{2}$  > History.
- 2. Swipe to the History or Most visited tab.
- 3. Navigate to the webpage that you want to view, and then tap it.

# Clearing your browsing history

- While viewing a webpage, tap  $\blacksquare$  > Settings > Privacy & security > Clear history.
- 2. Tap OK.

All webpage entries in the History and Most visited tabs are deleted.

If you want to delete a single webpage entry, go to the History or Most visited tab, press and hold the webpage entry, and then tap Remove from history or Remove from most visited. **For all and the School of American**<br> **For certification on the School of American**<br>
Heres are record of weighting on page 86.<br>
See Private browship on page 86.<br>
See Private browship on page 86.<br>
Wing a webpage that you wa

Only the browsing history stored by the Internet app is deleted. Browsing history F stored by other browsers on HTC Desire 510 will remain unaffected.

# Private browsing

<span id="page-85-0"></span>86 Search and web browser

You can use incognito tabs to browse the Web with more privacy. Browser cookies are deleted and not shared when you close all incognito tabs. Pages you view in incognito also won't appear in your browser history (except for files you've downloaded). **For certification**<br> **For certification**<br> **For certification**<br> **For certification**<br> **For certification**<br> **For certification**<br> **For certification**<br> **For certification**<br> **For certification**<br> **For certification**<br> **For certifi** For California and incorporate the Very Concert of the System Concert of the System Concert of the System Concert of the System Concert of the System Concert of the System Concert of the System Concert of the System Concer For certification only

or certification

From the browser screen, tap  $\overline{\mathbf{u}}$  >  $\bullet$ 

87 Entertainment

# Entertainment

# **HTC Music**

# Listening to music

Enjoy your favorite songs on HTC Desire 510 using the Music app.

- When you open the Music app for the first time, you'll be asked if you would like to automatically download related content, such as album covers and artist photos, to HTC Desire 510. For Containment<br>
For Containment<br>
For Containment<br>
For certification of the State of Containment<br>
For automatically download related content, such as albumeted For Contract in Contract and Contract and Contract and Contract and Contract and Contract and Contract and Contract and Contract and Contract and Contract and Contract and Contract and Contract and Contract and Contract an
	- 1. Open the Music app.
	- 2. Swipe to the different tabs to browse by category.
	- 3. Tap a song to play.

 $\widehat{\mathbb{Y}}$ 

4. Tap the onscreen icons to control music playback, repeat songs, and more.

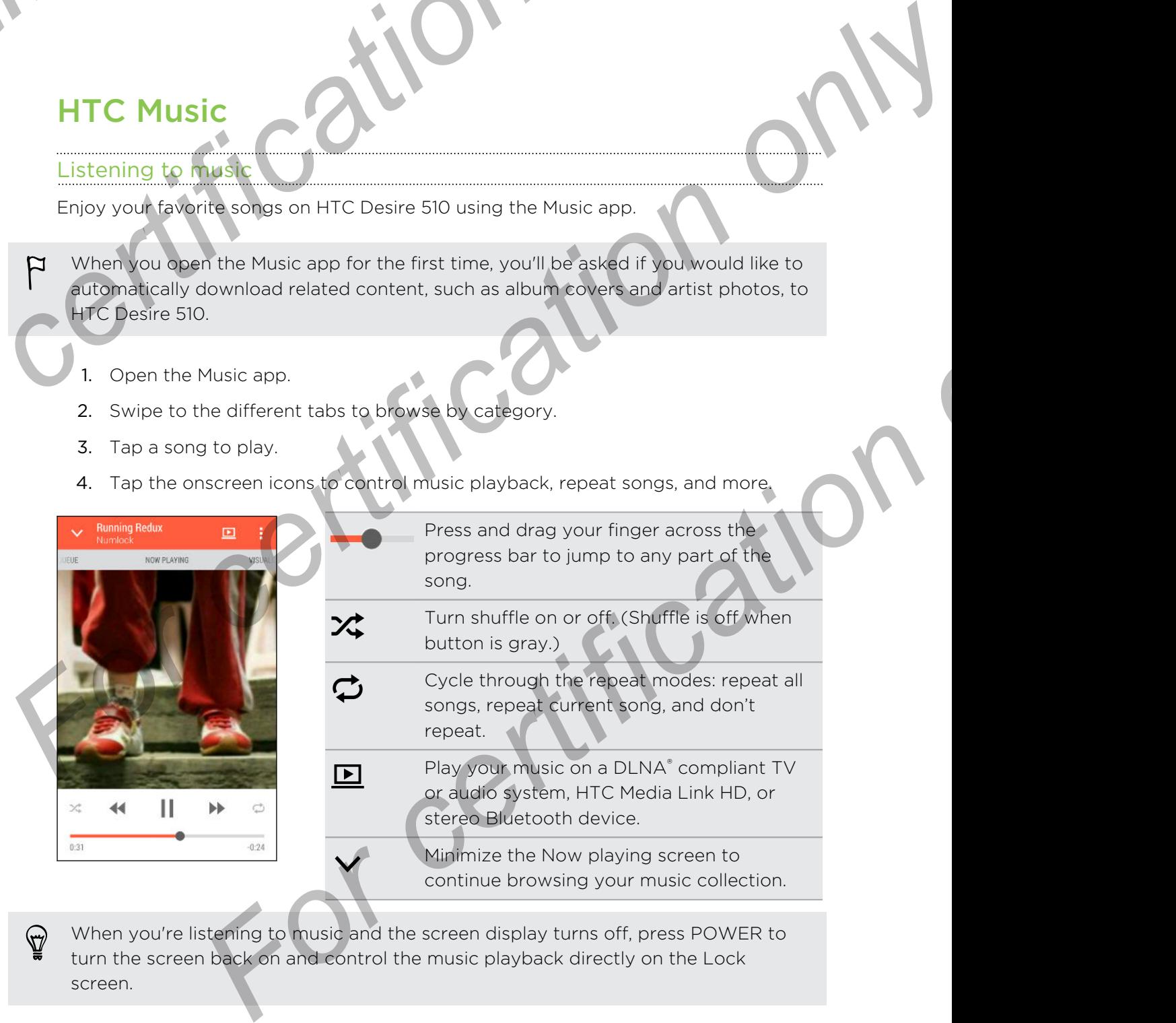

When you're listening to music and the screen display turns off, press POWER to turn the screen back on and control the music playback directly on the Lock screen.

# ing music from the Lock screen

If you want to launch the Music app directly from the Lock screen, go to Settings, and then tap Security > Unlock Music automatically.

You can:

88 Entertainment

- While playing music and the screen turns off, press POWER to turn the screen back on, swipe down from the Music widget, and then tap on the widget.
- § If you've added the Music app as a shortcut on the launch bar, drag it up to open the Music app.

# Music playlists

Personalize your music experience by creating music playlists. Make a playlist containing just your favorite songs or create one to match your mood for the day. You can make as many playlists as you like. **For certain point of the Lock screen**<br> **For certain point of the Lock screen**<br> **For certain the Music app directly from the Lock scheme to Because the Security > Unlock Music automatically.**<br>
You can:<br>
• While playing mus **For certification**<br> **For certification**<br> **For certification only in the Lock screen**<br> **For certification**<br> **For certification**<br> **For certification**<br> **For certification**<br> **For certification**<br> **For certification**<br> **For cert** 

1. Open the Music app.

- 2. Swipe to the Playlists tab.
- 3. Tap  $\bigstar$ , and then enter a playlist name.
- 4. To add songs, tap  $\biguparrow$  beside the title text box, browse your music collection, and then tap a song to add.

Repeat this step to add more songs.

5. You can also:

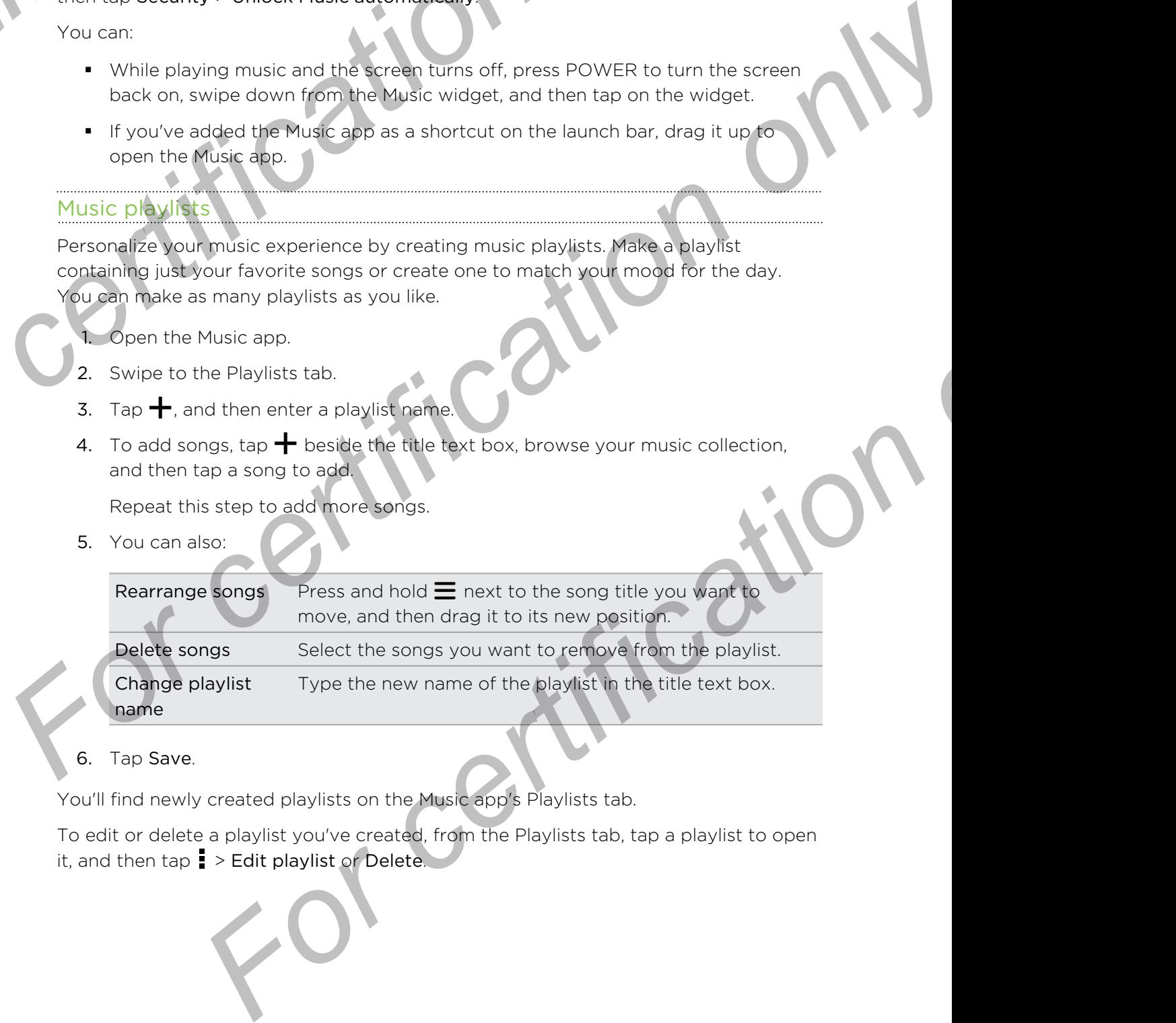

6. Tap Save.

You'll find newly created playlists on the Music app's Playlists tab.

To edit or delete a playlist you've created, from the Playlists tab, tap a playlist to open it, and then tap  $\frac{1}{2}$  > Edit playlist or Delete.

# Adding a song to the queue

89 Entertainment

While playing a song, you can also browse other tracks stored on HTC Desire 510. Add a song or an album to the queue so it plays when the current playlist has finished playing. **For certain ment**<br> **For certain ment**<br> **For certain mental values**<br> **For certain mental values**<br> **For certain mental values**<br> **For certain mental values**<br> **For certain mental values**<br> **For certain mental values**<br> **For cer For certification** on song to the queue<br>
While also a song you can also browse other tracks stored on HTC Desire 50.<br>
While a song a railbum to the queue so it plays when the current playlets has finished<br>
playing<br>
1. Whi

- 1. While a song is playing, browse for other tracks.
- 2. Do any of the following:
	- **•** Browse for the album or playlist that you want, press and hold it, and then tap Add to queue.
	- Browse for an artist or song, and then tap ••• > Add to queue.

The songs you've added appear on the Queue tab.

#### Updating album covers and artist photos

To save on data usage, you might want to connect to a Wi-Fi network when updating your album covers and artist photos. In Music settings, select Wi-Fi only.

- 1. Open the Music app.
- 2. Swipe to the Artists or Albums tab.
- 3. Tap  $\frac{1}{2}$  > Update artist photos or Update album art.

If you want HTC Desire 510 to automatically check and update your music collection, tap  $\frac{1}{2}$  on the Music app's main screen, and then tap Settings. Select Album art and Artist photos. **For consideration of the fortcompare only of the fortcompare of the fortcompare of the fortcompare of the fortcompare of the fortcompare of the song of the fortcompare of the song certification of the song certification o Example 18 Analysis and artist photos**<br> **Example:** A stagge, you might want to connect to a Wi-Finatwork when<br> **For certification** covers and artist photos or Update album art.<br>
Music app.<br>
A state for a storm a state alb

#### Setting a song as a ringtone

Pick a song from your Music library and set it as your ringtone or as ringtone for a favorite contact.

- 1. Open the Music app.
- 2. Play the song that you want to set as a ringtone.
- 3. Tap  $\frac{1}{2}$  > Set as ringtone.
- 4. Tap Phone ringtone or Contact ringtone.

If you select Contact ringtone, choose the contacts you want to associate the ringtone with.

#### Trimming an MP3 ringtone

Use the Music app's ringtone trimmer if you want to set only a part of the song as ringtone.

- 1. When you find the song that you want,  $tan = 5$  Set as ringtone > Trim the ringtone.
- 2. Drag the trim sliders  $\mathcal{V}$  to the part where you want the ringtone to begin and end. **For certification**<br> **For certification**<br>
Use the Music app's ringtone<br>
Use the Music app's ringtone<br>
1. When you find the song that you want, tap : > Set as r<br>
ringtone.<br>
2. Drag the trim sliders<br>
Por a more precise trimm **For any official state of the Song School School and Control of the Song School School and Control on the Song Individual Control on the Song The Time the Control of the Song Individual Control on the Song Time the Contro** For certification of the song that you want the play and to it is a simplement of the Viewing conduction of the matter of the certification of the song tend on the song that the right arow buttons. Time matter in the certi

For a more precise trimming, tap the left or right arrow buttons. Time markers indicate where you are on the song.

- 3. When you're done trimming, tap Set as.
- 4. Choose whether to set your trimmed song as your Phone ringtone or Contact ringtone.

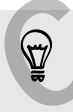

You can see your new ringtone in the phone settings. Go to Settings > Sound > Ringtone.

# Viewing song lyrics

Love a song so much that you want to sing along? HTC Desire 510 gives your music an extra kick with song lyrics and cool music visualizations.

- To save on data usage, connect to a Wi-Fi network when downloading lyrics. Music settings, select Wi-Fi only.
	- 1. Open the Music app.
	- 2. Browse to the song you want to play and tap it.
	- 3. Swipe to the Visualizer tab to view the lyrics. Song lyrics appear onscreen if content has been successfully downloaded.
	- Want a different visual for your music? Tap  $\frac{1}{2}$  > Scene and select a scene. If you want the scene to change for every song, select Random.
	- 4. Tap the screen to display the lyrics in full screen.
- 5. To jump to another part of the song, tap the screen to make the progress bar appear. Press and drag your finger across the progress bar, or press and hold  $\blacktriangleright\blacktriangleright$  or 44. **For control on the property of the property of the property of the property of the property of the property of the property of the property of the song lyrics much that you want to sing along? HTC Desire 510 gives your mu**

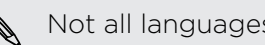

Not all languages are supported.

**Entertainment** 

#### ding music videos on YouTube

It's easy to find music videos of the song you're listening to on YouTube®.

On the Now playing screen,  $\tan z$  > Search > YouTube.

# YouTube

# Watching videos on YouTube

Check out the latest video sensations using the YouTube app. **For changing music videos on YouTube**<br> **For certification on the Now playing screen, tap = > Search > YouTube**<br> **YouTube**<br> **YouTube**<br>
Check out the latest video sensations using the YouTube app<br>
1. Open the YouTube app.<br>

- 1. Open the YouTube app.
- 2. Browse or search for a video.
- 3. When you find the video that you like, tap it.

Want to watch the video at a later time instead? Tap  $\frac{1}{2}$  hext to the video title, and then tap Add to > Watch later. You can access the video again from your account profile's Watch Later list. **For certification**<br> **For certification**<br> **For certification**<br> **For certification**<br> **For certification**<br> **For certification**<br> **For certification**<br> **For certification**<br> **For certification**<br> **For certification**<br> **For certifi** For certification of the state of the state of the state of the state of the state of the state of the state of the state of the state of the state of the state of the state of the state of the state of the state of the s

- 4. While watching a video, you can:
	- Turn HTC Desire 510 sideways to watch the video in full screen.
	- § Tap the video screen to pause or to resume playback, or drag the slider to jump to a different part of the video.
	- **•** Scroll down the video information panel to see related videos and comments from other viewers.
- **•** Browse other videos by minimizing the video screen. Tap  $\vee$  or drag the video screen down to minimize. To close the video thumbnail, swipe it left or right. **For a video**<br> **For certification** of the video that you like, tap it.<br> **For converts have a** later time instead? Tap **For certification** our converts on the video of the video of the video of the video of the video of the

Minimize the video screen, and then tap  $\equiv$  to open the slideout menu. You can view your account profile and manage your subscriptions and video lists.

# Creating video playlists

Organize your favorite videos into playlists and watch them in the YouTube app.

Make sure that you're signed in to your Google account.

- 1. Open the YouTube app.
- 2. Browse or search for a video.
- 3. Tap  $\frac{1}{2}$  next to the video title, and then tap Add to > New playlist.
- 4. Enter the playlist name, and then tap OK.

If you don't want to share the video playlist, select Private before you tap OK.

92 Entertainment

- 5. To add another video to your playlist, browse or search for the video, and then  $\tan$  : next to the video title.
- 6. Tap Add to, and then tap the playlist name.

To access and watch your video playlists, minimize the video screen and then tap  $\equiv$ to open the slideout menu. Tap the playlist you want. **For certification of the Contract Contract Contract Contract Contract Contract Contract Contract Contract Contract Contract Contract Contract Contract Contract Contract Contract Contract Contract Contract Contract Contrac** 

# FM Radio

# Listening to FM Radio

Listen to your favorite radio stations using the FM Radio app.

You need to connect a headset first to the audio jack of HTC Desire 510 to use FM Radio. FM Radio uses the stereo headset as the FM radio antenna. **For certification**<br> **For certification**<br> **For certification**<br> **For certification**<br> **For certification**<br> **For certification**<br> **For certification**<br> **For certification**<br> **For certification**<br> **For certification**<br> **For certifi** To access and watch your video playlets minimize the video screen and then top E<br>
to open the slideout menu. Tao the playlets wou want.<br> **FM Radio**<br>
Listen to your relaxation script to the autobioliscs of the best of the

1. Open the FM Radio app.

The first time you open FM Radio, it scans for local FM stations that you can listen to.

- 2. While you're listening to an FM station, you can:
	- **Tap DI or 11** to go to the next or previous station.
	- Drag the slider to tune in to a frequency on the FM band. To fine tune the radio frequency,  $tan$  or  $\blacktriangle$ .
- $\bullet$  Tap  $\bullet$  to mark a radio station as a favorite. To see your other favorites and preset stations, tap  $\zeta$ . For Radio app.<br>
For Radio app.<br>
For Radio app.<br>
For Radio app.<br>
For Radio app.<br>
For Radio app.<br>
For Radio app.<br>
For Radio app.<br>
For Radio app.<br> **For Formation only acts to the Party on the FM stations that you can:**<br> **For**

3. To turn off FM Radio, tap

# **eless media**

93 Entertainment

# Connecting to your home entertainment system

Want to make your HTC Desire 510 experience bigger and louder? Share your videos, music, and even streaming media to external devices through DLNA, A2DP (Bluetooth), or other supported wireless display connection. **For certification of the Connecting Connecting to your home entertainment system**<br>
Want to make your HTC Desire 510 experience bigger and lot<br>
music, and even streaming media to external devices through<br>
(Bluetooth), or o **For certification**<br> **For certification of the Connecting to your home entertainment system when which was vour HTC Desire SD opperance Disper and louder? Share your video music, and even streaming media to expended vices** Wart to make your HTC Desire SD experience bigger and louder? Share your videos<br>
music, card even shreaming media to experience bigger and louder? Share your videos<br>
(Rituetooth), or other supporting the substantial pornec

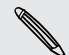

Some devices may need to be paired before you can share to them.

# Sharing your media on DLNA devices

- If you'll be using a DLNA compliant TV or audio system, refer to its documentation on how to connect it to your home network. **For Channel Stress Street Act of Stress Street Act of Street Act of Street Act of Street Act of Street Act of Street Act of Street Act of The Costre Street Act of The Costre Act of The Costre Act of The Costre Act of Orig** 
	- 1. Connect HTC Desire 510 to your home network via Wi-Fi.
	- 2. Open the Gallery or Music app.
	- 3. Locate the media stored on HTC Desire 510 that you want to share, and then tap it.
	- 4. Tap  $\mathbf{E}$ .
	- 5. Choose the device on your network where you want to play the media.
	- 6. Once connected to the device on your network, tap the onscreen controls to control playback, adjust the volume, and more.

For more information about DLNA, visit www.dlna.org.

# **Storage For certification of the Strategy on can use for your approved the internal storage phone**

94 Storage

# Phone storage

# Types of storage

Phone

Want to know what types of storage you can use for your apps, data, and files?

HTC Desire 510 has these storage types:

storage This storage combines both the internal storage, where apps, email, data, and text messages are stored, and the file storage, where photos, videos, and music files are kept. Phone storage<br>
Types of storage<br>
Types of storage<br>
Types of storage<br>
Went to incompare<br>
Three storage you can use for your apps, data and Fies?<br>
HTC Desire 80 has three storage you can use for your apps, data and Fies?<br>
HT **Phone stor[a](#page-94-0)ge and the storage and the storage variable storage variable storage states and the storage condition of the storage condition of the storage condition of the storage condition of the storage condition of the s For conduct the state of the state of the state of the state of the state of the state and text messages are stored, and the file storage, where photos.**<br>Hotels and text messages are stored, and the file storage, where ph

If you are running out of phone storage, see Making more storage space on page 95 for some tips on how to free up space.

Storage card Use a storage card for storing more files. You can also set some apps to store data or files directly to the card.

- Moving apps to the storage card doesn't back up the apps. If you do a factory reset, your phone loses the apps. You'll need to reinstall them.
	- § When you remove the storage card and insert it in another phone, the apps on the storage card won't be installed automatically to the other phone. You'll need to reinstall them.

# Copying files to or from HTC Desire 510

You can copy your music, photos, and other files to HTC Desire 510.

Save and close your files before copying them from your computer to HTC Desire 510, or vice versa.

- 1. Connect HTC Desire 510 to the computer using the supplied USB cable. You'll see options for viewing or importing files on the computer screen.
- 2. Choose to view files.
- 3. Copy the files from your computer to HTC Desire 510, or vice versa.
- 4. After copying the files, disconnect HTC Desire 510 from the computer.

# laking more storage space

95 Storage

As you use HTC Desire 510, you'll accumulate data and fill its storage capacity over time. Here are some tips on how to increase storage space. **For change of the United States (States)**<br> **For change of the United States (States)**<br> **For change of the storage space only only only only the storage space.**<br> **For change of the storage by uninstalling apps and deleting** 

# Run the storage wizard

Free up space in the storage by uninstalling apps and deleting files you no longer want to keep. In Settings, tap Storage > Make more space.

# Manage photos and videos

- § After taking continuous camera shots, keep only the best shot. Discard the rest, if you don't need them.
- After editing a photo or trimming a video, the original file is kept. Delete original files or move them elsewhere, such as to your computer.
- § If you're only sending videos through MMS, use a lower resolution. Hi-res video takes up more space. In Camera settings, tap Video Quality to change the resolution.

# Back up data and files

<span id="page-94-0"></span>Keep only the most recent data in your apps and files that you often need to use. You can back up your other data and files. For some tips, see Ways of backing up files, data, and settings on page 103. **For certification**<br> **For certification**<br> **For certification only of the state of the state of the state of the state of the state of the state of the state of the state of the state of the state of the state of the state Fo[r](#page-155-0) a straight only and the straight only and determined the straight of the straight of the straight only that the straight only the best shot. Distributed the rest.<br>
<b>Manage photos and videos**<br> **After catting conly acti** For a photo or trimming a video, the original file is kept. Delete original<br>over them elsewhere, such as to your computer.<br>The straight wideo chromation MMs, use allower resolution. Hi-res video<br>once space. In Comerce sett

# Disable some apps

See Disabling an app on page 156.

# Move some apps to the storage card

Some third-party apps can be moved from the phone storage to the storage card. Go to Settings > Apps > On SD card to see which apps can be moved. To move, tap an app, and then tap Move.

- **Moving apps to the storage card doesn't back up the apps. If you do a factory** reset, your phone loses the apps. You'll need to reinstall them.
	- § When you remove the storage card and insert it in another phone, the apps on the storage card won't be installed automatically to the other phone. You'll need to reinstall them.

# files

Storage

# File Manag

Use the File Manager app to browse and organize your files and folders on your phone storage and storage card. **File Manager<br>
File Manager<br>
Use the File Manager app to browse and organize your files a<br>
phone storage and storage card.<br>
Switching between storage types<br>
1. Open the File Manager app. The slideout menu listing the<br>
2. S For certification**<br>
File Manager<br>
Use the File Manager<br>
Switching between storage and storage and organize your files and folders on your<br>
phone storage and storage and<br>
1. Open the Harle Manager<br>
2. Selectical be storage Use the File Manager spp to province and organize your files and folders on your<br>phone storage and storage card<br> **For certification only and the Manager space of the still<br>
For certification only only only only only only** 

#### Switching between storage types

- 1. Open the File Manager app. The slideout menu listing the types of storage automatically opens.
- 2. Select a file storage where you want to browse or organize your files.

To open the slideout menu again and switch to a different storage, tap  $\equiv$ 

# Searching for files

- In File Manager, tap  $\mathsf Q$  .
- 2. In the search box, enter a few characters of the filename. Matching filenames from the root and subfolders are then displayed. **For certification** only the state of the file of colder.<br> **For certification** only the state of the file of the file only of the state of the file of the state of the file of the state of the state of the state of the sta
- 3. Tap a file to open it.

#### Sorting your files

- 1. In File Manager,  $tan =$  > Sort.
- 2. Choose how you want to sort your files and folders.

#### Copying or moving files

- 1. In File Manager, browse for the file or folder.
- 2. Press and hold the item to copy or move.
	- To copy or move multiple items, tap  $\blacktriangledown$ , select the files or folders, and then tap
- 3. Tap Copy or Cut.

.

4. Tap the folder where you want to copy or move the files.

Or tap  $\frac{1}{2}$  > New folder to create a new folder.

5. Tap  $\frac{1}{2}$  > Paste.

#### Deleting files or folders

- 1. In File Manager, browse for the file or folder.
- 2. Press and hold the item to delete.

To delete multiple items, tap  $\blacksquare$ , select the files or folders, and then tap  $\blacksquare$ .

3. Tap Delete.

# Google Drive

97 Storage

# Using Google Drive on HTC Desire 510

Store your photos, documents, and other files on Google Drive to access them on HTC Desire 510, your computer, and your other mobile devices.

On HTC Desire 510, just use your Google Account to sign in to your Google Drive storage. You can then: **For certification of the Control of the Control of the Control of the Control of the Control of the Control of the Control of the Control of the Control of the Control of the Control of the Control of the Control of the C** 

- **Use Gallery to upload your captured photos to Google Drive.**
- Share a link to your Google Drive files by email.
- § View and edit Office documents that are stored in Google Drive. After creating new Office documents, you can also save them to Google Drive. For certification only and other lies on Google Drive to access them one HTC Desire 500, your computer, and your calibration only consider and other certification of the state with the state of consideration of the state o
	- § View PDFs that are stored in Google Drive. You can also export Office documents as PDFs to Google Drive.
	- Check your available Google Drive storage space in Settings.
	- Back up HTC Desire 510 to Google Drive, so you can easily restore your backup to another HTC phone next time. For check of consideration of the state of the state of the state of the state of the state of consideration of the state of the consideration of the check of the check of the check of the check of the check of the state o
	- Use the Google Drive app to manage your online storage.

Uploading files requires you have the Drive app installed on HTC Desire 510. If this app is not preloaded, you can download and install it from Google Play. **For containing a structure on the Constantine Street and Street process them only of the street process of the street process of the street process of the street process of the street process of the street process of the** 

# Ating your free Google Drive storage

98 Storage

Use up to 65GB of free Google Drive storage. In addition to the default storage that you get from Google Drive, HTC Desire 510 features an additional 50GB of online storage free for two years. Sign in to your Google Account on HTC Desire 510—and not from your computer or other non-HTC phones-to claim this offer. **For all the set of the School of the School of the School of the School of the School of the School of the School of the School of the School of the School of the School of the School of the promotional Google Drive offer For certification** of the Google Drive storage<br> **For certification of the Google Drive storage investigate the Cooper Concept on the default storage that<br>
storage free Google Drive (ITC Desire SID and account to the defau** 

1. If you see the promotional Google Drive offer on HTC BlinkFeed, just tap the tile.

Or open the Drive app. If this app is not preloaded on your phone, you can download it from Google Play.

- 2. On the screen that shows the additional storage offer, tap Redeem. The additional storage will then be added to your account.
- 3. Follow the onscreen prompts to learn the things you can do with Google Drive.

If you don't see the screen for redeeming the offer, tap  $\frac{1}{n}$  > Product Tour in the Drive app to access it.

- View the offer details to know up to when you can redeem the offer.
- **•** Additional terms and requirements may apply, including a subscription fee, after your two-year trial expires. For details, refer to the terms and conditions on the Google Drive support site at support.google.com/drive/?p=drive\_offers\_htc.
- The Drive app is owned by Google and is not provided by or associated with HTC Corporation.

# Checking your Google Drive storage space

In Settings, you can check your available Google Drive storage space.

Before your Google Drive storage info appears in Settings, you need to access your Google Drive from an HTC app first. For example, use the Mail app to share a link to your Google Drive Google Drive file. For contract the certification of the state of the state of the state of the state of the state of the state of the state of the state of the state of the state of the state of the state of the state of the state of the st **For contrary and the set of the set of the set of the set of the set of the set of the set of the set of the set of the set of the set of the set of the set of the set of the set of the set of the set of the set of the se** 

Go to Settings, and then tap Storage. Under Online storage, you'll see your Google Drive storage space.

You can also check your online storage space in the Drive app. Tap  $\equiv$ , and you'll see your storage space on the slideout menu.

From time to time, check back on how much online storage space you still have before you upload more content.

# oading your photos and videos to Google Drive

Use Gallery to upload your photos and videos to Google Drive.

- 1. On the Gallery app's main screen, swipe to the Timeline, Albums, or Locations tab. **For certification**<br> **For certification**<br> **For certification**<br> **For certification**<br> **For certification**<br> **For certification**<br> **For certification**<br> **For certification**<br> **For certification**<br> **For certification**<br> **For certifi** 
	- 2. Tap an album or event that contains the photos and videos you want to upload
	- 3. Tap  $\mathbf{V}$ .

99 Storage

- 4. If you see the Zoe screen, tap Close to close it.
- 5. From the selection menu, tap Drive.
- 6. Select the photos and videos you want to upload, and then tap Next.
- 7. Choose or create a folder in Google Drive.
- Tap OK to upload.

# Sharing links to documents or files in Google Drive

No more attaching large files to your email. Using the Mail app, you can easily share links to documents or other files in your Google Drive by email. **For certification on the Control on the Control on the Control on the Control on the Control only of the Control only of the Control only of the Control only of the Control only of the Control on the Control on the Contro** 

- 1. Open the Mail app.
- 2. If you have several email accounts, switch to an email account you want to use
- 3. Create a new email message and fill in your recipients, or reply to an email.
- 4. Tap  $\mathscr{D}$ .
- 5. Tap Document, and then choose whether to share PDFs or Office documents. Or tap File to choose any file type. **For certification of the Controller Controller Controller Controller Controller Controller Controller Controller Controller Controller Controller Controller Controller Controller Controller Controller Controller Controlle** 
	- 6. On the HTC files screen, tap Drive.
		- If you don't see this screen, press  $\supset$  first.
	- 7. In your Google Drive storage, open the folder that contains the files that you want.
	- 8. Select the files you want to share, and then tap OK.

You'll then see the links to your selected files added to your email message.

9. Tap  $\mathbf{F}$  to send your email.

Shared links are not accessible by your recipients automatically. Once your recipients receive the link, they can request access, and then you'll receive an email that notifies you to give them access. Or, before sharing, you can first use the Drive app to add the recipients you will share your Google Drive link with. **For certification** of Google Drive.<br> **For concerning the Society of the Society of the Mail app, you can easily share**<br> **For chemic starts to your email. Using the Mail app, you can easily share**<br> **Mail app.**<br> **For chemic** 

## Giving people access through the Drive app

Using the Drive app, add the people you want to share your Google Drive link with. You can also set permissions, such as to let the recipients view, edit, or comment on your shared content. **For all the Drive app.**<br> **For certification** only and the people you want to share your of you can also set permissions, such as to let the recipients vier your shared content.<br>
1. Open the Drive app.<br>
2. Tap ① next to a **For certification**<br> **For certification**<br> **For certification**<br> **For certification only only only only and the Drive app.<br>
You shared set certification such as to let be respected vew, edit, or comment on<br>
Your shared conte** 

- 1. Open the Drive app.
- 2. Tap  $\overline{0}$  next to a file or a folder, depending on which one you will share.
- 3. Tap  $\clubsuit^*$ .

100 Storage

4. Enter the first few characters of the name or email address from your Google contacts, and then select one from the matching results.

Repeat this step to add more people.

- 5. set permissions to allow recipients to:
	- View or edit a folder.
	- § View, edit, or comment on a file.
- 6. Tap Add.

# Working with documents that are stored in Google Drive

With Polaris™Office 5, view PDFs and edit Office documents that are stored in your Google Drive. You can also create Office documents in this app, save them to Google Drive, and even export them as PDFs to Google Drive. *For certification only* 

- 1. Open the Polaris Office app.
- 2. Tap  $\mathbf{r}$  to see your documents by file type.

Documents listed under your Google Account are the files that are stored in your Google Drive storage. If necessary, tap  $\blacktriangledown$  next to your account to see the file list. **For certification**<br> **For certification**<br> **For certification**<br> **For comment on a file.**<br> **For comment on a file.**<br> **For comment on a file.**<br> **For comment on a file.**<br> **For certification**<br> **For certification**<br> **For commenta** 

- Tap a PDF document to view it, or tap an Office document to edit it.
- 4. After making changes to an Office document, tap the icon on the top left to open a selection menu.
- 5. Tap Save or Save as.

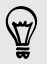

If you want to export this document as a PDF, tap the icon on the top left, and then tap PDF Export.

#### Saving a document from HTC Desire 510 to Google Drive

In Polaris Office 5, you can save a PDF you're viewing or an Office document you created to your Google Drive storage. For change and comment from HTC Desire 510 to Google Drive<br>
In Polaris Office 5, you can save a PDF you're viewing or an C<br>
created to your Google Drive storage.<br>
1. In Polaris Office, tap **a** to see your documents by file **For certification** on the Chemical Content of the Chemical Chemical Chemical Chemical Chemical Chemical Chemical Chemical Chemical Chemical Chemical Chemical Chemical Chemical Chemical Chemical Chemical Chemical Chemical

1. In Polaris Office, tap  $\mathbf{r}$  to see your documents by file type.

Documents listed below the  $\blacksquare$  icon are the files that are locally stored on HTC Desire 510. If necessary, tap  $\blacktriangledown$  to see the file list.

- 2. Open a PDF document, or create a new Office document.
- 3. To save the document to Google Drive, tap the icon on the top left, and then tap Save as. For certification of the state of the state of the state of the state of the state of the state of the state of the state of the state of the state of the state of the state of the state of the state of the state of the st
	- 4. Tap the Folder path box.

101 Storage

5. Tap  $\blacktriangle$ , and then tap your Google Account to switch to your Google Drive storage. For Consideration on the document of the first proper description on the switch proper description on the street to save the document of the party of the Constant Day of the Constant of the party of the Constant of the par

6. Tap a folder where to save the document, and then tap  $\checkmark$ 

7. Enter a file name, and then tap  $\Box \Box$ 

# backup, ar

# Online sync

# Adding your social networks, email accounts, and more

You can sync contacts, calendars, and other information from your social networks, email accounts, and online services on HTC Desire 510. Depending on the account type, signing in to your online accounts lets you sync updates between HTC Desire 510 and the Web. **For Constant and The Constant only be a strong to the Constant of the Constant of the Constant of the Constant of the Constant of the Constant of the Constant of the Constant of the Constant of the Constant of the Constan For certification**<br> **For certification**<br> **For certification on the Control of Section of the Control of Section of the Control of Section on the Control of the Control of the Control of the Control of the Control of the C For certification** of the street instantine accounts, and more<br>
You can since connects calendars, and accounts, and more<br>
You can since connects calendars, and ather information from your science when the<br>
type spinnar is

- Go to Settings, and then tap Accounts & sync.
- 2. Tap  $\pm$ .
- 3. Tap the account type you want to add.
- 4. Follow the onscreen instructions to enter your account information.
- In Settings > Accounts & sync, tap the Auto sync On/Off switch to turn automatic sync of all your accounts.
	- § You can add several Google Accounts.

# Syncing your accounts

- 1. Go to Settings, and then tap Accounts & sync.
- 2. Tap the Auto sync On/Off switch to turn automatic sync of all your accounts on or off. For your online accounts lets you sync undites featween<br>and the Web.<br>Itings, and then tap Accounts & sync<br>crount type you want to add<br>a enscreen instructions to arter your account information.<br>A Accounts & sync, tap the Au
- 3. To manually sync individual accounts, tap an account type, and then do one of the following:
	- Tap ••• next to the account you want to sync, and then tap Sync now.
	- $\blacksquare$  Tap  $\blacksquare$  > Sync now on the Account settings screen.

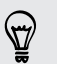

On the Account settings screen, you can also change the sync settings for an account.

# Removing an account

Remove accounts from HTC Desire 510 if you no longer use them. Removing an account does not remove accounts and information from the online service itself.

- 1. Go to Settings, and then tap Accounts & sync.
- 2. Tap an account type.

Tap "" next to the account you want to remove.

Or if you're on the Account settings screen, tap  $\blacksquare$ .

- 4. Tap Remove.
- Some personal data may be retained by the third-party app after you have removed the account from HTC Desire 510. **For certification** on the Account you want to remove.<br> **For certification** on the Account settings screen, tap **F**.<br> **For certification** on the Account settings screen, tap **F**<br> **For comparison on the Account from HTC Des**

# **Backup**

# Ways of backing up files, data, and settings

Worried that you might lose important stuff on HTC Desire 510? Back up HTC Desire 510 before you erase the storage, do a factory reset, or upgrade to a new phone.

# **HTC Backup**

<span id="page-102-0"></span>Use the built-in HTC Backup to back up your accounts, settings, contacts stored on your phone, text messages, and more to the cloud so that it will be easier to restore them on HTC Desire 510 (after a factory reset) or newer phone. **For certification**<br> **For certification**<br> **For certification**<br> **For certification**<br> **For certification**<br> **For certification**<br> **For certification**<br> **For certification**<br> **For certification**<br> **For certification**<br> **For certifi** 

# HTC Sync Manager

Use HTC Sync Manager to import music, photos, and videos from HTC Desire 510 to your computer. You can also sync locally stored contacts, calendar events, bookmarks, and playlists between HTC Desire 510 and your computer.

Likewise, HTC Sync Manager is a good alternative if you don't want to back up your accounts, settings, and other personal content to the cloud. You can use it to create backups of HTC Desire 510 on your computer. **For constrained and the matter of the control of the state of the state of the state of the state of the state of the state of the state of the state of the state of the state of the state of the state of the state of the** 

# Other backup options

ロ

If you want, you can separately back up your data or files.

Some apps allow you to back up data to the phone storage or storage card so you can easily restore them after a factory reset. Just make sure not to erase the phone storage or storage card when you do a factory reset.

- **•** Moving apps to the storage card doesn't back up the apps. If you do a factory reset, your phone loses the apps. You'll need to reinstall them.
- § When you remove the storage card and insert it in another phone, the apps on the storage card won't be installed automatically to the other phone. You'll need to reinstall them. *For control in the Chair stuff on HTC Desire 510? Back up*<br>before you erase the storage, do a factory resee or upgrade to a new<br>FIFC Backup to back up your accounts, settings, contacts stored on<br>the sessence, and more to

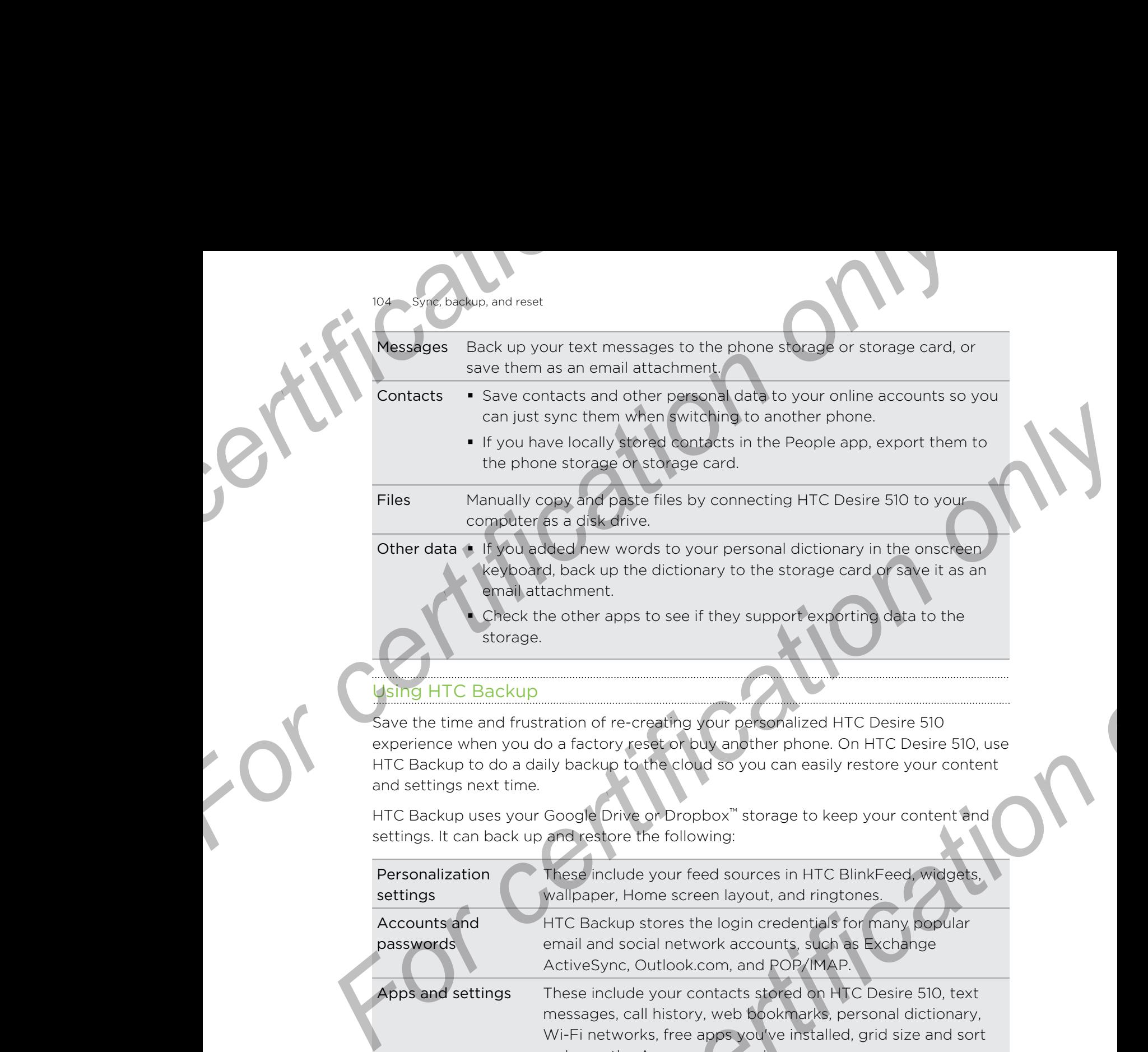

# Using HTC Backup

Save the time and frustration of re-creating your personalized HTC Desire 510 experience when you do a factory reset or buy another phone. On HTC Desire 510, use HTC Backup to do a daily backup to the cloud so you can easily restore your content and settings next time.

HTC Backup uses your Google Drive or Dropbox™ storage to keep your content and settings. It can back up and restore the following:

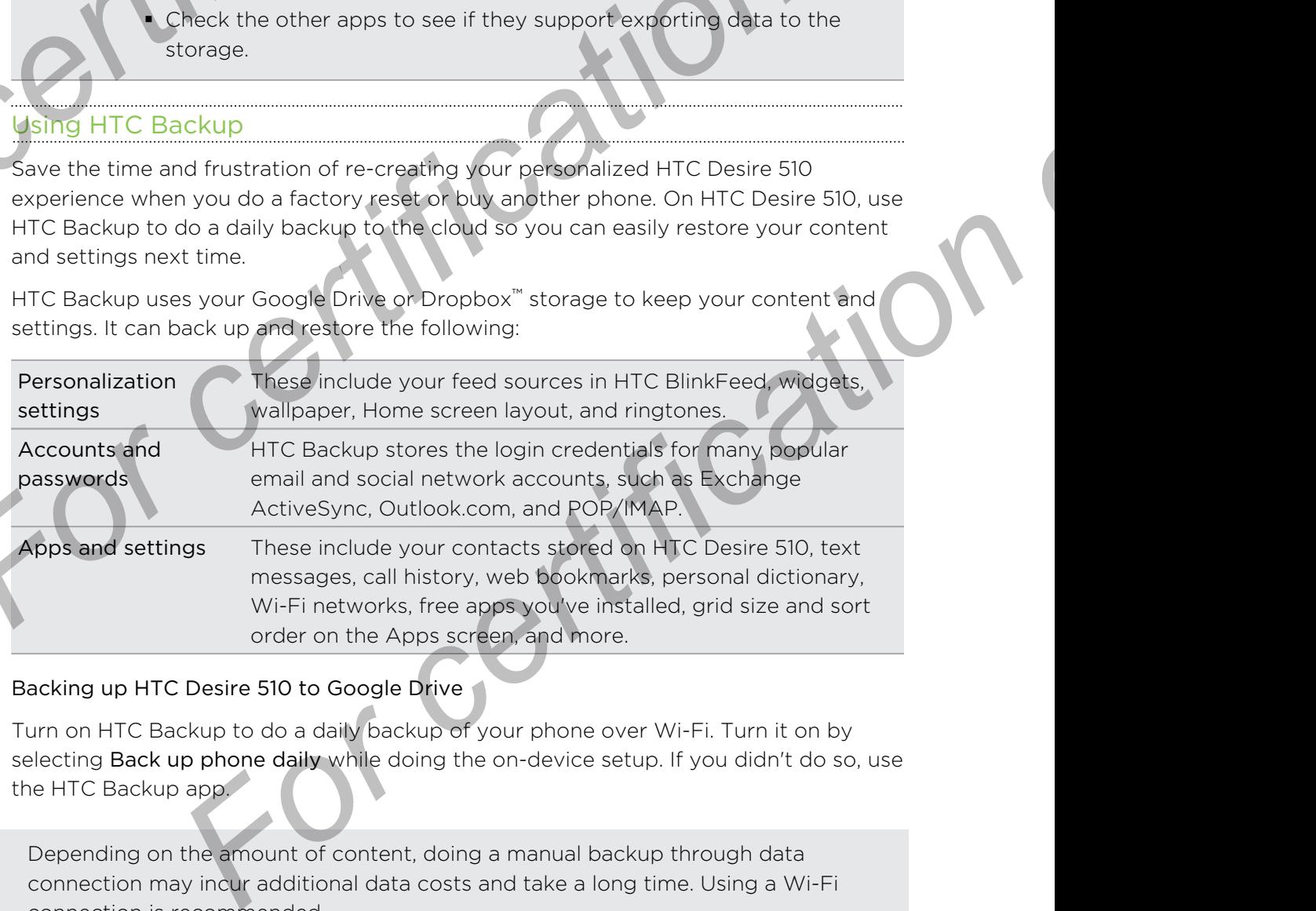

#### Backing up HTC Desire 510 to Google Drive

Turn on HTC Backup to do a daily backup of your phone over Wi-Fi. Turn it on by selecting Back up phone daily while doing the on-device setup. If you didn't do so, use the HTC Backup app.

- Depending on the amount of content, doing a manual backup through data  $\mathsf{p}$ connection may incur additional data costs and take a long time. Using a Wi-Fi connection is recommended.
	- 1. Open the HTC Backup app.
	- 2. Tap Turn on automatic backup.

- Make sure Back up phone daily is selected, and then tap Next.
- 4. Sign in with your Google Account, HTC Account, or Facebook account.
- 5. On the Cloud storage screen, tap the Google Drive option, and then tap OK.
- 6. If prompted, sign in to your Google Account to access your Google Drive.
- 7. To do a daily backup, make sure the Automatic backup switch is on. You can also tap Back up now to manually back up your phone anytime. <sup>For c</sup>oncession, and reset<br> **For certification** on the Cooler Sacks and the cooler of the Cooler Cases<br> **For certification** on the Cooler Cases<br> **For cooler Cooler Cases**<br> **For cooler Cooler Cases**<br> **For cooler Cooler Cas**

You'll see the most recent backup date and time under Backup history.

# Restoring your backup to HTC Desire 510 from Google Drive

If you backed up your phone to your online storage before, you can restore your backup to HTC Desire 510, or to a new HTC phone.

- Depending on the amount of content, restoring your backup to your phone through your data connection may incur additional data costs and take a long time. Using a Wi-Fi connection is recommended. **For controlling the state of the Section of the Section of the Section of the Section of the Section of the Controlling of the Controlling Controlling Controlling Controlling Controlling Controlling Controlling Controllin For change the set content of certification** of the solution of the certification of the set of the set of the set of the set of the set of the set of the set of the set of the set of the set of the set of the set of the
	- To restore paid apps, you need to download and install them from Google Play.
	- 1. When you turn on a new HTC phone for the first time or after a factory reset, select Restore from HTC Backup on the Get content from old phone screen.
	- 2. Make sure to sign in using the same account that you used to back up your phone before. Your backup history will then be displayed.
	- 3. Select a backup, and then tap Next.
	- 4. If you used your HTC Account or Facebook account to backup your phone, sign in to your Google Account to access your Google Drive.
	- 5. Follow the onscreen instructions to restore your backup and to continue setting up your phone.
	- 6. Slide open the Notifications panel to check if there's any notification to finish setting up your phone.

Free apps from Google Play will be restored in the background, and you can track the progress via a notification in the status bar.

The Apps and Home screen shortcuts will be reorganized as in your backup after all of your apps have been installed. You may continue using your phone while apps are being restored. passine site, or to a new mitc phone.<br>
In the amount of content, restoring your Seckup for your phone<br>
in data connection in is necessarily data data casts and take a long<br>
at Wi-Fi connection is recommended.<br>
For certific

You can also open the HTC Backup app, and then tap Restore from backup. Just make sure that you've already signed in to the same account that you used to back up your phone before.

Restoring a backup will overwrite the current data and settings on HTC Desire 510.

# Switching from your previous online storage to Google Drive

After you've restored a saved backup from your Dropbox storage to HTC Desire 510, remember to change your backup storage and use Google Drive from now on. **For change is a strange of the strange of the strange of the strange of the strange of the strange of the HTC Desire 510, remember to change your backup store<br>
FTC Desire 510, remember to change your backup store<br>
Google For certification** and network of the state of the state of the state of the state of the state of the state of the state of the state of the state of the state of the state of the state of the state of the state of the s

- 1. Open the HTC Backup app.
- 2. Tap Change backup settings.
- 3. Tap > Select storage service.
- 4. Select Google Drive, and then tap OK.
- 5. Sign in to your Google Account, if you haven't done so.

# Backing up your data locally

If you want to separately back up your content such as contacts and text messages on HTC Desire 510, here are some tips on how to export or import your data.

#### Backing up your contacts

- 1. Open the People app.
- 2. On the People tab,  $tan = 5$  Manage contacts.
- 3. Tap Import/Export contacts > Export to phone storage or Export to SD card.
- 4. Select an account or type of contacts to export.
- 5. To help protect your data, tap Yes, and then set a password for this backup. Be sure to remember this password. You'll need to enter it again when importing contacts. For change the from now on.<br> **For change backup settings**<br> **For change backup settings**<br> **For change backup settings.**<br> **For change backup settings.**<br> **For complex a condition only only of the complex of the complex of the For court of the state of the state of the state of the state of the state of the state of the state of the state of the state of the state of the state of the state of the state of the contexts People appropriate and the**

If you don't need a password, tap No.

6. Tap OK.

#### Restoring contacts

- 1. On the People tab, tap  $\frac{1}{2}$  > Manage contacts.
- 2. Tap Import/Export contacts > Import from phone storage or Import from SD card.
- 3. If you have more than one account set up, tap the type for the imported contacts.
- 4. If you have multiple backups available, select the backup you want to import, and then tap OK.
- 5. Enter the password you've set for this backup, and then tap OK.

#### Backing up your text messages

Keep important text messages by backing them up to the phone storage. You can easily restore backed up text messages after you've deleted them from your message list.

- Text messages in the secure box and blocked messages will not be backed up. To include such messages to your backup, move them first to the general message box. **For change of the synchastique, and reset**<br> **For change of the synch only of the phase of the phase of the phase of the phase of the phase of the phase of the synch of the phase of the synchrometric list.<br>
For a control o For containing the properties of the phonon of the phonon of the phonon of the phonon of the phonon of the phonon of the phonon of the phonon of the phonon of the phonon of the phonon of the phonon of the phonon of the ph For a control of the secure of the secure of the section of the section of the section of the section of the section of the section of the section of the section of the section of the section of the section of the section** 
	- 1. Open the Messages app.
	- 2. Tap  $\Rightarrow$  Back up/Restore SMS > Back up > Back up SMS.
	- 3. To help protect your data, set a password for your backup. Be sure to remember this password. You'll need to enter it again when restoring messages.

If you don't need a password, select Do not password protect this backup.

4. Enter a name for your backup file, and then tap OK.

Backing up text messages by email

You need to set up your email account in the Mail app.

- 1. Open the Messages app.
- 2. Tap  $\frac{1}{2}$  > Back up/Restore SMS.
- 3. Tap Back up > Back up SMS via mail.
- 4. To help protect your data, set a password for your backup. Be sure to remember this password. You'll need to enter it again when restoring messages. Protect your data, set a password for your backup. Be sure to<br> *For certification only of the comparison only of the and then tax for the and then tax for this backup.*<br>
It need a password, select Do not password protect t

If you don't need a password, select Do not password protect this backup.

- 5. Enter your email address.
- 6. Compose your email message, and then send it.

#### Restoring text messages

- 1. Open the Messages app.
- 2. Tap  $\frac{1}{2}$  > Back up/Restore SMS > Restore.
- 3. Choose how you want to restore the messages, and tap Next.
- 4. Tap the backup to import.
- 5. Enter the password you've set for this backup. If you didn't set a password, select This backup file is not password protected.
- 6. Tap OK.

To restore text messages that were backed up via email, open the email message with the backup file attachment from the Mail app. Tap the attachment to download it first,

and then tap it again to open the backup file to import. Enter the password you've set for this backup or select This backup file is not password protected. **For all the synce backup, and reset**<br> **For certification** of select This backup file to import. Enter<br> **For this backup or select This backup file is not password pro<br>
<b>Backing up your personal dictionary**<br>
You can back u

#### Backing up your personal dictionary

You can back up new words you've added to the predictive text dictionary.

- 1. Go to Settings, and then tap Language & keyboard.
- 2. Tap HTC Sense Input.
- 3. Tap Personal dictionary  $> 2$  > Back up to storage card or Back up to email.
- 4. When prompted, tap OK.

#### Importing your personal dictionary

- § Go to Settings > Language & keyboard > HTC Sense Input. Tap Personal  $dictionary > 2$  > Restore from storage card.
- § To import your personal dictionary backed up via email, open the email message with the backup file attachment from the Mail app. Tap the attachment to download it first, and then tap it again to open the backup file to import. **For controlling the state of the backup file is not password yourver<br>
<b>For this backup on sale to This backup file is not password protected**<br> **For this backup on your presental dictionary**<br> **For conditionary**<br> **For const** For certification of the state of the state of the state of the certification of the certification of the state of the state of the state of the state of the state of the state of the state of the state of the state of th tings > Language & keyboard > HTC Sense Input. Tap Personal<br>  $\sim$  **F** > Restore from storage card.<br>
Your personal dictionary backed us we email with the backup file attachment from the Mell app. Tap the attachment<br>
with th

#### Backing up or restoring tasks

- 1. Go to the list that contains the tasks you want to back up.
- 2. Tap  $\Rightarrow$  Import/Export.
- 3. Tap Export to SD card to back up your tasks, or tap Import from SD card to restore tasks on HTC Desire 510.

# lanager

# About HTC Sync Manager

HTC Sync Manager supports a computer running a Windows or Mac operating system.

Here's what you can do with HTC Sync Manager.

#### View and manage media on your computer and phone

- § Browse and manage music, photos, and videos that are on your computer and your phone.
- **Import iTunes and Windows Media® Player playlists from your computer to HTC** Sync Manager.
- § Play music, videos, and playlists using the built-in player.
# Transfer content

- § Transfer iPhone photos, text messages, contacts, and more to your HTC phone. You can also find and install the same apps that you were using on your iPhone.
- Import all music, photos, and videos from your HTC phone to your computer.
- Copy selected music, photos, or videos from your computer to your phone.
- Import documents from your computer to your phone.

# Back up and restore

Back up your HTC phone to your computer so you can easily restore your backup to the same phone or to another HTC phone. **For change of the Control of the Control of the Control of the Sync Backup, and reset<br>
<b>Framsfer content**<br> **For change of the Control of the Sync control of the Control of the Control of the Control of the Control of the** 

# Sync playlists and data

Sync music playlists and data such as contacts and calendar between your phone and your computer.

# Installing HTC Sync Manager on your computer

- § You can install HTC Sync Manager on Windows XP or later versions. To install it on a Mac computer, you need Mac OS 10.6 or later versions.
- **If you have problem in installing HTC Sync Manager, close all your running** programs and reinstall. If the problem persists, temporarily disable your anti-virus program and try installing again. **For certification** on exercise<br> **For certification** on exercise<br> **For certification** on the children only of the same apps that you were using on your iPhoto<br> **For conly selected music, photos, and videos from your HTC sh For all music, photos, and videos from your FTC phone to your computer.**<br> **F[or c](http://htc.com/hsm/)onvenience only converse from your computer to your phone.**<br> **Facek up and restore**<br> **Facek up and restore**<br> **Facek up and restore**<br> **Facek u Formalism and data**<br> **Formalism and data such as contacts and calendar between your phone and<br>
For certification on your computer<br>
For certification on the certification of the certifications.<br>
The formalism in the proper** 
	- 1. Download the HTC Sync Manager installer from the HTC support site htc.com/hsm/.
	- 2. Launch the installer and follow the onscreen instructions.
	- 3. Connect your phone to your computer using the supplied USB cable. HTC Sync Manager opens.

If you disabled your anti-virus program, make sure to turn it back on after installing HTC Sync Manager.

# Transferring iPhone content and apps to your HTC phone

With HTC Sync Manager, easily transfer iPhone content such as contacts, messages, wallpaper, camera photos, and more to your HTC phone. If you're using an HTC phone that has HTC Sense 6, HTC Sync Manager also enables your phone to find and install the same apps that you were using on your iPhone. **Franchisede Allen and The Content and apps to your NTC**<br> **For content and apps to your NTC**<br>
With HTC Sync Manager, easily transfer iPhone content such<br>
that has HTC Sense 6, HTC Sync Manager also enables your p<br>
the same **For certification** on the thermal properties and the properties and the properties and the properties and the same apps to your HTC phone with the same apps to the HTC sync Manger of the shape also enables your phone to f **For consideration**<br> **For consideration** only in the same content of the same and the same apps that you were using an your (Thone<br> **For computer**<br> **For consideration of your consideration**<br> **For consideration** of your con

- You need to use iTunes 9.0 or later to back up your iPhone content first to your computer.
	- 1. Connect your iPhone and your HTC phone to your computer.
	- 2. In HTC Sync Manager, click Home > Transfer & Backup.
	- 3. Click the Get Started button.
	- 4. If you haven't used iTunes to back up your iPhone content to your computer, please do so before proceeding.
	- 5. Select your iPhone backup file, and then click OK.
	- 6. Select the types of content you want to transfer to your HTC phone.

You can choose whether to replace the content on your HTC phone with the iPhone content.

- 7. Click Start. Wait for HTC Sync Manager to finish transferring content.
- 8. When done, slide open the Notifications panel on your HTC phone, and then tap  $\bigcirc$ . Pet Started button.<br>
For so before proceeding.<br>
In Phone Booking file, and then click OK<br>
In Phone Booking file, and then click OK<br>
In Phone Booking file, and then click OK<br>
In the space content you want to transfer to you

Choose which apps you were using on iPhone you want to find in Google Play and download to your HTC phone.

# Getting help

To find out more about using HTC Sync Manager, download the user guide PDF from the HTC support site [\(htc.com/hsm/](http://htc.com/hsm/)). Or open the Help that comes with the software.

On Windows, click in HTC Sync Manager, and then click Help.

# Reset

# Restarting HTC Desire 510 (Soft reset)

If HTC Desire 510 is running slower than normal, is unresponsive, or has an app that is not performing properly, try rebooting and see if that helps solve the problem. **For all and the set of the set of the set of the set of the set of the set of the set of the HTC Desire 510 (Soft reset)<br>
If HTC Desire 510 is running slower than normal, is unresponsite to performing properly, try reboot** 

- 1. If the display is off, press the POWER button to turn it back on. If you've set up a lock screen, you need to unlock it.
- 2. Press and hold the POWER button, and then tap Restart.
- 3. When asked to confirm, tap Restart.

If these steps don't work, you can remove and reinstall the battery, and then turn HTC Desire 510 on to restart it.

# Resetting HTC Desire 510 (Hard reset)

If HTC Desire 510 has a persistent problem that cannot be solved, you can perform a factory reset (also called a hard reset or master reset). A factory reset reverts the phone back to its initial state — the state before you turned on the phone for the first time. **For certification on the state of the Conduct of the Conduct of the Conduct of the Conduct of the Conduct on the Conduct of the Conduct of the Conduct of the Conduct of the Conduct of the Conduct of the Conduct of the Con FFITC Desire 510 is vuring slower thernormal** is unresponsive, or has are applihet that the display is off, properties that helps solve the problem.<br> **For certification on line of a matter of the POWER button to turn it b Example 10:** Only can remove and reinstall the bastresy, and then turn<br>To has a parsistent problem that energy the solved, you can perform a<br>D has a parsistent problem that energy be solved, you can perform a<br>iso called a

The following will be removed from the phone when you do a factory reset:

- Your Google Account
- § All accounts you've added in Settings > Accounts & sync and the data associated with these accounts
- **•** Personal data that you've created or synced to the phone such as your profile, contacts, messages, email, calendar events, and more
	- § System and application data and settings
- § Downloaded apps

Files such as your music, photos, videos, and documents can also be deleted from the storage, if you chose to do so.

Be sure to back up any data and files you want to keep before you do a factory reset.

A factory reset may not permanently erase all data from your phone, including personal information.

# Performing a factory reset from settings

- 1. Go to Settings, and then tap Backup & reset.
- 2. Tap Reset phone.

3. If you want to delete media, documents, and other data from the phone storage, select Erase all data.

To also delete media and other data from your storage card, select Erase SD card.

4. Tap OK.

### Performing a factory reset using hardware buttons

If you can't turn HTC Desire 510 on or access settings, you can still perform a factory reset by using the hardware buttons on HTC Desire 510. **For certification** and reset<br> **For certification** only the determedia and other data from your storage<br>
ard.<br> **A.** Tap OK.<br>
Performing a factory reset using hardware buttons<br>
If you can't turn HTC Desire 510 on or access

The Fast boot option in Settings > Power must not be selected.

- 1. Remove the battery, wait for a few seconds, then reinsert the battery.
- Press and hold the VOLUME DOWN button, and then press and hold the POWER button.
- 3. Wait for the screen with the three Android images to appear, and then release the POWER and VOLUME DOWN buttons.
- 4. Press VOLUME DOWN to select FACTORY RESET, and then press the POWER button. **For certification**<br> **For certification** only control to determedia, documents, and other data from the phone stora<br>
For clic only only certification of characterization of characterizations<br> **For control on the certificat** Externing a factory reset using bardware buttons<br>
For certification on the Consensus settings, you can still perform a factory<br>
figure certification of the perform of the performance of the consensus settings, you can stil For control and the Matter of The Matter of The Matter of The Content of The Matter Device in the Matter Device on the Studies on the Parties and Hold the Research with the three Android Images: to appear, and then release

# People

113 People

# Your contacts list

The People app lists all contacts you've stored on HTC Desire 510 and from online accounts you're logged in to. Use the People app to easily manage communications with people that matter to you. **For Commenced School Catalogue Commence Commence Commence Commence Commence Commence Commence Commence Commence Commence Commence Commence Commence Commence Commence Commence Commence Commence Commence Commence Commence C** 

1. Open the People app.

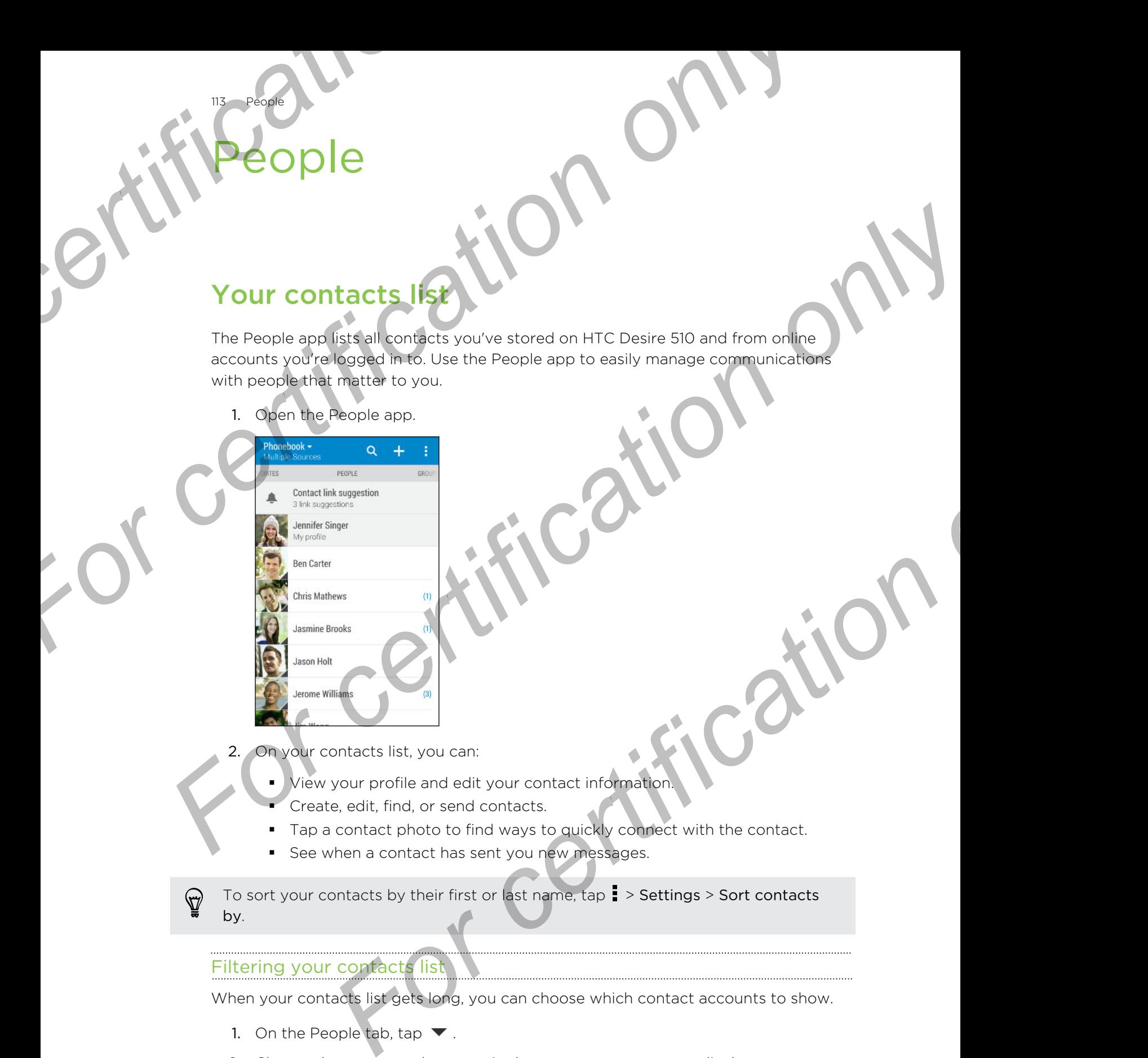

- 2. On your contacts list, you can:
	- View your profile and edit your contact information
	- § Create, edit, find, or send contacts.
	- Tap a contact photo to find ways to quickly connect with the contact.
	- See when a contact has sent you new messages.

To sort your contacts by their first or last name, tap > Settings > Sort contacts  $\Delta$ by.

# Filtering your contacts list

When your contacts list gets long, you can choose which contact accounts to show.

- 1. On the People tab, tap  $\blacktriangledown$ .
- 2. Choose the accounts that contain the contacts you want to display.
- $3.$  Press  $5.$

# ding people

People

Search for contacts stored on HTC Desire 510, your company directory if you have an Exchange ActiveSync account, or social networks you've signed into.

- 1. Open the People app.
- 2. On the People tab, you can:
	- Find people in your contacts list. Tap  $\mathsf Q$ , and then enter the first few letters of the contact name in the Search people box.
- Find people on your company directory. Tap  $\mathbf Q$ , enter the first few letters of the contact name in the Search people box, and then tap Search contacts in your Company Directory. **For all the properties of the Contract School of the Contract School of the Contract School of the Contract School of the Contract School of the Contract School of the Contract School of the Contract School of the Contrac** 
	- Search for people you know on your social networks. Tap  $\frac{1}{2}$  > Settings > Find people you know on, and then select the social networks you're signed in to. The People app then uploads your contacts to the selected social networks to help you find friends. **For all of the second of the Change of the Change of the School Change (1)**<br> **For certification** on the Decision of the School Change of the Change of the Change of the Change of the Change of the Change of the School of **For certification of the certification**<br> **For certification** only contact the People app.<br> **For certification only contact is that contact the secret only of the certification of the certification of the certification of For certification** only our store and networks year and the select the social networks you're<br> **For certification** on and the metal the social networks you're<br>
	In the two stars help you and fremds.<br> **For certification** on

Aside from searching for a contact by name, you can search using a contact's email address or company name. On the People tab,  $\tan \frac{1}{2}$  > Settings > Search contacts by, and then choose a search criteria.

# Setting up your profile

Store your personal contact information to easily send it to other people.

- 1. Open the People app.
- 2. Tap My profile.
- 3. Tap Edit my contact card.
- 4. Enter or edit your name and contact details.
- 5. Tap  $\overline{O}$  or the current photo to change your contact photo.
- 6. Tap Save.

Aside from your contact details, your profile also shows updates you've posted on your social networks and your online photo albums.

# Adding a new contact

- 1. On the People tab, tap  $\overline{\mathbf{+}}$
- 2. Tap the Name field, and then enter the contact name. Tap  $\mathcal{F}$  to separately enter the contact's given, middle, or family name and name suffix, such as Jr.
- 3. Select the Contact type. This determines which account the contact will sync with.
- 4. Enter the contact information in the fields provided.
- 5. Tap Save.

115 People

When you tap the added contact in your contacts list, you'll see the contact information and your exchange of messages and calls. Depending on the contact type, you may also see the person's social network updates or events. <sup>115</sup><br> **For certification**<br> **For certification**<br> **For certification**<br> **For certification**<br> **For certification**<br> **For certification**<br> **For certification**<br> **For certification**<br> **For certification**<br> **For certification**<br> **For For certification** of the added contact information in the fields provided and contact information ond your exchange of messages, and talls. Depending on the contact information and your exchange of messages, and talls. D When you the sole contact in your exchange of messages and talls. Depending on the contact<br>type, you may also see the person's social methods or events.<br>
How do liedd an extension number to a contact number?<br>
How do liedd

# How do I add an extension number to a contact number?

While creating a new contact in People, you can add an extension number to their number so you can skip the voice prompts when calling.

- After entering the number of the main line, do one of the following:
	- Tap P(,) to insert a pause before the extension number is dialed automatically. To make the pause longer, tap P(,) again. *For PC*, the number of the main line, do one of the following:<br>
	Tap PC, to insert a pause before the extension humber.<br>
	Tap WC,) to be promoted to confight be adension number.<br>
	The extension number.<br> **For Confights:**<br> **Fo**
	- § Tap W(;) to be prompted to confirm the extension number.
- 2. Enter the extension number.

# Editing a contact's information

- Social network contacts cannot be edited.
	- 1. On the People tab, press and hold the contact, and then tap Edit contact.
	- 2. Enter the new information.
	- 3. Tap Save.

# **Setting in touch with a contact**

1. Open the People app.

116 People

2. Tap a contact's photo (not the name), and then choose how you want to get in touch with that contact.

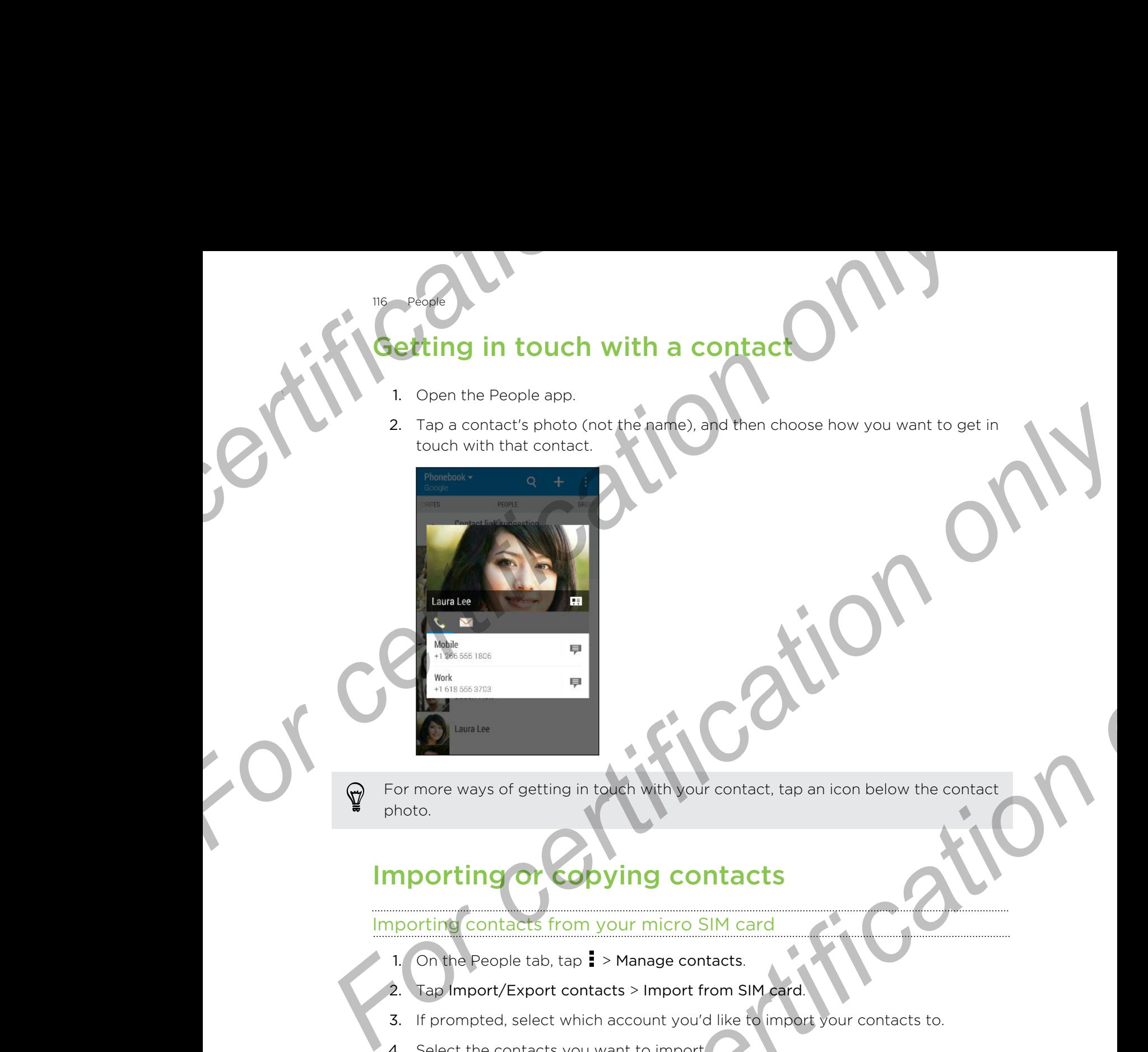

For more ways of getting in touch with your contact, tap an icon below the contact photo.

# Importing or copying contacts

# Importing contacts from your micro SIM card

1. On the People tab,  $\tan \frac{1}{2}$  > Manage contacts.

2. Tap Import/Export contacts > Import from SIM card.

- 3. If prompted, select which account you'd like to import your contacts to.
- 4. Select the contacts you want to import.
- 5. Tap Save.

# Importing a contact from an Exchange ActiveSync account

- 1. On the People tab, tap  $\mathsf Q$  and enter the contact's name or email address in the search box. **For certification** of the contact state of the contact state of the contact state of the contact state of the contact state of the contact state of the contact state of the contact state of the contact state of the contac
- 2. Tap Search contacts in your Company Directory.
- 3. Tap the name of the contact you want copied to HTC Desire 510.
- 4. Tap  $\biguparrow$  to import the contact.

# g contacts from one account to another

 $P_{\text{P}}$ 

Contacts from your social network accounts may not be copied.

- 1. On the People tab,  $\tan z \geq 0$  Manage contacts.
- 2. Tap Copy contacts, and then choose a contact type or online account to copy from. **For Conducts from one account to another**<br> **For contacts from your social network accounts may not be co<br>
1. On the People tab, tap <b>E** > Manage contacts.<br>
2. Tap Copy contacts, and then choose a contact type or<br>
3. Selec
	- 3. Select a contact type or account you want to save to.

# Merging contact information

Avoid duplicate entries by merging contact information from different sources, such as your social network accounts, into one contact. **For contacts from one account to another**<br> **For contacts from your social network accomma may net be conied<br>
1. On the People tab, tap**  $\frac{1}{2}$  **Manage contacts.<br>
2. This Copy contacts, and then choose a contact type or o For certification** of the Feople binds that the set of the set of the certification<br> **For certification on the set of the set of the certification**<br> **For certification on the set of the set of the set of the set of the se Formation**<br> **Formation of the Context information of the Context Science of the Science of the Science of the Science of the Science of the Science of the Science of the Science of the Science of the Brook and the Science** 

# Accepting contact link suggestions

When HTC Desire 510 finds contacts that can be merged, you'll see a link notification when you open the People app.

- 1. On the People tab, tap the Contact link suggestion notification when available. You'll see a list of suggested contacts to merge.
- 2. Tap  $\bullet$  next to the contact you want to merge. Otherwise, tap  $\bullet\!\!\!\!/\,\circ$  to dismiss the link suggestion.

If you don't want to receive contact link suggestions, on the People tab,  $\tan 2$ Settings. Clear the Suggest contact link option.

# Manually merging contact information

- 1. On the People tab, tap the name of the contact (not the icon or photo) you want to link.
- 2. Tap  $\frac{1}{2}$  > Link.
- 3. You can:
	- Under Suggest links, link the contact to an account.
	- Under Add contact, tap one of the options to link to another contact.

# Breaking the link

- 1. On the People tab, tap the name of the contact (not the icon or photo) whose link you want to break.
- 2. Tap  $\Rightarrow$  Link.
- 3. Under the Linked contacts section, tap  $\bigcirc$  beside an account to break the link.

# Sending contact information

1. On the People tab, do one of the following:

To send Do this Someone's contact information Press and hold the name of the contact (not the icon or photo), and then tap Send contact as vCard. Your contact information Press and hold My profile, and then tap Send my profile. **For certification**<br> **For certification**<br> **For certification**<br> **For certification**<br> **For certification**<br> **For certification**<br> **For certification**<br> **For certification**<br> **Press and hold the name of the information**<br> **Press a For certification**<br> **For certification**<br> **For certification on the People tab. do one of the following<br>
<b>For certification**<br> **For certification**<br> **For certification**<br> **For certification**<br> **For certification**<br> **For certifi** To send<br>
Someone's contact<br>
From about the name of the contact (not the icen<br>
Information<br>
Your contact<br>
Your contact<br>
Your contact<br>
The sense of contact of the Variation of the sense of contact as VCard<br>
The sense of the

- 2. Choose how you want to send the vCard.
- 3. Select the type of information you want to send.
- Tap Send.

118 Peopl

# Sending multiple contact cards

- 1. On the People tab,  $\tan z >$  Send contacts.
- 2. Select the contacts whose contact information you want to share
- 3. Tap Send.
- 4. Choose how you want to send the contact cards.

# Contact groups

Organize your friends, family, and colleagues into groups so you can quickly send a message or email to everyone in the group. We've also set up the Frequent group to automatically add the contacts you dial or get calls from the most. **For certification** only when the send<br> **For certification** only we are contacts<br>
For certification only we are contact only only we want to share<br>
For certification of the contact cards.<br> **For certification** on the send o

HTC Desire 510 also syncs with groups you've created in your Google Account.

# Creating a group

- 1. On the Groups tab, tap  $\biguparrow$ .
- 2. Enter a name for the group, and then tap  $\frac{1}{2}$  > Add contact to group.
- 3. Select the contacts you want to add, and then tap Save.
- 4. When your group is complete, tap Save.

# ding a message or email to a group

You will be charged for each text message sent. For example, if you send a message to a group of five people, you will be charged for five messages. **For certification** of the charged for each text message sent. For examp<br> **For certification** of the property of the property of the charged for f<br>
1. On the Groups tab, tap the group you want to send a m<br>
2. Go to the Gro

- 1. On the Groups tab, tap the group you want to send a message or email to.
- 2. Go to the Group action tab.
- 3. Choose if you want to send a group message or group email.

# Editing a group

119 People

- 1. On the Groups tab, press and hold the group, and then tap Edit group.
- You can:
	- Change the group name. You can only change the name for groups that you have created.
	- Add more contacts to the group. Tap  $\Rightarrow$  Add contact to group.

Contact not in your list? On the Groups tab, tap the name of the group where you want to add the contact, and then tap  $\bigstar$  > Create a new contact. **For certification** on the comparison of the people you will be drample. If you send a<br> **For certification** on a group of tive people you will be drample. If you send a<br> **For certification** of the people you want to send a For certification of the people would be charged for the message or email to the Groups that that Groups that the Groups and the Groups and the Groups want to send a message or email to a charge of word to send a group wa

- E Rearrange the group members. Drag  $\equiv$  at the end of the contact's name and move it to its new position.
- Select the contacts you want to remove from the group.
- 3. Tap Save.

# Managing your contact groups

- 1. On the Groups tab,  $\tan \frac{1}{2}$  > Edit groups.
- 2. You can:
- Rearrange the contact groups. Drag  $\equiv$  at the end of the group name to its new position. **For certification** one group, and then tax and then tax and then taxes and though.<br> **For certification** only change the name for groups that<br> **For certification only change the name of the group.**<br> **For certification onl** 
	- Select the contact groups you want to remove.
- 3. Tap Save.

# Private contacts

If you don't want to show a contact's name and photo on the lock screen when you have an incoming call, add the contact to your private contacts list.

# Adding a contact to the private contacts list

On the People tab, press and hold the contact, and then tap Add to private contacts.

To view your private contacts list, on the People tab, tap  $\frac{1}{2}$  > Manage contacts > Private contacts.

# Organizing your private contacts

120 People

- 1. On the People tab,  $\tan \frac{1}{2}$  > Manage contacts > Private contacts.
- 2. To add contacts to the private contacts list,  $tan +$ , select the contacts you want to add, and then tap Save. **For Californizing your private contacts**<br>
1. On the People tab, tap **E** > Manage contacts > Private contacts<br>
2. To add contacts to the private contacts list tap **+**, sele<br>
3. To remove private contacts from the list, tap
	- 3. To remove private contacts from the list, tap  $\frac{1}{2}$  > Remove private contact, select the contacts you want to remove, and then tap Remove. **For Contact School Contact School Contact School Contact School Contact School Contact School Contact School Contact School Contact School Contact School Contact School Contact School Contact School Contact School Contact** Experiment to did condition the process of the condition of the condition of the condition of the condition of the condition of the condition of the condition of the condition of the condition of the condition of the condi

For certification

# Gmail

Email

**Emai** 

# Viewing your Gmail Inbox

All your received email messages are delivered to your Inbox. **Formail**<br> **Graving your Gravity Lines on the Conduct of the Conduct of the Conduct on the Conduct on the Conduct on the Conduct on the Conduct on the Conduct on the Conduct on the Conduct on the Conduct on the Conduct on** 

1. Open the Gmail app.

Do any of the following from your Inbox.

- Tap an email message preview to read, forward, or reply to the message.
- Open the slideout menu to change an inbox category such as Primary, switch to other Gmail™ accounts, or display by different email labels.
- Tap the sender image or letter tile to select one or more messages or conversations. You can then tap the onscreen buttons at the top bar to archive, delete, or mark the selected messages or conversations. **Formail**<br> **Formail Viewing your carted (include x**<br>
All your received amal messages are delivered to your incox<br>
1. Open the dimal spp.<br> **For any of the following from your lnbox**<br> **Formail III spair engages are delivered**

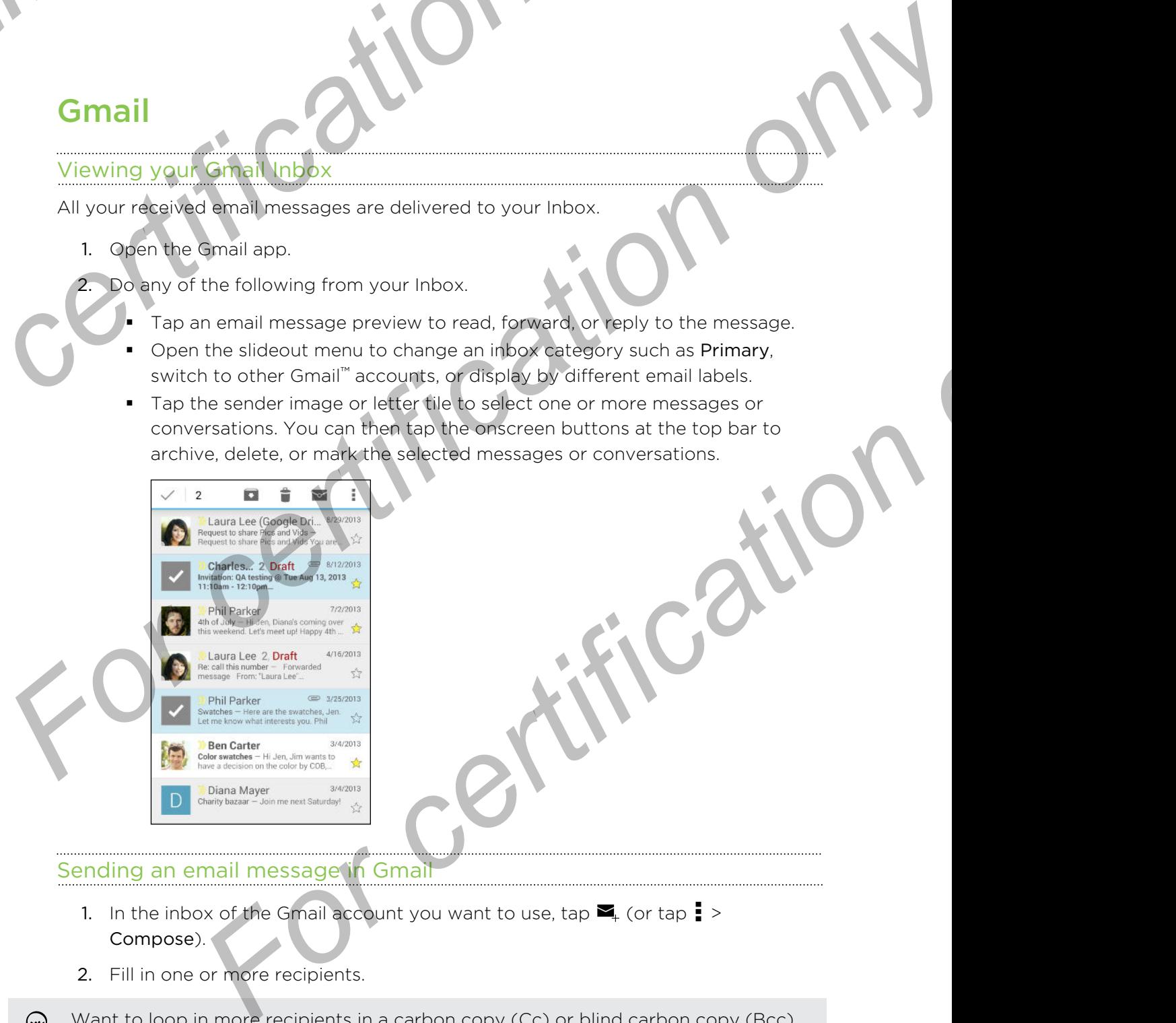

# Sending an email message in Gmail

- 1. In the inbox of the Gmail account you want to use, tap  $\blacktriangleright$  (or tap  $\blacktriangleright$ Compose).
- 2. Fill in one or more recipients.

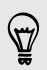

Want to loop in more recipients in a carbon copy (Cc) or blind carbon copy (Bcc) of the email message? Tap  $\rightarrow$  Add Cc/Bcc.

3. Enter the email subject, and then compose your message.

- 4. If you want to attach a photo, video or file, tap  $\frac{1}{2}$  > Attach file, tap the attachment source, and then select the files you want. **For all the United States of the Second States of the Second States of the Second States of the Second States of the Second States of the Second States of the Second States of the Second States of the Second States of the** 
	- 5. Tap  $\blacktriangleright$  to send.

122 Email

# Replying to or forwarding email messages in Gmail

- 1. In the Gmail inbox, tap the email message or conversation.
- 2. To reply to the sender,  $\tan \leftrightarrow \overline{O}$ r, tap and choose whether to Reply all or Forward.
- 3. Do one of the following:
	- If you're replying to the sender or you selected Reply all, enter your reply message.
	- If you selected Forward, specify the message recipients.

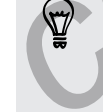

Tap Respond inline if you want to interleave your new message with the received email. But this removes any attachments or formatting in the original email message. **For certification of the state of the state of the state of the state of the state of the state of the state of the state of the state of the state of the state of the state of the state of the state of the Show want:<br>
1. For change of the stage of the stage of the stage of the stage of the stage of the stage of the stage of the stage of the stage of the stage of the stage of the stage of the stage of the stage of the stage of the stage of** For CON<br>
For CON<br>
The process any attachments or formatting in the original email<br>
send.<br>
Send.<br>
Send.<br>
CON<br>
THIS CON<br>
THIS CON<br>
THIS CON<br>
THIS CON<br>
THIS CON

4. Tap  $\blacktriangleright$  to send.

# Checking your mail

Mail

123 Email

The Mail app is where you read, send, and organize email messages from one or more email accounts that you've set up on HTC Desire 510. **For containing the Mail and School of the Mail and School of the Mail and School of the Mail and School of the Mail and School of the Mail and School of the Mail and School of the Mail and School of the following<br>
2. Do a** 

- 1. Open the Mail app. The inbox of one of your email accounts appears.
- 2. Do any of the following:
	- Tap an email message to read.
	- § To display email messages in another mail folder, tap > Folder, and then tap the folder you want to view.

To switch between email accounts or view email messages from all your  $\frac{1}{2}$  accounts, tap  $\equiv$  .

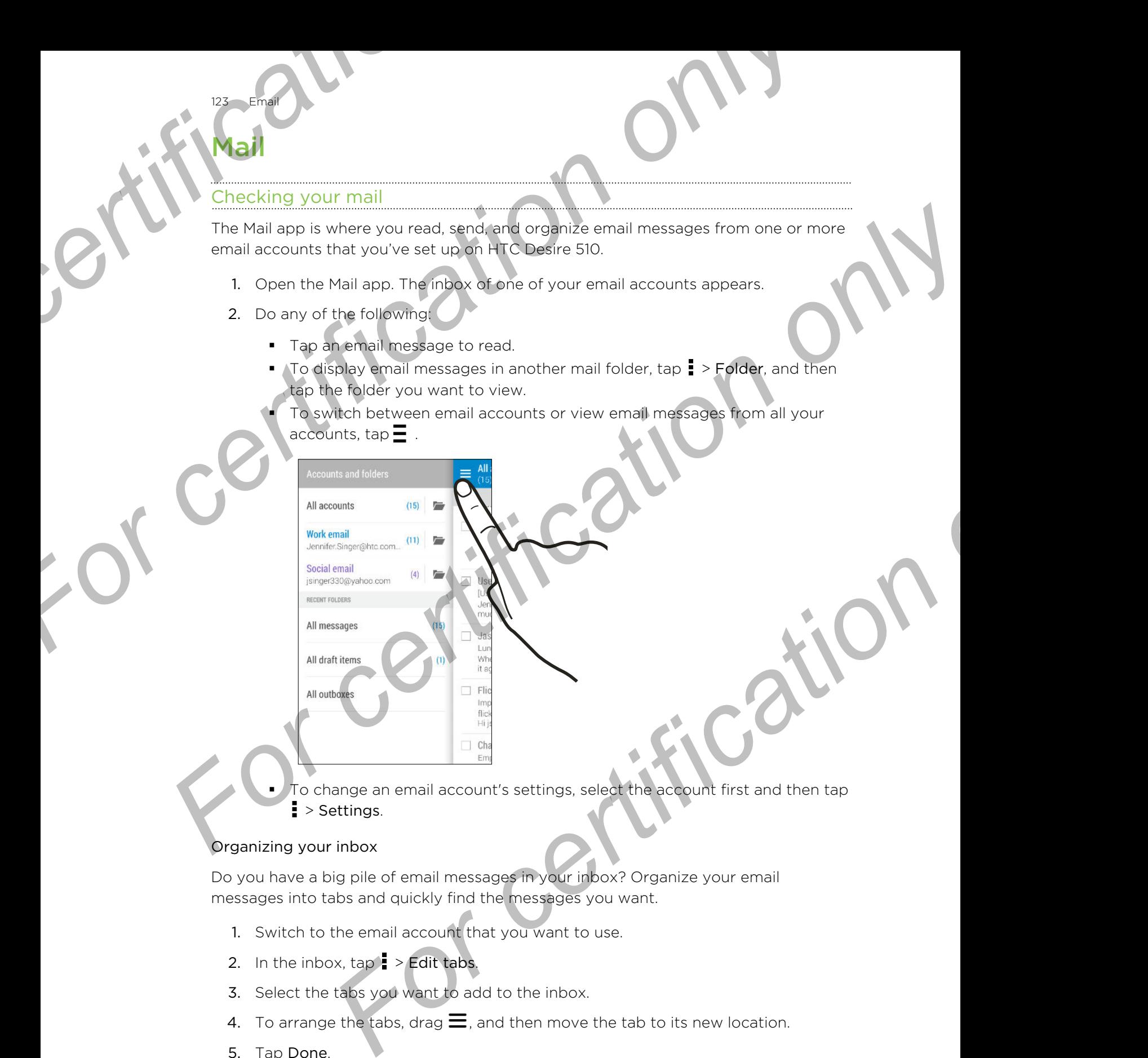

To change an email account's settings, select the account first and then tap  $\frac{1}{2}$  > Settings.

### Organizing your inbox

Do you have a big pile of email messages in your inbox? Organize your email messages into tabs and quickly find the messages you want.

- 1. Switch to the email account that you want to use.
- 2. In the inbox,  $\tan \frac{1}{2}$  > Edit tabs.
- 3. Select the tabs you want to add to the inbox.
- 4. To arrange the tabs, drag  $\equiv$ , and then move the tab to its new location.
- 5. Tap Done.
- 6. Swipe to the added tab to check your email messages.

# ending an email message

- 1. Open the Mail app.
- 2. Switch to the email account that you want to use.
- 3. Tap  $+$ .

124 Emai

4. Fill in one or more recipients.

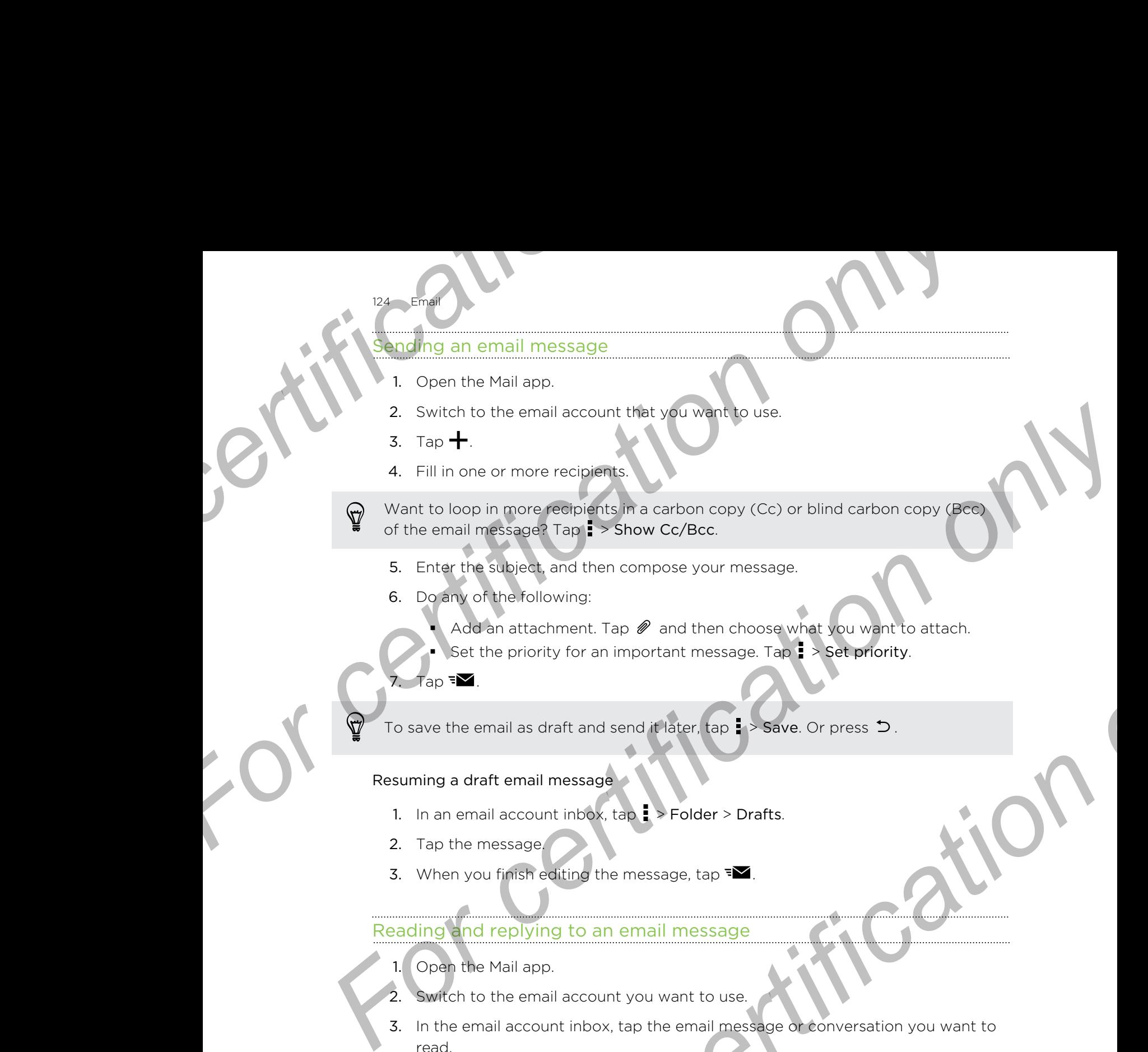

- 5. Enter the subject, and then compose your message.
- 6. Do any of the following:
	- Add an attachment. Tap  $\mathscr P$  and then choose what you want to attach.
	- Set the priority for an important message. Tap  $\frac{1}{2}$  > Set priority.
- 7. Tap  $\overline{\bullet}$ .

To save the email as draft and send it later, tap  $\Rightarrow$  Save. Or press  $\Rightarrow$ .

### Resuming a draft email message

- 1. In an email account inbox,  $\tan \frac{1}{2}$  > Folder > Drafts.
- 2. Tap the message.
- 3. When you finish editing the message, tap  $\mathbf{F}$ .

# Reading and replying to an email message

- 1. Open the Mail app.
- 2. Switch to the email account you want to use.
- 3. In the email account inbox, tap the email message or conversation you want to read. **For a strachment. Tap P and then choose what you want to strach.**<br> **For certification** on a strain memorian message. Tap **F**  $>$  **Set enfority.**<br> **For certification of an and relater.** Top **F**  $>$  **Save** Or press **D**.<br> **I**

If you want to read a particular message inside an email conversation, tap  $\odot$  to expand the conversation, and then tap the email message.

4. Tap Reply or Reply All.

Tap **for more actions for the email.** 

### Quickly replying to an email message

125 Email

You can quickly respond to a new email message from the Home screen or lock screen. <sup>For c</sup>ertification of the Heading Council weight of the mail message of from the Header<br>Screen.<br>
1. When you receive a new email message notification, slid<br>
down.<br>
2. On the email preview, tap Reply all.<br>
If you have seve

- 1. When you receive a new email message notification, slide the Notifications panel down.
- 2. On the email preview, tap Reply all.

If you have several notifications and you don't see the email options, expand the email preview by sliding two fingers apart on the notification.

3. Compose your reply message and tap  $\mathbf{F}$ .

### Saving an image in an email message

Depending on your mail size limit settings, you may need to tap Display images to see images that are embedded in an email. **For contract and the same of the set certification**<br> **For care and the set certification** on the set of the set of the set of the set of the set of the set of the set of the set of the set of the set of the set of the set screen.<br> **For certification only and the measurement of the measurement of the measurement of the measurement of the measurement of the measurement of the measurement of the measurement of the measurement of the measuremen For an email message**<br> **For certification** on the message, pressured in the property magnet of the average of the annual message, pressured hold an embedded image, and then tap<br> **For certification** on the saved magnetic f

While viewing an email message, press and hold an embedded image, and then tap Save image. You'll find the saved image under the Downloads folder.

You can also copy the image to the clipboard or set it as your wallpaper.

### Saving an email message in the Tasks app

Save an email message in your Tasks list so you can remind yourself when to reply.

- 1. In an email account inbox, press and hold the email message, and then tap Save as task.
- 2. Enter the task details, and then tap Save.

# Managing email messages

The Mail app provides easy ways to sort, move, or delete your email messages.

### Sorting email messages

Customize how you sort your email messages.

In an email account inbox, tap  $\frac{1}{2}$  > Sort, and select from the sorting options.

### Moving email messages to another folder

- 1. Switch to the email account you want to use.
- 2. Select the email messages you want to move.

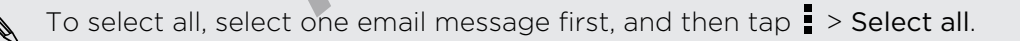

3. Tap Move to, and then select a folder.

### Deleting email messages

126 Emai

- 1. Switch to the email account you want to use.
- 2. Select the email messages you want to delete.

To select all, select one email message first, and then tap : > Select all.

3. Tap Delete.

# Searching email messages

1. Tap  $Q$ .

2. If you want to refine or filter your search, tap  $\boldsymbol{Q}$ , check the search options, and then tap OK. For example, you can focus the search on a part of an email or filter email messages that have attachments or tagged as high priority. Poleting email messages<br>
1. Switch to the email account you want to use.<br>
2. Select the email messages you want to delete.<br>
To select all, select one email message first, and then tap<br>
3. Tap Delete<br>
Searching ethal intess **For certification**<br> **For certification only of the certification of the certification of the certification of the certification of the certification of the certification of the search integrated at the mail messages<br>
1. S** 2. Select the email messages you want to delete.<br> **For select all, select one email messages** (rst, and then tap. **F** > Select all.<br> **For certification on the email messages**<br> **For certification on the certification on the For control on the matter of the state of the state of the state of the state of the state of the matter of the certification only the matter of the certification only in the state of the certification on the matter of th** 

- 3. In the search box, enter the words you want to search for.
- 4. Tap a result to open the email message.

# Searching for emails from a contact

Do you remember the sender, but can't find a particular email from him or her?

- 1. Switch to the email account you want to use.
- 2. Press and hold an email message from a contact.
- 3. Tap Show all mail from sender. A list of email messages from that contact appears.

# Working with Exchange ActiveSync email

Enjoy the powerful email features of Microsoft Exchange ActiveSync right on HTC Desire 510. Flag important email messages, set your out of the office reply, or send invites to your next team meeting while you're on the go.

# Flagging an email

- 1. Switch to your Exchange ActiveSync account.
- 2. While viewing the inbox, tap the flag icon that appears beside an email message or conversation.

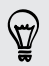

To flag an email message inside a conversation, tap  $\odot$  to expand the conversation, and then tap the flag icon of the email message.

# Setting your Out of the office status

- 1. Switch to your Exchange ActiveSync account.
- 2. Tap  $\bullet$  > Out of the office.
- Tap your current office status, and then select Out of the office.
- Set the dates and times.
- 5. Enter the auto-reply message.
- 6. If you want a different auto-reply message for recipients outside your organization, tap the Send replies to external senders option, and then enter the auto-reply message in the box. <sup>For c</sup>ertifical status, and then select Out of the set of the dates and times.<br>
5. Enter the auto-reply message.<br>
6. If you want a different auto-reply message for recipient organization, tap the Send replies to external **For certification of the states**<br> **For certification only certification only certification**<br> **For certification on the Send replies to external senders option, and then external<br>
6. If you want a different autobrasily mes For contract and the state of the state of the method of the state of the state of the state of the state of the state of the state of the state of the state of the state of the state of the state of the state of the stat** 
	- 7. Tap Save.

127 Emai

### Sending a meeting request

- 1. Switch to your Exchange ActiveSync account.
- 2. Tap  $\Rightarrow$  New meeting invitation.
- 3. Enter the meeting details.

Tap Save. Or tap Send if you've invited people to the meeting.

# Adding an email account

Set up additional email accounts such as another Microsoft Exchange ActiveSync account or an account from a Web-based email service or email provider.

- If you're adding a Microsoft Exchange ActiveSync or a POP3/IMAP email account, ask your network administrator or email service provider for additional email settings that you may need. Foresting invitation.<br>
Interesting details.<br> *For cap Send if you've invited people to the meeting.*<br> *For count from a Web-based email service or email provider.*<br> **For count from a Web-based email service or email provid** 
	- 1. Open the Mail app.
	- 2. Tap  $\frac{1}{2}$  > Add account.
	- 3. Select an email account type from the list of email providers. Otherwise, tap Other (POP3/IMAP).
	- 4. Enter the email address and password for your email account, and then tap Next.

Some email accounts allow you to set the sync schedule. By default, HTC Desire 510 uses Smart Sync to save battery power. See What is Smart Sync? on page 127.

5. Enter a name for your email account, and then tap Finish setup.

# What is Smart Sync?

Smart Sync automatically extends the sync time the longer the Mail app is inactive. Set your email account to Smart Sync when you don't need to check new email messages frequently. Smart Sync helps save battery power.

If you want to receive email messages as they arrive, select another Peak time sync and Off-peak sync schedule in the email account's Sync, Send & Receive settings.

# dar

Calendar

# Viewing the Calendar

Use the Calendar app to view your events, meetings, and appointments. If you've signed into your online accounts, related events will also appear in Calendar. *For Calendar app*<br> *For Calendar app to view your events, meetings, and app*<br> *Signed into your online accounts, related events will also apper*<br>
2. Tap **P**, and then choose a calendar view.

- 1. Open the Calendar app.
- 2. Tap  $\blacktriangledown$ , and then choose a calendar view.

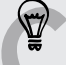

In any calendar view, return to the current date by tapping  $\blacksquare$ 

### Month view

In month view, you will see markers on days that have events. Upcoming events for the day are also shown at the bottom of the screen. **For Calendar Stress and oppointments if you've<br>
Viewing the Calendar<br>
Use the Calendar Specification of the Calendar<br>
Signed into your events, meetings, and oppointments if you've<br>
1. Coar the calendar app.<br>
1. Coar the c** 

- **•** Swipe left or right across the screen to view succeeding or previous months
- § Tap a day to view the events for that day.
- **•** Press and hold a day to see more options.

# Day and agenda views

Day view shows your day's schedule and weather forecast for the next few days, while agenda view gives a quick glance of all your day's events. **For certification**<br> **For certification**<br> **For certification**<br> **For certification**<br> **For certification**<br> **For certification**<br> **For certification**<br> **For certification**<br> **For certification**<br> **For certification**<br> **For certifi** *For certification only* 

- Swipe left or right across the screen to view succeeding or previous days.
- Tap an event to view its details.
- **•** If the event is a contact's birthday or anniversary, tap it to send a greeting.

Need to see the event time in another time zone? In Day view, tap  $\frac{1}{2}$  > Select 2nd time zone > Choose location, and then enter the city name.

### Week view

Week view displays a chart of the events of one week.

- **•** Swipe left or right across the screen to view succeeding or previous weeks.
- Tap an event (shown as colored blocks) to view its details.

# Scheduling or editing an event

You can create or edit events on HTC Desire 510, and also sync events with your Exchange ActiveSync calendar. You can also create, modify, and sync events with your Google calendar. **For certification** of **China and Scheduling**<br>
For certification on HTC Desire 510, and also synchrometers are also create, modify, when Google calendar.<br>
Editing events is not supported for all accounts.<br>
1. Open the Cale **For all the certification** of **For certification** of **For certification** of **For certification** of **Formal and a strong example ActiveSync.**<br>
For congression certification of **Formal and a strong example with your** Google

Editing events is not supported for all accounts.

- 1. Open the Calendar app.
- 2. On any Calendar view, do one of the following:

Create an event Tap  $\blacktriangleright$ . Tap  $\blacktriangleright$ , and then select the calendar you will add the event to.

Edit an event View an event, and then tap

- 3. Enter and set the event details.
- To invite contacts from your Exchange ActiveSync account, tap 2. You can also invite contacts from your Google account.
- 5. Tap Save.

129 Calenda

If you've invited people to the event, tap Send or Send update.

# Checking your schedule for an event

Avoid juggling multiple meetings at the same time. In Calendar, you can check your appointments to see if a new event would conflict with your schedule. Exchange ActiveSync calendar. Youlican Biso create, modify, and sync events with<br>
Your Google calendar<br> **For change of certification**<br> **For condition of the Calendar species**<br>
2. On any Cancraix view, do one of the followi

- 1. When creating or editing an event, tap Check calendar.
- 2. Press and hold the event box, and then drag it to an available time slot.
- 3. Drag the top and bottom nodes to adjust the event's time duration. You'll see a message if there are conflicts with other scheduled events.
- 4. Tap Done to return to the event screen, and then save your event.

# Choosing which calendars to show

- 1. In any calendar view,  $\tan \frac{1}{2}$  > Accounts (All calendars) or Accounts (Multicalendar). **For contract the control of the served of the served to the served details.**<br> **For certification** of the served details and the served details contacts from your Exchange ActiveSyndic account, tap **2**. You can contacts fr
- 2. Select or clear an account you wish to show or hide.

If you have multiple calendars under an online account, tap  $\cdots$  to select the items to include.

- Calendars are synced on HTC Desire 510, even if they are hidden.
- § You can also show or hide tasks that you've created on HTC Desire 510.

# Sharing an event

130 Calendar

You can share a calendar event as a vCalendar using Bluetooth or by sending it as a file attachment with your email or message.

- 1. Do one of the following:
	- While viewing an event, tap  $\Rightarrow$  Share via.
	- In day, agenda or week view, press and hold an event and then tap Share via.
- 2. Choose how you want to send the event.
- You can also forward accepted meeting invitations from your Exchange ActiveSync calendar. While viewing an event, tap **:** > Forward. Compose your email message, and then send it. **For certification**<br> **For certification**<br> **For certification**<br> **For certification only only certification**<br> **For certification of the following:**<br> **For certification of the following:**<br> **For certification**<br> **For certificat For certification**<br> **For certification on the contract of the student with your email or missage.**<br> **For certification on the contract of the contract of the contract of the contract of the students of the student and the For a stracharmont with your email or message.**<br> **For certification only and weak that is a share via**<br> **For certification only of the strath of verification**<br> **For certification only of the strath properties**<br> **For const For a Formalism and the Exploration of the Complete School of the School of the School of the School of the Certification of the Exchange Advertisions which you have not yet accepted or<br>up an Exchange Advertision switch y**

# Accepting or declining a meeting invitation

Switch to Invites view to see meeting invitations which you have not yet accepted or declined.

- You must set up an Exchange ActiveSync account to receive meeting invitations in Calendar.
	- 1. Open the Calendar app.
	- 2. Tap  $\blacktriangleright$  > Invites, and then tap a meeting invitation.
	- 3. Accept, decline, or tentatively accept the invitation, or propose a new time.

Tap **to** choose from more options, such as moving the invitation to a folder.

If you need to cancel an accepted meeting invitation or propose a new time, view the event details in Calendar, and then tap Response.

# Dismissing or snoozing event reminders

If you have set at least one reminder for an event, the upcoming event icon  $\overline{11}$  will appear in the notifications area of the status bar to remind you. **For certification**<br> **For certification**<br> **For certification**<br> **For certification**<br> **For certification**<br> **For certification**<br> **For certification**<br> **For certification**<br> **For certification**<br> **For certification**<br> **For certifi** 

1. Slide the Notifications panel open.

131 Calendar

- 2. If the notification shows that there are multiple reminders, tap it to see all the reminders. You can then choose to snooze or dismiss them.
- 3. If you see a single event notification, spread your two fingers on the notification to expand it. You can then:
	- Tap Snooze or Dismiss. Or drag the notification left or right to dismiss it.
	- Tap Send mail to send a quick response to the meeting attendees.

To edit the preset quick responses or add your own, open Calendar, and then tap > Settings > Quick response. **For certification on the certification** of the status behavior of the status of the status behavior of the status behavior of the status behavior of the status behavior of the status behavior of the status behavior of the For certifications area of the status being criminal you.<br>
1. Side the Notifications pointed them<br>
2. If the notification snow that there are multiple reminders, tao it to see all the<br>
certification snow that there are no **For CALL AND SCRIP CONDUCTS**<br>
For certification on a consistence of an other celembration of the Colombia Calendar, and then tap :<br>
He is dismission shoot at the celembration ones of the status bar.<br>
FOR COLORADO AND SURF

If you don't want to dismiss or snooze the calendar reminders, press  $\supset$  from the Notifications panel to keep them pending in the notifications area of the status bar.

### Travel and maps

# el and **For a set of the Separate State of the Second Section**<br>
Turning location settings<br>
Turning location settings<br>
Turning location services on or off<br>
In order to find your location on HTC Desire 510, you need to<br>
1. Go to Se

# Location settings

# Turning location services on or off

In order to find your location on HTC Desire 510, you need to enable location sources.

- 1. Go to Settings, and then tap Location.
- Tap the On/Off switch to turn location services on and off.
- 3. Under Location sources, select the location mode you want. For example, for a better estimate of your location, choose High accuracy. To save battery power, choose Battery saving.

Turning off a location source (for example GPS) means no applications on HTC Desire 510 will collect your location data through that location source. However, third party applications may collect - and HTC Desire 510 may continue to provide location data through other sources, including through Wi-Fi and signal triangulation. **For a stress of any continent of the Continent School Continent School Continent School Continent School Continent School Continent School Continent School Continent School Continent School Continent School Continent Scho Example is a set considerably and the certification of the certification on the certification on the certification on the certification on the certification sources.<br>
<b>For certification** sources set certification sources **For control of the state of the certification**<br> **For certification services on and officer and the certification of the certification of the properties select the location of the properties of the service of the symple of** 

# Google Maps

# About Google Maps

Google Maps™ lets you track your current location, view real-time traffic situations, and receive detailed directions to your destination.

It also provides a search tool where you can locate places of interest or an address on a map, or view locations at street level.

- **•** To find your location with Google Maps, you need to enable location sources.
- **The Google Maps app does not cover every country or city.**

# Getting around maps

When you open Google Maps, you can easily find your location on the map or check out nearby places by panning and zooming in and out on the map.

- 1. Open the Maps app.
- 2. Tap  $\bigcirc$  to show your current location. The blue marker  $\bigcirc$  or  $\bullet$  shows your current location on the map.
- 3. If you want to see more information overlaid on the map, tap  $\frac{1}{2}$ , and then tap a map view such as Traffic or Public transit to toggle the view on and off.

### Navigating the map

You can navigate the map using finger gestures.

- Slide your finger in any direction to pan.
- Double-tap the map or slide two fingers apart over an area to zoom in.

To zoom in while holding the phone with one hand, double-tap with your thumb and hold the second tap, and then drag your thumb down.

Double-tap the map with two fingers or slide two fingers together over an area to zoom out. **Fravel and maps**<br> **Fravel and maps**<br> **Fravel and maps**<br> **For communistance the map using finger gestures**<br> **For communistance only only the map of strength only only only the map of the map with two fingers apart over an** 

To zoom out while holding the phone with one hand, double-tap with your thumb and hold the second tap, and then drag your thumb up.

Press and hold an area with two fingers and then drag your fingers in a circular motion to rotate the map. **For certification**<br> **For control and the map using finger geatures**<br>
For common avigate the map using finger geatures<br>
For common while holding the plane with one hand, about less with your thum<br>
and hold the second is pa

§ Press and hold an area with two fingers and then swipe up to see an angled view of the map. Swipe down to return to overhead view.

# Searching for a location

Use Google Maps to search for a location, such as an address or a type of business or establishment (for example, museums).

- 1. Open the Maps app.
- 2. Tap the search box and then enter the place you want to search for.
- 3. Tap the Enter key on the keyboard or tap a suggested search item. The first location on the search appears with a place marker  $\sqrt{\ }$  and its info sheet displays at the bottom of the screen. All other search results are indicated by a red dot or a smart map icon. For certification of the probability of the certification of the second in the probability of the second by the certification of the certification of the certification of the certification of the certification of the certi **For certification**<br> **For certification**<br> **For certification**<br> **For certification**<br> **For certification**<br> **For certification**<br> **For certification**<br> **For certification**<br> **For certification**<br> **For certification**<br> **For certifi**

The Museum of Modern.. 4.5 670 reviews

4. If there is more than one search result, tap  $\Xi$  to view the search results list.

134 Travel and maps

- Tap the info sheet to check the address, get directions, see the location in Street View (if available), and more.
- 6. To check the next or previous location on the search, swipe the info sheet left or right.

To clear the map and search for another location, swipe the info sheet down (if it's expanded), and then tap  $\bm{\times}$ 

# Getting directions

Get detailed directions to your destination. Google Maps provides travel directions by car, public transit, bike, or foot. **For a Fravel and maps**<br> **For the info sheet to check the address, get directions,**<br> **For check the next or previous location on the search, swipe the info sheet the map and search for another location, swipe the informati For certification** on the method only only the state of the state of the state of the state of the state of the state of the state of the state of the state of the state of the method of the state of the method of the met *For certification only of the set of the Singlet Chargeston, the state of the set of the set of the set of the set of the set of the set of the set of the set of the set of the set of the set of the set of the set of the* 

- 1. Open the Maps app.
- Tap **Y**
- Choose how you want to get to your destination.
- 4. Use your current location as starting point, or tap My location to enter your starting point or select a location from your search history.
- 5. Tap Choose destination, and then enter or select your destination.

If you're taking public transit, tap  $\pm$  to set the date and time of travel, or tap Options to set your route preferences.

- 6. Tap a route or transit option to view the directions on the map. You'll also see the travel duration on the info sheet at the bottom of the screen.
- 7. Tap the info sheet to view the directions in a list.

When you're finished viewing or following the directions, tap  $\bm{\times}$  to reset the map. Your destination is automatically saved in the Google Maps history.

# HTC Car

# On the road with HTC Car

Now when you drive, you can easily use HTC Desire 510 to reach your destination, keep you entertained, and help you stay in touch with the people that matter to you. Access music, phone calls, maps, and more with HTC Car. **For certification** of the stating point, of tap My **location** to enter your<br>current location as starting point, of tap My **location** to enter your<br>only of viewed a location from your search history.<br>The problem only the c

- 1. HTC Car instantly launches when you mount HTC Desire 510 in HTC Car Kit.
- 2. Swipe up or down to see what you can do in HTC Car.

When using HTC Car, return to the main screen from any other screen by pressing  $\Delta$ .

When you remove HTC Desire 510 from HTC Car Kit, HTC Car will automatically exit.

You can also manually close HTC Car by pressing  $\sum$  from the main screen.

# inding places in HTC Car

135 Travel and maps

- 1. In HTC Car, tap Navigation.
- 2. To search for a place, tap  $\mathsf Q$  and enter a location in the search box.
- 3. To look up a previously searched for place, tap Previous.
- 4. To get directions for an upcoming event in Calendar, tap Appointments and then tap an upcoming appointment.

# Exploring what's around you

Feeling adventurous? With just a few taps, you can find interesting places around you quickly. **For all and the set of the property of the set of the property of the set of the property.**<br> **For a set of the property of the set of the property of the set of the property of the set of the set of the property of the se For certification**<br> **For certification**<br> **For certification on later and the search box.**<br> **For certification on the search box.**<br> **For certification of the properties of a state of certification**<br> **For certification of t** 2. To search for a place, lap **Q** and enter a lagadion in the search box.<br> **5.** To lock us a previous wearbed to relate the previous.<br>
4. To get directions for an uncoming appointments and then iso an uncoming appointments

1. In HTC Car, tap Navigation.

2. Tap a category, for example Restaurant or Parking to see what's available near you. **For certification**<br> **For certification** on the distance of the property of the state of the property, for example Restaurant or Parking to see which's available near<br>
enter your own seerch workedby attegory.<br>
In HTC Car<br>

3. Tap  $\mathsf Q$  to enter your own search keywords.

# Playing music in HTC Car

- 1. In HTC Car, tap Music.
- 2. Swipe left or right to browse by category.
- 3. Tap  $\mathsf Q$  to search your collection.
- 4. Tap an album, song, or playlist to listen to it.

# Making phone calls in HTC Car

- Tap Dialer to open the dialpad.
- Tap People and then browse a category or search by entering a name.

# Handling incoming calls in HTC Car

When you receive an incoming call, you can easily answer or decline.

### Tap Answer or Decline.

# Customizing HTC Car

- § To change the default behavior of HTC Car, tap Settings.
- To add more apps to HTC Car, tap  $\bigoplus$  and select an app.

# apps

136 Other apps

# Using the Clock

Get more from the Clock app than just the regular date and time. Use HTC Desire 510 as a world clock to see the date and time in cities across the globe. You can also set alarms or track your time using the stopwatch or timer. **For certification**<br> **For certification**<br> **For certification on the Clock**<br>
Cet more from the Clock app than just the regular date and the<br>
alarms or track your time using the stopwatch or timer.<br>
Setting the date and time **For certification of the Clock only than itse the regular date and time. Use HTC Desires are a red to the clock of the last and time in other charges the specification of the date and time in clock app.<br>
Setting the Clock For all the Clock of the state of the state of the state of the state of the Clock of the state of the state of the state of the state of the state of the state of the state of the state of the state of the state of the S** 

Setting the date and time manually

- 1. Open the Clock app.
- 2. On the World Clock tab,  $\tan \frac{1}{2}$  > Local time settings.
- 3. Clear Automatic date & time and Automatic time zone, and then set the time zone, date, and time as required. **For certification**<br> **For certification**<br> **For certification**<br> **For certification only Automatic timescane**, and then set the time<br> **For comparison only only only the Use 24-hour format** option.<br> **For comparison only only**

To display military time, choose the Use 24-hour format option.

# Setting an alarm

You can set up one or more alarms.

- 1. Open the Clock app.
- 2. On the Alarms tab, select the check box of an alarm and then tap that alarm.
- 3. Under Set alarm, use the scroll wheels to set the alarm time.
- 4. If you want the alarm for multiple days, tap Repeat.
- 5. Tap Done.
- § To turn off an alarm, clear the check box of that alarm.
- If you need to set more than three alarms, tap  $\biguparrow$ .

# **Checking Weather**

137 Other apps

Use the Weather app and widget to check the current weather and weather forecasts for the next few days. In addition to your current location, you can view weather forecasts for other cities around the globe. **For certification**<br> *For certification only of the certification, you forecasts for other cities around the globe.*<br>
1. Open the Weather app. You'll see the weather for different versets for other cities around the globe. **For certification**<br> **For checking Weather**<br> **Sis** the Weather app and widget to check the euroest weather and weather forecast<br>
for the rest few vdsys In addition to your corrent ocation, you can view weather<br> **For certif** 

- 1. Open the Weather app. You'll see the weather for different cities, including where you are.
- 2. Tap a city to view weather information.
- 3. Swipe to the Hourly and Forecast tabs to view the forecast in your selected location.
- 4. To check the weather in other cities, tap  $\blacktriangledown$ , and then select the city you want.

5. To add more cities, tap  $\biguparrow$  and then enter the location.

Your settings in the Weather app also control the weather information that is shown in the Clock and Calendar.

# Recording voice clips

Use Voice Recorder to capture information during lectures, interviews, or even to create your own audio log.

- 1. Open the Voice Recorder app.
- 2. Hold the microphone near the sound source.
- 3. Tap  $\bigcirc$  to start recording a voice clip.

Voice Recorder can run in the background while you do other things on  $\triangle$  HTC Desire 510, except when you open other apps that also use audio functions. For the notative days. In addition to you can be weather throesass for other other smooth only the weather for different cities, including<br>
1. Open the Weather app You<sup>21</sup> weather for different cities, including<br>
2. Tap a

4. Tap to stop recording.

To play back the voice clip,  $\tan \theta$ 

To see your recorded voice clips, tap  $\zeta$ . Press and hold a voice clip to see options for sharing, setting it as a ringtone, and more. **For certification** of the Weather app also control the weather information that is shown<br>the Weather app also control the weather information that is shown<br>Celendar.<br>**Ig Voice Clips**<br>whice Recording a voice clip.<br>Voice Re

# Keeping track of your tasks

Use the Tasks app to organize and track to do and task lists. Create tasks on your phone or sync them with your Microsoft Exchange ActiveSync account. You can also sync tasks with your Google account. **For certification**<br> **For certification**<br>
Use the Tasks app to organize and track to do and task lists.<br>
sync tasks with your Google account<br>
You can even choose to see your tasks in the Calendar app.<br>
Creating a task<br>
1. **For certification**<br> **For certification only of the certification**<br>
Sus the Tasks app to organize and track to do and track lists. Create tasks on your<br>
propose synchic model acceluit<br>
You can even choose to see your risks show come of synchrom with your Microsoft Biochards ActiveSync account. You can also<br>synchasis with your Coosie is see your fisks to this Calendar app.<br>You can even choose to see your fisks to this Calendar app.<br>2. To se

You can even choose to see your tasks in the Calendar app .

# Creating a task

138 Other apps

- 1. Open the Tasks app.
- 2. To select the task account where you want to create the task, tap
- 3. Tap  $\biguparrow$ , and then enter the task details.

Tasks created under My tasks can be linked to a contact (tap  $\blacktriangle$ ) or to a location (tap  $\bullet$ ). For certification on the limit of the scheme of the certification of the allocation<br> *For certification*<br> *For certification*<br> *For certification*<br> *For certification*<br> *For certification*<br> *For certification*<br> *For certif* 

4. Tap Save.

# Managing tasks

- 1. Go to the list that contains the task.
- 2. In the list of tasks, you can:
	- Tap the check box next to the task to mark a task complete.
	- Press and hold a task to delete, postpone, or move it to another list.
	- Tap to view completed tasks, sort them, and more.

# Managing task lists

- 1. In the Tasks app,  $\tan 25$  > Manage lists.
- 2. From here, you can:
	- Tap a list to show all tasks under that list.
	- $\blacksquare$  Tap  $\blacktriangleright$  and choose an account to create a list.

You can't create lists for Microsoft Exchange ActiveSync accounts.

■ Tap ••• to rename or delete a list.

Some lists can't be deleted.

# Mode

139 Other app

Worried that your kids might wander off to inappropriate web sites or mess with your important work files while using HTC Desire 510? Use Kid Mode™ to let your children enjoy fun and age-appropriate games and more, while helping to protect your important data from accidental deletion. To learn more about Kid Mode, visit www.zoodles.com. **For certification**<br> **For certification**<br> **For certification**<br> **For certification**<br> **For certification**<br> **For certification**<br> **For certification**<br> **For certification**<br> **For certification**<br> **For certification**<br> **For certifi For certification**<br> **For certification**<br> **For certification**<br> **For certification**<br> **For certification**<br> **For certification**<br> **For certification**<br> **For certification**<br> **For certification**<br> **For certification**<br> **For certifi** mortant work filie similar and Filip Desire Store Store Management and their tot your children to a second the mortant data from accidental delation. To fiscar more about Kid Mode, visit<br>
The time of the profiling<br>
1. Desi

# Creating a child profile

- 1. Open Parent Dashboard from the All Apps screen. The first time you use Kid Mode, you need to create or sign in to your account.
- 2. Tap the default name at the top of the screen, and then tap Add Child.
- 3. Fill out the information on the screen and then tap Save.

# Switching to Kid Mode

- 1. Open the Kid Mode app.
- 2. If prompted, follow the instructions on the screen to set a child lock.
- 3. On the Zoodles™ main screen, tap the profile that you created for your child.
- 4. Tap the icons to access games and apps, play recorded storybook readings, and more. **For certification** on the screen and then tap **Adduction**<br> **For certification** on the screen and then tap Save in the simulation of the screen of the screen to set a child lock<br> **Kid Mode app.**<br> **For certification** screen

# Setting child-accessible apps in Kid Mode

When in Kid Mode, you can choose which apps on HTC Desire 510 your child will have access to.

- 1. Open Parent Dashboard from the All Apps screen. You can also go to Parent Dashboard from Settings > Security > Kid Mode.
- 2. Confirm your action by entering the required information.
- 3. Under Basic Features, tap Apps. You'll see a list of apps installed on HTC Desire 510.
- 4. Tap the check option beside the app that you want your child to be able to use in Zoodles.

Want to receive or block incoming calls while in Kid Mode? Tap  $\mathbf{\Omega}$  > Device Options, and then select or clear the Allow Incoming Calls option.

# Closing Kid Mode

On the Zoodles main screen, tap  $\bullet$  and then confirm your action by entering the required information.

### 140 Internet connections

# Iet connect **For CONNECTION**<br> **For certification of saves battery life and mone<br>
For course of a 46/1 TE plan to use your operator's 4G/LTE net<br>
P You need a 46/1 TE plan to use your operator's 4G/LTE net<br>
data services. Check with yo**

# Turning the data connection on or off

Turning your data connection off saves battery life and money on data charges.

- You need a 4G/LTE plan to use your operator's 4G/LTE network for voice calls and data services. Check with your operator for details.
	- With two fingers, swipe down from the status bar to open Quick Settings.
	- 2. Tap the Mobile data tile to turn the data connection on and off.
- If you don't have the data connection turned on and you're also not connected to a Wi-Fi network, you won't receive automatic updates to your email, social network accounts, and other synced information. **For certification**<br> **For certification**<br> **For certification of the district connection on or off**<br> **For certification of the district connection**<br> **For certification**<br> **For certification**<br> **For certification**<br> **For certif**

# Managing your data usage

If you're on a limited data allowance, it's important to keep track of the activities and apps that usually send and receive data, such as browsing the web, syncing online accounts, and sending email or sharing status updates. **For certification** on the **Contract Confidence** of the anti-<br> **For certification on the certification** of saves battery life and money on data change<br> **For certification** of saves interval for details.<br> **For certification For certification** of the state of the state of the state of the state of the state of the state of the state of the state of the state of the state of the syncological policies of the syncological policies of the syncolo

Here are some other examples:

- Streaming web videos and music
- Playing online games
- § Downloading apps, maps, and files
- Refreshing apps to update info and feeds
- § Uploading and backing up your files to your online storage account
- § Using HTC Desire 510 as a Wi-Fi hotspot
- § Sharing your mobile data connection by USB tethering

To help you save on data usage, connect to a Wi-Fi network whenever possible and set your online accounts and emails to sync less frequently.

# ning data roaming on or off

141 Internet connections

Connect to your mobile operator's partner networks and access data services when you're out of your mobile operator's coverage area. **For all the term of the control of the control of the control of the control of the control of the control of the control of the control of the control of the control of the control of the control of the control of the co** 

Using data services while roaming may be costly. Check with your mobile operator for data roaming rates before you use data roaming.

- 1. With two fingers, swipe down from the status bar to open Quick Settings.
- 2. If Mobile data is off, tap the Mobile data tile to turn it on.
- 3. Tap ... The Mobile network settings screen opens.
- 4. Select or clear the Data roaming option.

Select the Data roaming sound option if you'd like HTC Desire 510 to play a sound so you'll know when it's connecting to a roaming network. **For certification** on or off<br> **For certification only on any property of the certification of the certification only of the certification of the certification of the certification of the certification of the certification For certification** only the commutation of the set of the distribution of the set of the certification of the set of the set of the set of the set of the set of the set of the set of the set of the set of the set of the s

# Keeping track of your data usage

Monitor your data usage to help prevent going over your monthly data allowance.

Data usage measured by HTC Desire 510 may differ from, and be less than, your actual data usage.

- 1. Go to Settings, and then under Wireless & networks, tap More.
- 2. Tap Data usage.
- 3. On the Mobile tab, select Limit mobile data usage and tap OK to automatically disable your data connection when you reach the set limit.
- 4. Drag the upper LIMIT line to set your monthly data limit.
- 5. Select Alert me about data usage, and then drag the lower ALERT line to set an alert before you reach your monthly data limit.
- 6. Tap Reset data usage, and then set the day of the month when your usage cycle resets. This date is usually the start of your monthly billing cycle.
- 7. Drag the vertical line markers to see how much data you've used during a particular time interval.

If you're connecting HTC Desire 510 to another portable Wi-Fi hotspot, tap  $\frac{1}{2}$  > Mobile hotspots to restrict background data from downloading that may incur extra data fees. **For animal solution of the start of the start of the start of the start of the start of the start of the start of the start of the start of the start of the start of the start of the start of the start of the start of the** 

# Viewing the data usage of apps

- 1. Go to Settings, and then under Wireless & networks, tap More.
- 2. Tap Data usage.
- 3. On the Mobile tab, drag the vertical line markers to see how much data you've used during a particular time interval.

### <span id="page-141-0"></span>142 Internet connections

- Scroll down the screen to see a list of apps and their data usage info.
- 5. Tap an app to see more details.

# Wi-Fi

To use Wi-Fi, you need access to a wireless access point or "hotspot".

The availability and strength of a Wi-Fi signal varies depending on objects the Wisignal has to pass through (such as buildings or a wall between rooms). **For all starts of the school starts of the school starts of a pps and their depth only on the screen to see a list of apps and their depth of 5. Tap an app to see more details.<br>
<b>Wi-Fi** To use Wi-Fi, you need access to a **For certification** only **For certification** on the screen to see a list of apps and their date usage info.<br> **For use Wi-Fi, you need access to a wide iss access point or "hotspot".**<br>
The worldbibling and spot certificatio **For certification** and the set of certification of the set of the set of the set of the set of the set of the set of the set of the set of the set of the set of the set of the set of the set of the set of the set of the s

# Turning Wi-Fi on

- 1. With two fingers, swipe down from the status bar to open Quick Settings.
- Tap the Wi-Fi tile to turn Wi-Fi on.
- 3. Tap ... to see a list of detected wireless networks
- To manually scan for Wi-Fi networks, tap  $\frac{1}{2}$  > Scan.
- If the wireless network that you want is not listed, tap  $\frac{1}{2}$  > Add network to manually add it.

# Connecting to a Wi-Fi network

- 1. Turn Wi-Fi on, and check the list of detected Wi-Fi networks. See Turning Wi-Fi on on page 142.
- 2. Tap a Wi-Fi network you want to connect to.
- 3. If you selected a secured network, enter the network key or password.
- Tap Connect. You'll see the Wi-Fi icon  $\widehat{\mathbb{R}}$  in the status bar when connected.

# Preventing notifications from unsecured Wi-Fi networks

You can prevent getting notified about unsecured Wi-Fi networks.

- 1. Turn Wi-Fi on, and check the list of detected Wi-Fi networks. See Turning Wi-Fi on on page 142.
- 2. Press and hold an unsecured Wi-Fi network you want to stop being notified about, and tap Block network notification.
- 3. To unblock an unsecured Wi-Fi network, press and hold the network name and tap Unblock network notification. **Fingers, swipe down from the status banks open Quick Settings.**<br> **First is to turn Wi-Fi on.**<br> **First is to detected wireless networks**<br> **For certification on the status of the set is not listed, tap**  $\frac{1}{2}$  **> Add netwo**

# Connecting to a Wi-Fi network via WPS

143 Internet connections

If you're using a Wi-Fi router with Wi-Fi Protected Setup (WPS), you can connect HTC Desire 510 easily.

- 1. Turn Wi-Fi on, and check the list of detected Wi-Fi networks. See Turning Wi-Fi on on page 142. **For all and the USE CONFIDENCIAL STATE OF CONFIDENCIAL STATE OF CONFIDENCIAL SET CONFIDENCIAL SET CONFIDENCIAL SET CONFIDENCIAL SET CONFIDENCIAL SET CONFIDENCIAL SET CONFIDENCIAL STATE OF CONFIDENCIAL STATE OF CONFIDENCIA** 
	- 2. Tap  $\frac{1}{2}$  > WPS Push, and then press the WPS button on your Wi-Fi router.

To use the Wi-Fi Protected Setup (WPS) PIN method, tap > WPS Pin Entry.

# Logging into a public Wi-Fi network automatically (WISPr)

You can set HTC Desire 510 to automatically log into a public Wi-Fi network that you regularly use. This saves you the trouble of going through the Wi-Fi provider's web authentication every time you connect to their Wi-Fi network. Just add your login credentials to the WISPr (Wireless Internet Service Provider roaming) settings. **For certification** on a Wi-Fi instruction of the Wi-Fi instruction on your stars and the United Section of the United Section of the United Section of the United Section of the United Section of the United Section of the **For certification** on and check the later decree Wi-Fi networks.<br> **For certification** on a check the later press the WPS outton on your Wi-Fi router.<br> **For certification only and the press the WPS outton on your Wi-Fi rou** *For Center Side Contention on a public Wi-Fi recisent* that you<br> *For certification on a public Wi-Fi recisents* that you<br>
is saves you the trouble of going through the Wi-Fi recisents that you<br>
saves you the trouble of g

- The access point of the Wi-Fi network needs to support the WISPr web portal. Consult the Wi-Fi provider for details.
	- 1. With two fingers, swipe down from the status bar to open Quick Settings.
	- 2. If Wi-Fi connection is off, tap the Wi-Fi tile to turn it on.
	- $3.$  Tap  $\cdots$ .
	- 4. Tap  $\Rightarrow$  Advanced.
	- 5. Under WISPr settings, select Auto login and then tap WISPr account settings > Add a new account.
	- 6. Enter the service provider name, your login name (the full domain name), and password.
	- 7. Tap  $\frac{1}{2}$  > Save
	- 8. Connect to the public Wi-Fi network.
	- **•** If you have access to several public Wi-Fi networks, you can add up to five sets of login credentials to the WISPr accounts list.
	- In the WISPr accounts list, press and hold an account to remove or edit it.

# Connecting to VPN

Add virtual private networks (VPNs) so you can connect and access resources inside a local network, such as your corporate network.

Before you can connect to your organization's local network, you may be asked to:

### 144 Internet connections

- Install security certificates
- Enter your login credentials
- § Download and install a required VPN app on HTC Desire 510

Contact your network administrator for details. Also, HTC Desire 510 must first establish a Wi-Fi or data connection before you can start a VPN connection.

# Adding a VPN connection

- You must first set a lock screen PIN or password before you can use credential storage and set up the VPN. **For all starting text in the UPN**<br> **For certificates**<br>
For contact your login credentials<br> **For certification only only app on HTC Desir<br>
Contact your network administrator for details. Also, HTC Desir<br>
Contact your netwo For control on the State School of the State School of the State School of the State School on the State School on the State School on the State School on the State School on the State School on the State School on the St** 
	- 1. Go to Settings, and then under Wireless & networks, tap More.

# 2. Tap  $VPN > 3$  > Add VPN profile.

- 3. Enter the VPN settings and set them up according to the security details your network administrator gave you.
- 4. Tap Save.

# Connecting to a VPN

- 1. Go to Settings, and then under Wireless & networks, tap More.
- 2. Tap VPN.
- 3. Tap the VPN that you want to connect to.
- 4. Enter your log in credentials, and then tap Connect. When you're connected, the VPN connected icon  $\blacklozenge$  appears in the notification area of the status bar. For contract your methods commatted by the details Also, HTC Dealer 510 must first<br>establish a Wi-Fi or data connection before you can start a VPN connection<br>activistic at the VPN connection before you can start a VPN conn **For certification** on the munder Wireless & networks, tap **More**<br> **For a Add VPN profile.**<br>
VPN settings and set them up according to the security details your<br>
diministrator gave you.<br> **Only VPN**<br> **PN their You want to c**

You can then open the web browser to access resources such as your corporate network intranet.

# Disconnecting from a VPN

- 1. Slide the Notifications panel open.
- 2. Tap the VPN notification, and then tap Disconnect.
# <span id="page-144-0"></span>Using HTC Desire 510 as a Wi-Fi hotspot

Share your data connection with other devices by turning HTC Desire 510 into a Wi-Fi hotspot.

- § Make sure the data connection is turned on.
- § You must have an approved data plan associated with your account from your mobile service provider to use this service. Devices connected to your Wi-Fi hotspot use data from your subscribed data plan. **For all the start of the Connections**<br> **For certification** of the start of the start of the start of the start of the start of the start of the start of the start of the start of the start of the start of the start of the **For certification**<br> **For certification** only be the same that connection with other acytics by tuning HTC Desire 50 into a With<br>
For spott the same are appropriated and societies for the propriate only of the same that co Protein the assessment of the distinction of the distinction of the strength of the certification of the strength of the strength of the matching of the matching of the principle of the matching of the principle of the str
	- 1. Go to Settings, and then under Wireless & networks, tap More.
	- 2. Tap Mobile network sharing > Portable Wi-Fi hotspot.

The first time you turn on the Wi-Fi hotspot, you'll need to set it up.

- Enter a hotspot name or use the default.
- 4. Enter a password or use the default.

The password is the key other people need to enter on their device so they can connect and use HTC Desire 510 as a wireless router.

5. To help make your Wi-Fi hotspot more secure, tap  $\frac{1}{2}$  > Advanced.

Choose from the available settings, and then press  $\mathbf{D}$ .

6. Tap the Portable Wi-Fi Hotspot On/Off switch to turn it on.

HTC Desire 510 is ready to be used as a Wi-Fi hotspot when you see (.w) on the status bar. **For certification** on the Wi-Fi hotspot with the set of the set of the system on the Wi-Fi hotspot and the set of the set of the system and use HTC Desire Fight media to enforce on their device so they can not use HTC Des

To help minimize security risks, use the default security settings and set a strong and unique password.

# Sharing your phone's Internet connection by USB tethering **For all the start of HTC Desire Solution of HTC Desire Side of View Computer?** No prob<br> **For connection of HTC Desire 510 to connect to the Internet.**<br> **For connection of HTC Sync Manager on your computer.**<br>
Make sure you **For certification**<br> **For certification**<br> **For certification of the confection available for your computer?** No problem. Use the other<br>
connection of HTC Desire S10 to certificate the Internet.<br> **For consideration** of the

No Internet connection available for your computer? No problem. Use the data connection of HTC Desire 510 to connect to the Internet.

- § To make sure that the USB drivers for HTC Desire 510 are up-to-date, install the latest version of HTC Sync Manager on your computer.
	- **Make sure you have a USB tethering service enabled by your mobile operator.**
	- § You may need to have USB tethering added to your data plan, and it may incur additional cost. Contact your mobile service provider for details.
	- § Make sure that mobile data is turned on.

Go to Settings, and then under Wireless & networks, tap More.

- 2. Tap Mobile network sharing > USB network setting > USB tethering (or Mobile network sharing > USB tethering).
- <span id="page-145-0"></span>3. Connect HTC Desire 510 to your computer using the provided USB cable. The next time HTC Desire 510 connects to a computer, it will remember your settings. No Internet connection available for your computer? No problem. Use the data<br>
connection of HTC Desire SIO to connection or internet.<br> **For constraining that the USE developmental three materials**<br> **For change stress on th** For characterize state and the model on the state only of the state only of the state of the state of the state of the state of the state of the state of the state of the state of the state of the state of the state of the

#### **Wireless sharing**

# less sharing **For Contract Strates Analysis Added**<br> **For certification on the state of the Bluetooth only of the Bluetooth only of the Bluetooth only of the Bluetooth only of the Bluetooth only of the Bluetooth ille to turn Bluetooth o**

# Bluetooth

#### Turning Bluetooth on or off

- 1. With two fingers, swipe down from the status bar to open Quick Settings.
- 2. Tap the Bluetooth tile to turn Bluetooth on or off.
- Tap ... to see a list of available devices.

Turn off Bluetooth when not in use to save battery power, or in places where using a wireless device is prohibited, such as on board an aircraft and in hospitals.

#### Connecting a Bluetooth headset

<span id="page-146-0"></span>You can listen to music over a Bluetooth A2DP stereo headset, or have hands-free conversations using a compatible Bluetooth headset. **For Connecting a Bluetooth Nearly Connecting a Bluetooth Nearly Connecting a Bluetooth Nearly Connecting a Bluetooth Nearly Connecting a Bluetooth Nearly Connecting a Bluetooth Nearly Connecting a Bluetooth Nearly Connect** 

Before you connect your headset, make it discoverable so HTC Desire 510 can find it. Refer to your headset manual for details.

1. Turn Bluetooth on and check the list of available devices.

See Turning Bluetooth on or off on page 147.

- 2. If you don't see your headset listed, tap Scan for devices to refresh the list.
- 3. Tap the name of your headset in the Available Devices section. HTC Desire 510 pairs with the headset and the headset connection status is displayed in the Paired Devices section. **For certification**<br> **For certification** of the state of the state of the state of the state of the state of the state of the state of the state of the state of the state of the state of the state of the state of the state **Example 12**<br> **For certification** of the straighted devices.<br> **For certification** on the straight of the straight and in hospitals.<br> **For certification** on the straight and in hospitals.<br> **For condition in the straighted o** 
	- 4. If prompted to enter a passcode, try 0000 or 1234, or consult the headset documentation to find the passcode.

When the Bluetooth headset is connected, you'll see  $*$  in the status bar.

#### Reconnecting a Bluetooth headset

148 Wireless sharing

Normally, you can easily reconnect your headset by switching on Bluetooth on HTC Desire 510, and then turning on the headset. **For all any properties a starting<br>
Reconnecting a Bluetooth headset<br>
Normally, you can easily reconnect your headset by switching<br>
HTC Desire 510, and then turning on the headset<br>
However, you might have to connect manual** 

However, you might have to connect manually if your headset has been used with another Bluetooth device.

1. Turn Bluetooth on and check the list of paired devices.

See [Turning Bluetooth on or off on page 147](#page-146-0).

- 2. Tap the headset's name in the Paired Devices section.
- 3. If prompted to enter a passcode, try 0000 or 1234, or consult the headset documentation to find the passcode.

<span id="page-147-0"></span>If you still cannot reconnect to the headset, follow the instructions in Unpairing from a Bluetooth device on page 148, and then follow the steps under [Connecting a](#page-146-0) Bluetooth headset on page 147. **For all the state of the state of the state of the state of the state of the state of the state of the state of the state of the state of the state of the state of the state of the state of the state of the state of the s** FITC Desire 510, and then turning on the massack<br>
However, you might have to confluct house that of particle is the best certification and check the single left your headset has been used with<br>
another Bluetooth device.<br> **For connect to the headset.**<br> **For connect to the headset follow the instructions in Unpairing from a set on page 143.**<br> **For connect to the headset follow the steps and the Connecting a**<br> **For connect to page 147.**<br> **For** 

#### Unpairing from a Bluetooth device

1. Turn Bluetooth on and check the list of paired devices.

See Turning Bluetooth on or off on page 147.

- 2. In the Paired devices section, tap  $\mathbb Q$  next to the device to unpair.
- 3. Tap Unpair.

#### Receiving files using Bluetooth

HTC Desire 510 lets you receive various files with Bluetooth, including photos, music tracks, contact info, calendar events, and documents such as PDFs.

- Refer to the device's documentation for instructions on sending information over Bluetooth.
	- 1. Turn Bluetooth on.

See [Turning Bluetooth on or off on page 147](#page-146-0).

- 2. On the sending device, send one or more files to HTC Desire 510.
- 3. If asked, accept the pairing request on HTC Desire 510 and on the sending device. You may also be prompted to enter the same passcode or confirm the auto-generated passcode on both devices.

You'll then get a Bluetooth authorization request.

- 4. Tap Pair.
- 5. When HTC Desire 510 receives a file transfer request notification, slide the Notifications panel down, tap the incoming file notification, and then tap Accept.

<span id="page-148-0"></span>149 Wireless sharing

- When a file is transferred, a notification is displayed. Slide the Notifications panel down, and then tap the relevant notification to view the file.
- 7. You can also tap  $\frac{1}{2}$  > Show received files to view files received via Bluetooth.

# HTC Mini+

#### About HTC Mini+

Want to multitask and take calls, read text messages, and more while browsing the Web or watching videos? Buy the HTC Mini+ and use it with HTC Desire 510. **For a starting the starting of the starting of the starting of the starting of the starting of the starting of the starting of the starting of the starting of the starting of the starting of the starting of the starting o For control on the state of the state of the state of the state of the state of the state of the state of the state of the state of the state of the state of the state of the state of the state of the state of the state o For complete details and payer only and property the service of the system of the payer of the three systems video or wide intervalse and the HTC Mini- and use it with HTC Despite DO.<br>
Here are some of the thing you can d** 

Here are some of the things you can do right on HTC Mini+:

- § See instant notifications of text messages, calendar events, and email messages.
- **Make and receive phone calls.**
- § View new text messages. Choose a preset response to send a quick reply, or call the sender.
- § View ongoing and upcoming calendar events.
- Dismiss or snooze the alarm.
- Use as a laser pointer.
- Use as a remote control for HTC Desire 510. Remotely play music, control the shutter to take photos, or control a PowerPoint® presentation.

For complete details on how to use HTC Mini+, see its user guide.

#### Connecting HTC Mini+to your phone

Use NFC or Bluetooth to pair and connect HTC Mini+ to your phone.

NFC may not be available in some phones.

You only need to pair once. The next time you turn on HTC Mini+, it will automatically reconnect to your phone.

For more convenience, you can purchase and pair with several HTC Mini+ devices. For instance, you can have a device in your living room, bedroom, and study room. You can pair your phone with all HTC Mini+ devices, but your phone can only connect to two at the same time. Disconnect an HTC Mini+ device first before connecting to another one. **For control on the system only only the system of the system of the system of the system of the system of the system of the system of the system of the system of the system of the system of the system of the system of the** 

#### Pairing via Bluetooth

- 1. Go to Settings, and then under Wireless & networks, tap More.
- 2. Tap HTC Mini+.
- 3. Follow the instruction and illustration on your phone to turn HTC Mini+ on.
- 4. Tap Bluetooth, and then tap Next.

#### <span id="page-149-0"></span>150 Wireless sharing

- 5. Follow the instruction and illustration on your phone to make HTC Mini+ discoverable via Bluetooth.
- 6. Tap Connect.

#### Disconnecting HTC Mini+

Slide the Notifications panel open, and then tap HTC Mini+ to disconnect.

#### Managing HTC Mini+

While HTC Mini+ is connected, you can manage it from your phone. You can create your own Quick text replies to add to HTC Mini+, find the device if you misplaced it, and more. **For certification**<br> **For certification**<br> **For certification**<br> **For certification**<br> **For certification**<br> **For certification**<br> **For certification**<br> **For certification**<br> **For certification**<br> **For certification**<br> **For certifi For contract of the instruction and illustration on your phone to make HTC Mini-<br>
E. Top Connectic<br>
Disconnecting HTC Mini-<br>
Silde the Notifications panel open and then tap HTC Mini- to disconnect.<br>
Managing HTC Mini-<br>
Wh** Disconnecting HTC Mini-<br>
Slide the Notifications panel open, and then lap HTC Mini- to disconnect.<br>
Managing HTC Mini-<br>
While HTC Mini-<br>
While HTC Mini-<br>
Slide the Notifications panel doesn't would be HTC Mini-, find the c

- 1. Turn HTC Mini+ on.
- 2. On your phone, turn Bluetooth on. HTC Mini+ then automatically connects to your phone. Minit- on.<br>
Heng, turn Bluetooth on. ITC Minit-then automatically connects to<br>
Refings, and then under Wireless & natworks, tap More.<br>
Heng, sure the best cap **of the first of the Hinit-tevice name**, and then<br>
Hat you want
- 3. Go to Settings, and then under Wireless & networks, tap More.
- 4. Tap HTC Mini+.
- 5. Under Paired devices, tap  $\mathbf{\ddot{Q}}$  next to the HTC Mini+ device name, and then choose what you want to do.

#### Settings and security

# s and secu **For certification**<br> **For certification**<br> **For certification on line and the certification of the certification of the certification**<br>
When you disable Airplane (Flight) mode, all wireless radios of<br>
When you disable Airpl

# Airplane mode

<span id="page-150-0"></span>When you enable Airplane (Flight) mode, all wireless radios on HTC Desire 510 are turned off, including the call function, data services, Bluetooth, and Wi-Fi. **For certification**<br> **For certification only in the CE of the CE of the CE of the CE of the CE of the CE of the CE of the CE of the CE of the CE of the CE of the CE of the CE of the CE of the CE of the CE of the CE of the** 

When you disable Airplane mode, the call function is turned back on and the previous state of Bluetooth and Wi-Fi is restored. **For certification** of the Airplane mode is the certification of the Desire Side of the Character only and the services, but concern and Wi-Fi with the Character only and the previous state of Eucklophand Wi-Fi is restored

§ You can manually turn Bluetooth and Wi-Fi back on after enabling Airplane mode.

If USB tethering is turned on, enabling Airplane mode turns it off. You need to manually turn USB tethering on after you disable Airplane mode.

Do any of the following to turn Airplane mode on or off:

- **Press and hold POWER, and then tap Airplane mode.**
- § With two fingers, swipe down from the status bar to open the Quick Settings panel. Tap the Airplane mode tile to turn airplane mode on or off.

When enabled, the Airplane mode icon  $\triangle$  is displayed in the status bar.

# Do not disturb mode

Use Do not disturb mode to reject calls, and silence audible alerts and notifications, but still want to have a data connection available.

- 1. Go to Settings, and then tap Sound.
- 2. Tap the Do not disturb On/Off switch to turn it on and off.
- 3. Tap Do not disturb to set when you want Do not disturb to turn off, or to allow the Clock app alarm and timer sounds to play when Do not disturb is on.

The Do not disturb icon  $\mathbb{R}$  will appear in the notifications area of the status bar. Even when Do not disturb mode is on, you'll still see notification icons in the status bar to alert you of missed calls, new messages, calendar events, alarms, and other notifications. **For any IFF is restored.**<br> **For certification** on a MV-Fi back on after enabling Airplane mode.<br> **For certification** on a fluor particular and the transmit off. You need to<br> **For CE CE Airplane in the state of the state t** 

#### Allowing incoming calls to bypass Do not disturb mode

Add important contacts to an exceptions list so that you can still receive their calls even when Do not disturb mode is on.

- 1. Go to Settings, and then tap Sound.
- 2. Tap Do not disturb.

#### 152 Settings and security

- 3. Tap Do not disturb exceptions and then tap  $\blacklozenge$ .
- 4. Choose whether to select contacts or groups to add to the exceptions list.
- 5. Select the checkbox to allow incoming calls from contacts on the exceptions list.

To remove contacts or numbers from the exceptions list, tap  $\frac{1}{2}$  > Remove contact.

#### Setting a Do not disturb schedule

You can schedule when you want Do not disturb to turn on. For example, if you can set it to turn on during a weekly meeting. **For certification** on the security<br> **For certification** on the security<br> **For certification on the security**<br> **For certification** only disturb exceptions and then tap **F**.<br> **For certification** on the security<br> **For certif** 

- 1. Go to Settings, and then tap Sound.
- 2. Tap Do not disturb.
- 3. Tap Do not disturb schedule and then tap  $\bigstar$
- 4. Set the start and end times for the schedule.
- 5. To have the schedule repeat on specific days, tap Repeat and select which days you want it to occur. **For certification**<br> **For certification** only interesting and then taxed to the exceptions list.<br> **For certification on the certification only interest condition only interest on the exceptions list.**<br> **For certification o For certification**<br> *For certification schedule and then tap* +.<br> *For and and times for the schedule*<br>
are schedule report on specific days, rap Repeat and select which days<br>
it to occur.<br>
Which contacts will be a lowed
	- 6. To select which contacts will be allowed to reach you when the Do not disturb schedule is active, tap Contacts to allow calls.
	- 7. Tap Done.

The schedule will be listed on the Do not disturb schedule screen.

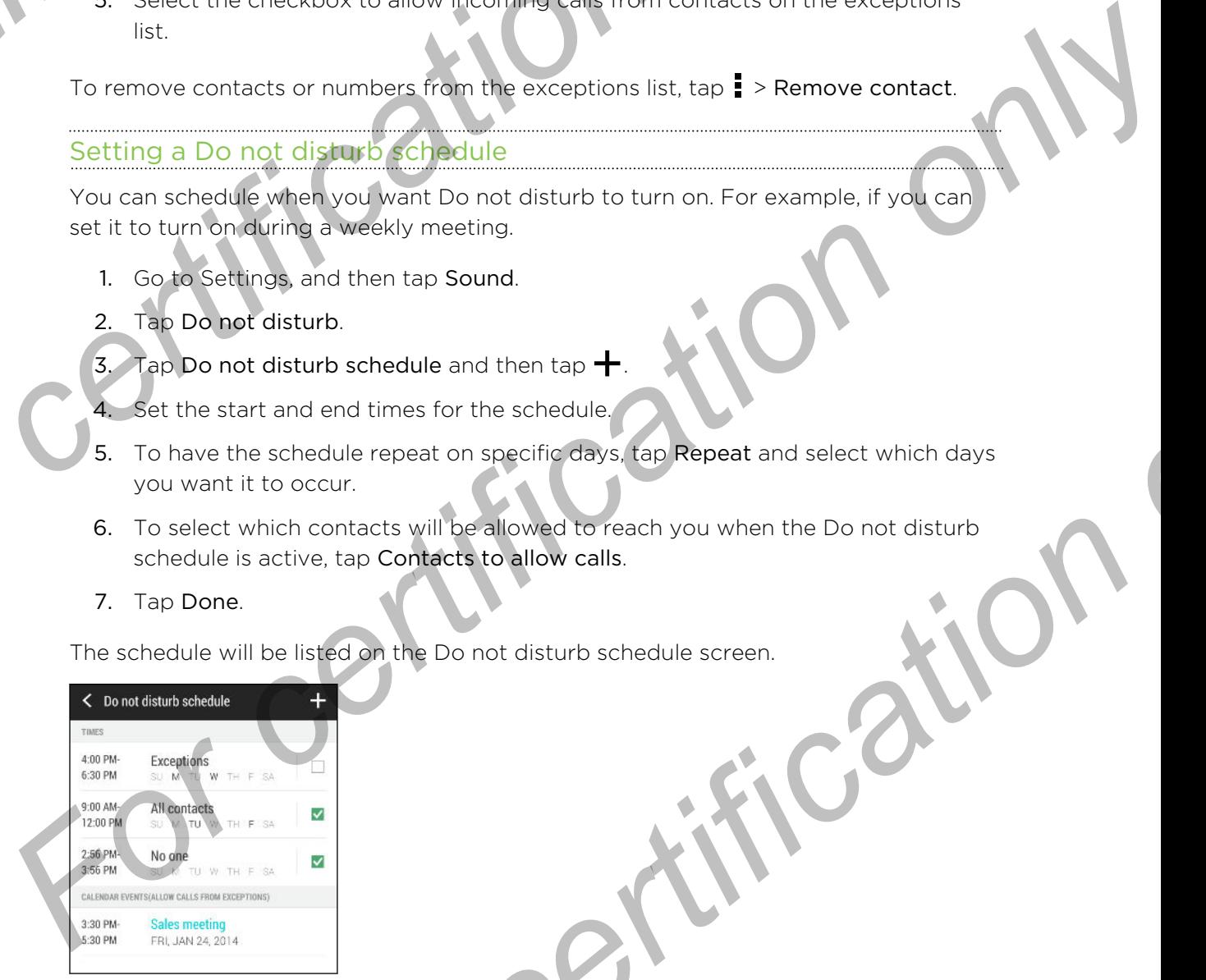

Calendar events that have Do not disturb enabled will also be listed on the Do not disturb schedule screen.

# Scheduling when to turn data connection off

To help conserve power and data usage, you can set a time period when the data connection will automatically turn off during low peak times. This takes effect after the screen has been off for 15 minutes and there's no network activity (no downloads, streaming, or data usage). **For certification** of the steamer and data usage, you can set a time procedure on the connection will automatically turn of during low peak times.<br>
For cerem has been of for 15 minutes and there's no network act<br>
streamin **For certification of the construction of the conduction of the construction of the construction of the construction of the conduction of the conduction of the construction of the conduction of the conduction of the conduc** For certification is marked that the certification of culting the two-stations of the station of the station of the station of the station of the station of the station of the station of the station of the station of the s

- 1. Go to Settings, and then tap Power.
- 2. Tap Sleep mode.

<span id="page-152-0"></span>153 Settings and security

- 3. To manually change the settings, clear Learn sleep time automatically if it's selected.
- 4. Under Sleep time, choose the start and end time when data connection is disabled.

5. Tap the Sleep mode On/Off switch to turn it on.

The data connection resumes when you switch the screen back on.

# Automatic screen rotation

Automatic rotation is not supported in all applications.

- 1. Go to Settings, and then tap Display.
- 2. Select or clear the Auto-rotate screen option to turn it on or off.

# Setting when to turn off the screen

After a period of inactivity, the screen turns off to conserve battery power. You can set the idle time before the screen turns off. **For contract and the property of the state of the state of the state of the state of the state of the state of the state of the state of the state of the state of the state of the state of the state of the state of the st** 

- 1. Go to Settings, and then tap Display.
- 2. Tap Screen timeout, and then tap the time before the screen turns off.

## Screen brightness

- 1. Go to Settings, and then tap Display.
- 2. Tap Brightness.
- 3. With the Automatic brightness option selected, drag the slider to set the maximum brightness level. This sets a limit on how bright the screen will be when Automatic brightness is selected.
- 4. To set the brightness manually, clear the Automatic brightness option, and then drag the brightness slider to the left to decrease or to the right to increase the screen brightness.

# <span id="page-153-0"></span>hanging the display font

You can change the font style and size of the display font.

- 1. Go to Settings, and then tap Display.
- 2. Tap Font style and choose one of the built-in fonts or tap Get fonts online to go online and download new fonts.
- 3. Tap Font size to choose the size of the font.

# Touch sounds and vibration

Some people like the sound or vibration feedback they get when touching the screen, and some don't. You can turn on or off various types of touch sounds and vibration on HTC Desire 510. **For all security**<br> **For certification on the conduct of the display font**<br> **For certification on the conduct of the display font**<br> **For certification**<br> **For certification**<br> **For certification**<br> **For certification**<br> **For c For certification**<br> **For certification**<br> **For certification**<br> **For certification**<br> **For certification**<br> **For certification**<br> **For certification**<br> **For certification**<br> **For certification**<br> **For certification**<br> **For certifi For certification of the certification of the certification of the certification of the certification of the certification of the certification of the certification of the certification of the certification of the certifi Example 12 Sound of vibration Feedback they get when they are the sound of vibration on**<br> **For certification** on only of the phone dial part<br>
of sounds and vibration on<br>
the messing fardware buttons<br>
when pressing fardwar

- Touch tones when tapping the phone dial pad
- Touch sounds when tapping onscreen items
- § Screen lock sounds
- § Pull-to-refresh sounds
- § Vibration when pressing hardware buttons
- Touch sound and vibration when tapping the HTC Sense keyboard

#### Turning touch sounds and vibration on and off

- 1. Go to Settings, and then tap Sound.
- 2. Under System, select the option you want to turn on or off

#### Turning off keyboard sounds and vibration

- 1. Go to Settings, and then tap Language & keyboard.
- 2. Tap HTC Sense Input.
- 3. Tap Sound feedback and then select None to turn off keyboard sounds.
- 4. Clear the Vibration feedback option to turn off keyboard vibration.

# Changing the display language

Changing the language adjusts the keyboard layout, date and time formatting, and more.

- 1. Go to Settings, and then tap Language & keyboard.
- 2. Tap Language, and then choose the language you want to use.

# **Accessibility settings**

<span id="page-154-0"></span>155 Settings and security

Use these settings when you've downloaded and installed an accessibility tool, such as a screen reader that provides voice feedback. You can turn accessibility functions or services on or off. **Example 20**<br> **For certification of the security**<br>
Use these settings when you've downloaded and installed an<br>
a screen reader that provides voice feedback You can turn a<br>
services on or off.<br>
1. Go to Settings, and then t **For all and the second services on the second services on the second services on or off and the second services on or off and the second services on or off and the second services on or off and the second services on or o** 

- 1. Go to Settings, and then tap Accessibility.
- 2. Choose the settings you want.

# Turning Magnification gestures on or off

If you're visually impaired or would just like to get a closer view of what's on the screen, use Magnification gestures to enlarge portions of your phone's screen.

1. Go to Settings, and then tap Accessibility.

2. Tap Magnification gestures, and then tap the On/Off switch to turn it on or off.

Follow the onscreen instructions to learn how to use Magnification gestures.

# Installing a digital certificate

Use client and Certificate Authority (CA) digital certificates to enable HTC Desire 510 to access VPN or secured Wi-FI networks, and also to provide authentication to online secure servers. You can get a certificate from your system administrator or download it from sites that require authentication. **For charge that provides voice foodback You can turn accessibility functions on<br>
For certification on the settings would be the proportions of the control of the settings would want<br>
<b>For condition of the settings would b For control of the control of the control of the certificate of the certificate of the certificate of the certificate of the certificate of the certificate of the certificate of the certificate of the certificate of the c** 

- § You must set a lock screen PIN or password before installing a digital certificate.
	- § Some apps such as your browser or email client let you install certificates directly in the app. See the app's help for details.
		- 1. Save the certificate file in the root folder on HTC Desire 510.
		- 2. Go to Settings, and then tap Security.
		- 3. Tap Install from storage.
		- 4. If you have more than one certificate in the root folder, select the certificate you want to install.
		- 5. Enter a name for the certificate and tap OK.

# Disabling an app

156 Settings and security

<span id="page-155-0"></span>Apps, even if not used often, may be running in the background and downloading data. If an app cannot be uninstalled, you can disable it. **For certification**<br> **For certification** only be running in the beckground and downloading<br>
data if an app certification only be running in the beckground and downloading<br>
1. Go to Settings, and then tap Apps<br>
3. Tao the p

- 1. Go to Settings, and then tap Apps.
- 2. Swipe to the All tab.
- 3. Tap the app, and then tap Disable.

# Assigning a PIN to a micro SIM card

You can help to protect the micro SIM card by assigning a Personal Identification Number (PIN). **For certification only of the Security**<br> **Apps, even if not used often, may be running in the backgrout<br>
data. If an app cannot be uninstalled, you can disable it.<br>
1. Go to Settings, and then tap Apps.<br>
2. Swipe to the A** 

> Make sure you have the default PIN provided by your mobile operator before continuing.

- 1. Go to Settings, and then tap Security
- 2. Tap Set up SIM card lock.
- 3. Choose to lock the card, enter the default PIN of the card, and then tap OK
- 4. To change the card PIN, tap Change SIM PIN.

#### Restoring a micro SIM card that has been locked out

If you enter the wrong PIN more times than the maximum number of attempts allowed, the card will become "PUK-locked."

You need a Pin Unlock Key (PUK) code to restore access to HTC Desire 510. Contact your mobile operator for this code. date. If an abo cannot be uninstalled you can disable it<br> **For certification**<br> **For certification**<br> **For certification**<br> **ASSigning a PIR to a micro SIM card**<br>
You can new solutions and then tap Seable.<br> **ASSigning a PIR t For certification**<br>**For certification**<br>**For certification**<br>**For certification**<br>**For certification**<br>**For certification of the certification**<br>**For certification of the certification**<br>**For certification**<br>**For certification**<br>

- 1. On the Phone dialer screen, enter the PUK code, and then tap Next.
- 2. Enter the new PIN you want to use, and then tap Next.
- 3. Enter the new PIN again, and then tap OK.

# Lock screen notifications

Choose the types of notifications to show or hide on the lock screen.

- 1. Go to Settings, and then tap Security.
- 2. Under Lock screen, tap Notification settings.
- 3. Choose whether to show or hide notifications such as missed calls and text messages.

# Hiding the caller from the lock screen

You can prevent the names and photos of incoming callers from appearing on the lock or security screens. **For certify and security<br>
For caller from the lock Sc**<br>
You can prevent the names and photos of incoming callers fr<br>
In caller must be in your private contacts list.<br>
1. Go to Settings, and then tap Security.<br>
2. Under Lo

- The caller must be in your private contacts list.
	- 1. Go to Settings, and then tap Security.
	- 2. Under Lock screen, select Incoming phone calls.

# Setting a screen lock

Help protect your personal information and help prevent others from using HTC Desire 510 without your permission.

<span id="page-156-0"></span>Choose to set a screen lock pattern, numeric PIN, or other means of securing your phone. You'll be asked to unlock the screen every time HTC Desire 510 is turned on or when it's idle for a certain period of time. **For certification**<br> **For certification on a prevent the names and photos of ineopting pallers from appearing on the<br>
For celectron of the caller must be in your private condicts left in a spearing on the<br>
<b>For certificati** For the cale must be in your pravaile conducts ist.<br> **For certification on the conduct of the certification** of the certification of the present of the certification of the certification of the certification of the certifi **For chief and the set of the set of the set of the set of the set of the set of the set of the set of the set of the set of the set of the set of the set of the set of the set of the set of the set of the set of the set o** 

- 1. Go to Settings, and then tap Security.
- 2. Tap Screen lock.
- 3. Select a screen lock option and set up the screen lock.
- 4. Tap Lock phone after, then specify the idle time before the screen is locked

You can also clear Make pattern visible or Make passwords visible if you don't want your screen lock to display as you enter it onscreen.

# Setting up face unlock

Set up face unlock if you want to unlock HTC Desire 510 using the front camera.

- 1. Go to Settings, and then tap Security.
- 2. Tap Screen lock > Face Unlock.
- 3. Tap Set it up and follow the onscreen instructions.
- 4. Choose a backup unlock method to use in case the phone doesn't recognize you.
- 5. Tap Lock phone after, and then specify the idle time before the screen is locked.

To help make face unlock more reliable and more secure, you can:

- § Tap Improve face matching to train HTC Desire 510 to recognize your face in different situations, such as when you're wearing glasses or sporting a beard.
- Select the Liveness check option and you will be asked to blink to unlock the screen.

# Bypassing the lock screen

If you've set a screen lock for HTC Desire 510, you can just skip the lock screen and go straight to the security screen for unlocking HTC Desire 510.

- 1. Go to Settings, and then tap Security.
- 2. Select the Bypass lock screen on wake option.

# Navigating HTC Desire 510 with TalkBack

Use TalkBack if you need to navigate HTC Desire 510 by spoken feedback. When you touch the screen, HTC Desire 510 vibrates and gives you an audible response so you know what you are touching. **For all security**<br> **For certification only in the lock screen**<br>
If you've set a screen lock for HTC Desire 510, you can just sk<br>
straight to the security screen for unlocking HTC Desire 510.<br>
1. Go to Settings, and then t **For certification**<br> **For certification**<br> **For certification only interest a screen lock for HTC Desire SID, you've act a screen lock for HTC Desire SID, you've act a screen lock for HTC Desire SID, you've act a screen loc For certification of the Control of Science International Control of the Control of the Control of the Control of the Control of the Control of the Control of the Control of the Control of the Control of the Control of th** 

Not all languages are supported.

#### Turning TalkBack on

158 Settings and security

- 1. Go to Settings, and then tap Accessibility.
- 2. Tap TalkBack, and then tap the On/Off switch.
- 3. Read the TalkBack disclaimer and then tap OK. You'll be prompted to enable Explore by touch, which provides an audible description of what you're touching on the screen. For certification<br>Back on<br>Back on<br>Back only then tap Accessibility<br>Rakka, and then tap Accessibility<br>Itakka, and then tap Accessibility<br>Itakka, and then tap Accessibility<br>For Certification of the property of the prompted t

A short tutorial explaining how to use TalkBack will begin playing after you turn on TalkBack.

TalkBack works best if you turn off auto-rotate and turn on Explore by touch.

#### Using TalkBack gestures

159 Settings and security

When TalkBack is turned on and the Explore by touch setting is selected, the regular touch gestures are replaced by the TalkBack gestures.

Media gestures such as 3-finger swiping may not be available when TalkBack gestures are enabled.

Do one of the following:

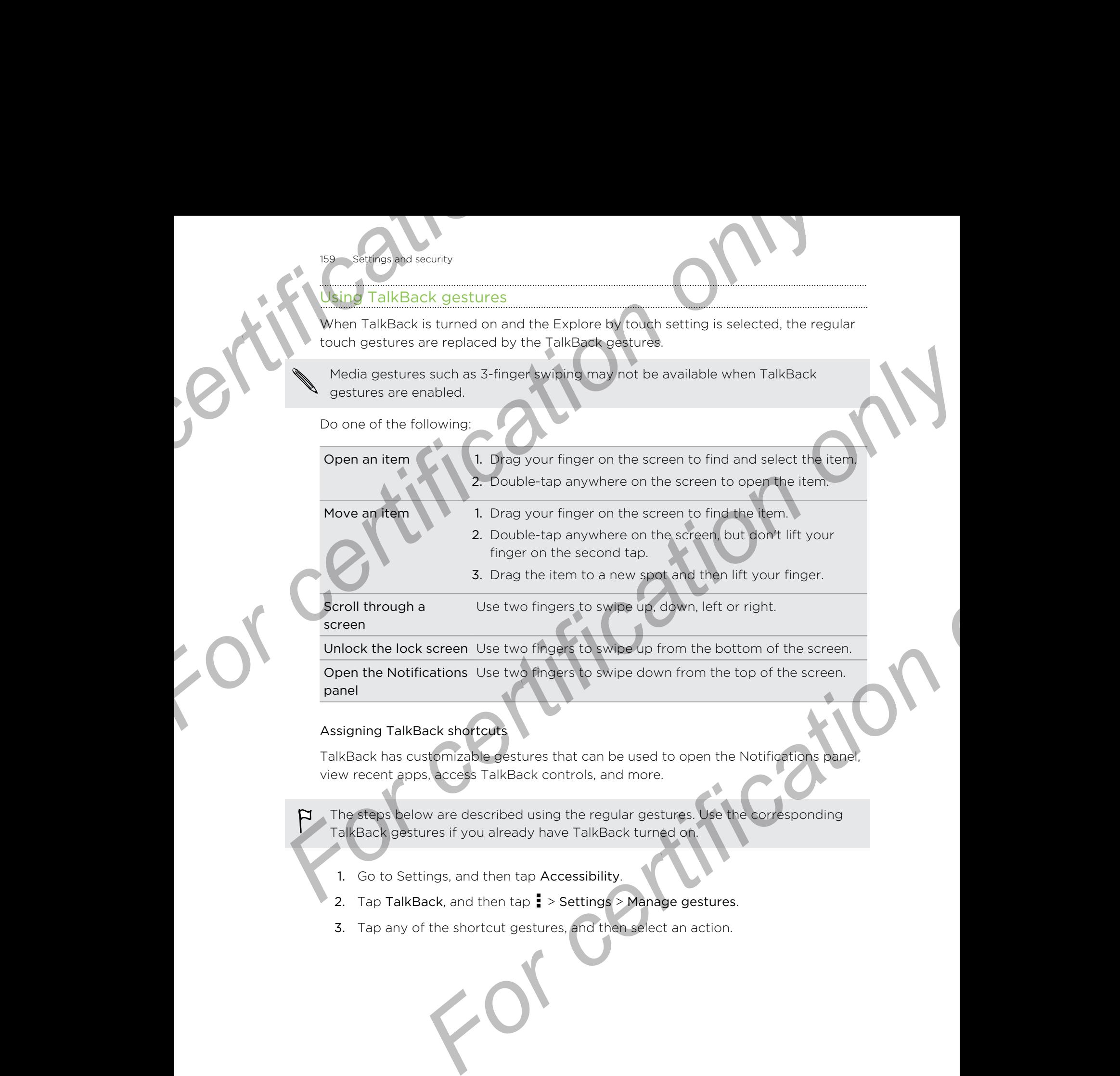

Unlock the lock screen Use two fingers to swipe up from the bottom of the screen. Open the Notifications Use two fingers to swipe down from the top of the screen. panel

#### Assigning TalkBack shortcuts

TalkBack has customizable gestures that can be used to open the Notifications panel, view recent apps, access TalkBack controls, and more.

- The steps below are described using the regular gestures. Use the corresponding TalkBack gestures if you already have TalkBack turned on.
	- 1. Go to Settings, and then tap Accessibility.
	- 2. Tap TalkBack, and then tap  $\frac{1}{2}$  > Settings > Manage gestures.
	- 3. Tap any of the shortcut gestures, and then select an action.

#### Using TalkBack context menus

TalkBack has context menus for controlling continuous reading and global TalkBack controls. These menus can be accessed using TalkBack shortcut gestures. **For certification** of security<br> **For certification** of the security<br> **For certification** of the following:<br> **For community only and the security**<br>
1. Turn TalkBack on.<br>
2. Do one of the following:<br> **For community of the s For certification**<br> **For certification** only controlling contribution of the second and good TalkBack<br> **For certification**<br> **For certification**<br> **For certification**<br> **For certification**<br> **For certification**<br> **For certific** 

1. Turn TalkBack on.

160 Settings and security

- 2. Do one of the following:
	- § To open the continuous reading menu, use one finger to swipe up and right in one continuous movement.
	- § To open the global context menu, use one finger to swipe down and right in one continuous movement.

If you already changed the TalkBack shortcut gestures, check your TalkBack settings for the appropriate gesture.

3. Press and hold anywhere on the screen.

4. Drag your finger around the screen to explore the options.

To cancel an action, drag your finger to your starting position.

#### Changing the TalkBack reading speed

The steps below are described using the regular gestures. Use the corresponding TalkBack gestures if you already have TalkBack turned on. **For certification only and the control of certification only of the control of more of the control of certification of the control of certification of the properties and hold anywhere on the accreer.<br>
<b>For control of the For all any other states and the street of the street of the street of the street of the street of the street of the street of the street of the street of the street of the street of the street of the street of the street** 

1. Go to Settings, and then tap Accessibility.

2. Tap Text-to-speech output > Speech rate.

3. Select a speech rate.

You can test the speech rate by tapping Listen to an example.

#### TalkBack language settings

161 Settings and security

- 1. Go to Settings, and then tap Accessibility.
- 2. Tap Text-to-speech output > Google Text-to-speech Engine, and do one of the following:

Select a different language

Tap Language.

Install a voice **Tap Install voice data**, and then tap the language. Tap next to the voice data you want to install. When installation is completed, press  $\supset$  twice and tap Language. **For certification of the UKB and Security**<br>
1. Go to Settings, and then tap Accessibility<br>
2. Tap Text-to-speech output > Google Text-to-speech E<br>
following:<br>
Select a different<br>
Imaguage.<br>
Install a voice<br>
Imaguage.<br>
Tap **For Contract Constant Constant Constant Constant Constant Constant Constant Constant Constant Constant Constant Constant Constant Constant Constant Constant Constant Constant Constant Constant Constant Constant Constant C** 2. The Text-to-speech culput > **Scopie** Text-to-speech Engine, and dis one of the<br> *Following:*<br>
Select a different Leptuanguage.<br>
Installa voide<br>
Installa voide<br>
Installa voide<br>
Installa voide<br>
Installa voide<br>
Installa vo

3. Select the language you want to use. *For certification* 

Not all languages are supported.

# **Tark**

©2014 HTC Corporation. All Rights Reserved.

HTC, the HTC logo, HTC Desire, HTC BlinkFeed, HTC BoomSound, HTC Connect, HTC Sense, VideoPic, and Zoe are trademarks or service marks of HTC Corporation.

Google, the Google logo, Android, the Android logo, Android Market, Google Apps, Google Calendar, Google Checkout, Google Drive, Google Earth, Google Maps, Google Play, Google Wallet, Gmail, Picasa, and YouTube are trademarks of Google Inc. **For all only in the School Controls on the Control on the School Control on the School Control on the School Control on the School Control on the School Control on the School Control Control Control Control Control Contro Franche Markov and Formation only between**<br>
Franche Google Capital Corporation. All Rights Beserves.<br>
FITC, the HTC Cogo, HTC Dealing HTC Bink Feed, HTC BoomSound, HTC Connect HT<br>
Space, Viscogle Capital Cogo, HTC Dealing **P2014 HTC Consoration. All Rights Reserved**<br> **FFC, the HTC logical HTC Desired HTC DinaFeed. HTC BoomSound, HTC Connect. HTC**<br>
Senso, VideoPic, and Kadical DinaFeed. HTC BoomSound, HTC Connect. HTC<br>
Sensor, VideoPic and Z

Microsoft, Windows, ActiveSync, Excel, Outlook, PowerPoint, Windows Media, and Windows Vista are either registered trademarks or trademarks of Microsoft Corporation in the United States and/or other countries.

The *Bluetooth*® word mark and logos are registered trademarks owned by Bluetooth SIG, Inc.

Wi-Fi® is a registered trademark of the Wireless Fidelity Alliance, Inc.

LTE is a trademark of European Telecommunications Standards Institute (ETSI).

Facebook is a trademark of Facebook, Inc.

Twitter is a trademark of Twitter, Inc., and is used under license.

FLICKR and the FLICKR Dots logo are the trademarks and/or registered trademarks of Yahoo! Inc.

DLNA and the DLNA disc logo are trademarks or registered trademarks of Digital Living Network Alliance. All rights reserved. Unauthorized use is strictly prohibited.

Apple, Finder, iPhone, iTunes, iCal, iPhoto, Mac, Mac OS, and Safari are trademarks of Apple Inc. registered in the U.S. and other countries.

Dropbox is a trademark of Dropbox, Inc.

Polaris Office is a trademark of Infraware, Inc.

microSD is a trademark of SD-3C LLC.

All other trademarks and service marks mentioned herein, including company names, product names, service names and logos, are the property of their respective owners and their use herein does not indicate an affiliation with, association with, or endorsement of or by HTC Corporation. Not all marks listed necessarily appear in this User Guide. *pixs, ActiveSync, Excel, Outlook, PowerPoint, Windows Media, and*<br> *For registered trademarks or trademarks of Microsoft*<br> *For certificates and/or other countries*<br>
word mark and logos are registered trademarks owned by

The HTC Sync Manager software can be used with materials that you own or are lawfully authorized to use and/or duplicate. Unauthorized use and/or duplication of copyrighted material may be a violation of copyright law in the United States and/or other countries/regions. Violation of U.S. and international copyright laws may subject you to significant civil and/or criminal penalties. HTC Corporation shall not be held responsible for any damages or losses (direct or indirect) that you may incur as a result of using this software.

#### 163 Trademarks and copyrights

Screen images contained herein are simulated. HTC shall not be liable for technical or editorial errors or omissions contained herein, nor for incidental or consequential damages resulting from furnishing this material. The information is provided "as is" without warranty of any kind and is subject to change without notice. HTC also reserves the right to revise the content of this document at any time without prior notice. **For all the properties** and copyrights<br> **Screep images contained herein are simulated. HTC shall not**<br>
editorial errors or omissions contained herein, nor for incident<br>
without warranty of any kind and is subject to chang **For certification** of control and the control of the certification of control and the certification of control and the certification of the certification of the certification of the certification of the certification of t

No part of this document may be reproduced or transmitted in any form or by any means, electronic or mechanical, including photocopying, recording or storing in a retrieval system, or translated into any language in any form without prior written permission of HTC. *For COLLECTIV* And a construction of the scheme of the scheme of the scheme of the scheme of the scheme of the scheme of the scheme of the scheme of the scheme of the scheme of the scheme of the scheme of the scheme of th

For certification

# Index

<span id="page-163-0"></span>164 Index

#### A

Accounts - syncing 102 Airplane mode 15 Alarms - setting 136 Apps  $\triangle$ - arranging 53 grouping into a folder 53, 54 **For Call of Call of Call of Call of Call of Call of Call of Call of Call of Call of Call of Call of Call of Call of Call of Call of Call of Call of Call of Call of Call of Call of Call of Call of Call of Call of Call of C For certification**<br>
Accounts<br>
Accounts<br>
Accounts<br>
Accounts<br>
Accounts<br>
Alarms<br>
Any only of the Counter of State of State of State of State of State of State of State of State of State and Collection<br>
Alarms<br>
Any of State o Accounts<br>
Accounts<br>
-synching *PRS*<br>
- synching *PRS*<br>
- synching *PRS*<br>
- synching and colder 53.54<br>
- setting a set<br>
- setting a set<br>
- setting a set<br>
- setting a set<br>
- setting a set<br>
- setting a set<br>
- setting a set

- hiding or unhiding 54
- icons on Home screen 50
- installing 24
- installing from Google Play 23
- installing from the web 24
- on Home screen 50
- restoring 24
- uninstalling 25
- updating 23

#### B

- Backup
- about 103
- HTC Backup 104
- HTC Sync Manager 108
- options 103

- restoring backed up apps 24 Battery

- charging [14](#page-13-0)
- checking usage  $43$
- saving battery power 45 BlinkFeed

See [HTC BlinkFeed](#page-165-0)

Bluetooth

- connecting a Bluetooth headset 147
- receiving information 148

Browser

- bookmarks 85
- history [85,](#page-84-0) [86](#page-85-0)
- incognito tab [86](#page-85-0)
- Reading list or Watch list [84](#page-83-0)
- $-$  tabs  $84$

- using  $83$ 

- viewing desktop version 83 Burst mode 59

#### C

#### Calendar

- creating an event 129
- dual time zone 128
- meeting conflicts 129
- meeting invitations 130
- reminders 131
- sending quick response 131
- views 128

#### Call history 73

Camera

- basics 56, 58
- capture modes 56
- continuous shooting 59
- filters 57
- $-HDR<sub>61</sub>$
- recording a video 58
- selfie 60
- slow motion 61
- standby 56
- sweep panorama 60
- taking a photo 58
- taking photo while recording 59
- using volume buttons as controls 57 **[Fo](#page-147-0)rmalism Section of**<br> **Formalism Section of the start of the start of the start of the start of the start of the start of the start of the start of the start of the start of the start of the start of the start of the st** 
	- video resolution 59
	- zooming 56
	- Capture modes
	- modifying and saving 61
	- switching to 56
	- Capture screen 34
	- Car
	- about 134
	- handling calls 135
	- HTC Car Kit [134](#page-133-0)
	- navigation [135](#page-134-0)
	- playing music [135](#page-134-0)
	- Change phone language [154](#page-153-0)

Clock  $-$  alarm  $136$ setting date and time 136 Conference call 73 **Contacts** - adding 114 For certification of the setting detection of the setting contacts<br>
Clock and time 136<br>
Conference call 73<br>
Contacts<br>
- adding 114<br>
- copying contacts 19, 116<br>
- transferring contacts 19, 116<br>
- transferring contacts 19, 1 **F[o](#page-156-0)r certification** *o***n**<br> **For certification** *a***c**<br> **For certification** *a***c**<br> **Condition** *B*<br>
Condition *Certification certification*<br>
Condition *A*<br>
Consign *A*<br>
Consign *Conly a*<br> **For certification and** *Certifica* 

<span id="page-164-0"></span>165 Index

- copying contacts 19, 116
- importing contacts 19, 116
- transferring contacts 19, 116

Continuous shooting 59 Copy

- files 94 Copying
- text 39

#### D

- Data connection
- data roaming 141
- sharing 146
- turning on or off 140
- usage 140
- Data transfer
- from Android phone 18
- from iPhone and other phones 19
- transferring contacts 19

#### Display

- changing the time before the screen turns off 153
- screen brightness 153
- screen rotation 153
- Sleep mode 28

#### DLNA 93

Do not disturb mode 151 Driving See [Car](#page-163-0)

#### E

Email

See [Mail](#page-166-0)

Exchange ActiveSync

- flagging an email 126
- meeting request 127
- Out of office 126
- sending a meeting request [127](#page-126-0)
- expanded storage [94](#page-93-0)

F

- Face unlock 157
- Factory reset 111
- Files
	- copying 94
- Finger gestures 30
- Firmware
	- See Software update
- FM Radio
- using 92
- Folder
- grouping apps 53
- grouping bookmarks
- removing items 53, 54

FOTA

See Software update

### G

**Gallery** - custom effects 66 - editing photos 66 - Video Highlights See Zoe - video trimming 66 - viewing photos and videos - viewing photos and videos by event 63 - viewing photos by location 64 - watching videos 66 Geotag 63 Gestures - motion gestures 29 - touch gestures 30 Gmail 121 Google Drive - about 97 - saving to Google Drive 101 - storage space 98 - uploading photos and videos 99 - working with documents 100 Google Maps 132 Google Now - setting up 80 - turning off [82](#page-81-0) C[o](#page-92-0)mparison<br>
Contacts<br>
and a r[e](#page-18-0)commend contacts *ig. Hs*<br>
- mean-frame contacts *ig. Hs*<br>
- mean-frame conducts *ig. Hs*<br>
- mean-frame conducts *ig. Hs*<br>
Continuous shorter as *B*<br>
- contacts only and the second of the seco **[F](#page-125-0)**or comput[er](#page-120-0) and computer and the phone is the set of the set of the set of the set of the set of the set of the set of the set of the set of the set of the set of the set of the set of the set of the set of the set of

- Google Play
- installing apps [23](#page-22-0)
- refund [25](#page-24-0)

Google Voice Search 83 GPS (Global Positioning System) See Location settings Group messaging 76

#### H

<span id="page-165-0"></span>166 Index

Hands free 147 Hard reset See Factory reset HDR 61 Headphones See Bluetooth Home screen - widgets 49 adding or removing widget panel 51 - apps 50 arranging widget panels 51 changing your main Home screen 52  $-$  feeds  $.35$ - folder 53 - launch bar 49 - rearranging widgets and icons - removing widgets and icons 51 - shortcuts 50 - wallpaper 49 - widget panel 20 Hotspot See Wireless router HTC Backup 104 HTC BlinkFeed  $-$  about  $35$ - adding regional editions 36 - adding RSS feeds 36 - deleting items  $37$ - posting to social networks 37 - saving articles for later 37 - selecting feeds 35 - setting up custom topics 36 - showing social network and app feeds [36](#page-35-0) - turning on or off 35 HTC Car See [Car](#page-163-0) HTC Clock - setting an alarm [136](#page-135-0) HTC Mini+ - adding Quick text [150](#page-149-0) - disconnecting [149](#page-148-0) For Color Search 83<br>
Google Voice Search 83<br>
Group messaging 76<br>
See Location settings<br>
Hands free 147<br>
Hands free 147<br>
Hands free 147<br>
Hands free 147<br>
Hands free 147<br>
Hands free 147<br>
Hands free 147<br>
Hands free 15<br>
Hands f **F[o](#page-149-0)r compleximation For control of the state of the state of the state of the state of the state of the state of the state of the state of the state of the state of the state of the state of the state of the state of the F**[o](#page-34-0)[r](#page-168-0)esasmeasures the set of the set of the set of the set of the set of the set of the set of the set of the set of the set of the set of the set of the set of the set of the set of the set of the set of the set of the s **[F](#page-34-0)o[r](#page-138-0)mulation and Science of the state of the state of the state of the state of the state of the state of the state of the state of the state of the state of the state of the state of the state of the state of the state of** 

- find feature 150 pairing and connecting 149 renaming 150 - unpairing 150 HTC Sense version 22 HTC Sync Manager 108

#### I

Idle screen See Lock screen Incognito mode See Browser, incognito tab Internet - browsing 83 Internet connection - VPN 143 - Wi-Fi 142 - wireless router 145

#### Keyboard

K

- dictionary 42
- entering text 40
- entering text by speaking
- HTC Sense keyboard 39
- lavout 40
- multi-language keyboard
- predictive text 41
- shortcuts 42
- speech recognition
- Kid mode
	- about 139
- choosing apps 139
- closing 139

Language

L

- system language 154 Location settings 132 Lock screen
- 
- answering a call 71
- dismissing an alarm 28
- opening an app  $33$
- rejecting a call [71](#page-70-0)
- unlocking [28](#page-27-0)
- widgets [55](#page-54-0)

#### Low battery [45](#page-44-0)

#### Low storage 95

167 Index

#### M Mail

- attachments 124
- carbon copy, blind copy (cc, bcc) 124 **For certific[a](#page-94-0)l setting a**<br> **For certifical setting a**<br> **Mail**<br> **Mail**<br> **Mail**<br> **Mail**<br> **Mail**<br> **Mail**<br> **Mail**<br> **Mail**<br> **Mail**<br> **Mail**<br> **Mail**<br> **Certifical setting 126<br>
<b>Certifical secting 126**<br> **Certifical secting 124**<br>
	- deleting 126
	- draft 124
	- replying 124 - searching 126
	-
	- sending 124 - sorting 125
	- Mail folders
		- moving email messages 125
	- Making calls
	- calling 69
	- Maps
	- Google Maps 132
	- Master reset
	- See Factory reset
	- Meeting request 127
	- Messages
	- block box 78
	- deleting a conversation
	- draft message 75, 76
	- forwarding <sup>77</sup>
	- group SMS 76
	- locking 79
	- $\cdot$  replying 76
	- saving as task 77
	- secure box <sup>77</sup>
	- sending 75
	- microSD card 12
	- **MMS** 
		- See Multimedia message
	- Multimedia message
		- attachment 75
		- group MMS 76
	- sending [75](#page-74-0)
	- **Music**
	- adding a song to a queue 89
	- album covers 89
	- artist photos 89
	- listening [87](#page-86-0)
	- lyrics [90](#page-89-0)
	- playing music from the Lock screen [87](#page-86-0)
- playlist 88
- setting a song as ringtone  $89$ transferring from iPhone 110

#### N

- Navigation See Car
- Notifications - panel 38
- 

#### O

P

#### Online accounts

- adding accounts 102
- removing accounts 102
- syncing manually 102
- what can you sync with 102
- Online storage
- Google Drive 97

<span id="page-166-0"></span>Pair a Bluetooth headset 147 People **For certification of the state of the state of the state of the state of the state of the state of the state of the state of the state of the state of the state of the state of the state of the state of the state of the s F F[o](#page-78-0)[r](#page-75-0)mally 128**<br> **Formally 128**<br> **Formally 128**<br> **Formally 128**<br> **Formally 128**<br> **Formally 228**<br> **Formally 228**<br> **Formally 228**<br> **Formally 228**<br> **Formally 228**<br> **Formally 228**<br> **Formally 228**<br> **Formally 228**<br> **Formally [Fo](#page-88-0)r a strategy of the strategy of the strategy of the strategy of the strategy of the strategy of the strategy of the strategy of the strategy of the strategy of the strategy of the strategy of the strategy of the strate** 

- adding a new contact  $114$
- contact groups 118
- contact link suggestions  $1/7$
- copying contacts 19, 116, 117
- editing contacts  $115$
- filtering your contacts 113
- groups 118
- importing contacts 19, 116
- merging contact information  $117$
- personal profile 114
- sending contact information 118
- transferring contacts 19, 116
- Phone calls
	- blocking a call 74
	- call history 73
	- calling 69
	- conference call 73
	- emergency call 71
	- extension number 69
	- missed calls 70
- muting the microphone 72
- putting a call on hold [72](#page-71-0)
- receiving calls [71](#page-70-0)
- Smart Dial [69](#page-68-0)

speakerphone 72 speed dial 70 Phone information 22 Phone settings See Settings Phone updates 22 Photos

<span id="page-167-0"></span> $168$  Index

- custom effects 66
- location 64
- transferring from computer 20
- transferring from iPhone 110
- viewing photos and videos 63
- viewing photos and videos by event 63

- viewing photos by location  $64$ Power

charging the battery 14 checking battery usage  $43$ - saving power  $45$ 

- sleep mode 28 Print screen See [Capture screen](#page-163-0) PUK (PIN Unblock Key) 156

#### $Q$

Quick settings 20

#### R

Radio See FM Radio Reading list 84 Recent apps 34 Recording your voice 137 Reset 111 **Ringtone** - editing [90](#page-89-0) - setting song as ringtone 89 Router

See [Wireless router](#page-168-0)

#### Screen

S

- adjusting brightness 153
- capture [34](#page-33-0)
- changing the time before the screen turns off [153](#page-152-0)
- idle screen [28](#page-27-0)

- rotation 153 - Sleep mode settings 153 Screen lock 157 Screen shot See [Capture screen](#page-163-0) SD card 12 Search - searching phone and Web  $82$ - voice search 83 Security - protecting phone with screen lock 157 - security certificates 143 Settings - About 22 - Accessibility 155 - display language 154 - Storage 94 **Setup** - contacts from old phone 19  $-i$ nitial setup  $16$ - photos, music, videos from old phone 20 Sharing - events 130 - Google Drive 99 - text 39 - TV 93 Shortcuts 33 Sleep mode 28 Slideshow - highlight video 67 Slow motion video 61 Smart network sharing 146 SMS See Messages Soft reset 111 Software update 22 Sound - ringtone, notifications, and alarm 48 - switching profiles 74 Speakerphone 72 Speed dial 70 Storage 94 Sweep panorama [60](#page-59-0) Sync - HTC Sync Manager [108](#page-107-0) **For all the control of the speakerphone 22**<br> **For certification only of the control of the speekers**<br> **For custom of the control of the control of the control of the control of the control of the control of the control of F[o](#page-152-0)r certification** *For certification is a certification of For certification is a certification of* **<b>***o For certification of o For certification <i>of* **c** *o o o o <i>certification of* **[For](#page-164-0)[c](#page-19-0)e and the strengthend only and the second space of the second second terms of the second second terms of the second second terms of the second second second second second second second second second second second sec [F](#page-152-0)o[r](#page-88-0) th[e](#page-166-0) Controllering**<br> **For the Controllering Controllering Controllering Controllering Controllering Controllering Controllering Controllering Controllering Controllering Controllering Controllering Controllering Contro** 

#### `asks

<span id="page-168-0"></span>169 Index

T

- about 138 - creating a task 138 - managing 138 - managing lists 138
- Tethering
- See USB Tethering
- Text message 75

#### U

V

Upgrade See Software update Upload Google Drive 99 USB Tethering 146 Widgets<br>
Tasks<br>
- about 138<br>
- about 138<br>
- about 138<br>
- about 138<br>
- about 138<br>
- about 138<br>
- about 138<br>
- about 138<br>
- about 138<br>
- about 138<br>
- about 138<br>
- about 138<br>
- about 138<br>
- about 138<br>
- about 138<br>
- about 138 **For certification**<br> **For certification**<br> **For certification**<br> **For certification**<br> **For certification**<br> **For certification**<br> **For certification**<br> **For certification**<br> **For certification**<br> **For certification**<br> **For certifi** *F*<sub>[o](#page-42-0)[r](#page-65-0)a</sub>*r*<sub>**conting358 38<br>** *F***oraxism only and star is a [c](#page-65-0)omparison of th[e](#page-19-0) memorial star is a comparison of the control of the star and the star of the star of the star of the star of the star of the star of the star o</sub>** 

#### Video Highlights

- See Zoe
- VideoPic 59

#### Videos

- editing 66
- recording 58
- taking photo while recording 59
- transferring from computer 20
- watching 66
- Voice input 43

Voice Recorder 137

- Voice search 83
- VPN
- adding a connection 144
- connecting 144
- disconnecting 144

#### . . . . . . . . W

Waking up phone - through power button 28 Wallpaper - changing [49](#page-48-0) Watch list [84](#page-83-0) Weather - checking weather [137](#page-136-0) Wi-Fi - connecting via WPS [143](#page-142-0) - turning on [142](#page-141-0) Prediction of the Contract of the Contract of the Contract of the Contract of the Contract of the Contract of the Contract of the Contract of the Contract of the Contract of the Contract of the Contract of the Contract of

- Widgets
- adding 49 changing settings 50
- lock screen widgets 55
- rearranging 51
- removing 51, 52
- resizing 50
- Wireless display 93
- Wireless router 145
- Word prediction
- bilingual prediction 41

#### Y

- YouTube - finding videos of songs 91
- watching 91

#### Z Zoe 67